# **SONY**

# Camerã digitalã Single Lens Reflex

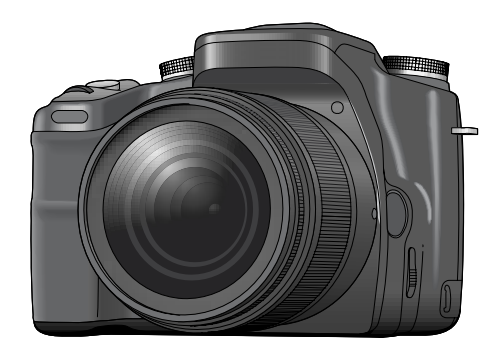

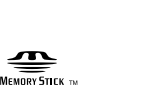

 $\alpha$  100 DSLR-A100

# "Citiți mai întâi aceste informații" - volum separat

Conține explicații privind reglajele și operațiile de bază pentru înregistrara și redarea cu această camerã foto.

#### Manual de instrucțiuni

Înainte de a acționa aparatul, vă rugăm să citiți cu atenție acest manual și broșura "Citiți mai întâi aceste informații" (volum separat), după care păstrați documentația pentru a o putea consulta ulterior.

#### Înregistrarea proprietarului

Numărul serial și cel ce simbolizează modelul sunt plasate în partea de jos a aparatului. Notați numărul serial în spațiul care-i este rezervat în continuare. Specificați aceste numere ori de câte ori apelaþi la dealer-ul dvs. Sony în legãturã cu acest produs.

Numãr model DSLR-A100

Număr serial

Înainte de acționarea camerei

Folosirea funcțiilor de înregistrare

Folosirea funcțiilor de vizualizare

Folosirea meniului

Folosirea calculatorului

Imprimarea imaginilor

Soluționarea defecțiunilor

Informații suplimentare

Index

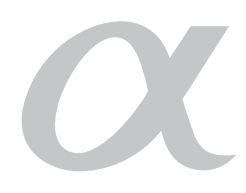

© 2006 Sony Corporation

# ATENȚIE

Pentru a preveni incendiile sau scurtcircuitele, nu expuneți aparatul la ploaie sau umezealã.

# Pentru clienții din S.U.A.

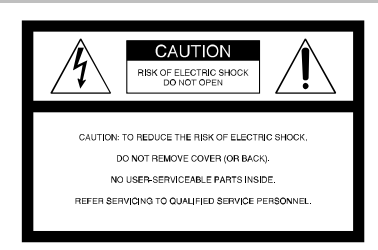

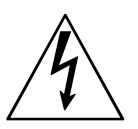

Acest simbol este marcat pentru a atenționa utilizatorul asupra prezenței, în interiorul aparatului, a unor zone neizolate în care existã "tensiuni periculoase", suficient de mari pentru a reprezenta un pericol de electrocutare pentru persoane.

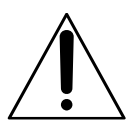

Acest simbol este marcat pentru a atenționa utilizatorul asupra prezenței unor instrucțiuni importante de folosire sau de întreținere în documentația care însoțește aparatul.

# Măsuri de siguranță

Pentru protecția dumneavoastră, vă rugăm să citiți cu atenție toate instrucțiunile privind siguranta, înainte de a actiona aparatul, după care să păstrați acest manual pentru a-l putea consulta ulterior.

Acordati atentie si respectati avertizările, măsurile de precautie și instrucțiunile de pe de aparat precum și cele prezente în acest manual de utilizare.

#### **Utilizare**

#### Surse de alimentare

Acest aparat trebuie acționat numai dacă este alimentat de una dintre sursele de energie indicate pe eticheta atasată acestuia. Dacă nu sunteți siguri de caracteristicile rețelei de alimentare de la dumneavoastră de acasă, consultați dealer-ul sau compania de furnizare a energiei electrice. Pentru acele aparate care funcționează alimentate de baterii sau de alte surse, consultați manualul de instrucțiuni.

#### Polarizare

Acest aparat poate avea în dotare un cablul de alimentare cu un stecăr de curent alternativ polarizat (stecăr care are o lamă de mai latã decât cealaltã).

Stecărul se va potrivi la priză într-o singură pozitie, această facilitate reprezentând o măsură de precauție. Dacă nu puteți introduce stecărul în priză într-o anumită poziție, încercați în poziție inversă. Dacă nici așa nu reușiți să cuplați ștecărul la priză, contactați un electrician pentru a vă instala o priză corespunzătoare. Nu neglijați scopul de măsură de siguranță al ștecărului polarizat introducându-l cu forța în priză.

#### **Suprasarcină**

Nu cuplați prea multe echipamente, cabluri de alimentare sau aparaturã electrocasnicã la o priză de perete, pentru a nu depăși capacitatea acesteia, deoarece pot fi generate incendii sau socuri electrice.

#### Pãtrunderea unor obiecte sau a unor lichide în interiorul aparatului

Nu introduceți nici un fel de obiecte prin orificiile aparatului, deoarece puteti atinge puncte cu tensiune periculoasã sau sã scurtcircuitați anumite piese din interiorul acestuia, ceea ce poate produce incendii sau socuri electrice. Nu vărsati nici un fel de lichide deasupra camerei foto.

#### Elemente ataşate

Nu folositi elemente ataşate care nu sunt recomandate de producãtor, deoarece pot fi periculoase.

#### Curătare

Decuplati aparatul de la priza de perete înainte de a-l curăța sau lustrui. Nu folosiți substanțe de curățare lichide și nici sub formă de aerosoli. Folosiți o bucată de pânză usor umezită cu apă pentru a curăta exteriorul aparatului.

#### Instalare

#### Apă și umezeală

Nu utilizați aparatul alimentat la o priză în apropierea apei - în apropierea căzii de baie, a chiuvetei din baie sau din bucãtãrie, a mașinii de spălat, într-o pivniță umedă sau în apropierea unei piscine etc.

#### Protectia cablului de alimentare

A sezați cablul de alimentare în a șa fel încât să nu fie prins sub sau între alte obiecte și acordați în special atenție la conectori, ștecăr si alte puncte în care cablul iese din aparat.

#### Accesorii

Nu a sezați aparatul pe un suport, trepied, sisteme de prindere sau o masã instabile deoarece acesta poate să cadă și să cauzeze grave accidentãri unui copil sau unui adult ºi deteriorãri importante aparatului. Folosiþi numai suporturi, trepiede, sisteme de prindere sau mese recomandate de producător pentru a așeza camera.

#### Ventilație

Fantele si orificiile din carcasa aparatului sunt necesare pentru a se asigura o ventilatie corespunzãtoare. Pentru a asigura o bunã funcționare a camerei și pentru a o proteja de supraîncălzire, aceste fante și orificii nu trebuie niciodatã acoperite sau blocate.

- Nu acoperiți niciodată fantele și orificiile de aerisire cu hainele sau cu alte materiale.
- $-$  Nu blocati fantele si orificiile de aerisire prin așezarea aparatului pe pat, pe o canapea, pătură sau pe alte suprafețe similare.
- Nu a sezați aparatul în stare de funcționare în spații înguste cum ar fi într-o bibliotecă, într-un dulap închis decât dacã este asigurată o ventilație adecvată.
- Nu lăsați aparatul în apropierea unor surse de încãlzire sau a unor contoare de cãldurã si nici nu îl expuneți la lumină solară directã.

#### Descãrcãri electrice

Pentru o protejare suplimentarã a aparatului în timpul furtunilor cu descãrcãri electrice sau când acesta este lãsat nefolosit pentru o perioadă îndelungată de timp, decuplați-l de la priza de perete și decuplați antena și cablul de alimentare. Astfel va putea fi evitatã deteriorarea camerei cauzatã de descãrcãri electrice sau de scurgerile de energie din rețea.

#### **Service**

#### Deteriorãri care necesitã service

Decuplati aparatul de la retea si apelati la un service pentru a beneficia de ajutorul unei persoane calificate în următoarele condiții :

- Dacã este deteriorat sau uzat cablul de alimentare sau stecărul.
- Dacă a pătruns vreun lichid sau vreun obiect în interiorul carcasei.
- Dacã aparatul a fost expus la ploaie sau udat.
- $-$  Dacă aparatul a suferit un soc puternic prin cãdere sau dacã i s-a deteriorat carcasa.
- Dacã aparatul suferã o modificare clarã a performantelor este necesar să apelați la service.

- Dacă aparatul nu funcționează în mod normal când urmati instructiunile de utilizare. Reglati numai acele butoane care sunt specificate în acest manual de instructiuni. Reglarea necorespunzătoare a altor butoane poate conduce la deteriorarea camerei foto. Pentru readucerea aparatului la o functionare normalã va fi necesar, ulterior, un volum de muncã important din partea unei persoane calificate.

#### Service

Nu încercați să reparați singuri aparatul, deoarece demontarea sau îndepãrtarea carcasei vã poate expune la tensiuni periculoase sau la ale riscuri.

Apelati pentru service numai la persoane calificate.

#### Înlocuirea părtilor componente

Dacă este necesară înlocuirea unei părți componente, aveți grijă ca persoana de la service sã foloseascã piese de schimb specificate de producător, care au aceleași caracteristici ca și cele originale.

Înlocuirea neautorizatã sau necorespunzãtoare a pieselor poate conduce la incendii, socuri electrice sau la apariția altor elemente de risc.

#### Verificări privind siguranța

După orice operație de service sau după orice reparație la care a fost supus aparatul, solicitati persoanei de la service să efectueze verificările de rutină legate de siguranță (așa cum sunt ele specificate de producãtor) pentru a vã asigura cã aparatul poate fi folosit în condiții de siguranță.

# Citiți mai întâi aceste informații

# **ATENȚIE**

Înlocuiti acumulatorul numai cu unul de tipul indicat la specificații, în caz contrar putând fi declanșate incendii sau putând fi cauzate accidente.

### Pentru clientii din S.U.A. și din Canada

#### RECICLAREA ACUMULATOARELOR CU IONI DE LITIU

Acumulatoarele cu Ioni de Litiu sunt reciclabile. Puteți ajuta la conservarea mediului returnând

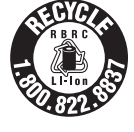

acumulatoarele la punctele de colectare și la locurile de reciclare cele mai apropiate de dumneavoastrã.

Pentru mai multe informații privind reciclarea acumulatoarelor, apelați la numărul gratuit : 1-800-822-8837, sau vizitați pagina de Internet: http://www.rbrc.org/

Atenție : Nu manevrați bateriile cu ioni de litiu defecte sau din care curge lichid.

#### Notã :

Acest echipament a fost testat si s-a dovedit a se încadra în limitele Clasei B de dispozitive digitale, conform Părții a 15-a din Regulamentul FCC. Aceste limitãri sunt stabilite pentru asigurarea unei protecții rezonabile împotriva interferențelor dăunătoare din instalațiile casnice.

Acest echipament generează, folosește și poate radia energie cu frecvență radio, iar în cazul în care nu este instalat și folosit conform instructiunilor poate cauza interferente dăunătoare pentru sistemul de radiocomunicatii. Nu există însă nici o garanție că nu vor apărea interferențe cu unele instalații. Dacă acest aparat cauzează interferențe cu recepția radio sau TV care pot fi sesizate prin oprirea sau pornirea echipamentului, utilizatorul este sfãtuit sã încerce eliminarea acestor interferente luând una dintre urmãtoarele mãsuri :

- Reorientarea sau repoziționarea antenei de recepție.

- Mărirea distanței dintre echipament și receptor.
- Conectarea echipamentului la o prizã din alt circuit electric faþã de cel la care este cuplat receptorul.
- Sã consulte dealer-ul sau un tehnician radio/TV experimentat pentru ajutor.

Cablul de legãturã care v-a fost furnizat trebuie utilizat cu echipamentul pentru a se încadra în limitele impuse dispozitivelor digitale prin Subpartea B a Părții a 15-a a regulamentului FCC.

### Informații de reglementare

#### Declaratie de conformitate

Denumire producãtor : SONY Numãrul modelului : DSLR-A100 Partea responsabilã : Sony Electronics Inc. Adresa : 16530 Via Esprillo, San Diego, CA 92127 U.S.A. Nr. telefon : 858-942-2230

Acest dispozitiv corespunde Părții a 15-a a Reglementărilor FCC. Funcționarea sa îndeplinește următoarele două condiții : (1) Acest aparat nu cauzează interferențe dăunătoare, și (2) acest aparat trebuie să accepte orice interferentă receptionată, inclusiv interferente care pot determina acțiuni nedorite.

#### **ATENTIE**

Sunteți atenționați că orice schimbări sau modificãri ce nu sunt expres aprobate în acest manual pot conduce la imposibilitatea dvs. de a folosi acest aparat.

#### Pentru clientii din S.U.A.

Dacă aveti vreo întrebare în legătură cu acest produs, puteți suna la :

Centrul de Service cu Informatii pentru Clientii Sony. 1-800-222-SONY (7669)

Numãrul de mai sus este alocat numai pentru chestiuni legate de FCC.

## Adaptor de Memory Stick Duo pentru slotul CF

#### Pentru clienții din S.U.A. și din Canada

Acest dispozitiv corespunde Părții a 15-a a Reglementărilor FCC. Funcționarea sa îndeplinește următoarele două condiții : (1) Acest aparat nu cauzeazã interferenþe dăunătoare, și (2) acest aparat trebuie să accepte orice interferență recepționată, inclusiv interferențe care pot determina acțiuni nedorite.

Acest dispozitiv din Clasa B de aparate digitale corespunde standardului canadian ICES-003.

## Pentru clienții din Europa

Acest produs a fost testat si s-a dovedit a se încadra în limitele stabilite de Directiva EMC pentru folosirea cablurilor de conectare mai scurte de 3 metri (9,8 feet).

#### **Atentie**

Câmpurile electromagnetice cu anumite frecvențe pot influența imaginea și sonorul acestui aparat.

#### Notã

Dacã încãrcarea electrostaticã sau electromagnetismul cauzeazã întreruperi ale transferului de date (esuează transferul), reporniti aplicatia sau deconectati si apoi conectați din nou cablul de comunicație (USB etc.).

Dispensarea de echipamentele electrice si electronice vechi (Valabil în Uniunea Europeanã si în celelalte state cu sisteme de colectare separate)

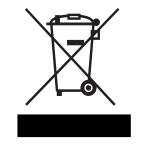

Acest simbol marcat pe un produs sau pe ambalajul acestuia indicã faptul cã respectivul produs nu trebuie considerat reziduu menajer în momentul în care doriti să vă dispensati de el. El trebuie dus la punctele de colectare destinate reciclãrii echipamentelor electrice și electronice. Dispensându-vã în mod corect de acest produs veþi ajuta la prevenirea posibilelor consecinþe negative asupra mediului înconjurător și sănătății oamenilor care pot fi cauzate de tratarea inadecvatã a acestor reziduuri. Reciclarea materialelor va ajuta totodatã la conservarea resurselor naturale. Pentru mai multe detalii legate de reciclarea acestui produs, vă rugăm consultati biroul local, serviciul de preluare a deșeurilor sau magazinul de unde ați achiziționat produsul.

### Notă pentru clienții din Marea Britanie

Pentru protectie, la acest echipament este adaptat un conector compatibil BS1363. Dacă siguranța acestuia se arde ea trebuie înlocuită cu o siguranță care prezintă aceleași caracteristici și care este aprobată de ASTA sau BSI pentru BS 1362 (marcatã

cu semnele  $\hat{\otimes}$  sau  $\hat{\otimes}$ ).

Dacă siguranța prezintă un capac de protecție detașabil, nu uitați să-l puneți la loc după înlocuirea siguranței. Nu folositi niciodată siguranța fără capac. În cazul în care îl pierdeți, contactați cel mai apropiat service Sony.

# Note privind utilizarea camerei foto

## Tipuri de "Memory Stick" ce pot fi utilizate (nu sunt furnizate)

Există două tipuri de "Memory Stick".

"Memory Stick" : nu se poate utiliza cu aceastã camerã foto.

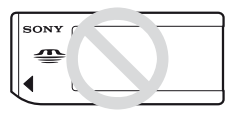

"Memory Stick Duo" : Introduceti unitatea "Memory Stick Duo" în adaptorul de Memory Stick Duo pentru slotul CF (furnizat).

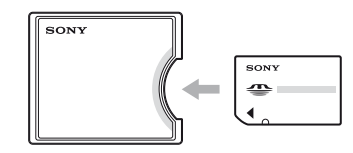

- Când folosiți un "Memory Stick Duo" cu comutator de protejare la scriere, treceți comutatorul în poziția care permite scrierea.
- Pentru detalii legate de "Memory Stick", consultați și pagina 139.

### Note privind acumulatorul

- Înainte de a utiliza camera foto pentru prima dată, încărcați acumulatorul NP-FM55H (furnizat).  $\rightarrow$  pasul 1 în broșura "Citiți mai întâi aceste informații").
- Acumulatorul poate fi încãrcat chiar dacã nu este complet descãrcat. De asemenea, puteți utiliza acumulatorul chiar dacă nu este complet încãrcat, folosind capacitatea parțială a acestuia, indiferent cât este.
- Dacă intenționați să nu utilizați acumulatorul o perioadă mai lungă de timp, consumați complet energia sa, apoi depozitați-l într-un loc uscat și răcoros pentru a-i mentine în bună stare funcțiile (pagina 142).
- Pentru detalii legate de acumulator, consultați pagina 142.

# Nu se acordã despãgubiri pentru conținutul înregistrării

 Nu se acordã despãgubiri în cazul în care înregistrarea sau redarea nu sunt posibile din cauza camerei digitale sau a suportului de înregistrare, etc.

### Recomandare de realizare a unei copii de siguranță

 Pentru a evita riscul de pierdere a datelor, aveți grijă să realizați întotdeauna o copie de siguranță a acestora pe un alt suport media.

### Note privind înregistrarea/ redarea

- Acest aparat nu este rezistent la praf, stropire sau la apă. Citiți cu atenție secțiunea "Măsuri de precauție" (pagina 147) înainte de a acționa camera foto.
- Înainte de a înregistra evenimente unice, efectuati o înregistrare de probă pentru a vă asigura că aparatul funcționează corect.
- Aveti grijă să nu udați camera foto. Dacă pãtrunde apã în interiorul aparatului pot apărea disfuncționalități care uneori sunt iremediabile.
- Nu îndreptaþi camera spre soare sau spre alte surse de luminã puternicã deoarece vã poate fi afectatã ireversibil vederea sau poate fi deterioratã camera foto.
- Nu folosiþi camera în apropierea surselor de unde radio puternice sau a emiþãtoarelor de radiatii. Redarea sau înregistrarea corectã a imaginilor poate fi imposibilã.
- Folosirea camerei în locuri cu mult praf sau nisip poate conduce la apariția de disfunctionalităti.
- În cazul în care condenseazã umezeala în interiorul camerei foto aveți grijă ca aceasta să se evapore înainte să mai utilizați aparatul (pagina 147).
- Nu agitați și nu loviți camera. Pe lângă disfuncționalități și imposibilitatea de a înregistra imagini, aceasta poate face inutilizabil suportul de memorie sau poate conduce la deteriorarea sau la pierderea datelor de imagine.
- Curățați suprafața blițului înainte de utilizare. Datorită căldurii, impuritățile de pe suprafata blitului se pot decolora sau se pot lipi de acesta, conducând la o emisie insuficientã de luminã.
- Aveți grijă să nu lăsați camera sau accesoriile acesteia la îndemâna copiilor. Acumulatorul, capacul suportului pentru accesorii etc. pot fi înghițite de aceștia. Dacă totuși se produce un astfel de eveniment nedorit, consultați imediat un doctor.

# Note privind ecranul LCD, vizor LCD si obiectivul

 Ecranul LCD este produs printr-o tehnologie de foarte mare precizie astfel încât 99,99% dintre pixeli sã fie operaționali. Totuși, este posibil ca unele puncte minuscule negre si/sau luminoase (de culoare albă, roșie, albastru sau verde) sã aparã constant pe ecranul LCD. Apariþia acestor puncte este normalã în procesul de producție și nu afectează în nici un fel înregistrarea.

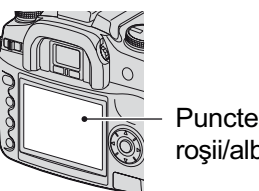

Puncte negre (albe/ rosii/albastre/verzi)

- Nu expuneþi camera la radiaþii solare directe. În cazul în care lumina solarã este concentratã pe un obiect, pot fi generate incendii. Dacă trebuie să lăsați totuși camera la soare, montați capacul de protecție a ocularului.
- Este posibil ca imaginile sã lase urme pe ecranul LCD atunci când vă aflați în spații cu temperaturã scãzutã. Aceasta nu reprezintă o disfuncționalitate. Dacă porniți camera în spații răcoroase, monitorul LCD poate fi o vreme întunecat. Când camera se încălzește, monitorul va funcționa corect.
- Nu apãsaþi puternic ecranul LCD. Ecranul se poate decolora și pot apărea disfuncționalități.

# Note privind distanta focală

Unghiul imagine al acestei camere foto este mai îngust decât cel al unui aparat foto de 35 mm cu film. Puteți găsi echivalentul aproximativ al distantei focale cu cel al unui aparat foto de 35 mm cu film și să înregistrați la același unghi, mărind distanța focală a ocularului dvs. cu jumãtate.

Spre exemplu, folosind un ocular de 50 mm, puteti obtine echivalentul aproximativ al unei lentile de 75 mm a unui aparat foto de 35 mm cu film.

## Note privind compatibilitatea datelor de imagine

- Aceastã camerã respectã standardul universal privind sistemul de Reguli de Proiectare pentru Fișierele Camerei (DCF) stabilit de JEITA (Japan Electronics and Information Technology Industries Association).
- Redarea cu alt echipament a imaginilor înregistrate cu camera dvs. precum si redarea sau montarea cu alte echipamente a imaginilor înregistrate cu camera dvs. nu sunt garantate.

# Măsuri de precauție privind drepturile de autor

Programele de televiziune, filmele, casetele video și alte materiale pot fi protejate prin legea drepturilor de autor. Înregistrarea neautorizatã a acestora poate sã contravinã prevederilor acestei legi.

## Imaginile folosite în acest manual

Ilustratiile utilizate ca exemple în acest manual sunt imagini reproduse și nu imagini reale, înregistrate cu aceastã camerã foto.

# **Cuprins**

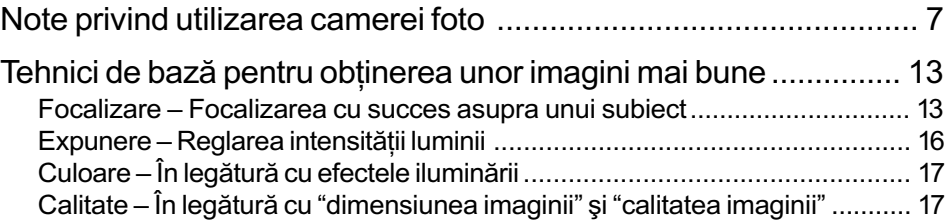

# Înainte de a acționarea camerei

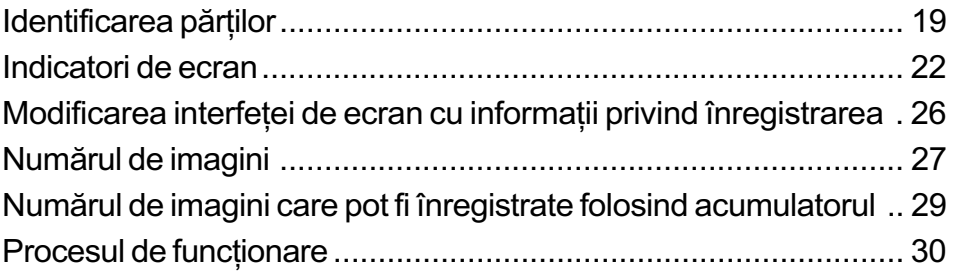

# Folosirea funcțiilor de înregistrare

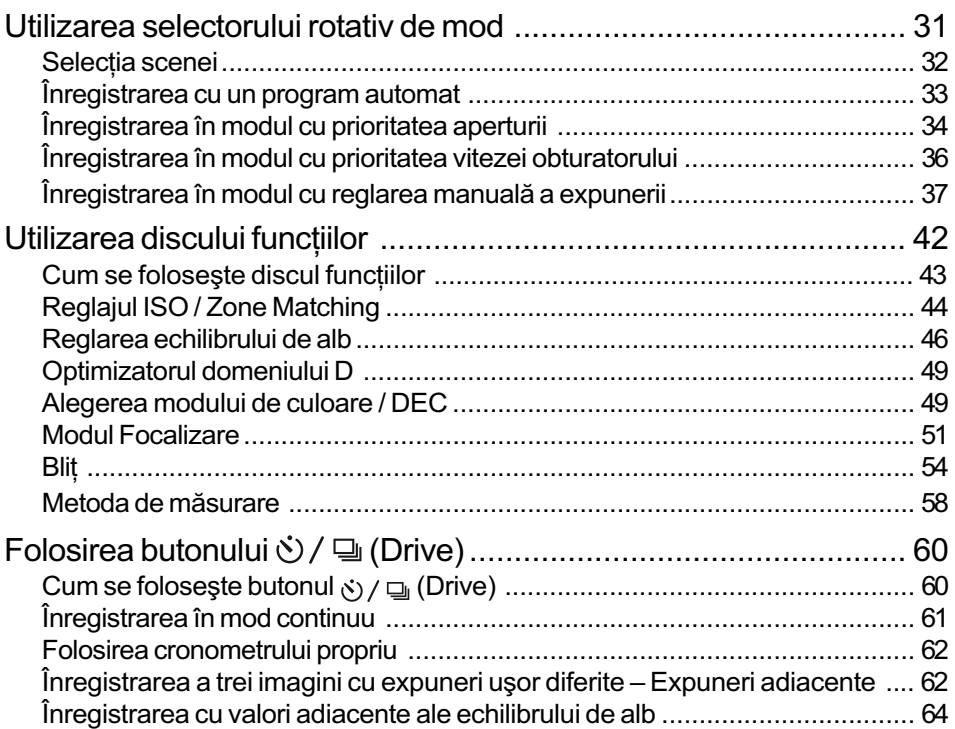

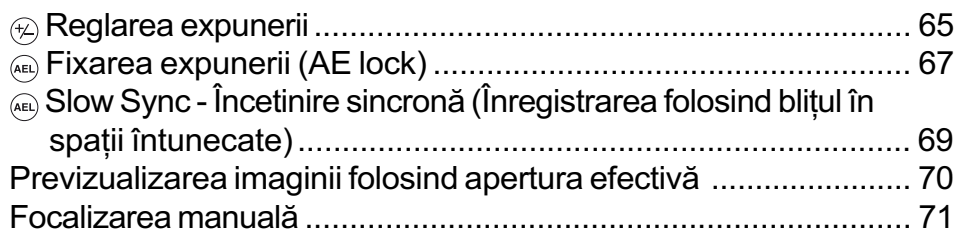

# Folosirea funcțiilor de vizualizare

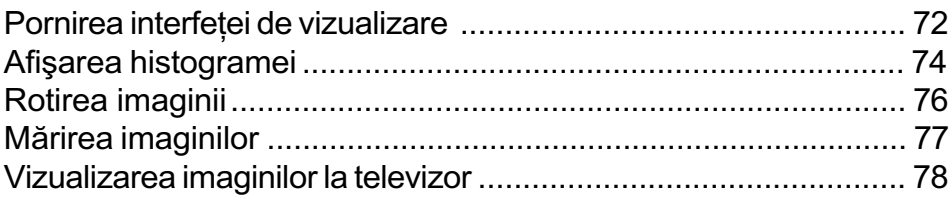

# Folosirea meniului

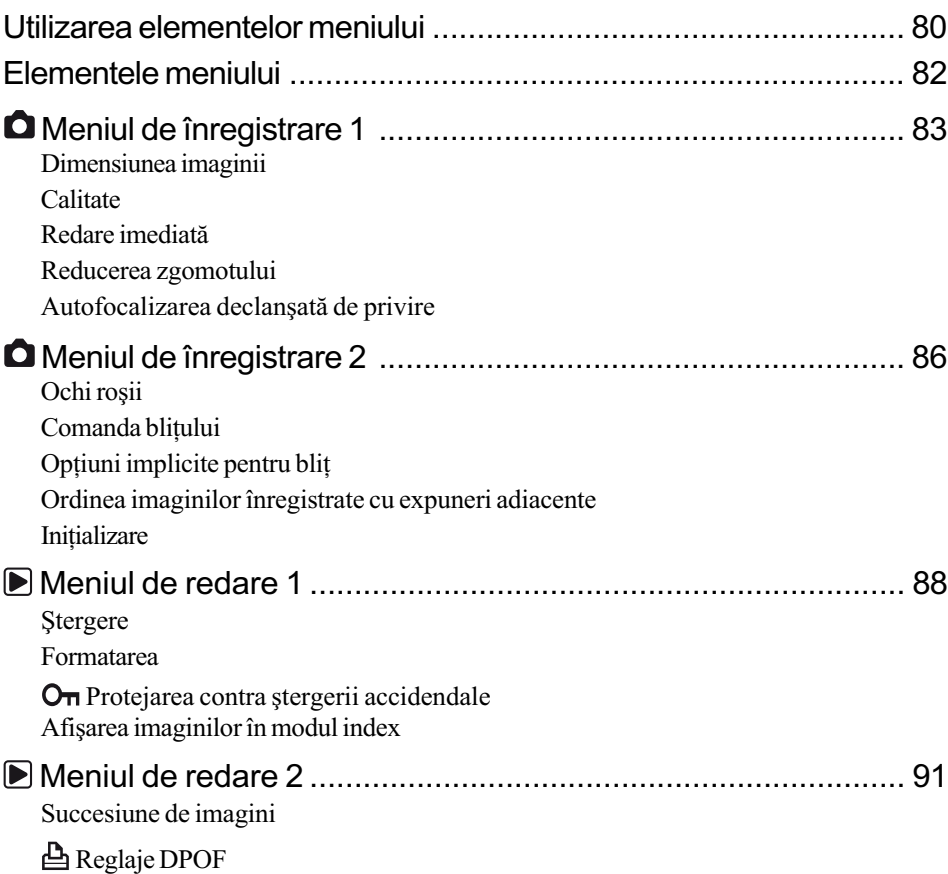

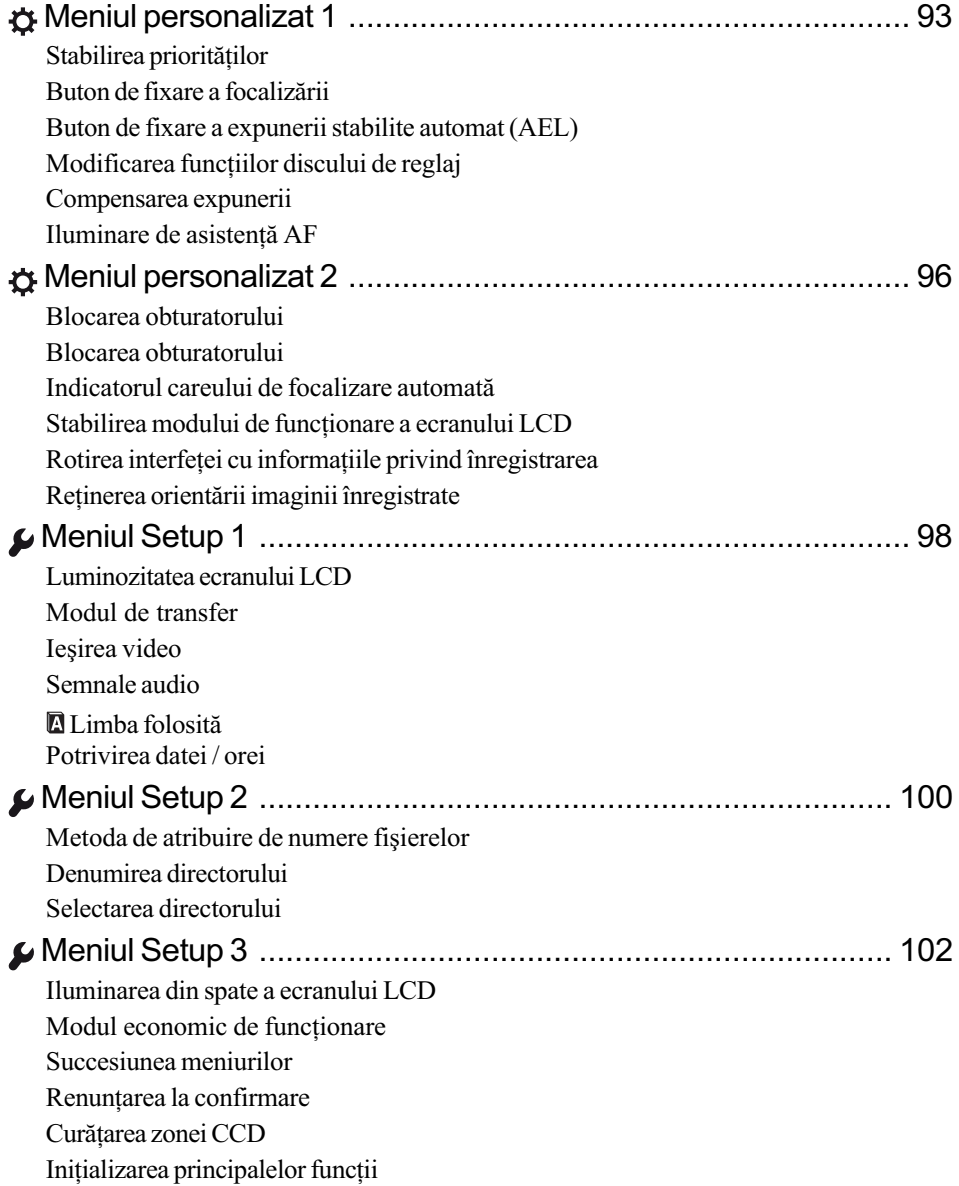

# Folosirea calculatorului

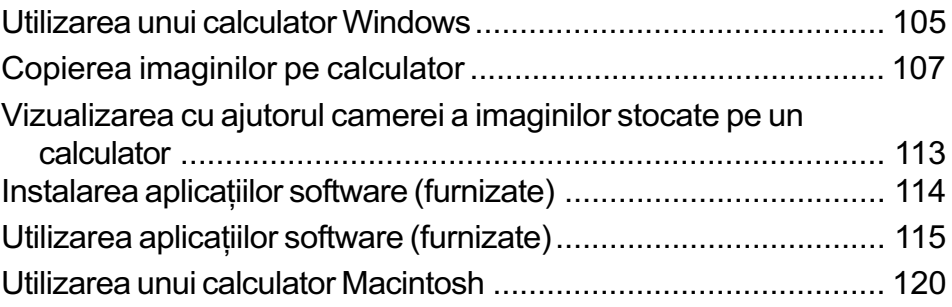

# Imprimarea imaginilor

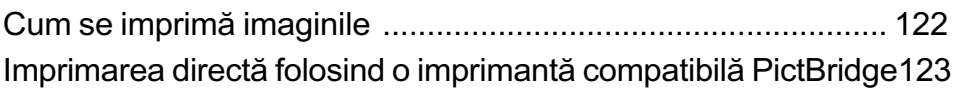

# Soluționarea defecțiunilor

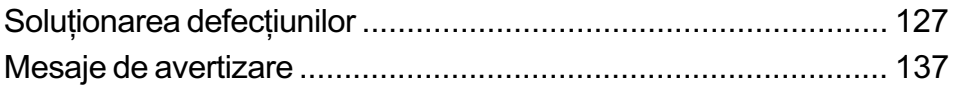

# Informații suplimentare

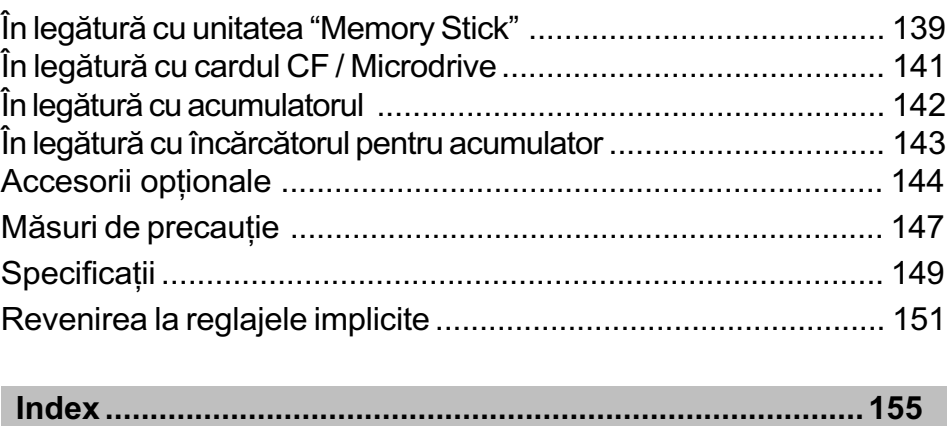

# Tehnici de bază pentru obținerea unor imagini mai bune

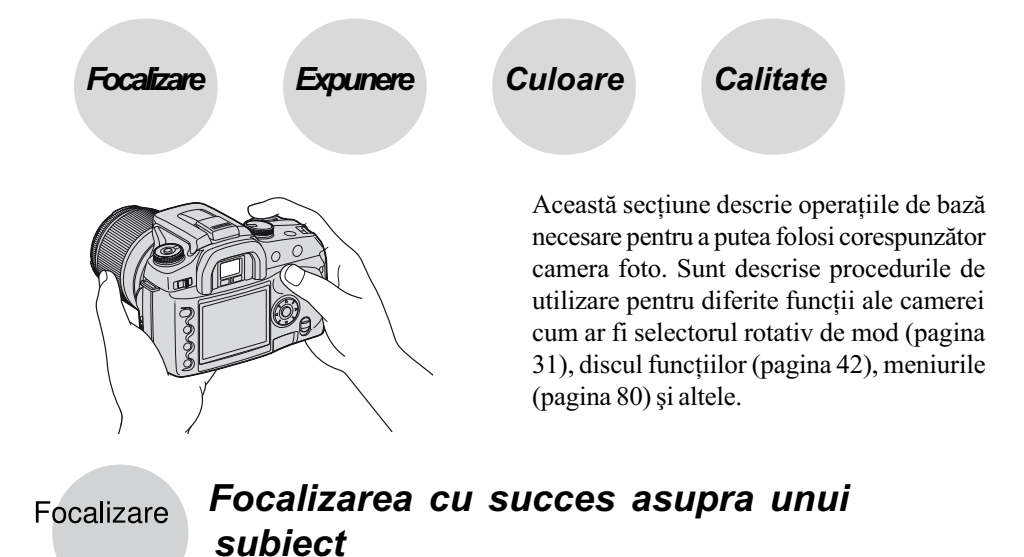

Când priviți prin vizor sau când apăsați pe jumătate butonul declanșator, camera reglează în mod automat focalizarea (Auto Focus). Obișnuiți-vă să apăsați butonul declanșator numai pe jumãtate pentru a confirma dacã se focalizeazã pe subiectul vizat.

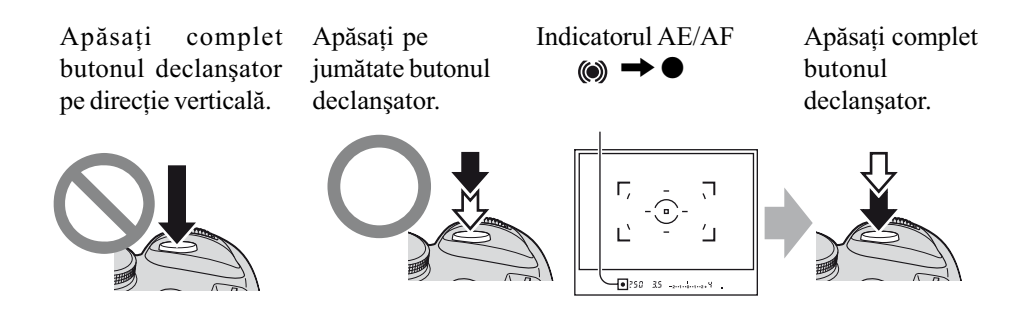

Dacă imaginea este neclară și după focalizare, este posibil să fie așa din cauza mișcării involuntare a aparatului.  $\rightarrow$  Citiți în continuare "Recomandări pentru evitarea imaginilor neclare".

### Recomandãri pentru evitarea imaginilor neclare

Mențineți camera în poziție stabilă, având mâinile lateral pe lângă corp și sprijinind lentilele cu palma mâinii stângi. Pentru a tine camera nemișcată faceți un pas înainte și sprijiniți-vă de un copac sau de o clădire lângă care vă aflați, ori puneți cotul pe o masă. Se recomandă de asemenea folosirea unui trepied sau activarea funcției Super SteadyShot.

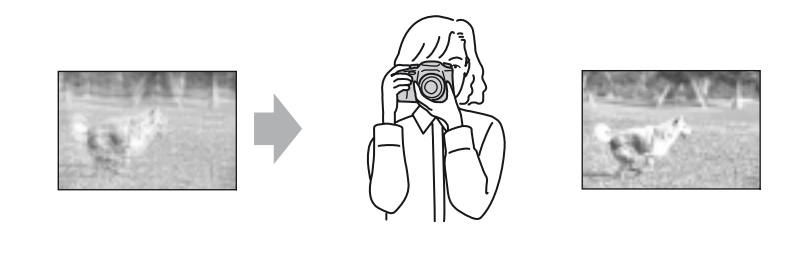

În spatii întunecate, folosirea blitului vă permite atât să înregistrati o imagine luminoasă chiar dacă subiectul este slab luminat, cât și să evitați mișcarea nedorită a camerei.

Dacă doriți să folosiți cât mai mult din lumina mediului ambiant sau dacă subiectul este în afara razei de acțiune a blițului, puteți crește sensibilitatea ISO mărind viteza obturatorului pentru a reduce mişcările nedorite ale camerei fără a acționa blițul. (Această metodă are însã tendinþa de a conduce la imagini pixelizate sau cu zgomot.)

## Când subiectul este în afara careului de focalizare (Focalizare blocatã)

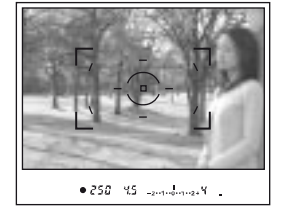

În mod normal, în modul de autofocalizare, plasaþi subiectul în careul de focalizare ºi fotografiaþi. Dacã subiectul este descentrat și iese din careul de focalizare, se va focaliza pe fundalul cuprins în careul de focalizare, iar subiectul va apărea neclar. Pentru a împiedica acest fapt, folosiți funcția de focalizare blocată urmând pașii de mai jos.

• Functia de focalizare blocată este de asemenea eficientă când înregistrati subiecte pentru care funcția de autofocalizare este mai puțin eficientă (pagina 15).

1 Plasați subiectul în careul de focalizare și apăsați pe jumătate butonul declanșator.

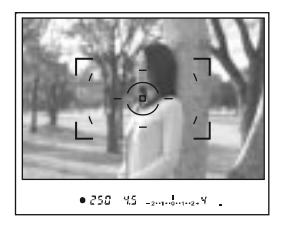

• Indicatorul  $\bullet$  devine luminos în vizor. Un careu local de focalizare este iluminat pentru scurtã vreme pentru a indica punctul în care se focalizeazã.

2 Mențineți butonul declanșator pe jumătate apăsat și puneți subiectul în poziția originală pentru a recompune imaginea.

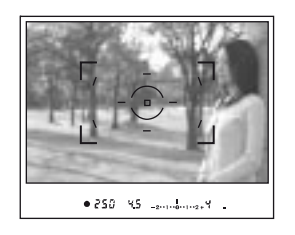

- 3 Apăsați complet butonul declanșator pentru a înregistra imaginea.
- Funcția de focalizare blocată va fixa și expunerea (dacă este selectată metoda de măsurare multisegment, pagina 58).
- · Eliberarea butonului declanșator după fotografiere va dezactiva funcția de focalizare fixată. Dacă mențineți pe jumătate apăsat butonul declanșator după înregistrare, veți continua să fotografiați focalizând în același punct.
- Dacă indicatorul  $\bullet$  nu este aprins în vizor (subiectul este în mișcare), nu puteți folosi funcția de focalizare blocată apăsând pe jumătate butonul declanșator (consultați pagina 53 și 71).

### Subiecte care pot necesita o focalizare specialã :

Folosind functia de focalizare automată, este dificil de focalizat pe următoarele categorii de subiecte. În aceste cazuri, utilizați facilitatea de blocare a focalizării sau focalizarea manuală (pagina 71).

- Subiecte cu contrast slab, cum ar fi cerul albastru sau un perete alb,
- Două subiecte la distanțe diferite care se suprapun în careul de focalizare,
- $-$ Un subiect care este compus din secțiuni repetitive, cum ar fi fațada unei clădiri,
- Un subiect care este foarte luminos sau care strălucește, spre exemplu soarele, corpul unui automobil aflat la soare sau suprafața apei.

### Pentru a măsura distanța exactă până la subiect

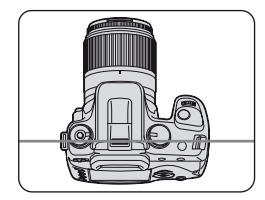

Linia orizontală din ilustrația alăturată indică localizarea planului CCD\*.

Când măsurați distanța exactă dintre cameră și subiect, luați poziția liniei orizontale ca reper.

\* CCD este partea camerei care a preluat rolul peliculei de la camerele foto clasice.

Puteți obține diferite imagini reglând expunerea și sensibilitatea ISO. Expunerea reprezintă cantitatea de lumină pe care camera foto o primește când eliberați obturatorul.

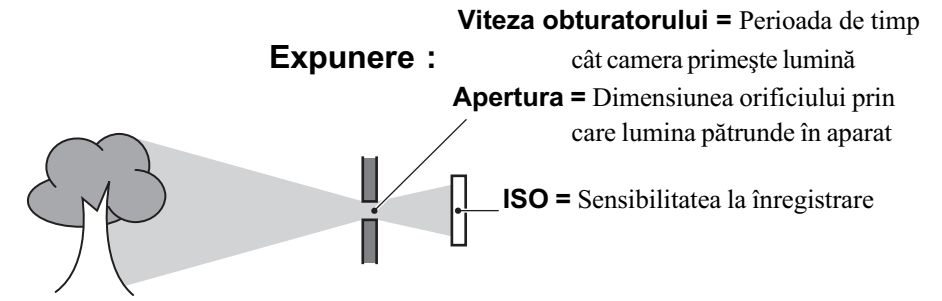

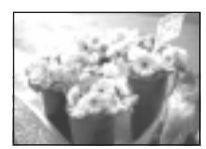

Supraexpunere = prea multã luminã. Imaginea are prea mult alb

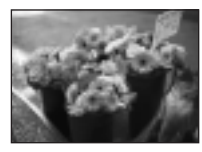

Expunere corectã

Pentru expunere este aleasã automat valoarea corectã atunci când este ales modul automat de reglaj. Ea poate fi reglată și manual, cu ajutorul funcțiilor următoare :

#### Manual exposure (expunere reglatã manual):

Vã permite reglarea manualã a vitezei obturatorului și a valorii aperturii.  $\rightarrow$  pagina 37

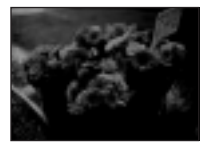

Subexpunere = prea puțină lumină. Imaginea este prea întunecatã

Metering mode (metoda de mãsurare) Vă permite să schimbați partea subiectului unde se vor efectua mãsurãtorile pentru determinarea expunerii.  $\rightarrow$  pagina 58

#### Exposure compensation (compensarea expunerii):

Vã permite reglarea expunerii determinatã de camera foto.  $\rightarrow$  pagina 65

# Culoare În legãturã cu efectele iluminãrii

Culoarea aparentă a subiectului este influențată de condițiile de iluminare.

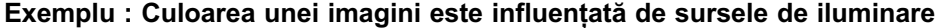

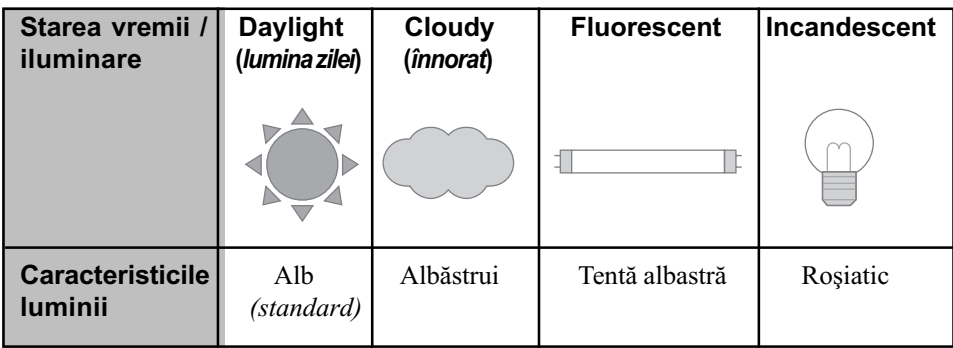

Tonurile de culoare sunt reglate automat în modul de reglaj automat al echilibrului de alb. Puteți regla însă și manual tonurile de culoare cu ajutorul opțiunii echilibrului de alb (White Balance) (pagina 46).

Calitate În legătură cu dimensiunea și calitatea imaginii

O imagine digitală este alcătuită dintr-o colecție de puncte minuscule denumite pixeli. Dacă imaginea conține un număr mare de puncte înseamnă că este de mari dimensiuni, că ocupă mai multă memorie și că prezintă subiectul până în mici detalii. "Dimensiunea imaginii" este exprimatã prin numãrul de pixeli.

Cu toate că diferențele nu sunt vizibile pe ecranul camerei foto, detaliile fine și procesarea datelor pot diferi atunci când imaginea este imprimatã sau prezentatã pe monitorul unui calculator personal.

Descrierea pixelilor și a dimensiunii imaginii

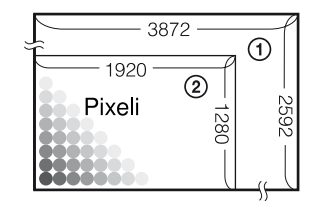

 $\odot$  Dimensiunea imaginii : L: 10 M 3.872 pixeli × 2.592 pixeli = 10.036.224 pixeli 2 Dimensiunea imaginii : S : 2,5 M

1.920 pixeli × 1.280 pixeli = 2.457.600 pixeli

## Alegerea dimensiunii imaginii

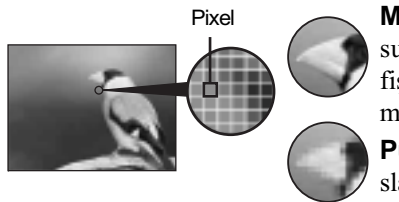

Multe puncte (Calitate **Multe puncte** (Calitate<br>superioară a imaginii și fisier de dimensiune mai mare)

Putine puncte (Calitate slabă a imaginii, dar fișier de dimensiune redusã) b Exemplu : Imprimare pânã la dimensiune A3  $(A3 + **$ 

Exemplu : Imagine folositã la pagini web

Varianta implicită este marcată cu simbolul  $\mathcal{O}$ .

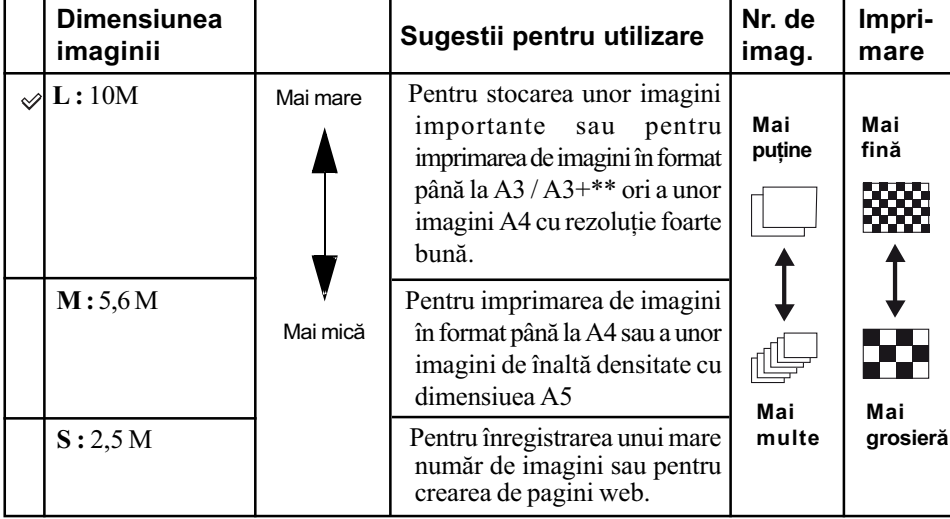

\* Imaginile sunt înregistrate cu același raport de 3:2 al laturilor ca și la imprimarea pe hârtie fotografică sau la imprimarea cărților poștale etc.

\*\* Aceasta este o dimensiune mai mare decât dimensiunea A3 propriu-zisă. Puteți imprima astfel imagini care au o margine suplimentarã faþã de A3.

# Stabilirea calității imaginii (raportul de compresie) în combinație - pagina 83

Puteți stabili raportul de compresie când sunt memorate imaginile digitale. Când alegeți un raport de compresie mare, imaginile sunt lipsite de finetea detaliilor însă este obținut un fișier de dimensiuni mai mici.

# Identificarea părților

\* Nu atingeți direct aceste părți.

\*\* "Citiți mai întâi aceste informații" - broșură separată.

Pentru detalii legate de funcționare, consultați paginile indicate între paranteze.

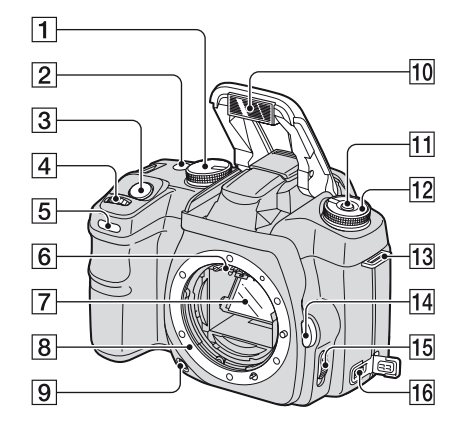

- $\boxed{1}$  Selector rotativ de mod (31)
- **2** Buton  $\dot{\mathcal{O}}$  /  $\Box$  (drive) (60)
- 3 Buton declansator ( $\rightarrow$  pasul 5<sup>\*\*</sup>)
- $\boxed{4}$  Disc de reglaj (33, 94)
- 5 Indicator luminos al cronometrului propriu (62)
- $\boxed{6}$  Contactele ocularului\*
- 7 Oglindã\*
- 8 Sistem de montare a ocularului
- 9 Buton de previzualizare la aperturã efectivã (70)
- 10 Blit încorporat  $*(\rightarrow$  pasul 5\*\*)
- $\overline{11}$  Buton Fn (Funcții) (43)
- $\overline{12}$  Discul funcțiilor (42)
- $\overline{a}$  Brida pentru cureaua de umăr (21)
- $|14|$  Buton de eliberare a ocularului  $(\rightarrow)$  pasul 2\*\*)
- 15 Comutator pentru modul Focalizare (71)
- 16 Bornă DC-IN (intrare de curent continuu) (144)

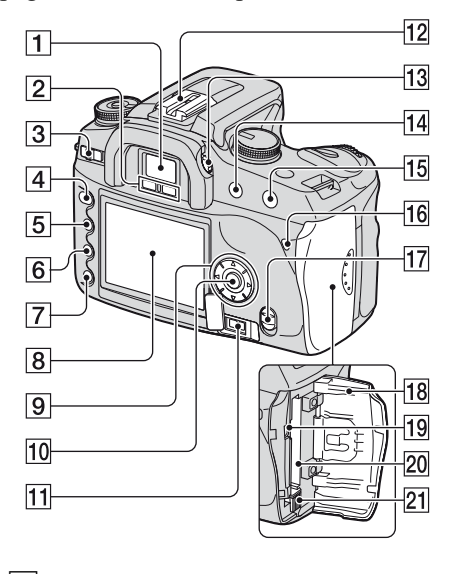

- **1 Vizor** ( $\rightarrow$  pasul 5\*\*)
- 2 Senzorii ocularului (sensibili la privirea prin vizor) (97)
- 3Comutator luminos POWER  $(\rightarrow)$  pasul 3\*\*)
- $\boxed{4}$  Buton MENU (80)
- $\boxed{5}$  Buton  $\boxed{\square}$  (afişaj) (26, 72)
- **6 Buton**  $\overline{m}$  (stergere) ( $\rightarrow$  pasul 6\*\*)
- **7 Buton**  $\blacktriangleright$  (redare) ( $\rightarrow$  pasul 6\*\*)
- **8** Ecran LCD (22, 26)
- 9 Buton de comandă  $(\triangle/\blacktriangledown/\blacktriangle/\blacktriangleright)$  $(\rightarrow)$  pasul 3\*\*)

#### Pentru vizualizare :

- $-\triangle$ :  $\blacksquare$  buton pentru histogramã (74)
- $-\blacktriangledown$  :  $\bigoplus$  buton pentru rotire (76)
- 10 Buton central  $(\rightarrow$  pasul 3\*\*) / Buton spot  $AF(51)$
- [1] Mufă REMOTE (de telecomandă) (144)
- 12 Suport pentru accesorii (145)
- $\overline{13}$  Buton rotativ pentru reglarea dioptrului ( $\rightarrow$  pasul 5\*\*)

Continuã...

19

 $\overline{14}$  La înregistrare : Butonul de +/-Expunere (37, 65)

La redare : Buton  $\Theta$  (pentru mic sorarea imaginii redate) (72, 77)

 $\overline{15}$  La înregistrare : Butonul AEL (AE Lock - expunere automatã fixatã) (39, 67)

La redare : Buton  $\oplus$  (pentru mãrirea imaginii redate) (77)

- $\overline{16}$  Indicator luminos de acces  $(\rightarrow$  pasul 4\*\*)
- **17 Comutator (W)** (Super Steady shot)  $(\rightarrow$  pasul 5\*\*)
- 18 Capac pentru compartimentul destinat cardului CF  $(\rightarrow)$  pasul 4\*\*)
- 19 Mufă VIDEO / USB (94, 124)
- $\sqrt{20}$  Slot de introducere a cardului CF  $(\rightarrow$  pasul 4\*\*)
- 16 Pârghie de scoatere a cardului CF  $(\rightarrow$  pasul 4\*\*)

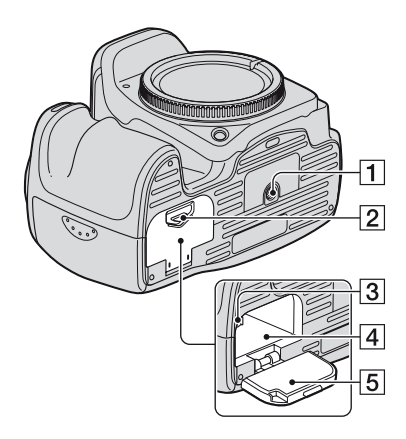

#### $\boxed{1}$  Sistem de prindere de trepied

- Folosiți un trepied al cărui șurub de prindere este mai mic de 5,5 mm  $\binom{7}{32}$ inch). Nu veți putea prinde în siguranță camera de trepiede care au suruburi mai lungi și este posibil să deteriorați camera foto.
- 2 Pârghie de deschidere a capacului compartimentului pentru acumulator  $(\rightarrow$  pasul 1\*\*)
- 3 Pârghie de blocare  $(\rightarrow$  pasul 1\*\*)
- $\sqrt{4}$  Locas de introducere a acumulatorului  $\rightarrow$  (pasul 1\*\*)
- 5 Capacul compartimentului pentru acumulator ( $\rightarrow$  pasul 1\*\*)

\*\* "Citiți mai întâi aceste informații" - broșură separată.

## Ataşarea curelei de umăr

Această cameră are două bride de care puteți ataşa cureaua de umăr. Prindeți capătul cu suportul pentru telecomandã al curelei de brida integratã în corpul camerei, iar celãlalt capãt în partea opusã.

Când treceți cureaua prin inelul de prindere, prindeți extremitatea curelei cu degetul, așa cum este arătat în imaginea de mai jos, și deplasați mai degrabă inelul de susținere decât capãtul curelei pânã se ajunge într-o poziție în care camera este prinsă în siguranță.

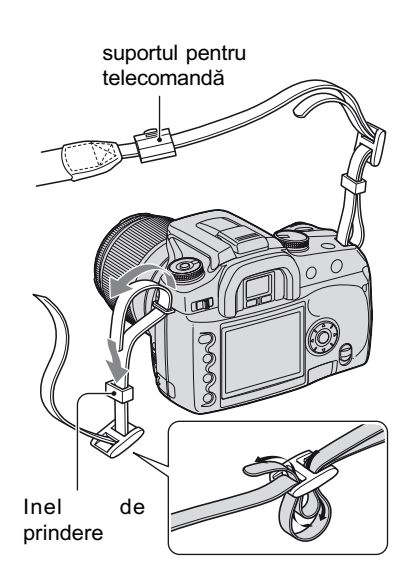

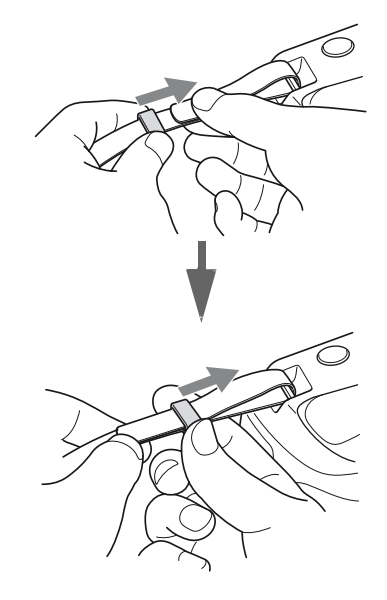

Dacã inelul de prindere cade de pe curea, puneþi-l la loc pe curea cu partea striata în sus.

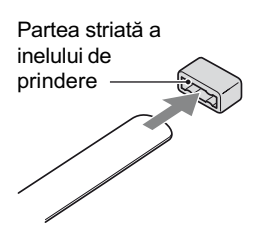

# Indicatori de ecran

Pentru detalii legate de funcționare, consultați paginile indicate între paranteze.

### Vizor

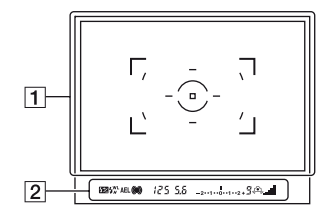

### 1

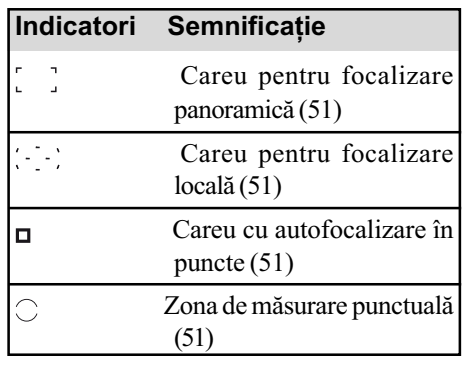

# 2

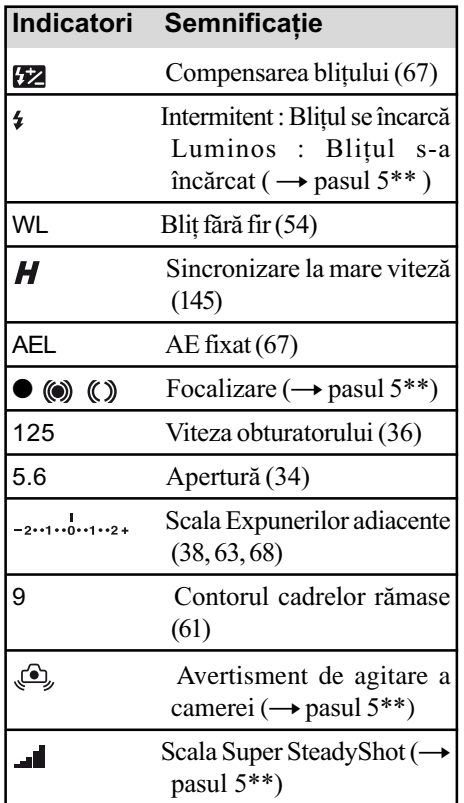

## Ecran LCD (interfața cu informații legate de înregistrare)

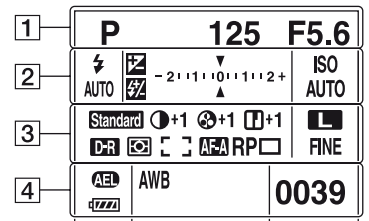

 Imaginea de mai sus se obþine în cazul afişării pe întreg ecranul, în poziție orizontalã (pagina 26).

1

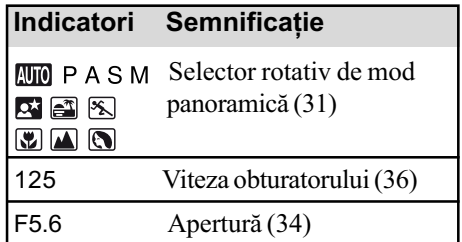

2

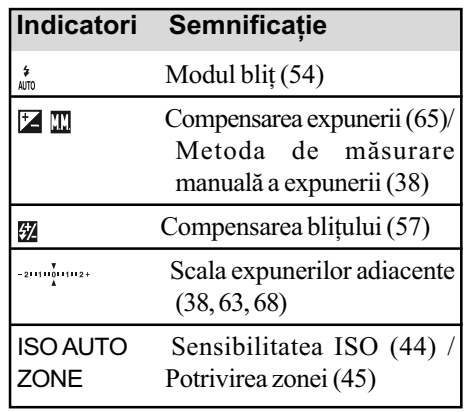

\*\* "Citiți mai întâi aceste informații" broşură separată.

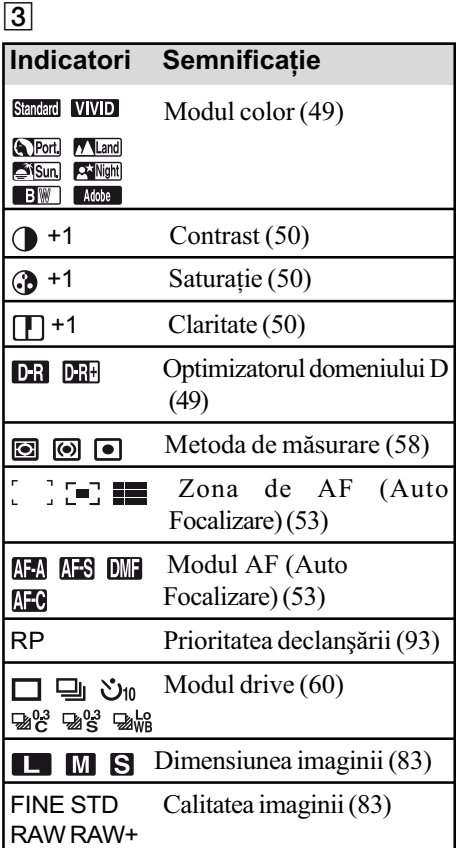

# 4

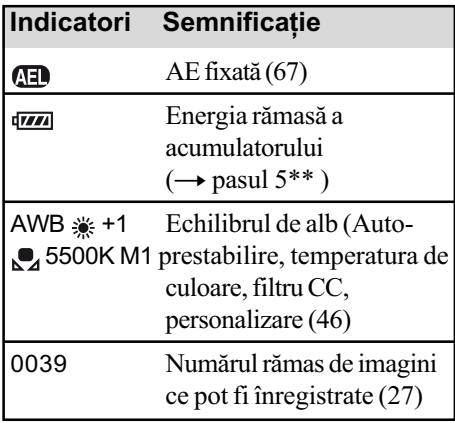

## Ghid de acționare a camerei

Operația următoare poate fi indicată în partea de jos a ecranului LCD.

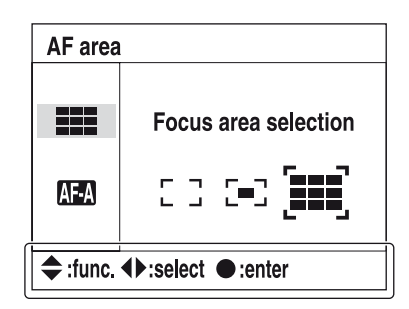

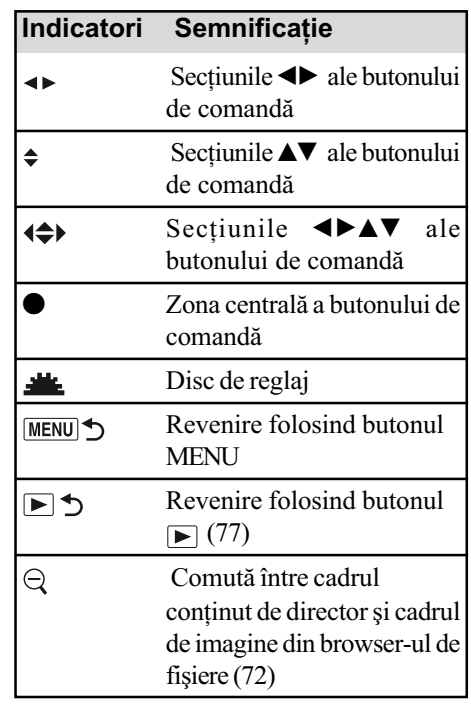

\*\* Citiþi mai întâi aceste informaþii broșură separată.

# Ecran LCD (redarea unei Ecran LCD (interfaþa singure imagini)

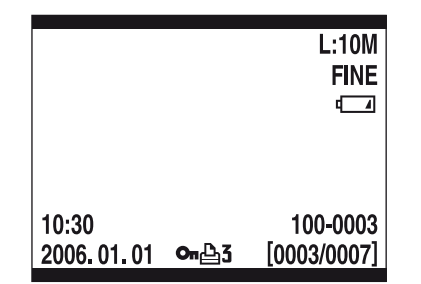

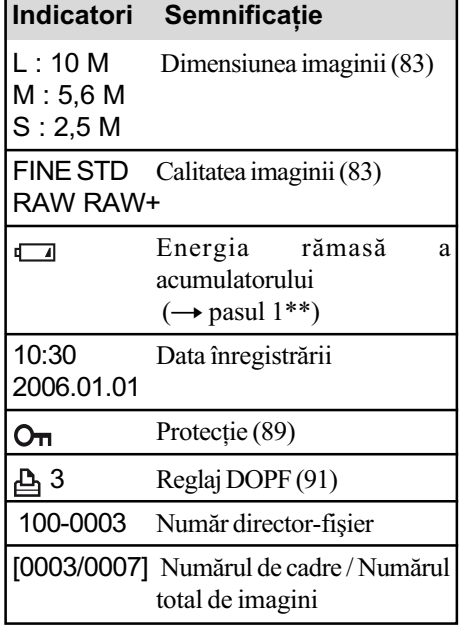

# histogramei)

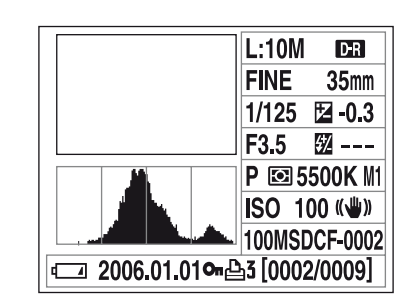

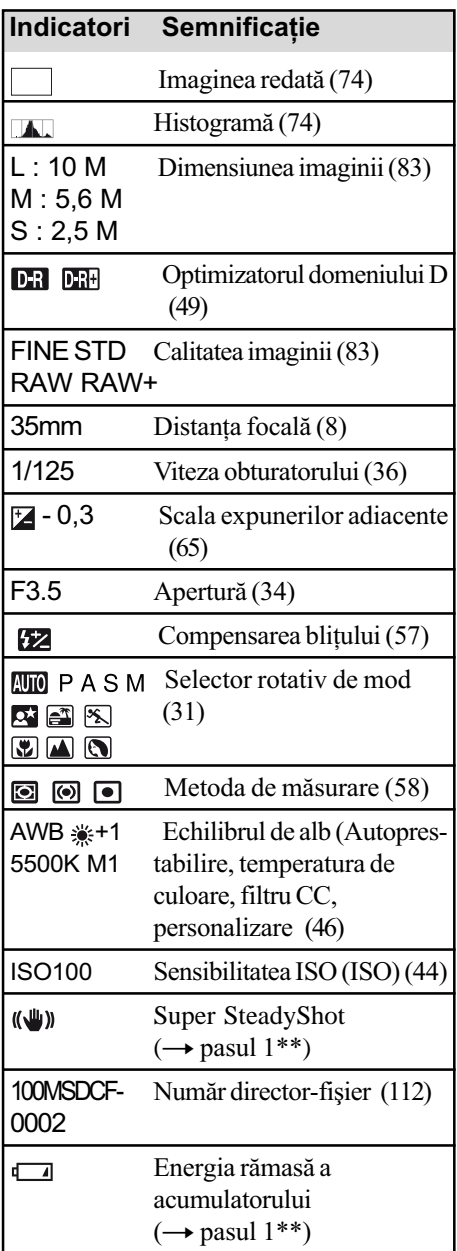

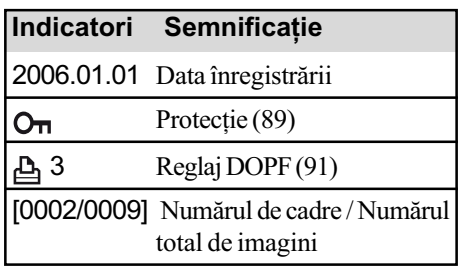

# Modificarea interfeței de ecran cu informații privind înregistrarea

Când înregistrați, pe ecranul LCD aflat în partea din spate a camerei, sunt afișate diferite informații legate de înregistrare.

Apăsați butonul  $\Box$  (afisaj) pentru a comuta între interfața cu informații detaliate și cea care conține mai puține informații însă afișate cu caractere de dimensiune mai mare. Puteți alege sã opriþi ecranul pentru a reduce la minim consumul de energie al acumulatorului.

Când rotiți camera în poziție verticală, interfața se rotește automat pentru a se adapta la poziția camerei.

# Poziție orizontală

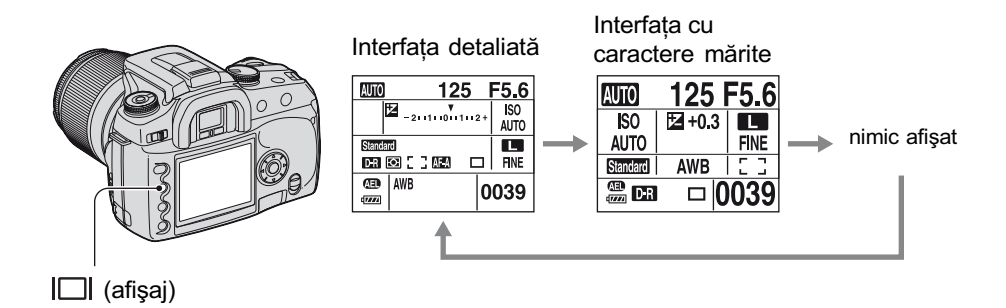

## Pozitie verticală

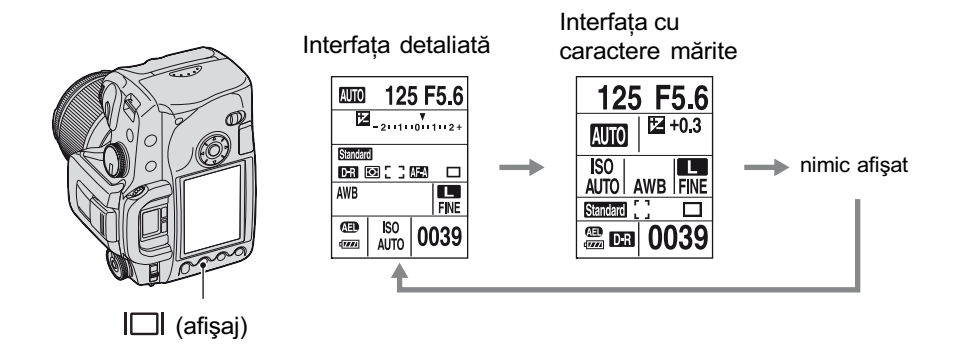

- $\bullet$  Instrucțiunile din acest manual fac referință la interfața detaliată, în poziție orizontală (în partea din stânga sus pe aceastã paginã).
- · Puteți alege să nu se rotească interfața în poziție verticală, odată cu rotirea aparatului (pagina 97).
- Pentru interfata afisată în modul redare, consultati pagina 72.

# Numãrul de imagini

Tabelul de mai jos prezintã numãrul aproximativ de imagini ce pot fi înregistrate pe un suport media formatat cu această cameră foto. Valorile pot varia în funcție de condițiile de înregistrare.

# Numãrul de imagini

# "Memory Stick Duo" Dimensiunea imaginilor L : 10M

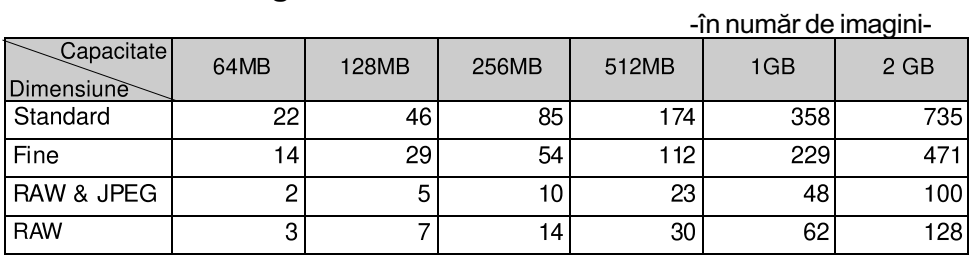

## Dimensiunea imaginilor M : 5,6M

-în numãr de imagini-

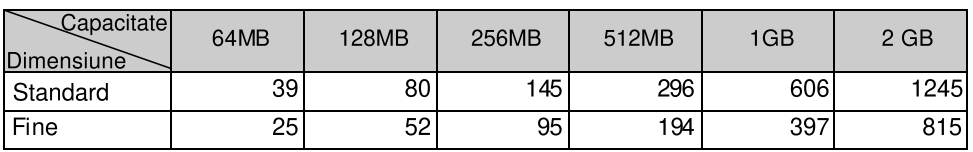

## Dimensiunea imaginilor S : 2,5M

-în numãr de imagini-

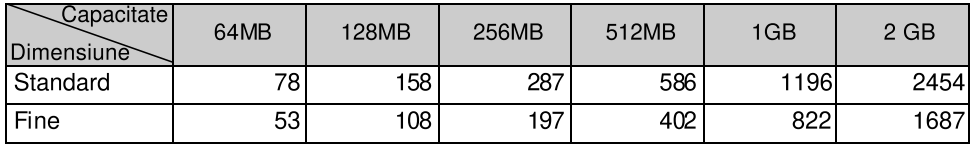

Continuã...

# Card CF Dimensiunea imaginilor L : 10M

# -în numãr de imagini-

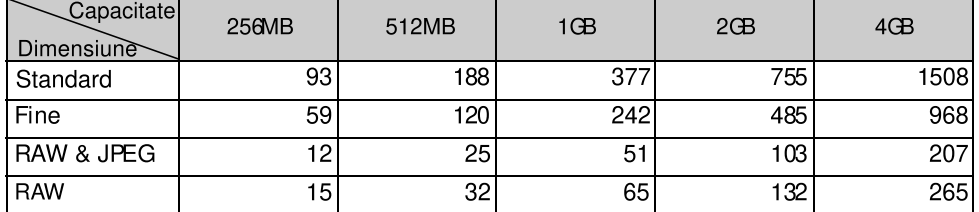

# Dimensiunea imaginilor M : 5,6M

-în numãr de imagini-

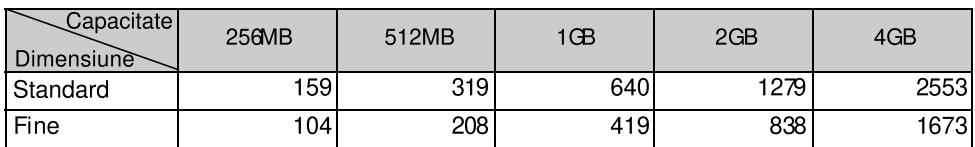

# Dimensiunea imaginilor S : 2,5M

-în numãr de imagini-

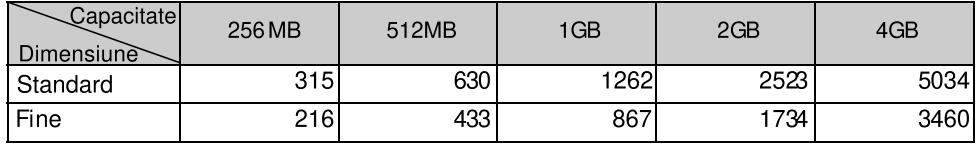

# Numãrul de imagini care pot fi înregistrate folosind acumulatorul

Tabelul urmãtor prezintã estimativ numãrul de imagini ce pot fi înregistrate când camera este folosită cu acumulatorul (furnizat) complet încărcat, într-un spațiu unde temperatura este de  $25^{\circ}$ C (77 $^{\circ}$ C). Aproximarea numărului de imagini ce pot fi înregistrate tine cont de necesitatea schimbãrii suportului de înregistrare.

Este posibil ca în realitate, numerele să fie mai mici decât cele indicate în tabel, în funcție de condițiile de folosire a camerei.

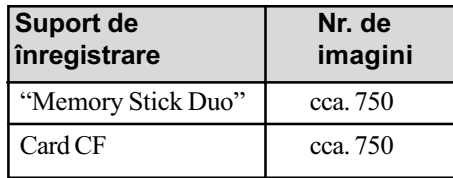

Fotografierea în următoarele condiții :

- Pentru opțiunea [Quality] (calitate) este aleasă varianta [Fine],
- Pentru opțiunea [AF Mode] este aleasă varianta [Automatic AF],
- Se înregistreazã o imagine la fiecare 30 sec.,
- Blițul luminează stroboscopic la fiecare două poze,
- $S$ e porneste și se oprește aparatul o dată la fiecare zece poze.
- Metoda de mãsurare se bazeazã pe standardul CIPA (CIPA : Camera & Imaging Products Association)
- Numărul de imagini înregistrate nu se modifică în funcție de dimensiunea imaginii.
- Capacitatea acumulatorului scade în timp precum și odată cu creșterea numărului de utilizări (pagina 142).
- Numărul de imagini ce pot fi înregistrate descreste în următoarele conditii:
	- La temperaturi scãzute ale mediului înconjurãtor,
	- Când folosiți blițul frecvent,
	- Dacă porniți și opriți de multe ori camera,
	- $-C$ ând pentru optiunea [AF mode] este aleasă varianta [Continuous AF],
	- Dacã energia acumulatorului este scãzutã.
- Dacã folosiþi un microdrive, numãrul de imagini ce pot fi înregistrate poate fi diferit.

# Procesul de funcționare

Diagrama de mai jos prezintã procesul de functionare pentru urmãtoarele operații – pregătire, înregistrare și redare. Parcurgeți etapele de confirmare și reglaj ale acestui proces dacă este necesar.

### Pregãtire

- $\cdot$  Pregătirea acumulatorului ( $\rightarrow$  pasul 1\*\*)
- Montarea unui obiectiv ( $\rightarrow$  pasul 2\*\*)
- Potrivirea ceasului ( $\rightarrow$  pasul 3\*\*)
- $\bullet$  Introducerea suportului de înregistrare ( $\rightarrow$  pasul 4<sup>\*\*</sup>)

### Verificãri înainte de înregistrare

- Verificarea modului de înregistrare (pagina 31)
- Reglarea dioptrului ( $\rightarrow$  pasul 5<sup>\*\*</sup>)
- $\bullet$  Pornirea interfetei cu informații privind înregistrarea (pagina 26)
- Selectarea dimensiunii imaginilor (pagina 83)
- $\bullet$  Folosirea blitului ( $\rightarrow$  pasul 5<sup>\*\*</sup>)

### Reglaje pentru înregistrare

- $\bullet$  Folosirea discului functiilor (*pagina 42*) (Sensibilitatea ISO/Potrivirea zonei, Echilibrul de alb, Optimizarea domeniului D, Modul culoare, Metoda de mãsurare, Modul Focalizare, Bliþ)
- Folosirea butonului  $\ddot{\circ}$ ) /  $\Box$  (Drive) (pagina 60) (Avansul cu un singur cadru, avans continuu, cronometru propriu, expuneri adiacente, variante adiacente de echilibru de alb)
- Reglarea expunerii (pagina 65)
- Blocarea expunerii (pagina 67)
- Focalizarea manualã (pagina 71)

### Fotografiere

- Tinerea camerei ( $\rightarrow$  pasul 5<sup>\*\*</sup>, pagina 14)
- Privirea prin vizor ( $\rightarrow$  pasul 5<sup>\*\*</sup>, pagina 4)
- $\bullet$  Dacă folosiți un obiectiv zoom, rotiți inelul de zoom ( $\rightarrow$  pasul 5<sup>\*\*</sup>)
- $\bullet$  Verificarea focalizării ( $\rightarrow$  pasul 5<sup>\*\*</sup>)
- $\bullet$  Verificarea clarității aproximative a imaginii subiectului (pagina 70)
- Verificarea încărcării blitului înainte de folosire ( $\rightarrow$  pasul 5<sup>\*\*</sup>)
- Apăsarea butonului declanșator pentru a fotografia ( $\rightarrow$  pasul 5<sup>\*\*</sup>)

### Verificarea imaginilor înregistrate

- Vizualizarea imaginilor ( $\rightarrow$  pasul 6<sup>\*\*</sup>)
- Stergerea imaginilor ( $\rightarrow$  pasul 6\*\*)
- Pornirea interfetei de redare (pagina 72)
- $\bullet$  Afisarea histogramei (pagina 74)
- Rotirea unei imagini (pagina 76)
- Mãrirea imaginilor (pagina 77)
- Vizualizarea imaginilor pe ecranul televizorului (pagina 78)

\*\* "Citiți mai întâi aceste informații" - broșură separată.

# Utilizarea selectorului rotativ de mod

Puneți selectorul rotativ de mod în poziția corespunzătoare funcției dorite.

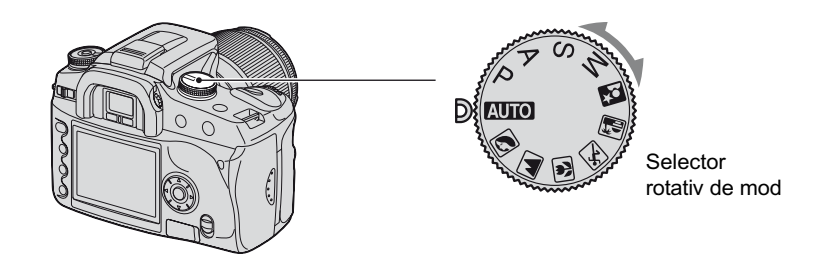

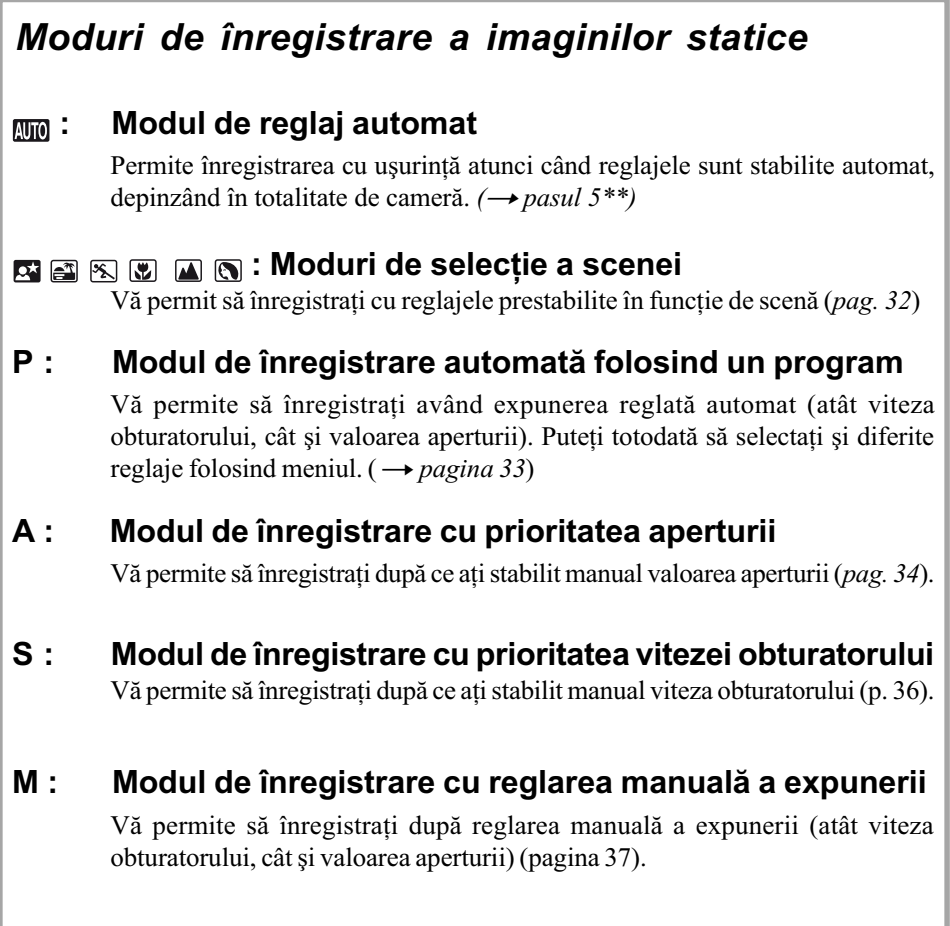

În acest manual de instrucțiuni, poziția selectorului rotativ de mod este indicată sub forma :

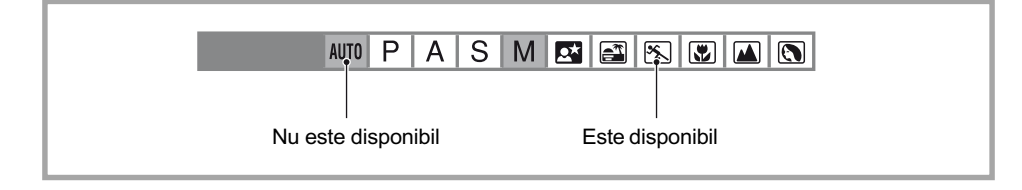

#### $S$   $M$   $T$   $T$   $T$   $T$   $T$ AUTO  $P$  $\overline{A}$

Puteti alege unui dintre următoarele moduri predefinite care se potrivească anumitor conditii de înregistrare.

• Puteți modifica oricare opțiune de reglaj, cu excepția [Color/DEC] (pagina 49).

#### **R** Portret (Portrait)

Selectia scenei

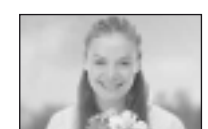

Se înregistrează cu fundalul estompat, subiectul ieșind în evidență.

- · Pentru a estompa și mai mult fundalul, este indicată folosirea poziției telefoto a obiectivului.
- Se recomandã sã folosiþi bliþul când subiectul este luminat din spate. De asemenea, dacă nu folosiți blițul, este indicat să folosiți un parasolar pentru a evita pãtrunderea luminii excedentare prin obiectiv.

#### **A** Peisaj (Landscape)

Se înregistrează cu culori vii și clare.

- Se recomandă să împingeți blițul în jos pentru a nu se declanșa.
- Viteza obturatorului scade când subiectul este întunecat. Dacã în vizor apare simbolul  $\mathcal{O}_a$ , aveți grijă să nu mișcați camera sau folosiți un trepied. Este eficientă și funcția Super SteadShot.

#### 图 Prim plan (Macro)

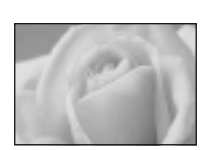

Se înregistreazã subiecte aflate în apropiere cum ar fi flori sau insecte. Puteți obține o focalizare clară și exactă.

• Când înregistrați cu blițul încorporat, de la o distanță de cel mult 1 m, în partea de jos a imaginii pot apărea umbre. Nu folositi blitul încorporat.

#### **Sport (Sports Actions)**

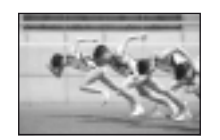

Sunt înregistrate subiecte aflate în mișcare sau în spații cu lumină puternicã.

- Pentru modul AF este aleasă varianta **(FC**) (Autofocalizare Continuă), pagina 53. Camera continuã sã focalizeze în timp ce butonul declan sator este apăsat pe jumătate și menținut în această poziție.
- Pentru modul drive este aleasã varianta Continuu pagina 61. Camera înregistreazã imaginea în mod continuu în timp ce este apãsat butonul declanşator.
- Nu folosiți blițul dacă subiectul este în afara razei de acțiune a acestuia (Apăsați blitul încorporat în jos). Raza de acțiune a blitului,  $(\rightarrow$ pasul 5 "Cititi mai întâi aceste informații")

#### Apus de soare (Sunset)

Tonurile de rosu ale apusului de soare sunt minunat înregistrate.

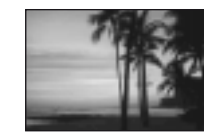

#### Vedere de noapte/ portret în întuneric (Night view/portrait)

• Viteza obturatorului este mai mică, așa că se recomandă folosirea unui trepied. Funcția Super SteadyShot este de asemenea eficientã ( $\rightarrow$  pasul 5 "Citiți mai întâi aceste informații")

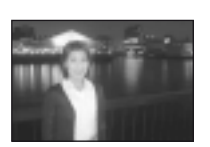

#### Portret în întuneric (Night portrait)

Sunt înregistrate portrete în spații întunecate. Ridicați blițul pentru a-l folosi.

- Viteza obturatorului este de pânã la 2 secunde.
- Aveți grijă ca subiectul să nu se miște pentru ca imaginea să nu apară neclarã.

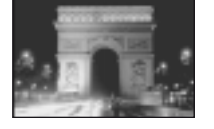

#### Vedere de noapte (Night view)

Sunt înregistrate scene de noapte fãrã a se pierde atmosfera de noapte a cadrului.

Nu folositi blitul (împingeți blitul înapoi în jos).

 Este posibil ca imaginea sã nu fie înregistratã în mod adecvat când scena vizatã este complet întunecatã.

Program auto

**AUTO** P  $S$ M **E F** F **E**  $\overline{A}$ 

În modul de înregistrare cu un program automat, camera regleazã automat viteza obturatorului și apertura în funcție de luminozitatea subiectului, exact ca în modul de reglare automată (când selectorul rotativ de mod este în poziția AUTO).

### Modificarea programului

Puteți modifica temporar combinația dintre valoarea aperturii și viteza obturatorului stabilită de camera foto.

Există două metode de utilizare a funcției Program Shift.

- Varianta  $\text{P}_{_{\text{S}}}$ : Puteți alege viteza dorită pentru obturator. Valoarea aperturii este reglată automat. Acest reglaj este reglajul implicit.
- Varianta P<sub>a</sub> : Puteți alege valoarea dorită pentru apertură. Viteza obturatorului este reglataș automat.
- $\bullet$  Puteți comuta între P<sub>s</sub> și P<sub>A</sub>, cu ajutorul opțiunii [Ctrl dial set]din meniul  $\bigstar$  Custom (pagina 94).

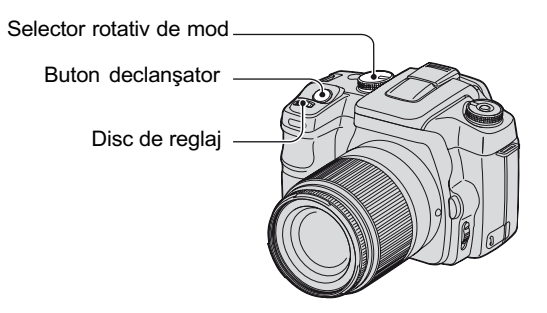

- 1 Puneþi selectorul rotativ de mod în poziþia P.
- 2 Priviți prin vizor sau apăsați pe jumătate butonul declanșator până ce viteza obturatorului și valoarea aperturii sunt afișate pe ecranul LCD.

3 Alegeți cu ajutorul discului de reglaj valorile pentru apertură și viteza obturatorului când respectivele opțiuni sunt afișate

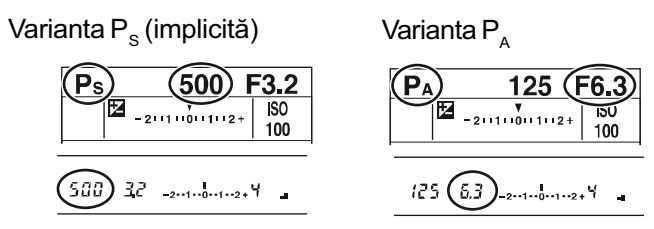

- Când viteza obturatorului și valoarea aperturii sunt afișate, nu mai trebuie să mențineți apãsat butonul obturator.
- · Când viteza obturatorului și valoarea aperturii dispar după câteva secunde, vor dispărea si valorile stabilite pentru aceste opțiuni.
- Când blițul este ridicat, nu puteți selecta varianta pentru funcția Program Shift (chiar dacă rotiți discul de reglaj, funcția nu va fi activată). Dacă funcția Program Shift este pornită, ridicare blitului o va anula.

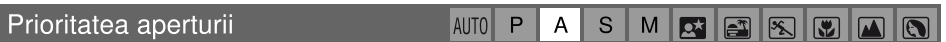

Puteți regla cantitatea de lumină care trece prin obiectiv. Dacă deschideți apertura (alegeți un număr F mai mic), cantitatea de lumină care va trece prin obiectiv va crește și domeniul de focalizare se va îngusta. Dacã apertura este mai închisã (numãrul F este mai mare), cantitatea de lumină care trece prin obiectiv scade și domeniul de focalizare se lărgește. Întreaga imagine va fi mai clarã.

Viteza obturatorului este reglată automat pentru a se obține expunerea corectă în funcție de luminozitatea subiectului.

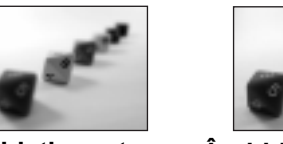

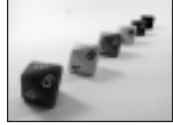

Deschideți apertura Închideți apertura

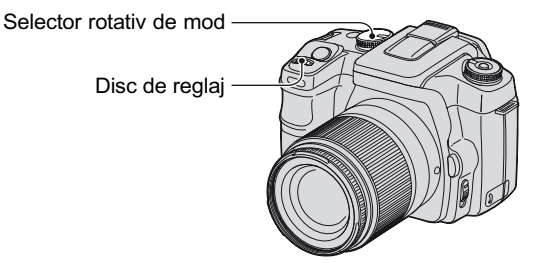

 $\Omega$  Puneti selectorul rotativ de mod în poziția A.

2 Selectați o valoare a aperturii cu ajutorul discului de reglaj.

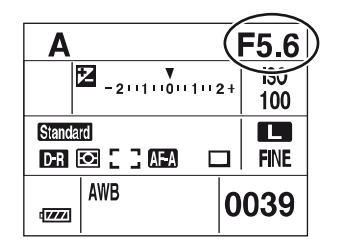

- Domeniul de valori pentru aperturã depinde de obiectiv.
- Valoarea aperturii este reglatã în trepte de 1/3 Ev.
- $\bullet$  Înainte de a înregistra, puteți verifica rapid gradul de claritate al imaginii cu ajutorul funcției de Previzualizare a imaginii folosind apertura efectivă (pagina 70).
- Dacã nu se obþine o expunere adecvatã dupã realizarea reglajelor, valoarea vitezei obturatorului afișată pe ecranul LCD și în vizor, clipește când apăsați pe jumătate butonul declansator. Puteți înregistra în respectivele condiții, însă noi vă recomandăm să ajustați mai întâi valoarea afisată intermitent.
- Blitul va lumina indiferent de luminozitatea spatiului în care se înregistrează, dacă este ridicat (pagina 54).
- Când folosiți blițul, dacă închideți apertura (numărul F este mai mare), lumina de la bliț nu va ajunge la subiectele aflate la distanță. Se recomandă deschiderea aperturii (alegerea unui numãr F mai mare).
- Dacă închideți apertura (numărul F este mai mare), cantitatea de lumină care trece prin obiectiv descrește, iar obturatorul devine mai lent. Se recomandă folosirea unui trepied.

# ΰ Tehnici de înregistrare

Adâncimea câmpului vizual este în afara domeniului de focalizare. Deschiderea aperturii va face câmpul mai puțin adânc (domeniul de focalizare se îngustează), iar închiderea aperturii va face câmpul mai larg (domeniul de focalizare se lărgeste).

Deschiderea aperturii Subiectul apare mai clar cu fundalul estompat.

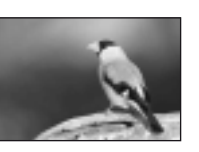

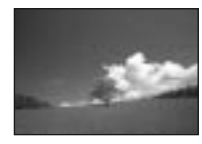

### Închiderea aperturii

Într-un domeniu mai larg, se focalizeazã atât subiectele apropiate, cât și cele aflate la distanță.

Reglaþi apertura astfel încât sã fie adecvatã scopului urmãrit de dumneavoastrã, fie de a aprea mai clarã o anumitã zonã a imaginii, fie de a focaliza pe întreaga imagine.

Prioritatea vitezei obturatorului MUTO PASM **ENE SON DE** 

Puteți regla manual viteza obturatorului. Dacă fotografiați cu o viteză mare a obturatorului un subiect aflat în mișcare, acesta apare în imagine ca și cum ar fi înghețat. La o viteză mai micã a obturatorului, subiectul prezintã cursivitate.

Valoarea aperturii este reglată automat pentru a se obtine expunerea corectă în funcție de luminozitatea subiectului.

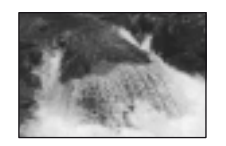

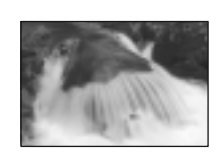

La vitezã mare a obturatorului La vitezã micã a obturatorului

Selector rotativ de mod

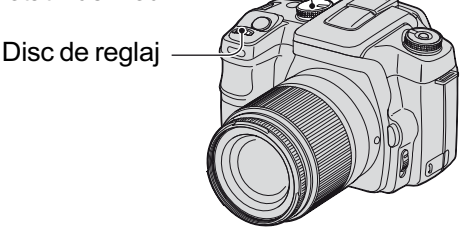

1 Puneþi selectorul rotativ de mod în poziþia S.

2 Alegeþi viteza obturatorului folosind discul de reglaj.

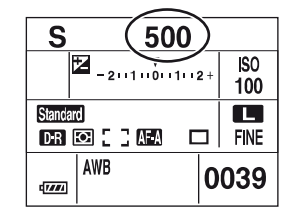

- · Puteți regla viteza obturatorului între 30 și 1/4000 secunde. Puteți alege valori cuprinse înre 30 și 1/125 secunde (cu funcția Super SteadyShot activă) sau între 30 și 1/160 (dacă funcția Super SteadyShot este dezactivată) când se folosește blițul.
- Viteza obturatorului este reglatã în trepte de 1/3 Ev.
- Dacă nu se obține o expunere adecvată după realizarea reglajelor, valoarea aperturii afișată pe ecranul LCD și în vizor, clipește când apăsați pe jumătate butonul declanșator. Puteți înregistra în respectivele condiții, însă noi vă recomandăm să ajustați mai întâi valoarea afişată intermitent.
- Bliþul va lumina indiferent de luminozitatea spaþiului în care se înregistreazã, dacã este ridicat (pagina 54).
- Când folosiți blițul, dacă închideți apertura (numărul F este mai mare) micșorând viteza obturatorului, lumina de la bliþ nu va ajunge la subiectele aflate la distanþã. Pentru viteze reduse ale obturatorului, se recomandă folosirea facilității Slow Sync (pagina 69).
- Dacã viteza obturatorului este de o secundã sau mai mult, reducerea zgomotului va fi efectuatã dupã înregistrare (pagina 85).
- Indicatorul  $\mathcal{O}_{\mathcal{A}}$  (Avertizare privind miscarea nedorită a camerei) nu apare în modul de înregistrare cu prioritatea vitezei obturatorului.
## Ö Tehnici de înregistrare

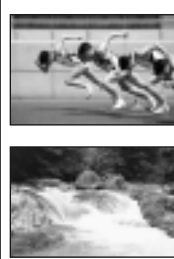

La înregistrarea unei persoane sau a unei mașini care se deplasează ori a mișcării valurilor mării etc., folosind o viteză mare a obturatorului pot fi surprinse momente care scapã ochiului uman.

La înregistrarea unui subiect de genul unei ape curgãtoare, folosind o viteză redusă a obturatorului puteți crea o imagine care să redea mișcarea de curgere a apei. În astfel de cazuri, se recomandă să folosiți un trepied pentru a evita agitarea nedoritã a camerei.

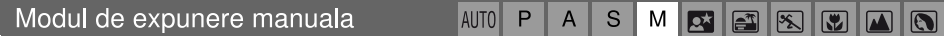

## Reglarea manualã a expunerii

Puteți regla manual viteza obturatorului și apertura.

Acest mod este util când mențineți reglajele pentru viteza obturatorului și apertură sau dacă folosiți un exponometru.

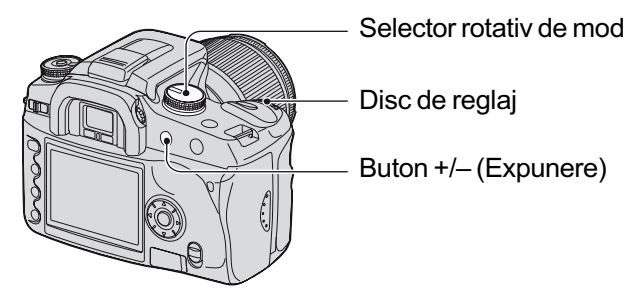

1 Puneþi selectorul rotativ de mod în poziþia M.

2 Alegeþi viteza obturatorului folosind discul de reglaj.

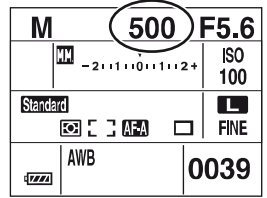

- Alături de "30" apare indicația "BULB" (înregistrarea BULB), pagina 40.
- $\Omega$  Apăsați și mențineți apăsat butonul +/-(Expunere) și rotiți discul de reglaj pentru a alege apertura doritã.

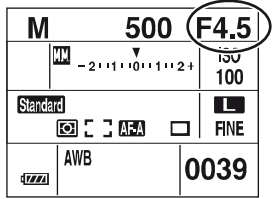

- În modul de reglare manualã a expunerii, chiar dacã pentru [ISO] (pagina 44) este aleasã varianta [AUTO], ea este stabilitã la valoarea ISO 100.
- · Puteți atribui această funcție discului de reglaj cu ajutorul opțiunii [Ctrl dial set] din meniul Custom (personalizare), pagina 94.
- Indicatorul (2) (Avertizare privind mișcarea nedorită a camerei) nu apare în modul de înregistrare cu prioritatea vitezei obturatorului.
- Bliþul va lumina indiferent de luminozitatea spaþiului în care se înregistreazã, dacã este ridicat (pagina 54).

## ξ' Scala Ev

Scala Ev care apare pe ecranul LCD și în vizor indică diferența dintre expunerea standard (0.0Ev) determinată de exponometrul integrat al camerei și expunerea reglată, determinată de viteza obturatorului și de apertura stabilite de fotograf (Măsurată manual).

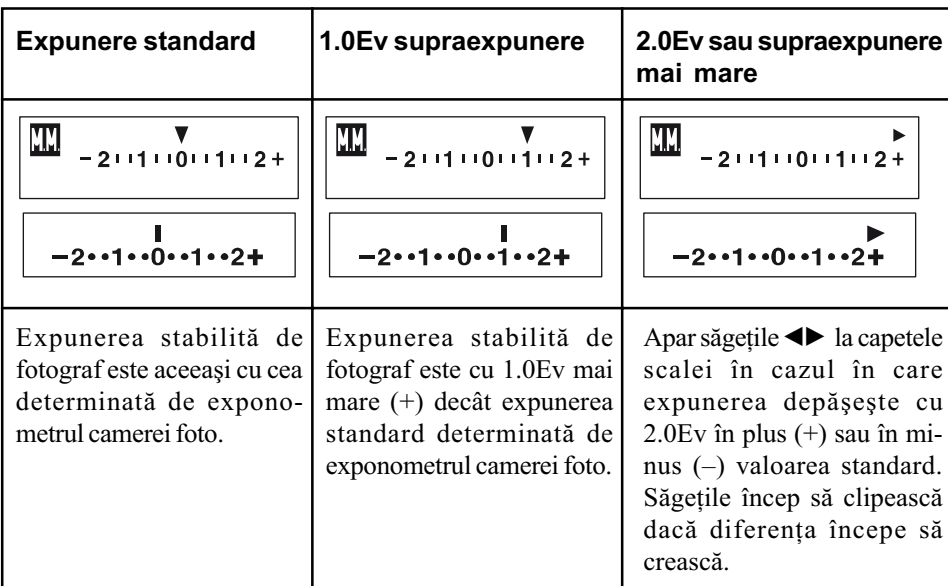

**T**: reprezintă varianta de măsurare manuală.

## $\ddot{\zeta}$ ' Cum se utilizează butonul AEL în modul manual

În timp ce apăsați și mențineți apăsat butonul AEL (Autoexpunerea fixată), expunerea determinatã de exponometru este blocatã la valoarea standard (0.0 Ev). Modificarea compoziției afișate pe ecranul LCD și în vizor în timp ce țineți apăsat butonul AEL, face ca expunerea din cercul de mãsurare punctualã sã se modifice continuu pentru a se adapta miscărilor, iar ecranul va indica diferențele dintre expunerea standard determinată de exponometru și cea măsurată în interiorul cercului de măsurare punctuală.

Ilustraþiile de mai jos prezintã într-un chenar unde expunerea stabilitã de fotograf este 1,0Ev sau mai mult față de expunerea standard fixată, determinată de exponometru. Când compoziția este modificatã în vizor, expunerea din cercul de mãsurare punctualã este de 0,7Ev mai mare faþã de cea stabilitã, ceea ce o face cu 1,7Ev ori mai mare decât expunerea standard determinatã de exponometrul camerei foto.

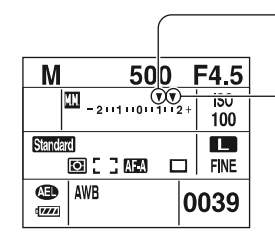

Expunerea stabilitã de fotograf

Expunerea din cadrul cercului de mãsurare punctualã,când recompuneți imaginea vizatã.

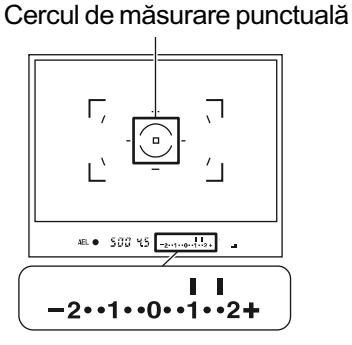

#### Modificarea manualã a valorilor

Puteți schimba combinația dintre viteza obturatorului și valoarea aperturii fără a modifica expunerea în mod manual.

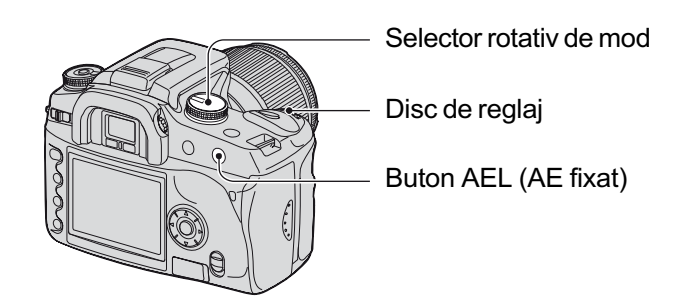

- 1 Puneþi selectorul rotativ de mod în poziþia M.
- 2 Alegeți o viteză a obturatorului și o valoare a aperturii (pagina 37).
- 3 Apăsați și mențineți apăsat butonul AEL (AE fixat) și rotiți discul de reglaj pentru a selecta combinația dorită dintre viteza obturatorului și valoarea aperturii.

## Înregistrare BULB (expunere prelungitã)

Câtă vreme este apăsat butonul declansator, obturatorul rămâne deschis. Puteti înrsgistra dâre de lumină, spre exemplu în cazul focurilor de artificii. Atașați un trepied la camera foto atunci când folosiți funcția de înregistrare Bulb.

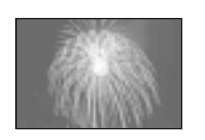

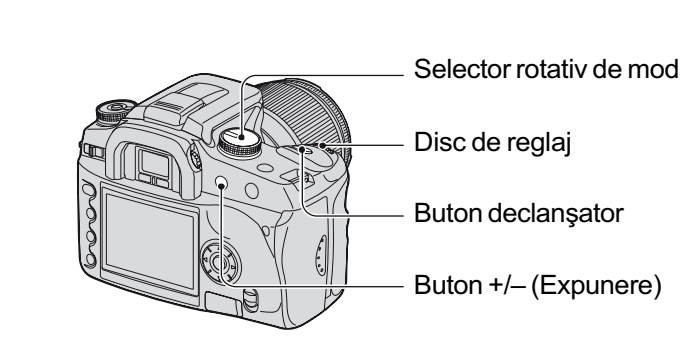

- 1 Puneþi selectorul rotativ de mod în poziþia M.
- 2 Rotiți discul de reglaj spre stânga până ce apare indicația [BULB].

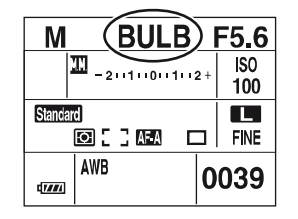

- 3 Apăsați și mențineți apăsat butonul +/- (Expunere) și rotiți discul de reglaj pentru a selecta apertura.
- 4 Ataşați capacul pentru ocular (pagina 41).

5 Apăsați și mențineți apăsat butonul declansator pe durata înregistrării.

- Puteþi fotografia în modul Bulb pânã la patru ore folosind un acumulator complet încãrcat.
- · După înregistrare, va fi efectuată reducerea zgomotului care va dura aceeași perioadă de timp cât a fost deschis obturatorul. Când apare mesajul "Processing..." (procesare), nu puteți fotografia. Pentru a renunța la această funcție, consultați pagina 85.
- Funcția Super SteadyShot este oprită automat.
- Cu cât sensibilitatea ISO este mai ridicatã, sau cu cât este mai îndelungatã perioada de expunere, cu atât zgomotul pe ecranul LCD este mai mare.
- · Pentru a reduce mișcarea nedorită a camerei, se recomandă să conectați telecomanda (nu este furnizatã), pagina 154.

#### Pentru a monta capacul pentru ocular

Când este eliberat butonul declanșator fără a fi folosit vizorul, cum este cazul la expunerea bulb sau la înregistrarea cu ajutorul cronometrului propriu, montați pentru ocular pentru a evita pătrunderea luminii prin vizor și afectarea în acest fel a expunerii.

 $\odot$  Glisați cu grijă manșonul ocularului spre exterior, apăsând fiecare parte laterală a sa.

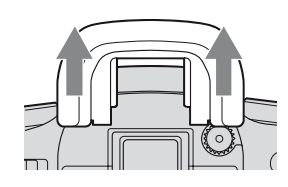

2 Montați capacul pentru ocular, peste vizor. Acest dispozitiv este în mod obișnuit ataşat de cureaua de umăr.

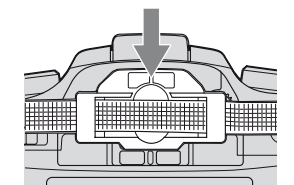

• Când montați capacul pentru ocular, senzorii ocularului, aflați sub vizor, pot fi activați, în funcție de situație și focalizarea poate fi reglată sau este posibil ca ecranul LCD să continue să clipească. Alegând pentru [Eye-Start AF] varianta [Off], puteți evita aceste probleme (pagina 85).

# Utilizarea discului funcțiilor

Poziționați discul funcțiilor astfel încât să fie activată funcția dorită. Puteți regla careul de focalizare, modul AF, metoda de mãsurare, compensarea bliþului, modul color etc.

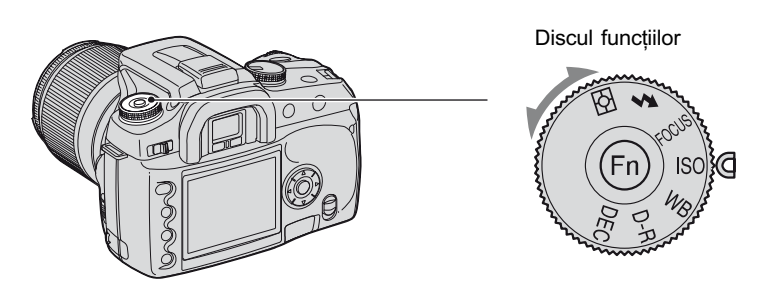

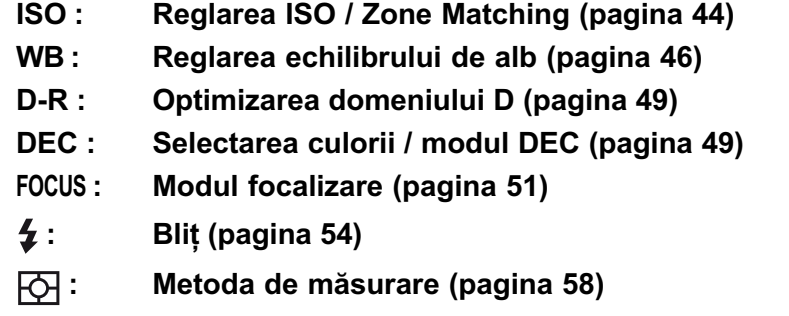

## Cum se utilizează discul funcțiilor

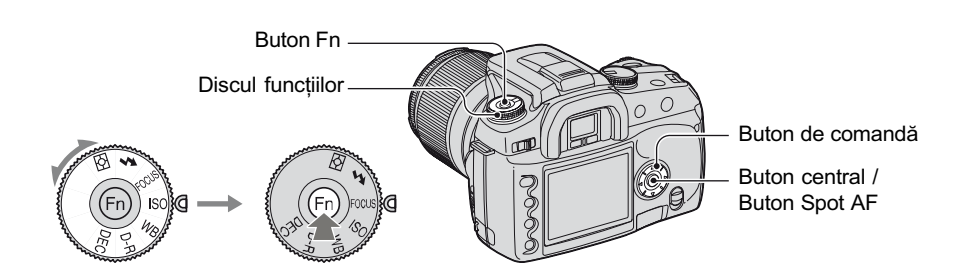

- 1 Puneți discul funcțiilor în poziția dorită.
- 2 Apăsați butonul Fn pentru a fi afişată interfața funcțiilor.
- 3 Selectați reglajul sau valoarea dorită, folosind secțiunile  $\triangle$ / $\nabla$ / $\blacktriangle$  ale butonului de comandã.
	- $\bullet$  Puteți folosi discul de reglaj în loc de  $\blacktriangleleft$ / $\blacktriangleright$  ale butonului de comandă.
	- · Pentru detalii legate de metoda de reglaj, consultați explicația corespunzătoare.

4 Apăsați zona centrală a butonului de comandă pentru a definitiva operația. Sunt stabilite variantele de reglaj alese de dumneavoastrã.

#### Setting ISO / Zone Matching

Puteți regla sensibilitatea ISO și să schimbați reglajul pentru Zone Matching.

#### ISO

ISO reprezintă unitatea de măsură a sensibilității la lumină. Cu cât numărul este mai mare, cu atât sensibilitatea este mai mare.

1 Afișați interfața ISO / Zone Matching cu ajutorul discului funcțiilor și a butonului Fn (pagina 43).

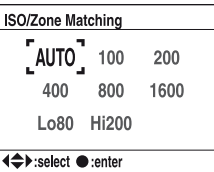

- $\ddot{2}$  Selectați valoarea dorită cu ajutorul secțiunilor  $\triangle/\blacktriangledown/\blacktriangle/\blacktriangleright$  ale butonului de comandă, apoi apăsați partea centrală a acestui buton.
	- Pentru funcția Zone Matching sunt folosite opțiunile [Hi200] și [Lo80] (pagina 45).

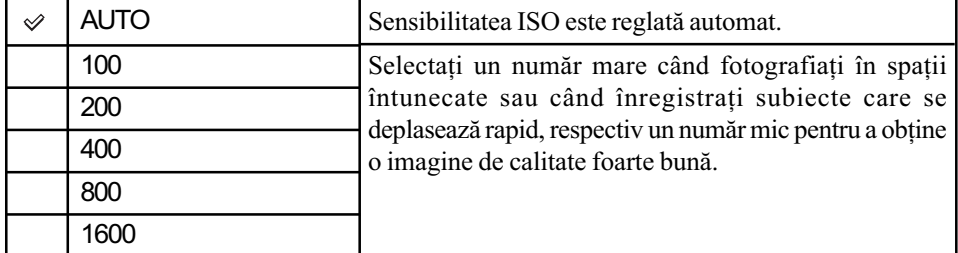

- Când pentru [ISO] este aleasã varianta [AUTO], sensibilitatea este reglatã automat între ISO 100 și ISO 800, însă dacă selectorul rotativ de mod este pus în poziția M, sensibilitatea este fixatã la valoarea ISO 100.
- · Raza de acțiune a blițului încorporat (domeniul în care este asigurată o expunere corectă) depinde de valoarea aperturii și de sensibilitatea ISO. Consultați tabelul de mai jos pentru a determina distanța de înregistrare.

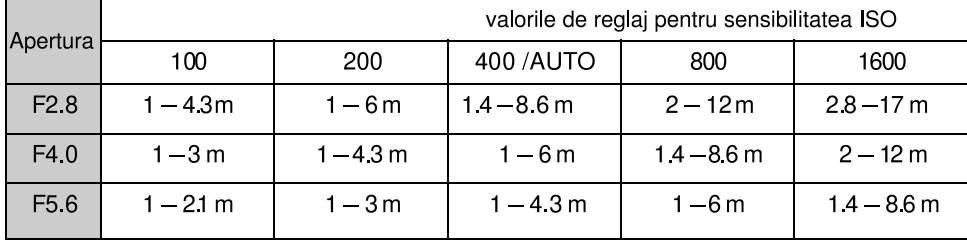

#### Zone Matching (Potrivirea zonei)

Puteți împiedica imaginea să fie supraexpusă sau subexpusă când înregistrați un subiect care strălucește puternic, respectiv care este slab iluminat.

Această funcție este disponibilă și pentru fișierele RAW.

 $1$  Afișați interfața ISO / Zone Matching cu ajutorul discului funcțiilor și cu butonul Fn (pagina 43).

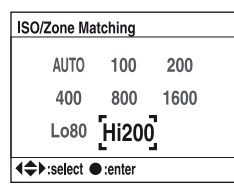

- 2 Selectați valoarea dorită [Lo90] sau [Hi200]cu ajutorul secțiunilor  $\triangle/\blacktriangledown/\blacktriangle/\blacktriangleright$  ale butonului de comandă, apoi apăsați partea centrală a acestui buton.
	- Pentru funcția ISO sunt folosite opțiunile [AUTO], [100], [200], [400], [800] și [1600] (pagina 40).

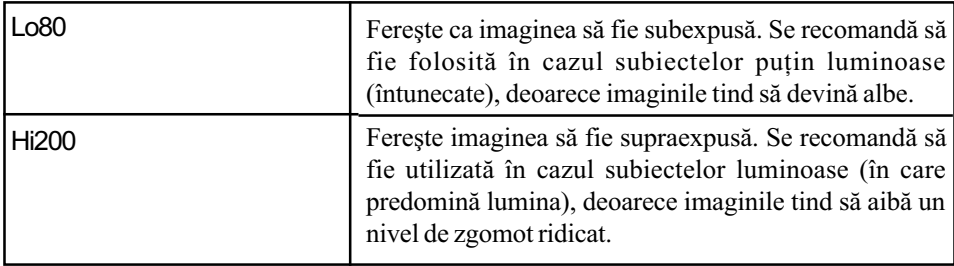

Sensibilitatea ISO este echivalentul a ISO 80 în [Lo80], respectiv a ISO200 în [Hi200].

- · Dacă este utilizată funcția Zone Matching, reglajul contrastului din modul color este dezactivat.
- Consultați tabelul de mai jos pentru a determina raza de acțiune a blițului.

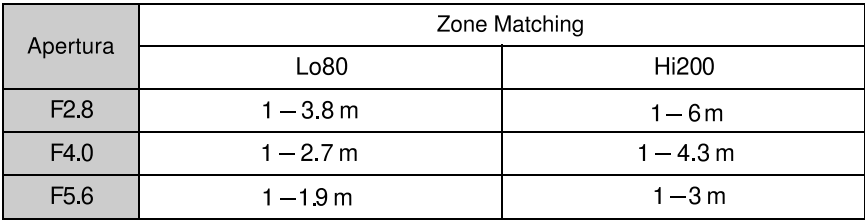

#### Reglarea echilibrului de alb

 $\boxed{6}$   $\boxed{4}$  FOCUS ISO WB D-R DEC

În mod normal, camera reglează automat tonurile de culoare. Le puteți modifica însă și în functie de conditiile de iluminare.

1 Afișați interfața pentru modul echilibrul de alb cu ajutorul discului pentru funcții și a butonului Fn (pagina 43).

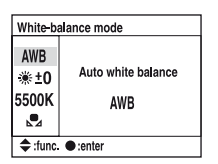

- $\circled{2}$  Selectați modul dorit pentru echilibrul de alb, cu ajutorul butoanelor  $\blacktriangle/\blacktriangledown$  de la butonul de comandã.
- 3 Pentru a selecta [AWB], apăsați zona centrală a butonului de comandă. Pentru a selecta orice altceva în afară de [ABW], treceți la procedura respectivă.

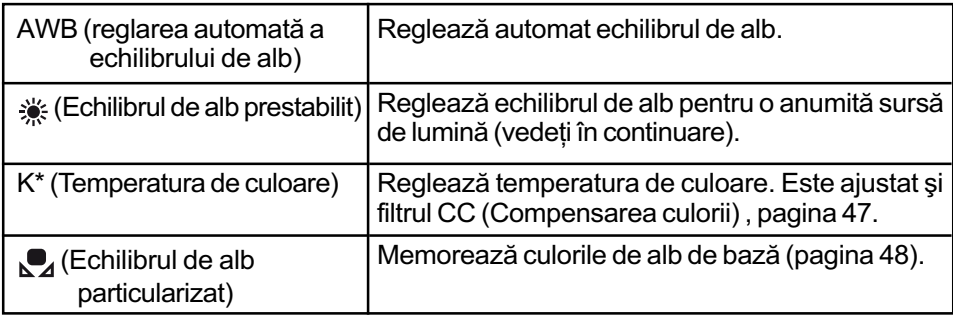

\* K : reprezintã Kelvin (unitatea de mãsurã pentru temperatura de culoare)

#### Echilibrul de alb prestabilit

Selectați o opțiune care să se potrivească unei anumite surse de lumină. Folosiți această funcție dacă nu puteți obține culoare dorită cu ajutorul opțiunii [AWB].

- $\Omega$  Afișați interfața pentru Echilibrul de alb cu ajutorul discului pentru funcții și a butonului Fn (pagina 43).
- $(2)$  Afisati interfata pentru Echilibrul de alb prestabilit, cu ajutorul sectiunilor  $\triangle$ / $\nabla$  de la butonul de comandă, apoi apăsați  $\blacktriangleright$ .

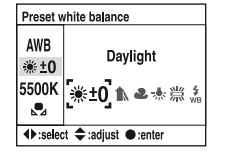

- **3** Selectați sursa de lumină dorită cu ◀/▶ de la butonul de comandă sau de la discul de reglaj, apoi efectuați ajustări de finețe folosind  $\triangle$ / $\nabla$  de la butonul de comandă, dacă este necesar.
	- Puteți regla echilibrul de alb între +3 și -3 (în cazul Fluorescent, între +4 și -2).
	- Reglând spre +, temperatura de culoare crește, iar imaginea devine mai roșiatică. Reglând spre - temperatura de culoare scade și imaginea devine mai palidă (cu o tentã de alb mai accentuatã).
	- 1 pas este echivalent cu circa 10 mired\*.
	- \* Mired : unitate de mãsurã care reprezintã calitatea conversiei de culoare în filtrele pentru temperatura de culoare.

4 Apãsaþi zona centralã a butonului de comandã.

 $({\mathcal{A}}$ : varianta implicită)

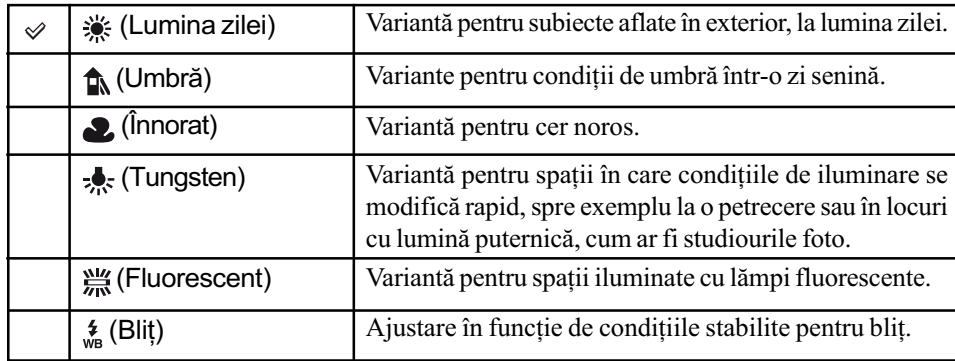

 $\bullet$  Pentru detalii legate de echilibrul de alb  $\rightarrow$  pagina 17.

 Dacã lumina mediului ambiant este produsã de lãmpi cu vapori de sodiu sau de mercur, nu poate fi stabilit cu acuratețe echilibrul de alb, din cauza proprietăților surselor de lumină. Folosiți blițul recomandat pentru a mări lumina în spațiul ambiant.

### Temperatura de culoare

Puteți stabili echilibrul de alb folosind temperatura de culoare.

Considerând cã temperatura de culoare este standard, culoare poate fi compensatã de la G (green - verde) la M (magenta) exact ca și cum ați folosi un filtru CC (Compensare de culoare) pentru a fotografia.

- $\Omega$  Afișați interfața pentru Echilibrul de alb cu ajutorul discului pentru funcții și a butonului Fn (pagina 43).
- $\circled{2}$  Afișați interfața pentru temperatura de culoare, cu ajutorul secțiunii  $\blacktriangledown$  de la butonul de comandă, apoi apăsați >.

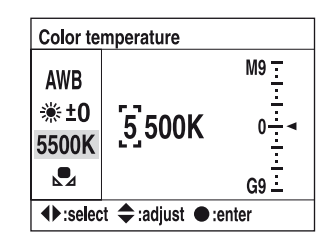

- $\circled{3}$  Stabiliți temperatura de culoare cu ajutorul secțiunilor  $\blacktriangledown/\blacktriangle/\blacktriangle/\blacktriangleright$  de la butonul de comandã
	- $\bullet$  Selectați poziția pentru cifră (mii și sute) pentru temperatura de culoare, folosind  $\blacktriangleleft$
	- $\blacktriangleright$ , apoi stabiliți valoarea corespunzătoare poziției respective cu  $\nabla/\blacktriangle$ .
	- Temperatura de culoare poate fi stabilită între 2500 K și 9900 K.
- $\overline{4}$  Selectati zona de reglaj pentru filtrul CC cu  $\blacktriangleright$ , apoi reglati filtrul folosind butoanele  $\blacktriangle$ V, dacã este necesar.

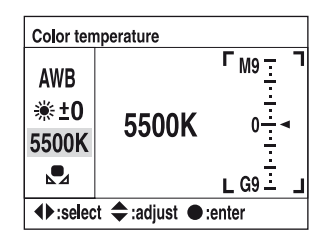

- Apăsând  $\blacktriangle$ , compensarea se va efectua spre M (magenta), iar apăsând spre  $\nabla$ compensarea se va face spre G (verde). Aceastã compensare poate fi reglatã în nouã trepte în fiecare directie.
- Gradatia scalei este echivalentă cu aproximativ 5 CC.
- 5 Apãsaþi zona centralã a butonului de comandã.
	- · Dacă modificați temperatura de culoare după ce reglați filtrul CC, valoarea reală a filtrului CC va reflecta noua temperaturã de culoare.

#### Echilibrul de alb particularizat

Într-o scenã unde lumina mediului ambiant provine de la mai multe tipuri de surse de luminã, se recomandã utilizarea echilibrului de alb particularizat pentru a se reproduce cu acurateþe zonele de culoare albã.

- $\Omega$  Afisati interfata pentru Echilibrul de alb cu ajutorul discului pentru functii si a butonului Fn (pagina 43).
- $\overline{2}$  Afişați interfața pentru Echilibru de alb particularizat, cu ajutorul secțiunilor  $\blacktriangle$ / $\blacktriangledown$  de la butonul de comandă, apoi apăsați  $\blacktriangleright$ .

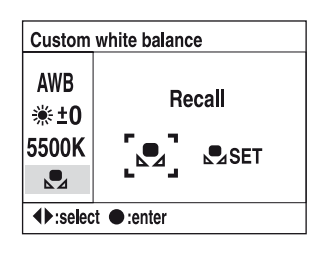

- $\circled{3}$  Selectați [ $\bullet$  SET] cu  $\blacktriangleright$  la butonul de comandă, apoi apăsați zona centrală a butonului de comandă. Pe ecranul LCD apare mesajul "Use spot metering area. Press shutter to calibrate" (Folosiți aria de măsurare punctuală. Apăsați butonul declanșator pentru calibrare.)
- $\Phi$  Țineți camera astfel încât zona albă să acopere complet cercul de măsurare punctuală și apăsați butonul declanșator. Butonul declanșator face clic și valorile calibrate sunt afişate (Temperatura de culoare și CC).

Focalizarea nu trebuie sã fie confirmatã.

5 Apãsaþi centrul butonului de comandã.

Ecranul revine la interfața cu informații privind înregistrarea, valoarea echilibrului de alb particularizat fiind memoratã.

#### Pentru a apela la reglajele particularizate pentru echilibrul de alb

Selectați  $[\Box]$ , la pasul  $\bigcirc$  folosind  $\blacktriangle$ / $\blacktriangleright$ , apoi apăsați centrul butonului de comandă.

- Echilibrul de alb particularizat înregistrat la aceastã operaþie va fi valabil pânã la înregistrarea unui nou reglaj. (Valoarea este reținută chiar dacă este oprită alimentarea.)
- Dacă este folosit blițul când este apăsat butonul declanșator, este înregistrat un echilibru de alb particularizat care ține cont de lumina blițului. Înregistrați în continuare folosind blițul.
- Mesajul "Custom WB error." (*Eroare echilibru de alb particularizat*) indică faptul că valoarea este în afara domeniului estimat. (Dacã este folosit bliþul pentru un subiect aflat în apropiere sau pe un subiect de culoare deschisã aflat în cadru.) Valoarea este înregistratã și indicatorul  $\Box$  devine de culoare galbenă în interfața cu informații legate de înregistrare afişată pe ecran. Puteți înregistra astfel, însă se recomandă să reglați din nou echilibrul de alb pentru a obtine o valoare corectă a acestuia.

#### Oprimizatorul domeniului D

Camera analizează condițiile de înregistrare și corectează automat imaginea pentru a ameliora calitatea acesteia.

1 Afișați interfața pentru Optimizatorului domeniului D cu discul pentru funcții și a butonului Fn (pagina 43).

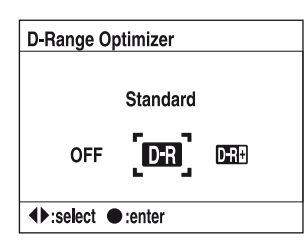

2 Selectați modul dorit cu ajutorul secțiunilor  $\blacktriangleleft$  de la butonul de comandă, apoi apăsați zona centrală a acestuia.

 $({\mathcal{A}}$ : varianta implicită)

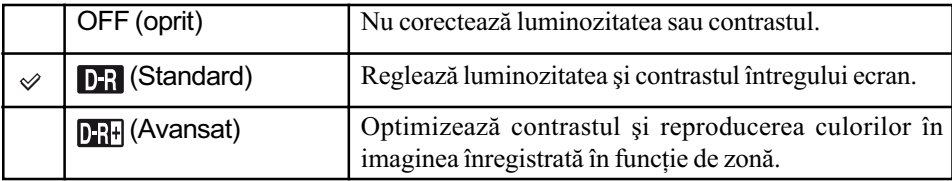

Nu existã nici un efect în urmãtoarele cazuri.

- La mãsurarea bazatã pe centru
- La mãsurarea punctualã
- $-$ Dacă selectorul rotativ de mod este în poziția M
- Dacã pentru [Quality] este aleasã varianta [RAW] sau [RAW&JPEG].
- Dacã folosiþi AE lock, camera corecteazã automat imaginea fixatã.
- Când este ales modul Avans Continuu, corecția este stabilită pentru prima imagine, aceleași condiții fiind aplicate și următoarelor.

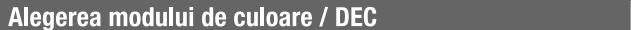

 $\big| \big\{$  FOCUS ISO WB D-R DEC स्त्रा

Modul color are combinații între tonuri de culoare, echilibrul de alb, contrast, saturație și claritate care sunt cele mai bune pentru diverse condiții de înregistrare și pentru numeroase scopuri. Această funcție este utilă dacă doriți să folosiți efectele de selecție a scenei când selectorul rotativ de mod este în pozițiile P, A, S sau M.

În modul color, contrastul, saturația și claritatea pot fi calibrate suplimentar, după cum preferați. 1 Afiºaþi interfaþa Color / DEC cu discul pentru funcþii ºi a butonului Fn (pagina 43).

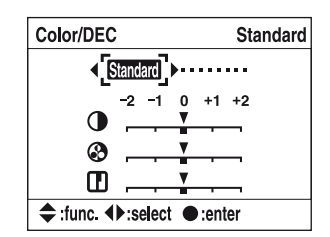

 $\circled{2}$  Selectați modul dorit cu ajutorul secțiunilor  $\blacktriangleleft/\blacktriangleright$  de la butonul de comandă.

- 3 Când reglați contrastul, saturația sau claritatea, deplasați-vă în interfața folosită pentru reglaje folosind  $\nabla$ , selectați elementul dorit cu  $\blacktriangleleft$ , apoi stabiliți valoarea cu  $\blacktriangleleft$ .
- 4 Apãsaþi zona centralã a butonului de comandã.

 $(\mathcal{A}:$  varianta de reglaj implicită)

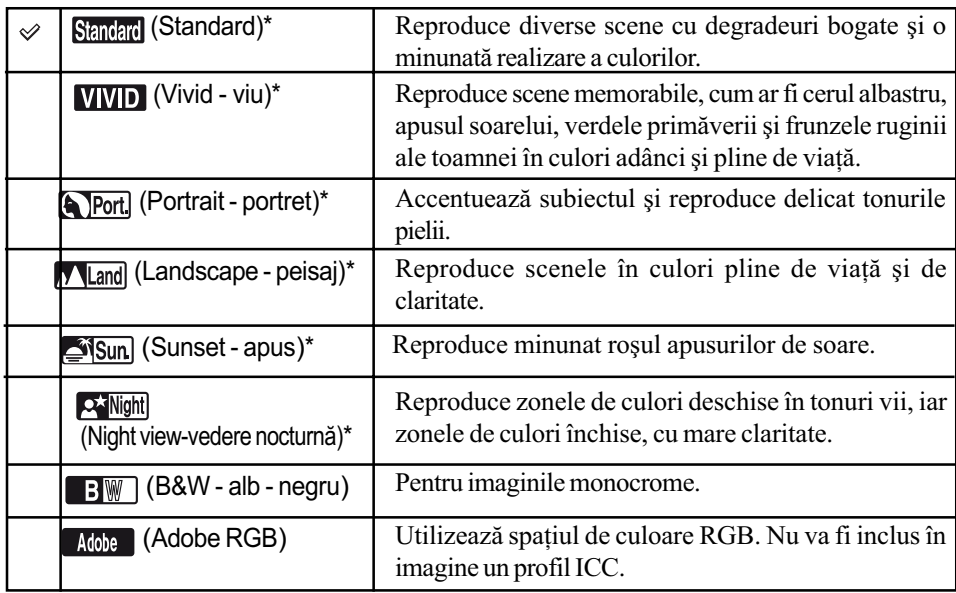

\* Utilizeazã spaþiul de culoare sRGB (citiþi mai jos).

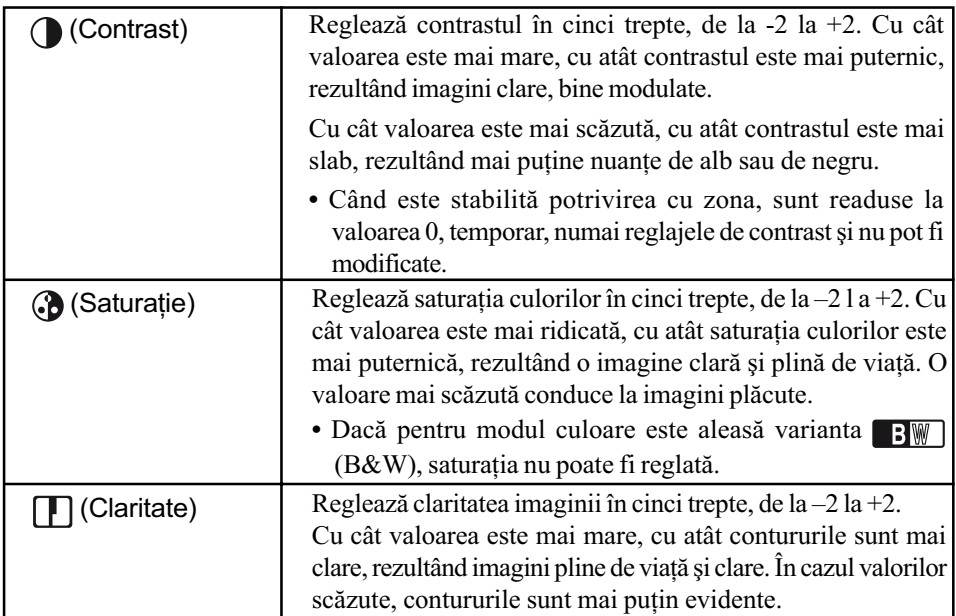

· Selectând varianta automată pentru echilibrul de alb (pagina 46) veți obține tonuri de culoare mai eficient redate. Este recomandatã folosirea acestei variante în special în cazul modului Sunset.

# $\ddot{Q}$  Despre spațiul de culoare sRGB și despre spațiul de culoare Adobe RGB

#### Spatiul de culoare sRGB

Acesta este spațiul de culoare standard pentru camera foto digitală și este adecvat pentru majoritatea condițiilor obișnuite înregistrare. Deoarece este spațiul de culoare potrivit pentru un monitor mediu, sRGB este de asemenea corespunzãtor pentru gestionarea imaginilor destinate utilizãrii în pagini web.

#### Spatiul de culoare Adobe RGB

Spatiul de culoare Adobe RGB are un domeniu larg de reproducere a culorilor, comparativ cu sRGB. În cazul în care principalul scop este de a imprima imaginile, mai ales dacã mare parte a subiectului este în culori vii, verde sau roșu, Adobe RGB este mai eficient decât alte moduri de culoare.

• Denumirea fisierului de imagine, începe cu "DSC" (pagina 112).

#### Despre culorile potrivite pentru Adobe RGB

Pentru afisarea sau imprimarea imaginii, folositi o aplicatie software care acceptă gestionarea culorilor, cum este cazul "Picture Motion Browser" (furnizat).

Pentru a afișa, a realiza montaje, a modifica sau imprima o imagine capturată în modul Adobe RGB, folosiți o aplicație cum ar fi "Picture Motion Browser", care acceptă gestionarea culorilor și opțiunea DCF2.0 pentru spațiul de culoare. Software-ul fără funcția de gestionare a culorilor, este posibil să nu afișeze sau să nu imprime imaginile Adobe RGB respectând cu acuratețe culorile. Pentru a imprima imaginea în culori redate cu fidelitate, imprimanta trebuie să fie compatibilă cu opțiunea DCF2.0 pentru spațiul de culoare.

#### Modul focalizare

स्त्रा **\$ FOCUS ISO WB D-R DEC** 

Puteți regla aria de autofocalizare și modul AF.

• Când fotografiati modul de autofocalizare, aveti grijă să puneți comutatorul pentru modul de focalizare în poziția AF.

### Aria de autofocalizare

Puteți schima metoda de focalizare. Modificați metoda când este dificil să obțineți o focalizare adecvatã.

- 1 Afiºaþi interfaþa pentru modul focalizare cu ajutorul discului pentru funcþii ºi a butonului Fn (pagina 43).
- $\circled{2}$  Afișați interfața cu aria de autofocalizare, cu ajutorul secțiunii  $\blacktriangle$  de la butonul de comandã.

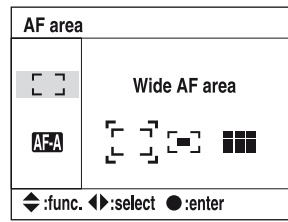

 $\bullet$  Selectați modul dorit cu ajutorul secțiunilor  $\blacktriangleleft$  de la butonul de comandă, apoi apăsați butonul central.

 $(\mathcal{S}:$  varianta de reglaj implicită)

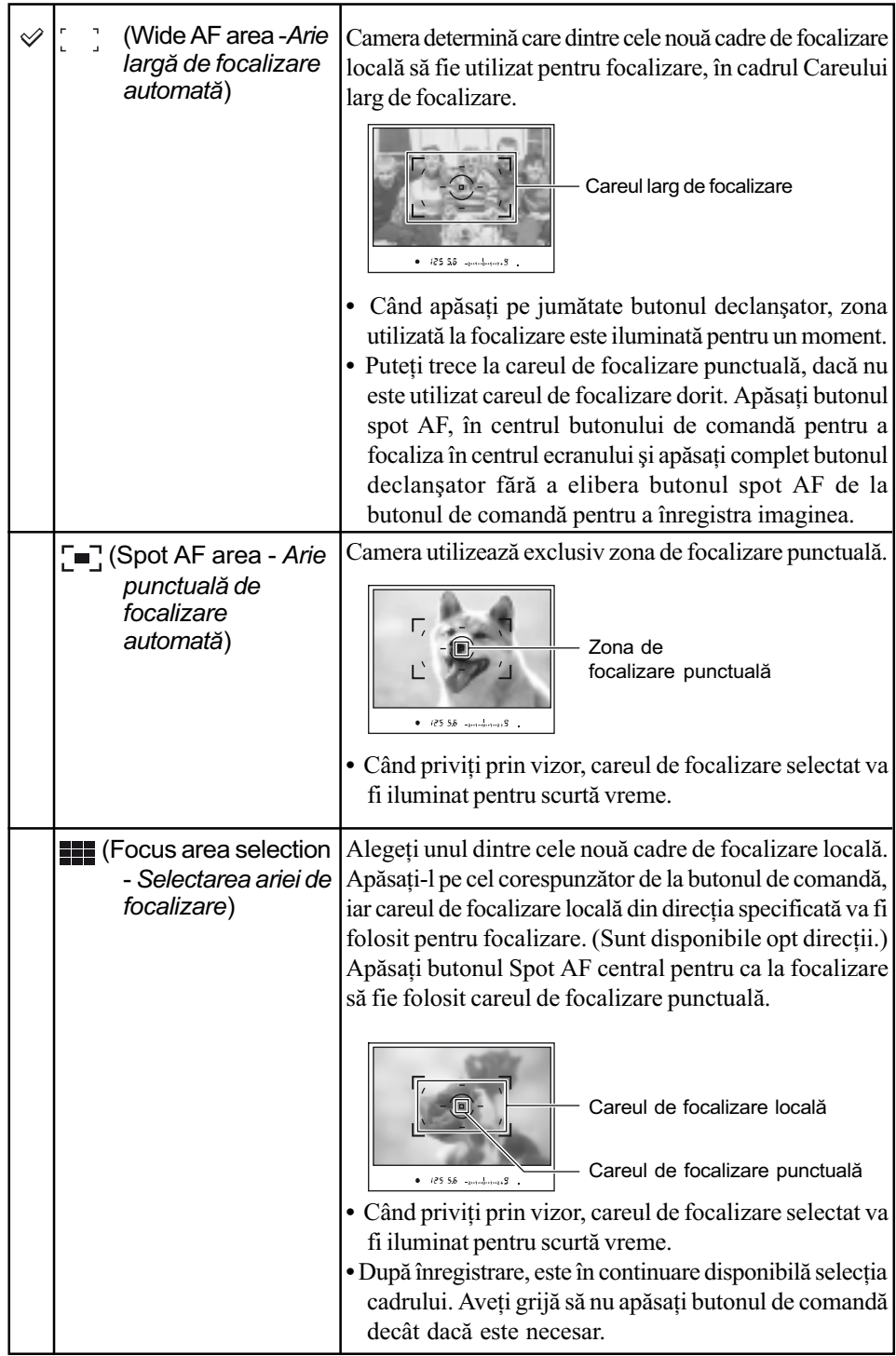

• Cât timp butonul de comandă sau butonul Spot AF este menținut apăsat, focalizarea rămâne fixată. Dacă butonul de comandă sau cel Spot AF este menținut apăsat după fotografiere, puteți continua să înregistrați cu aceeași focalizare.

- Când este utilizatã mãsurarea multisegment, expunerea este fixatã câtã vreme focalizarea este fixatã.
- $\cdot$  În modul Arie largă de focalizare automată, puteți apăsa butonul de comandă pentru a focaliza. Pentru a înregistra cu respectiva focalizare, apăsați butonul declansator fără a elibera butonul de comandă. Direcția butonului de comandă pe care îl apăsați nu afectează careul utilizat pentru focalizare.
- $\cdot$ În modul Arie punctuală de focalizare automată, puteți focaliza apăsând fie butonul de comandă, fie butonul AF. Dacă apăsați vreuna dintre secțiunile cu săgeți ale butonului de comandã, este activat careul de focalizare punctualã. Pentru a fotografia cu focalizarea respectivă, apăsați butonul obturator fără a elibera butonul de comandă sau pe cel spot AF.
- Este posibil sã nu fie iluminat careul de focalizare localã, când este realizatã înregistrarea continuă sau când butonul declanșator este apăsat complet fără pauză.

## Modul AF

Selectează modul de funcționare cu focalizare automată.

- 1 Afișați interfața modului de focalizare cu discul funcțiilor și cu butonul Fn (pagina 43).
- $\Omega$  Afișați interfața modului AF cu secțiunea  $\nabla$  a butonului de comandă.

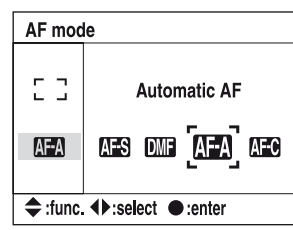

3 Selectați modul dorit cu ajutorul secțiunilor  $\blacktriangleleft$  de la butonul de comandă, apoi apăsați butonul central.

 $(\mathcal{A}:$  varianta de reglaj implicită)

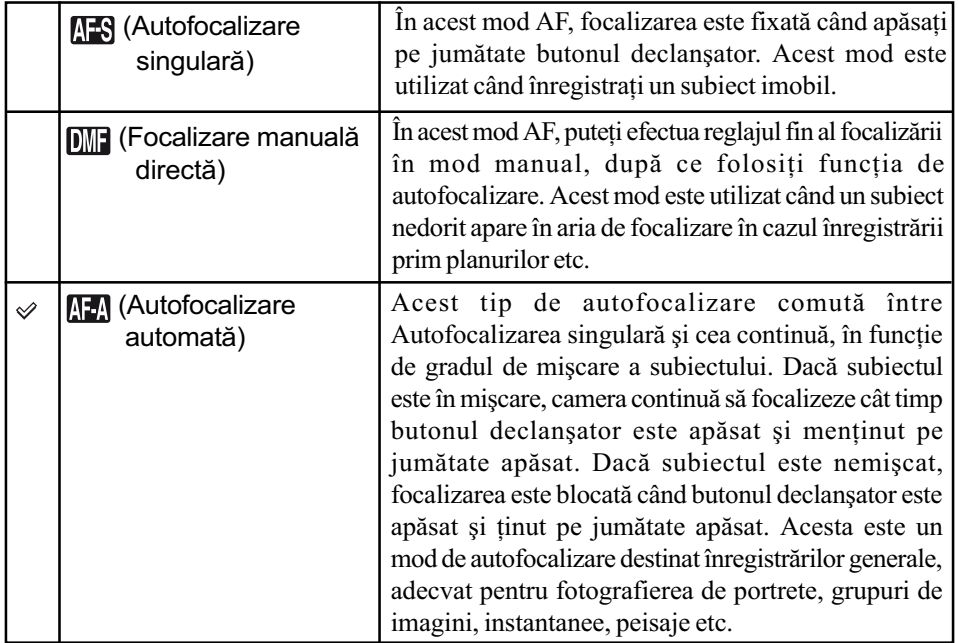

Continuã...

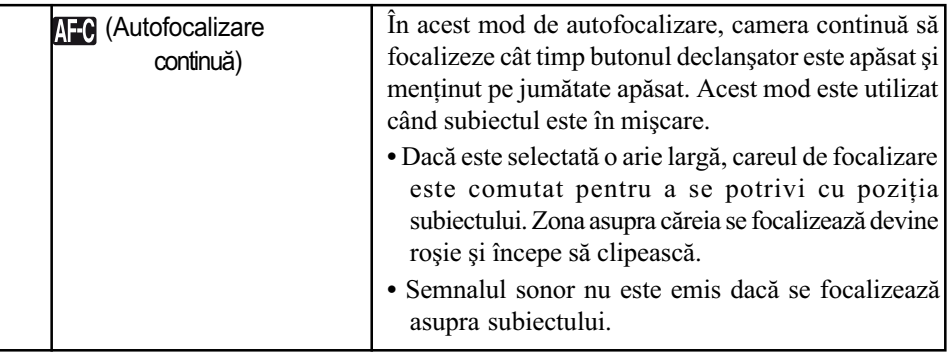

#### Pentru a realiza reglaje fine în modul Focalizare manuală directă  $\blacksquare$

- 0 Selectați varianta Focalizare manuală directă  $\boxed{0}$  corespunzătoare modului de Autofocalizare.
- 2 Apăsați pe jumătate butonul declanșator pentru a fixa focalizarea.
- 3 Rotiți inelul de focalizare pentru a ajusta fin focalizarea în timp ce apăsați pe jumătate butonul declanşator.

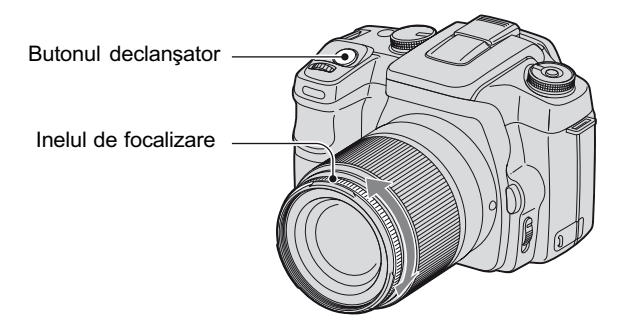

4 Apăsați complet butonul declanșator.

• Odată ce ați eliberat butonul declanșator luând degetul de pe el, focalizarea fixată va începe din nou să opereze când apăsați pe jumătate butonul declanșator.

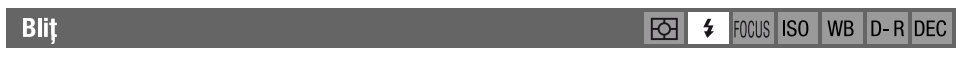

Ajustează modul de focalizare și compensarea blițului.

### **Modul Blit**

Dacă blițul încorporat este ridicat, acesta va emite automat lumină dacă spațiul în care se înregistrează este întunecat (reglaj implicit). Puteți modifica în mod intenționat modul de funcționare a blițului.

1 Afiºaþi interfaþa pentru bliþ cu ajutorul discului pentru funcþii ºi a butonului Fn (pg. 43).

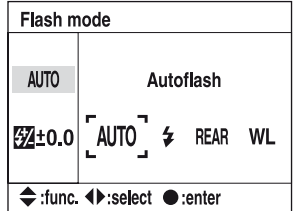

- 2 Afişati interfața pentru Modul bliț cu secțiunea  $\blacktriangle$  a butonului de comandă.
- $\circled{3}$  Selectati modul dorit cu sectiunile  $\triangleleft$ / $\triangleright$ ale butonului de comandă, apoi apăsați centrul acestui buton.
- Indicatorul blitului nu este afişat decât dacă blițul este în afară.

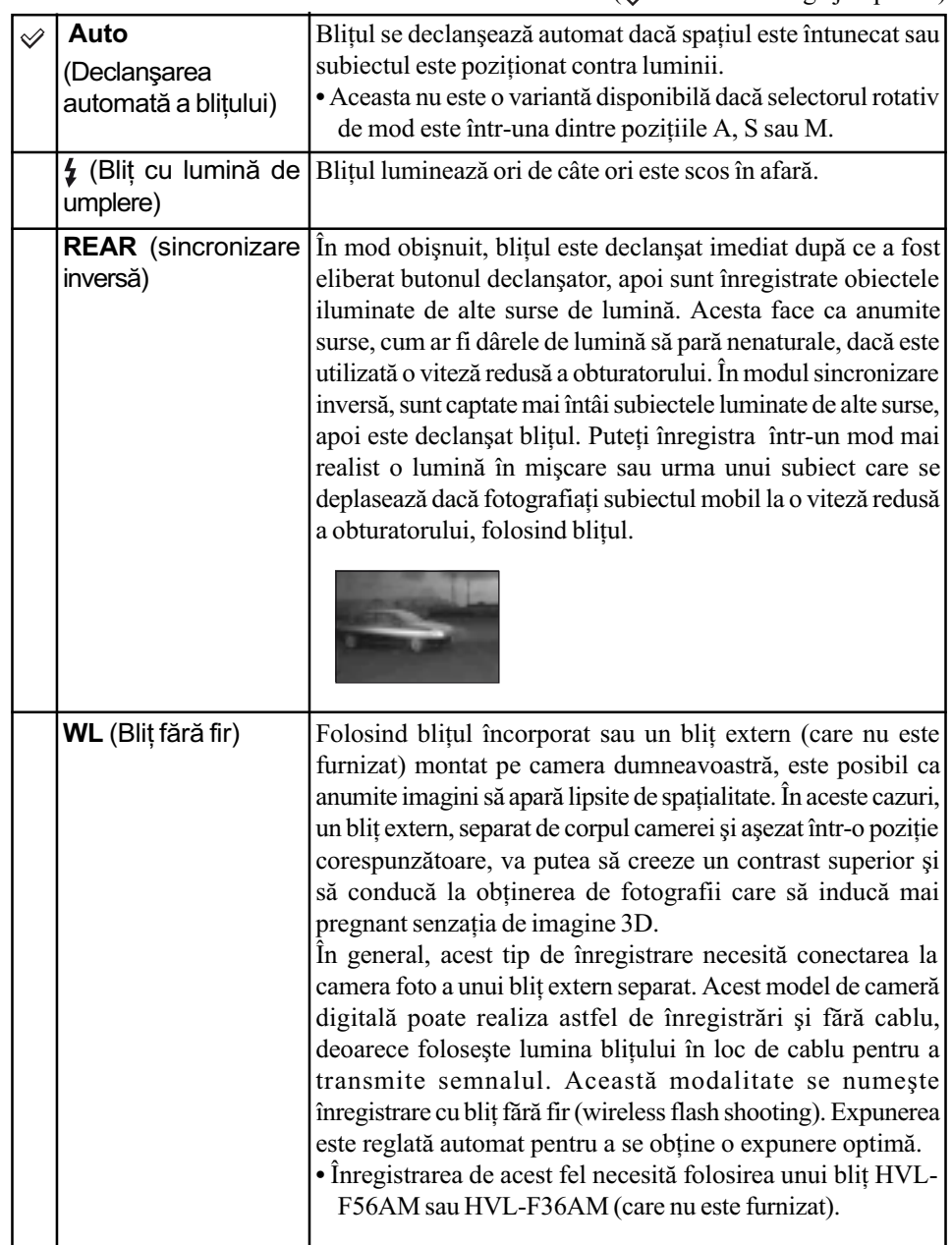

### Pentru a înregistra cu blițul fără fir

- $1$  Ataşați blițul extern la cameră (pagina 145) și porniți camera și blițul extern.
- $(2)$  Selectați WL (wireless fără fir)
- 3 Demontați blițul extern de cameră și ridicați în afară blițul încorporat. În vizor și pe ecranul LCD apare indicația "WL".
- 4 Determinați poziția camerei și a blițului extern.
- $\circled{5}$  Verificați dacă blițul încorporat și cel extern sunt complet încărcate.
	- · Blițul încorporat este încărcat complet când în vizor apare simbolul  $\frac{1}{4}$ .
	- $\bullet$  Blițul extern este complet încărcat când simbolul  $\frac{1}{2}$  apare în partea din spate a blițului extern și când indicatorul luminos de culoare roșie apare intermitent pe partea frontală a blitului.
- 6 Apăsati butonul AEL (expunerea automată fixată) al camerei pentru a testa declanșarea blitului.
	- Dacă blițul nu este declanșat, schimbați camera, blițul extern sau poziția subiectului.
- 7 Verificaþi din nou ambele bliþuri pentru a verifica dacã sunt complet încãrcate. Apãsaþi butonul declanșator pentru a înregistra o imagine.
- Opriți modul bliț fără fir după ce înregistrați în acest mod. (Puteți fie să dezactivați camera si blitul extern separat, fie să atasati blitul extern la cameră și să selectati un alt mod pentru blit, asa cum este prezentat la pagina 54). Dacă blitul încorporat este utilizat când modul blit fără fir este încă activ, va rezulta o expunere inadecvată.
- · Puteți selecta reglajul fără fir al camerei și separat blițul extern. Vedeți pagina 54 pentru a regla camera. Pentru a regla blitul extern, consultati instructiunile de operare care îl însotesc.

#### Dacă acționarea și funcționarea butonului AEL (AE fixat) au fost modificate

Când folosiți blițul extern, se recomandă să puneți [butonul AEL] (pagina 93) în poziția [AE hold] sau  $\left[\begin{array}{|c|}\n\hline\n\end{array}\right]$  AE hold] în meniul  $\bigoplus$  Custom.

Dacă selectați un reglaj care să fie reținut după ce butonul a fost eliberat ([AE toggle] / [ AE toggle]) camera trece în modul de înregistrare sincronã cu încetinitorul, în timp ce în vizor și pe ecranul LCD apare "AEL". Fiecare test de declanșare a blițului, va face ca modul înregistrare sincronă cu încetinitorul să fie pornit și oprit.

#### Despre poziția camerei și a blițului

Această cameră utilizează lumina blițului încorporat pentru a transmite un semnal de declanșare a blitului separat de camerã. Tineti seama de urmãtoarele puncte pentru a asigura o transmisie corespunzãtoare a semnalului.

- Înregistrarea cu blițul fără fir trebuie să se desfășoare în spații întunecate cum ar fi în interiorul unei clãdiri etc.
- A sezați blițul extern în zona gri, indicată în imaginea de mai jos.

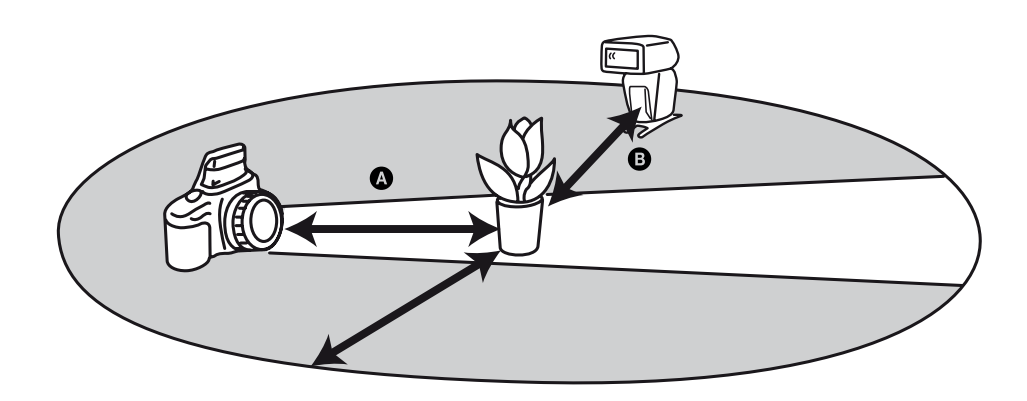

 $\bullet$  : Distanța dintre cameră și subiect

 $\mathbf \Theta$  : Distanța dintre blițul extern și subiect

Nu asezati blitul extern exact în spatele subiectului

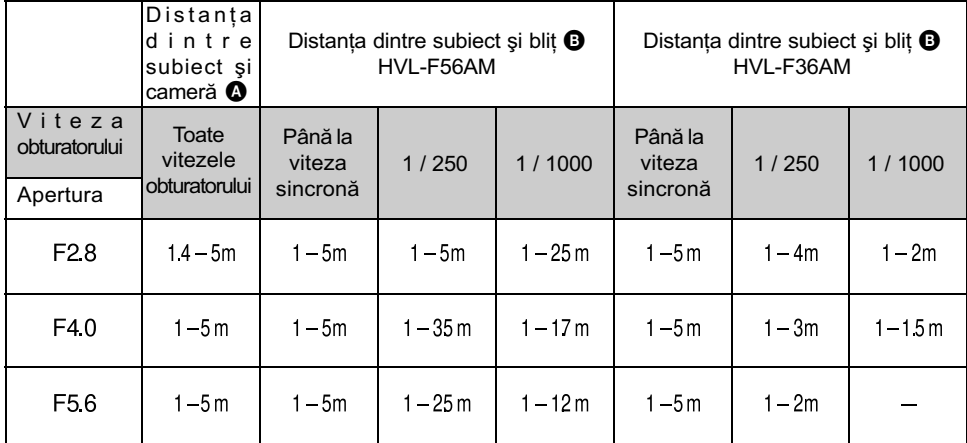

## Specificații pentru bliturile fără fir, la ISO 100

- Viteza blitului sincron al camerei este 1/125 secunde când folositi funcția Super SteadyShot si de 1/160 secunde cu functia Super SteadyShot oprită.
- · Dublați distanța maximă când folosiți pentru sensibilitatea camerei valoare ISO 400. Distanța maximã este de 5 m.

## tς Despre canalele de blit fără fir

Îndată ce este selectat blițul fără fir, canalul de informații al blițului extern este transferat la cameră. Schimbați canalul blițului extern când un alt fotograf folosește un bliț fără fir în apropiere și blițul său declanșează blițul dumneavoastră extern.

Pentru a schimba canalul blitului extern, consultati instructiunile de folosire care însotesc respectivul dispozitiv.

## Compensarea blitului

Când înregistrați folosind blițul, puteți regla separat cantitatea de lumină, fără să a modifica gradul de compensare a expunerii. Puteþi modifica expunerea unui subiect care se aflã în raza de acțiune a blițului, în timp ce lăsați nemodificată expunerea fundalului, care este în afara acestei raze de acțiune.

1 Afiºaþi interfaþa modului bliþ cu discul funcþiilor ºi cu butonul Fn (pagina 43).

 $\ddot{2}$  Selectati compensarea blitului (Flash compensation) cu  $\blacktriangledown$ .

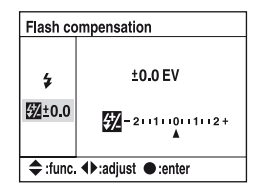

3 Selectați valoarea dorită cu ajutorul secțiunilor  $\blacktriangleleft$  de la butonul de comandă, apoi apăsati butonul central.

 $(\diamondsuit$ : varianta de reglaj implicită)

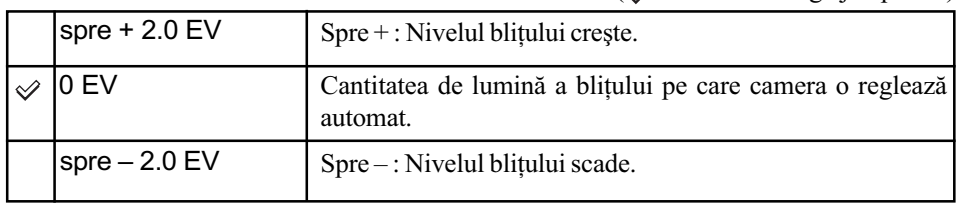

- Pentru a stabili gradul de compensare în trepte de 1/3.
- Când este ridicat blitul în exterior, valoarea de compensare stabilită a blitului este afisată sub scala Ev de pe ecranul LCD.
- Când apăsați butonul declanșator pe jumătate, în vizor apare simbolul  $\mathbf{g}_{\mathbf{z}}$ .
- Când compensarea bliþului este realizatã cu bliþul încorporat, efectul pozitiv este posibil sã nu fie vizibil datorită cantității limitate de lumină a blițului, în cazul în care subiectul este situat aproximativ la distanța maximă pentru bliț. Dacă subiectul este foarte apropiat, este posibil ca efectul negativ sã nu fie vizibil.

## `Öʻ Compensarea expunerii si compensarea blitului

Compensarea expunerii modifică viteza obturatorului, apertura și sensibilitatea ISO (când este selectatã varianta [AUTO]) pentru a realiza compensarea. Dacã este utilizat bliþul, este modificată și cantitatea de lumină emisă de acesta.

Pe de altã parte, Compensarea bliþului modificã numai cantitatea de luminã a bliþului, controlând astfel efectul relativ al luminii acestuia asupra întregii imagini. Spre exemplu, dacă doriți să reduceți cantitatea de lumină a blițului, puteți stabili pentru compensarea blițului o valoare uşor negativă și simultan să alegeți pentru compensarea expunerii o valoare ușor pozitivă pentru a ajusta luminozitatea întregii imagini.

· Puteți menține cantitatea de lumină a blițului neschimbată prin compensarea expunerii (pagina 95).

Metoda de măsurare

囟 **4** FOCUS ISO WB D-R DEC

Puteți selecta o metodă de măsurare (o metodă prin care camera să măsoare luminozitatea subiectului) dintre urmãtoarele trei disponibile.

1 Afișați interfața pentru metoda de măsurare cu ajutorul discului pentru funcții și a butonului Fn (pagina 43).

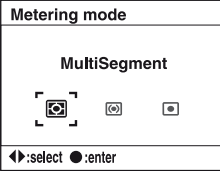

 $\circled{3}$  Selectați modul dorit cu ajutorul secțiunilor  $\blacktriangleleft$   $\blacktriangleright$  de la butonul de comandă, apoi apăsați butonul central.

 $(\infty)$ : varianta de reglaj implicită)

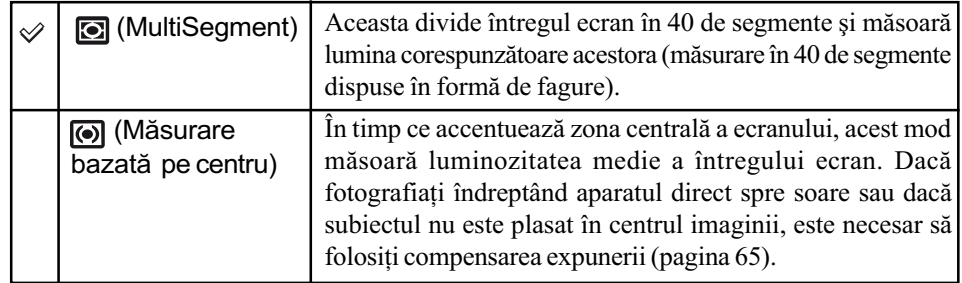

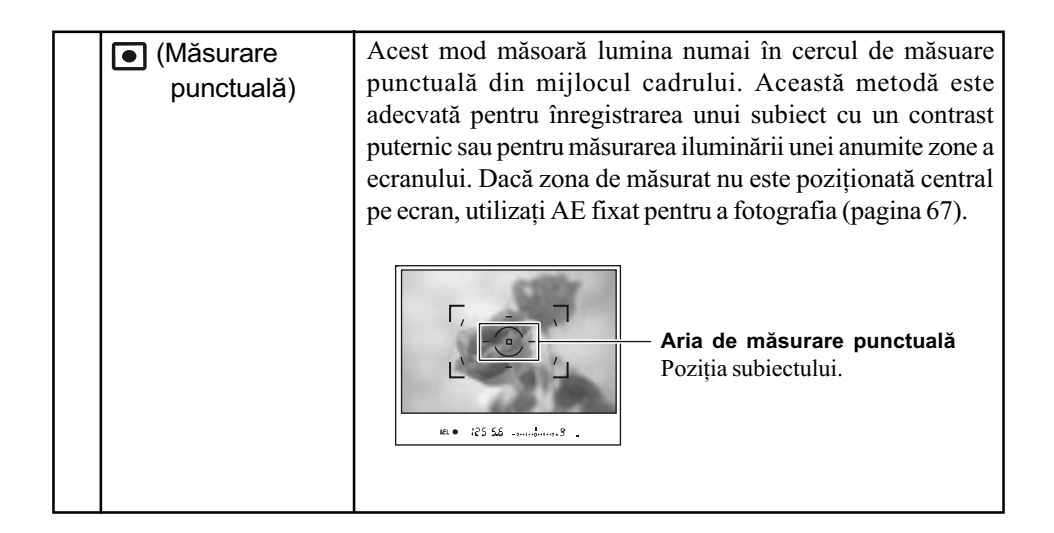

## $\ddot{Q}$  Măsurarea multisegment (40 de segmente în formă de fagure)

Aceastã camerã împarte ecranul în 40 de segmente pentru a mãsura lumina ; 39 elemente de mãsurã dispuse în formã de fagure și un element de măsură care acoperă zona înconjurătoare. Aceste elemente acționează sincron cu autofocalizarea, permițând camerei să măsoare cu acuratețe poziția și luminozitatea subiectului,

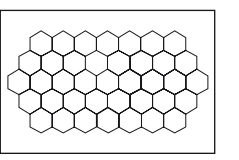

indiferent unde se aflã pe ecran, pentru a determina expunerea. Aceastã metodã de mãsurã permite camerei sã estimeze cantitatea de luminã în mod similar cu ochiul uman, ceea ce este ideal pentru înregistrare în general, inclusiv în cazul în care înregistrați cu aparatul îndreptat spre soare.

 La mãsurarea multisegment (40 de segmente în formã de fagure), dacã focalizarea este fixată prin apăsarea și menținerea pe jumătate apăsat a butonului declanșator, expunerea (viteza obturatorului și apertura) sunt fixate simultan (numai dacă este folosită autofocalizarea și dacă modul AF ales este fie (MAS Autofocalizare singulară) sau (MEA Autofocalizare automată).

# Folosirea butonului  $\Diamond/\Box$  (Drive)

## Cum se utilizează butonul  $\bigcirc/\overline{\mathbb{Q}}$  (Drive)

Cu butonul ( $\bigcirc$ ) /  $\Box$  (Drive) puteți utiliza înregistrarea continuă, cronometrul propriu, valorile adiacente pentru expunere și pentru echilibrul de alb.

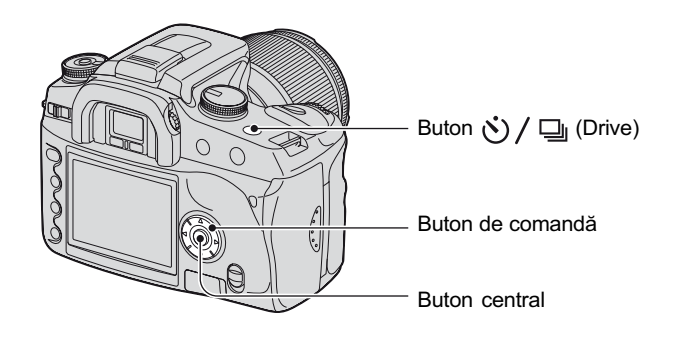

# 1 Apăsați butonul  $\circlearrowleft/\mathop{\sqsubseteq}\nolimits$  (Drive).

2 Selectați modul de lucru dorit folosind sectiunile  $\blacktriangleleft/\blacktriangleright$  ale butonului de comandã.

• Puteți înlocui Discul de reglaj cu secțiunile b/B ale butonului de comandã.

 $3$  Selectați elementul de meniu dorit folosind sectiunile  $\triangle/\blacktriangledown$  ale butonului de comandã.

 Acest reglaj nu este necesar în cazul înregistrãrii unui singur cadru sau al înregistrãrii continue avansate.

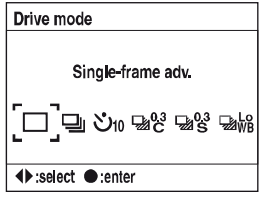

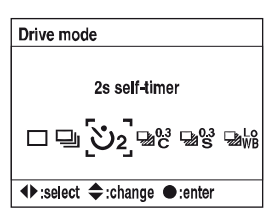

## $\bf 5$  Apăsați butonul central pentru a încheia funcționarea.

• Dacă apăsați butonul  $\circ$ ) /  $\Box$  sau dacă apăsați pe jumătate butonul declanșator, reglajul se încheie.

#### Pentru detalii privind functionarea  $\mathscr F$  pagina 60

 $\langle \diamondsuit$ : varianta de reglaj implicită)

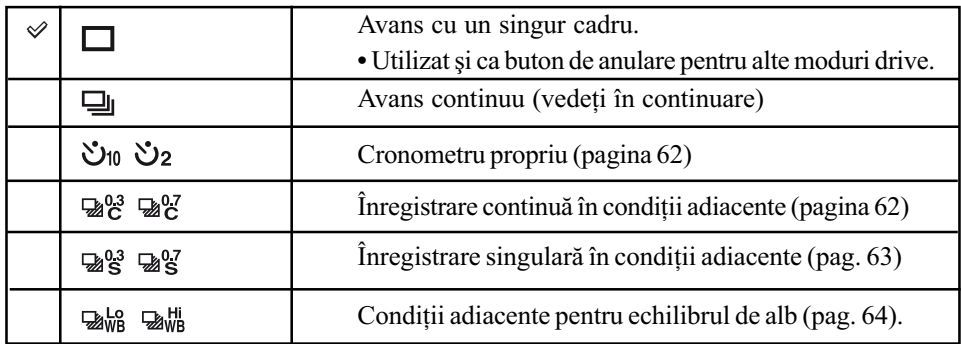

## Înregistrarea în modul continuu

Când apăsați și mențineți apăsat butonul declanșator, camera înregistrează imagini în mod contunuu cu frecvența maximă de 3 cadre pe secundă.

 Numãrul de cadre ce pot fi înregistrate în mod continuu este indicat în vizor, iar la înregistrarea continuă acest număr descrește.

Dupã ce au fost înregistrate imaginile pe suportul de înregistrare, numãrul revine la cel initial, în functie de buferul de memorie al camerei.

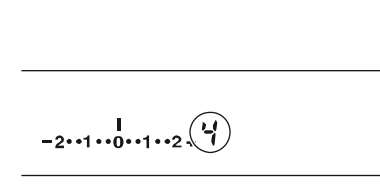

- Când este declansat blitul încorporat, imaginile sunt înregistrate după ce blitul se încarcă.
- Dacă pentru [modul AF] este aleasă varianta [H] (Autofocalizare continuă) sau [H] (Autofocalizare automatã), focalizarea este stabilitã separat pentru fiecare imagine. Dacã este aleasã varianta (Autofocalizare singularã), focalizarea este stabilitã pentru prima fotografie.
- Ultima imagine este afișată pentru redarea imediată.
- Numãrul de imagini care pot fi înregistrate în mod continuu este limitat superior.

Numãrul maxim de înregistrãri continue

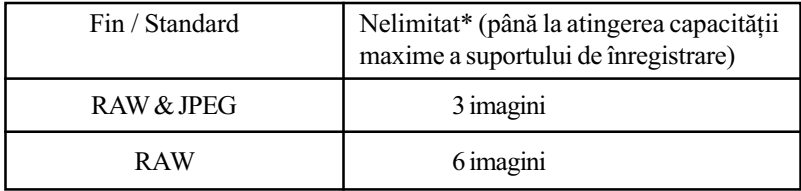

- \* Când pentru [Image size] (Dimensiunea imaginii) este aleasã varianta [M:5.6M] sau [S:2.5M], viteza de înregistrare este ușor mai scăzută decât la înregistrările precedente și la cele urmãtoare.
- Aceste numere depind de viteza de scriere a suportului de înregistrare, de conditiile în care se află subiectul etc., așa că trebuie să considerați tabelul de mai sus doar orientativ.

## Folosirea cronometrului propriu

După ce apăsați butonul declanșator, acesta va fi eliberat fie după 10 secunde, fie două secunde mai târziu. Intervalul de 10 secunde al cronometrului propriu este convenabil când fotograful vrea să apară în fotografie, iar cel de 2 secunde este util pentru a reduce miscările nedorite ale camerei datoritã deplasãrii premature în sus a oglinzii.

Verificați dacă este confirmată focalizarea pe subiect, apoi apăsați butonul declanșator.

 $(\diamondsuit$ : varianta de reglaj implicită)

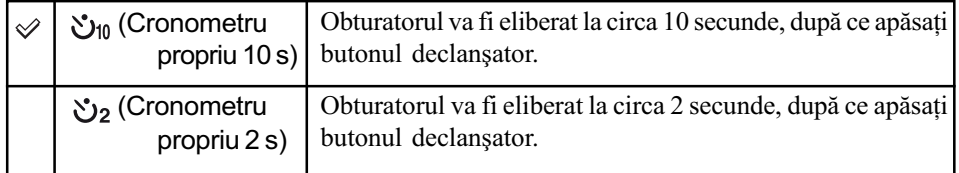

- Când folosiþi cronometrul propriu în varianta 10 secunde, indicatorul luminos al acestuia aflat în partea frontală a camerei, va lumina intermitent și se va aprinde exact înainte ca bliþul sã emitã luminã. Indicatorul pentru cronometrul propriu aflat pe monitorul LCD este activat. Începe totodată și numărătoarea inversă.
- Pentru a renunța la activarea cronometrului propriu pentru 10 secunde, apăsați butonul  $\langle \cdot \rangle / \square$  (Drive). Cronometrul este anulat când este oprită alimentarea. Puteți de asemenea să renunțați la ea când înregistrarea se încheie. Nu puteți renunța la cronometrul propriu pentru 2 secunde în mijlocul respectivului interval de timp.
- Când în spatele camerei existã o luminã strãlucitoare, un reflector sau o altã sursã similarã și apăsați butonul obturator fără a privi prin vizor, folosiți capacul pentru ocular atașat de cureaua de umăr pentru a preveni pătrunderea prin vizor a unei cantități nenecesare de luminã, care sã afecteze expunerea (pagina 41).

### Înregistrarea a trei imagini cu expuneri uşor diferite Expuneri adiacente

În cazul anumitor înregistrãri, se impune un reglaj al expunerii efectuat cu acurateþe. În astfel de cazuri, un fotograf poate înregistra în mod continuu imagini cu valori diferite ale expunerii, adiacente valorii corecte. Camera va înregistra în mod automat imaginile la valori adiacente ale expunerii.

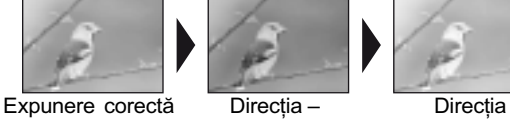

### Înregistrarea continuã cu expuneri adiacente

 $(\diamondsuit$ : varianta de reglaj implicită)

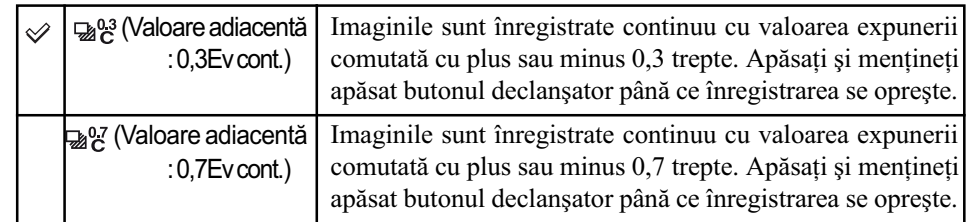

### Expuneri adiacente la înregistrarea singularã

 $(\mathcal{A}:$  varianta de reglaj implicită)

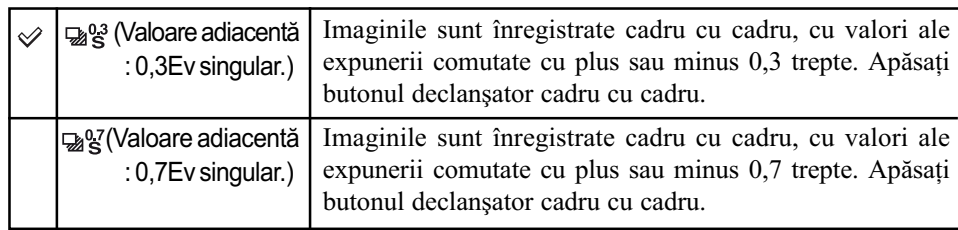

• Când folositi blitul, apăsati butonul declansator cadru cu cadru indiferent de reglaj.

- $\bullet$  Imaginile sunt înregistrate în ordinea 0 (expunerea corectă),  $-$  (subexpunere) și + (supraexpunere). Ordinea poate fi modificatã cu ajutorul opþiunii [Bracket order] (ordinea expunerilor adiacente) din meniul de înregistrare  $\bigcap$  (pagina 87).
- Expunerea de bazã este stabilitã pentru primul cadru în cazul expunerilor adiacente. Expunerea de bazã se modificã dacã este utilizatã compensarea expunerii.
- În mod normal, punctul de focalizare se modificã la fiecare fotografiere. Punctul de focalizare este fixat numai în cazul înregistrãrii continue cu expuneri adiacente, când în modul AF este aleasã una dintre variantele [Single-shot AF] sau [Automatic AF], subiectul fiind static.
- Dacã nu este utilizat bliþul, are loc înregistrarea cu expuneri adiacente a mediului ambiant, iar viteza obturatorului și apertura sunt modificate pentru a corespunde înregistrării cu expuneri adiacente. Când este utilizat bliþul, are loc fotografierea cu expuneri adiacente folosind bliþul, iar lumina bliþului este modificatã.
- $\cdot$  În cazul înregistrării mediului ambiant, viteza obturatorului și apertura se modifică în modul înregistrare dupã un program, în modul prioritatea aperturii se modificã viteza obturatorului, iar în modul de prioritate a vitezei obturatorului se modifică apertura. În mod obișnuit, viteza obturatorului se modifică manual. Puteți schimba apertura apăsând și ținând apăsat butonul AEL (AE blocat) în timp ce fotografiați.

Lumina mediului ambiant : Orice altă sursă de lumină care străluceste în cadrul scenei înregistrate, o perioadã lungã de timp, cum ar fi lumina naturalã, lumina de la un bec sau de la o sursă cu fluorescență.

#### Scala Ev în cazul înregistrãrii cu expuneri adiacente

Dacã este selectatã înregistrarea cu expuneri adiacente, este modificatã scala Ev.

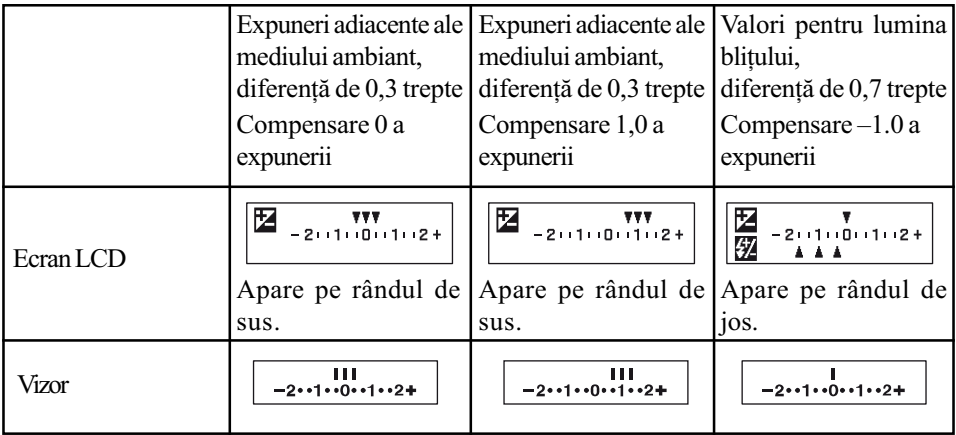

 La înregistrarea cu expuneri adiacente a mediului ambiant, scala Ev apare de asemenea în vizor, însã nu apare în înregistrarea cu expuneri adiacente folosind bliþul.

• Când începe înregistrarea cu expuneri adiacente, indecși care indică imaginile deja înregistrate, încep sã disparã unul câte unul.

 Când este selectatã înregistrarea singularã cu expuneri adiacente, dacã este apãsat pe jumătate butonul declanșator și apoi eliberat, pentru expunerile adiacente ale mediului ambiant este afişată în vizor indicația "br 1" iar pentru valori adiacente ale luminii blițului apare "Fbr 1". Când începe înregistrarea, aceasta va indica faptul că următorul cadru este spre exemplu "br 2", "br 3".

## Înregistrarea cu valori adiacente ale echilibrului de alb

În funcție de echilibrul de alb selectat și de temperatura de culoare / filtrul CC, sunt înregistrate trei imagini, modificându-se în mod corespunzător temperatura de culoare. La o acționare a aparatului sunt înregistrate trei cadre pentru o imagine în următoarea ordine : "o imagine cu echilibrul de alb normal", "- side (o imagine cu culori mai pale)" și "+ side (o imagine cu culori cu tentă roșiatică)".

 $(\mathcal{A}:$  varianta de reglaj implicită)

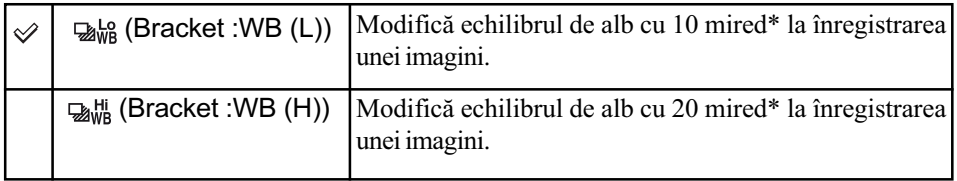

\* Mired : unitate de mãsurã pentru calitatea conversiei de culoare în cazul filtrelor pentru temperatura de culoare.

• La redarea imediată este afișată numai ultima imagine înregistrată (pagina 84).

# Reglarea expunerii

Puteți modifica manual valoarea expunerii determinată de cameră. Utilizați acest mod în cazul în care nu obțineți expunerea corespunzătoare, spre exemplu, dacă între subiect și fundal existã un contrast puternic (luminos-întunecat).

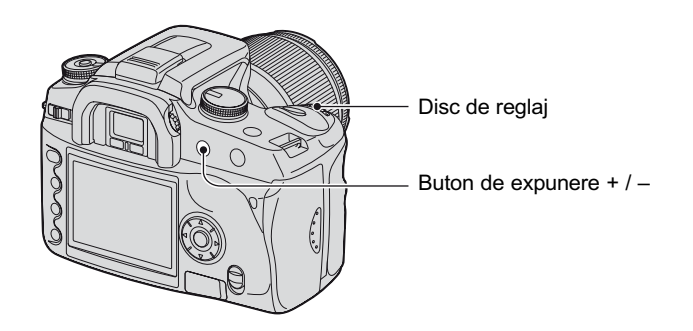

Apăsați butonul de expunere  $+/-$ și rotiți discul de reglaj pentru a ajusta expunerea.

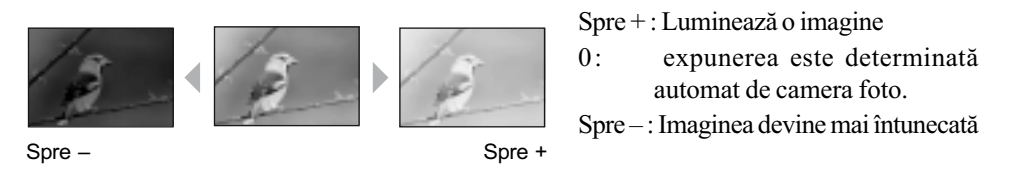

Nivelul de compensare este afișat pe scala Ev care apare în ecranul LCD și în vizor.

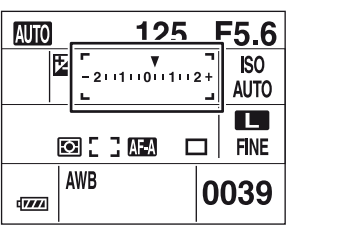

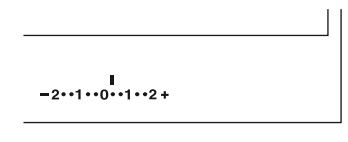

 $\bullet$  Pentru detalii privind expunerea  $\rightarrow$  pagina 16

- $\bullet$  Expunerea este compensată cu 1/3 dintr-o treaptă, între  $\pm$  2.0 EV.
- Puteþi verifica rezultatul compensãrii expunerii folosind interfaþa histogramei (pagina 74).

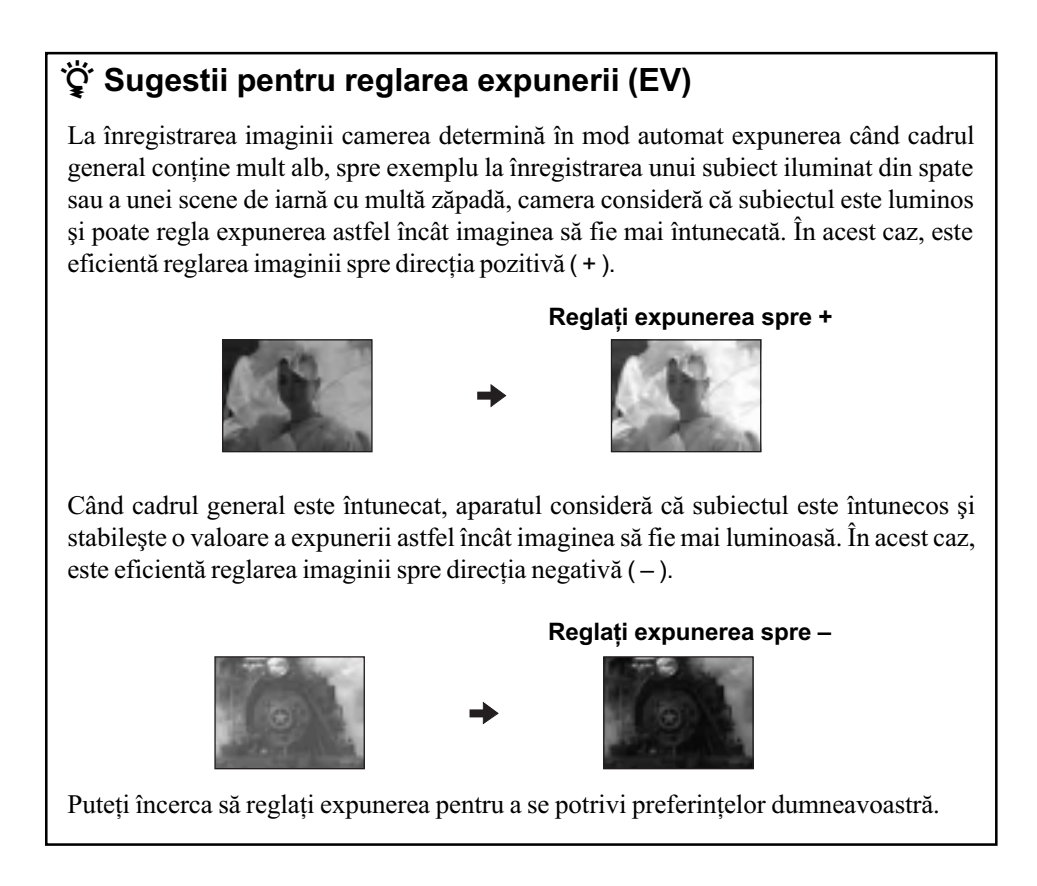

# Fixarea expunerii (AE lock)

Puteți fixa expunerea înainte de a alege compoziția pe care vreți să o înregistrați. Această acțiune este eficientă când obiectul asupra căruia se efectuează măsurătoarea și cel asupra căruia se focalizează sunt diferite sau când doriți să înregistrați în mod continuu menținând aceeași valoare a expunerii.

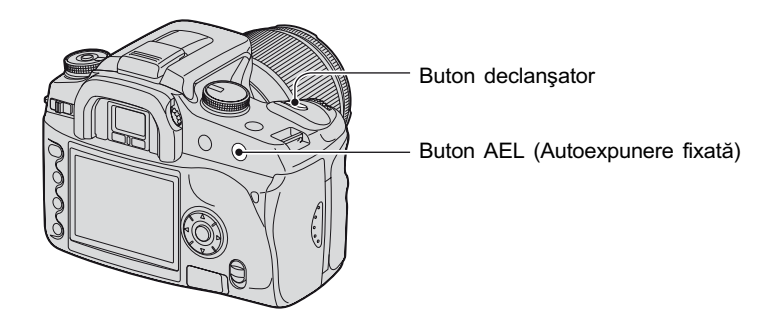

- 1 Vizaþi subiectul pentru care doriþi sã mãsuraþi expunerea.
	- Ajustaþi focalizarea (nu este necesar sã fixaþi focalizarea.)
- 2 Apãsaþi butonul AEL (Autoexpunere fixatã).
	- "AEL"\* devine luminos în vizor și pe ecranul LCD pentru a indica faptul că expunerea este fixatã.
	- \* AEL : reprezintã Auto Expunere fixatã
- 3 În timp ce apăsați butonul AEL (AE fixat), recompuneți imaginea, dacă este necesar și apăsati butonul declansator pentru a înregistra.
- Dacă butonul AEL (AE fixată) este mentinut apăsat după înregistrare, puteți continua să fotografiați folosind aceeași valoare a expunerii. Reglajul este anulat când este eliberat butonul.
- Când blitul este declansat în alt mod decât cel cu prioritatea aperturii sau în cel manual, comanda încetinirii sincrone este activată și are loc fixarea AE (pagina 69).
- $\bullet$  Puteți regla camera pentru a menține valoarea expunerii după ce eliberați butonul AEL (AE fixatã), pagina 93.
- · Indiferent de tipul de măsurătoare selectat, puteți regla camera astfel încât să fixeze temporar expunerea folosind mãsurãtoarea punctualã (Spot AEL), apãsând butonul AEL (AE fixatã), pagina 93.

#### Despre scala Ev când este apãsat butonul AEL (AE fixatã)

Când fixați expunerea apăsând butonul AEL (AE fixat), valoarea fixată a expunerii este stabilitã ca fiind standard (0). Dupã recompunerea scenei, scala Ev indicã intensitatea luminii mãsurate în cadrul unui ciclu de mãsurare punctualã. Aceasta vã va comunica diferenþa de luminozitate dintre segmentele scenei.

• Dacă nivelul de lumină în cadrul cercului de măsurare punctuală depășește cu 2.0 Ev -în plus sau în minus- valoarea standard, la capătul scalei Ev apare simbolul  $\triangleleft\triangleright$ . Simbolul  $\triangleleft\triangleright$  începe să clipească dacă diferența se mărește.

Exemplu : Când este determinată compoziția în scena de mai jos și este apăsat butonul AEL (AE blocat)

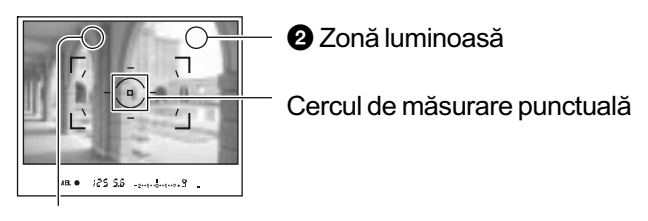

O Zonă uşor mai întunecată

Indicatorii afișați sunt următorii, când este apăsat butonul AEL (AE fixată).

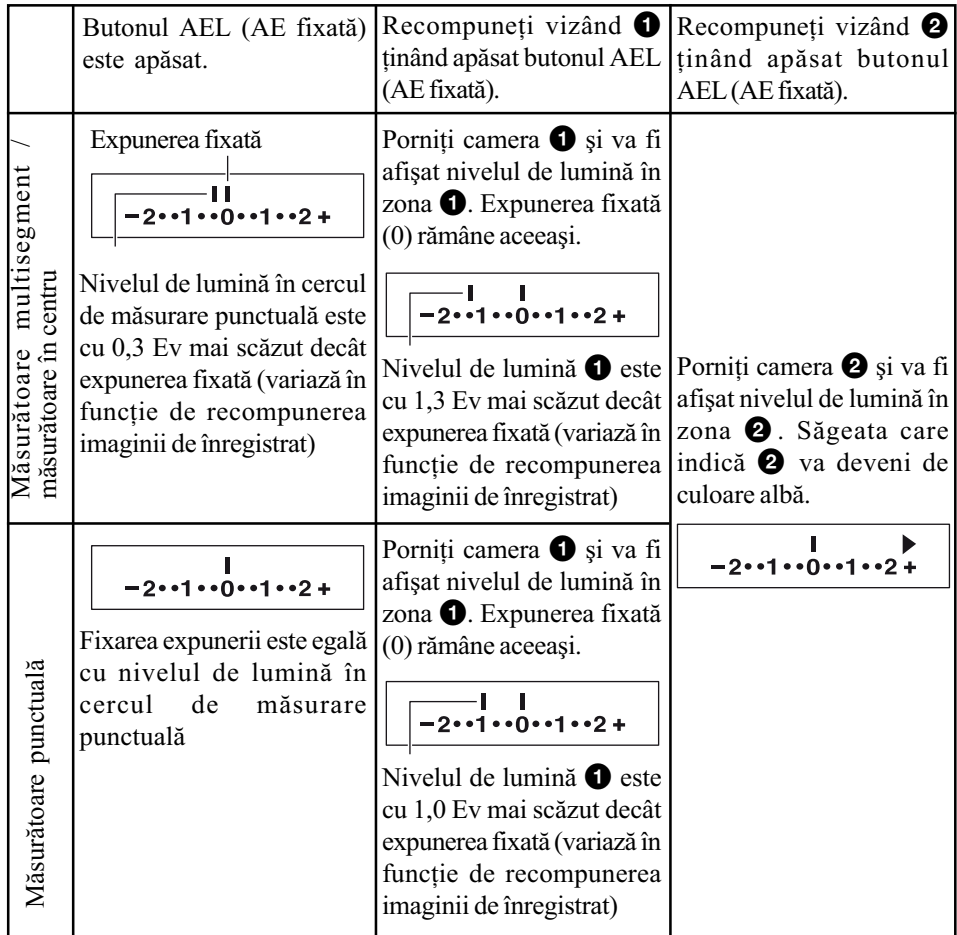

# Slow Sync - încetinire sincronã (Înregistrarea în spații întunecate cu blițul)

Când înregistrați portretul unei persoane aflată în exterior, noaptea, fundalul fiind întunecat, utilizarea normală a blitului va captura o imagine clară a subiectului, însă fundalul aflat în afara razei de actiune a blitului va fi prea întunecat. În aceste condiții, funcția încetinire sincronă (fotografierea folosind blitul la o viteză redusă a obturatorului) vă va permite să capturați o imagine clară atât a subiectului cât și a fundalului.

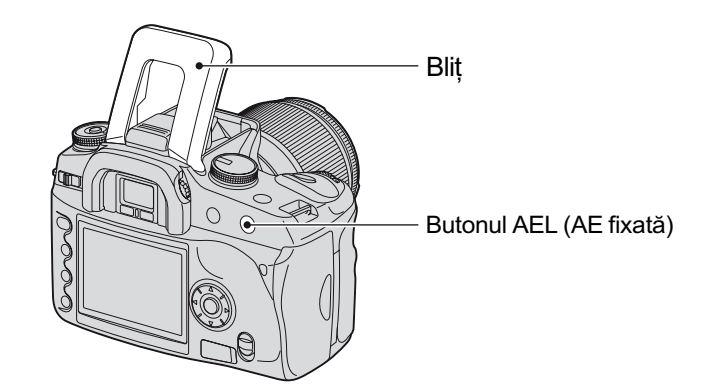

- 1 Trageþi în sus bliþul încorporat.
- 2 Apãsaþi butonul AEL (Autoexpunere fixatã). "AEL"\* devine luminos în vizor și pe ecranul LCD pentru a indica faptul că expunerea este fixatã.
- Este recomandatã folosirea unui trepied deoarece viteza obturatorului este redusã.
- Când blițul nu este utilizat, puteți fixa expunerea apăsând butonul AEL (AE fixată), pagina 67.
- La înregistrarea în modul cu prioritatea vitezei obturatorului, nu este disponibilã înregistrarea în modul încetinire sincronã folosind butonul AEL (AE fixatã).
- Puteți regla camera pentru a menține modul slow sync după ce este eliberat butonul AEL (AE fixatã), pagina 93.

# Previzualizarea imaginii folosind apertura efectivã

Vizorul prezintã o imagine capturatã cu apertura cea mai largã. Modificarea aperturii afecteazã claritatea imaginii subiectului, creând discrepanțe între claritatea văzută în vizor și cea a imaginii reale. Funcția de previzualizare vă permite să vedeți imaginea cu apertura utilizată la fotografierea efectivă, putând astfel să verificați claritatea aproximată a subiectului înainte de a fotografia propriu-zis.

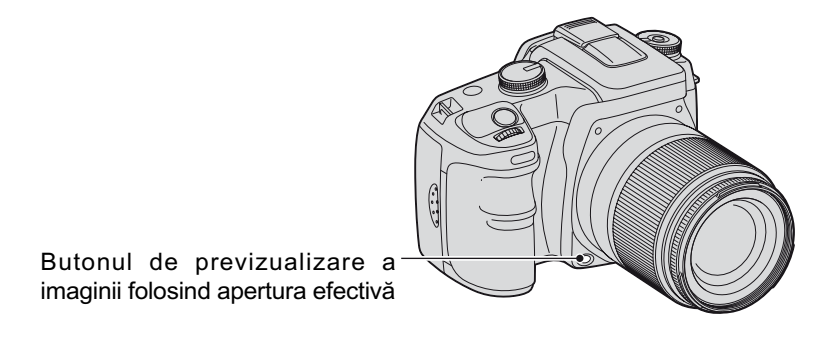

Apăsați butonul de previzualizare a imagini folosind apertura efectivă după ce subiectul este focalizat. Cât timp butonul este menținut apăsat, apertura este îngustată pentru a se potrivi cu valoarea aperturii afișate în vizor.

- $\cdot$  În legătură cu apertura și cu imaginile neclare, consultați modul cu prioritatea aperturii,  $\rightarrow$ pagina 34.
- Imaginea din vizor va fi mai întunecatã deoarece apertura este îngustatã (valoarea aperturii este mai mare).
- Valoarea aperturii poate fi modificatã în cursul previzualizãrii.
- Când nu este fixată focalizarea și este apăsat butonul de previzualizare, nu puteți înregistra. Pentru a fotografia, apăsați butonul de previzualizare când indicatorul  $\bullet$  este luminos în vizor.
- Dacă obiectivul este echipat cu un buton menținere a focalizării, puteți regla camera să efectueze previzualizarea folosind acest buton (pagina 93).

# Focalizarea manualã

Când este dificil să obțineți o focalizare adecvată în modul automat de focalizare, puteți regla focalizarea și în mod manual.

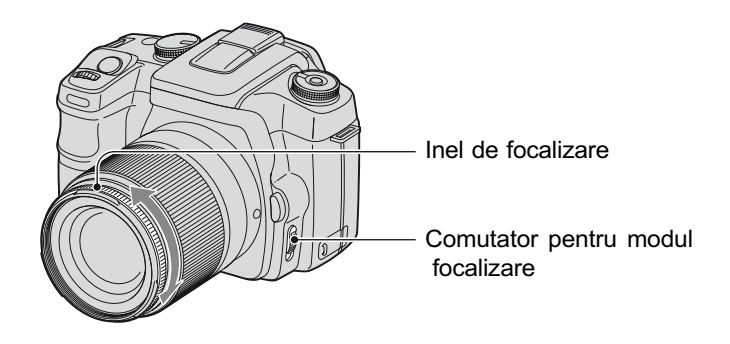

- 1 Puneþi comutatorul pentru modul focalizare în poziþia MF\*. \* MF : înseamnã Focalizarea manualã
- 2 Rotiþi inelul de focalizare al obiectivului pentru a obþine o focalizare clarã.
- În cazul în care nu se poate focaliza în mod automat asupra unui subiect, indicatorul  $\bullet$ devine luminos în vizor când este confirmatã focalizarea. Când este utilizat un careu de largă focalizare, este folosit centrul acestuia și dacă este folosit careul de focalizare local, este utilizat careul selectat cu butonul de comandã.
- · Pentru a obține o expunere stabilă în modul focalizare manuală, camera utilizează informațiile legate de distanță pentru a determina expunerea. Pentru a ameliora precizia informațiilor privind distanta, camera readuce distanta focală la infinit ( $\infty$ ), când comutatorul POWER este în poziția ON.

### Folosirea funcțiilor de vizualizare

# Pornirea interfeței de vizualizare

În cursul redării, de fiecare dată când apăsați butonul  $\|\cdot\|$  (afișaj), ecranul comută între interfața index și interfața cu o singură imagine.

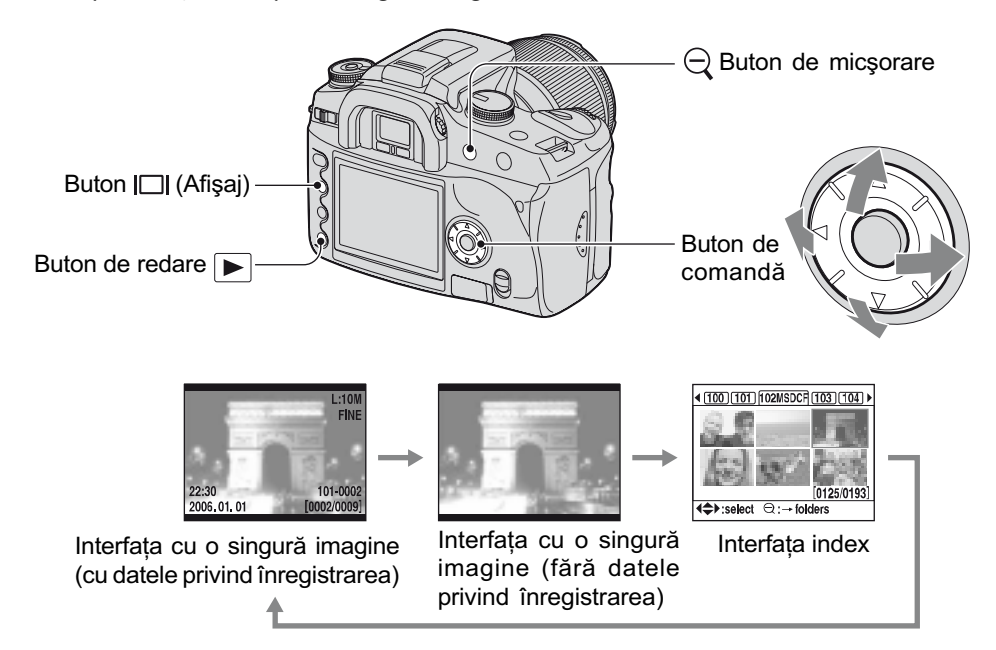

## În modul index (Parcurgerea fişierelor)

Directorul cu imagini afişat la momentul curent

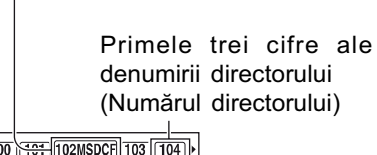

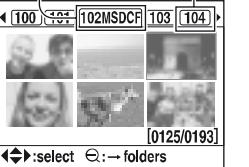

Din fiecare director, sunt afișate șase cadre de imagine pe ecranul LCD (Parcurgerea index a fisierelor). Puteți deplasa cadrele folosind  $\triangle/\blacktriangledown/\blacktriangle/\blacktriangleright$  de la butonul de comandă. Aceasta este util când doriti să parcurgeti imaginile pentru a o găsi pe cea care vã intereseazã.

• Puteți afișa toate imaginile și după alt criteriu decât directorul căruia aparțin. Imaginile pot fi afișate câte patru, câte nouã sau câte 16 simultan (pagina 90).

### Pentru a selecta directorul

- $\Theta$  Apăsați  $\Theta$  (Reducere) pentru a activa denumirea directorului.
- **②** Selectați directorul dorit cu ◀/▶ de la butonul de comandă.
- $\overline{3}$  Apăsați  $\ominus$  (Reducere) pentru a vă deplasa spre aria imaginilor și selectați imaginea care vă interesează folosind  $\triangle/\blacktriangledown/\blacktriangle/\blacktriangleright$  de la butonul de comandă.
#### Pentru a sterge toate imaginile din director

Puteti sterge toate imaginile din director când este afisată interfata index de parcurgerea a fisierelor.

- $\odot$  Selectați directorul dorit cu  $\blacktriangleleft$   $\blacktriangleright$  de la butonul de comandă.
- $\circled{2}$  Apăsați butonul  $\overline{m}$  (Ștergere).
- Mesajul "Delete folder and its contents?" (Sterg directorul și conținutul său ?)
- 3 Selectati "Yes" (Da) cu  $\triangleleft$ , apoi apăsati centrul butonului de comandă.
	- Directorul selectat este șters.
	- · Puteți continua să ștergeți directoare.
	- · Puteți stabili ca în interfața de confirmare să fie aleasă varianta [Yes], așa cum este selectat în meniul  $\blacktriangleright$  Setup (pagina 103).
	- Când doriți să ștergeți imaginile selectate, consultați pagina 88.
- Poate dura multă vreme să ștergeți o mulțime de imagini. Se recomandă să ștergeți imaginile cu ajutorul calculatorului personal sau să formatați suportul de înregistrare cu ajutorul camerei foto.
- · Odată ce ați șters o imagine, nu o mai puteți recupera.
- · Protejați imaginile pe care nu vreți să le ștergeți.
- · Dacă ștergeți directorul de înregistrare selectat la momentul respectiv cu opțiunea [Select folder], selectaþi directorul de înregistrare din nou, folosind [Select folder] din meniul de reglaje (pagina 101).

## Afişarea histogramei

Pot fi afișate histograma și datele privind înregistrarea imaginii ce apare pe ecran.

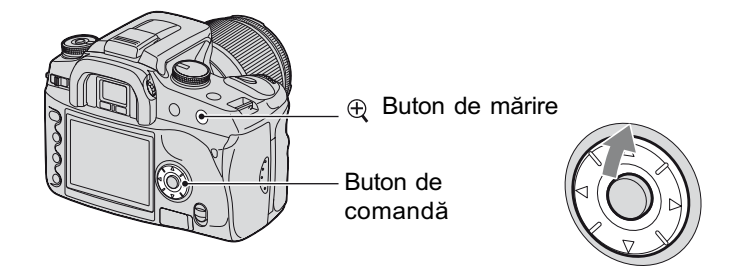

Apăsați  $\triangle$  la butonul de comandă pentru a afișa histograma în modul de redare a câte unei singure imagini. Apăsați din nou  $\blacktriangle$  la butonul comandă pentru a reveni la redarea câte unei imagini.

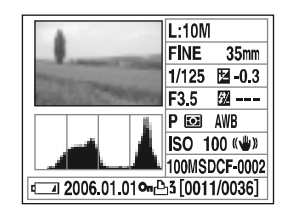

 $\cdot$  Puteți selecta imaginile cu  $\blacktriangleleft$ / $\blacktriangleright$ .

 $\bullet$  Puteți mări imaginile cu butonul de mărire  $\bigoplus$ .

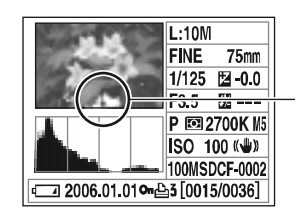

Când imaginea are o porțiune foarte luminoasă și alta foarte întunecată, acea porțiune este iluminată în histograma afișată (Avertizare privind limita luminanței).

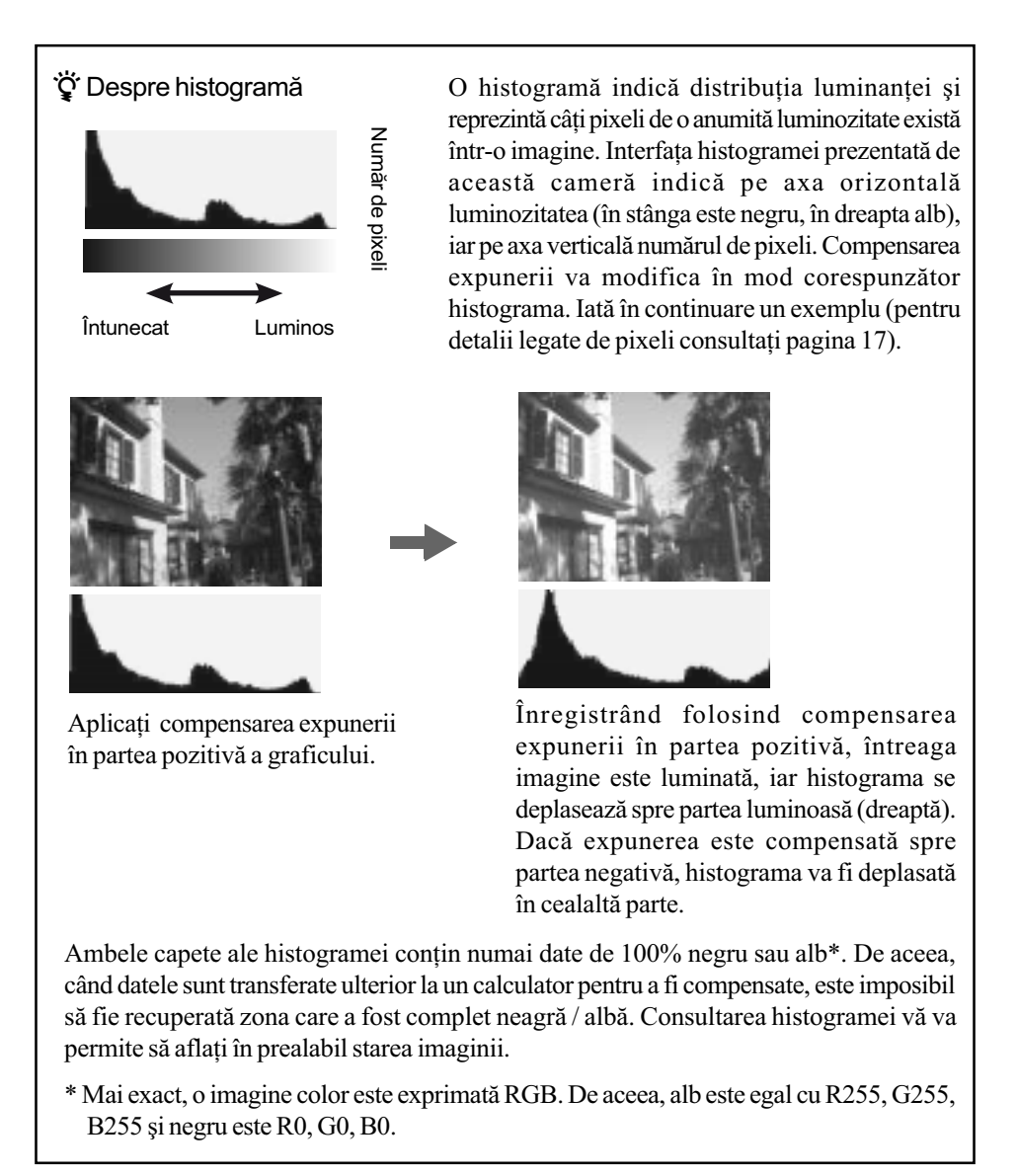

## Rotirea imaginii

Puteți roti imaginea redată.

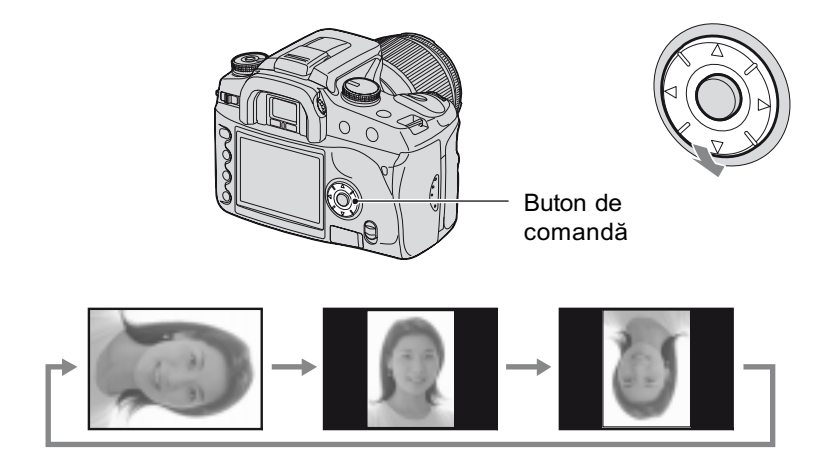

- $0$  Afișați imaginea care vreți să fie rotită, redând-o singură pe întreg ecranul.
- 2 La fiecare apãsare a V de la butonul de comandã, imaginea este rotitã dupã cum este ilustrat mai sus.
- · Odată ce ați rotit imaginea, informațiile legate de această operație sunt reținute, chiar dacă afişați alte imagini sau dacă întrerupeți alimentarea. Este posibil însă ca imaginile să nu fie rotite, aceasta depinzând de software.
- Când copiați imagini rotite cu ajutorul calculatorului, aplicația "Picture Motion Browser" (furnizată) poate afișa corect imagini rotite. Imaginea este redată în poziția rotită data viitoare când este accesatã.
- · Puteți roti o imagine când folosiți un suport de înregistrare protejat la scriere, însă imaginea nu va mai fi afişată rotit data viitoare.

## Mãrirea imaginilor

O imagine poate fi mãritã pentru a fi examinatã mai atent.

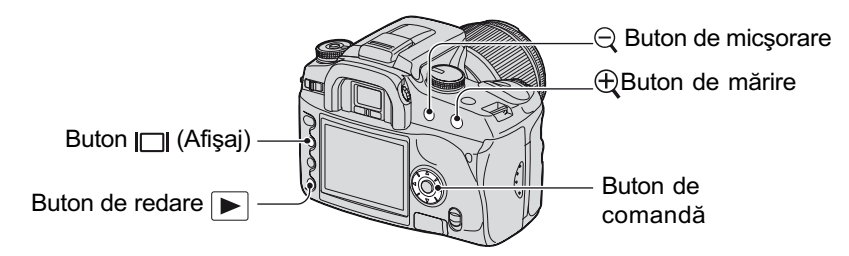

 $\Theta$  Apăsați butonul  $\Theta$  (Mărire) în modul redare a unei singure imagini (sau în modul index). Este mãrit centrul imaginii.

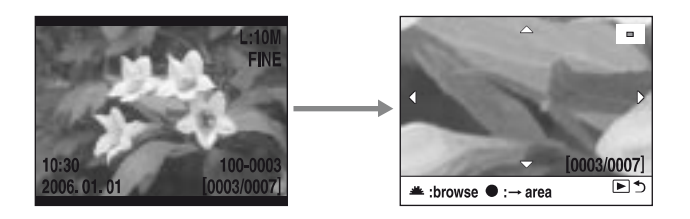

 $\bullet$  Puteți mări scala la care este afișată imaginea cu butonul  $\bigoplus$  (Mărire) sau o puteți reduce folosind butonul  $\bigcirc$  (Micsorare).

**2** Selectați porțiunea care vreți să fie mărită cu ajutorul ▼/▲/◆ de la butonul de comandă.

- Puteþi selecta imaginea cu Discul de reglaj.
- De fiecare datã când apãsaþi centrul Discului de comandã, interfaþa comutã între imaginea mărită și cea afișată pe integral.

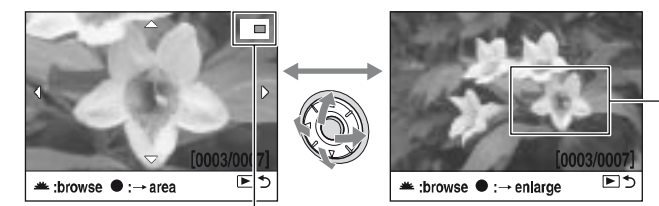

Zona care sã fie mãritã dacã este apãsat butonul central

 $\circled{3}$  Apăsați butonul  $\sqrt{\phantom{3}}$  (Redare) pentru ca să fie părăsită redarea imaginii mărite și pentru a se reveni la redarea unei singure imagini sau la redarea index.

Scalele de mărire sunt următoarele. (Scala nu este afișată)

Identificarea zonei mãrite în întreaga imagine

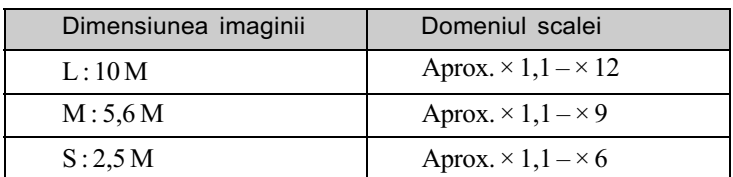

• La apăsarea butonul  $\Box$  (Afișaj) sunt șterse indicațiile de pe ecran în cursul redării mărite.

## Vizualizarea imaginilor la televizor

Puteți viziona imaginile pe un ecran TV conectând camera la televizor.

Înainte de a conecta camera la televizor opriþi ambele aparate.

### 1 Conectați camera la televizor.

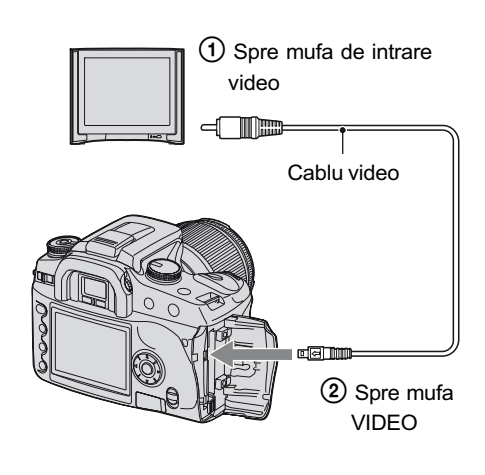

### 2 Porniți televizorul și alegeți pentru intrarea TV/video calea "video".

• Pentru amănunte consultati manualul de instructiuni al televizorului.

3 Porniți camera și apăsați  $\blacktriangleright$ (redare).

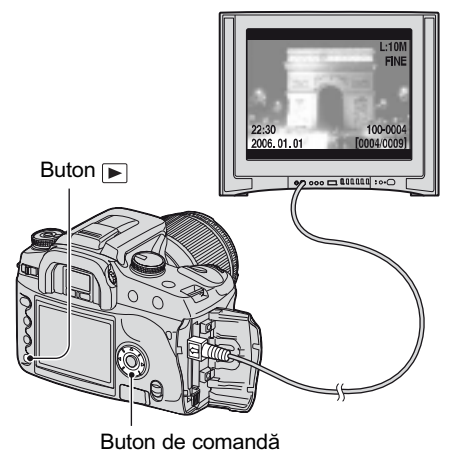

Fotografiile luate cu camera dvs. vor apãrea pe ecranul televizorului.

Apăsați pe  $\blacktriangleleft$ / $\blacktriangleright$  ale butonului de comandã pentru a alege imaginea doritã.

- La folosirea camerei în strãinãtate poate fi necesar să modificați semnalul video de iesire pentru a se potrivi cu sistemul de culoare al televizorului utilizat. (pagina 98).
- Dacă afișați imagini înregistrate în modul Adobe RGB cu camera foto sau cu dispozitive sRGB, cum ar fi televizoare / monitoare LCD care nu sunt compatibile cu Adobe RGB (DCF2.0 / Exif2.21), imaginile sunt afișate la un nivel mai scăzut de intensitate.
- Monitorul LCD aflat în partea din spate a camerei nu este pornit.
- Calitatea imaginii afisate la televizor este ușor diminuată față de cea care apare pe monitorul calculatorului.

## Despre sistemele de culoare TV

Pentru a putea urmãri imagini pe un ecran TV aveți nevoie de un televizor cu o mufă de intrare video și un cablu video. Sistemul de culoare TV trebuie să fie același cu al camerei dvs. digitale. Verificați lista urmãtoare pentru a afla sistemul color folosit în þara unde este utilizat aparatul.

#### Sistem NTSC

Insulele Bahamas, Bolivia, Canada, America Centralã, Chile, Columbia, Ecuador, Filipine, Guyana, Jamaica, Japonia, Korea, Mexic, Peru, S.U.A., Surinam, Taiwan, Venezuela etc.

#### Sistem PAL

Australia, Austria, Belgia, China, Republica Cehia, Danemarca, Elveția, Finlanda, Germania, Hong Kong, Italia, Kuwait, Malaysia, Marea Britanie, Norvegia, Noua Zeelandã, Olanda, Polonia, Portugalia, Singapore, Republica Slovacia, Spania, Suedia, Tailanda, Ungaria etc.

#### Sistem PAL-M

Brazilia

#### Sistem PAL-N

Argentina, Paraguay, Uruguay

#### Sistem SECAM

Bulgaria, Franta, Guiana, Iran, Irak, Monaco, Rusia, Ukraina etc.

### Folosirea meniului

## Utilizarea elementelor meniului

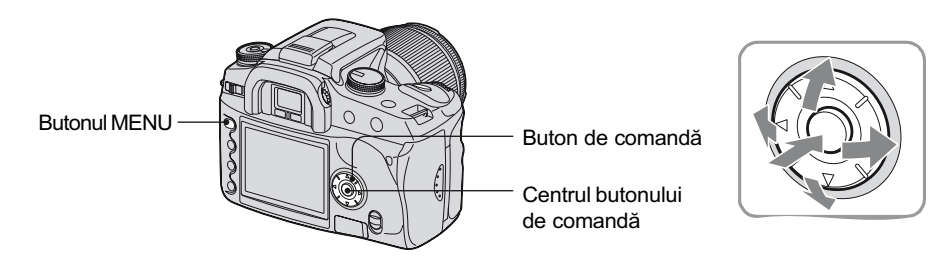

## 1 Porniți alimentarea.

2 Apăsați butonul MENU pentru a fi afişat meniul.

## 3 Selectați meniul dorit cu ajutorul  $\blacktriangleleft/\blacktriangleright$  de la butonul de comandă, apoi apăsați centrul acestui buton.

Meniul de înregistrare

Meniul de redare  $\blacksquare$ 

Meniul personalizat  $\sigma$ 

Meniul de reglaj

• Când meniul dorit este deja afișat (simbolul meniului este afișat în extrema stângă), omiteți acest pas.

Meniul selectat la momentul respectiv Meniul care nu este selectat

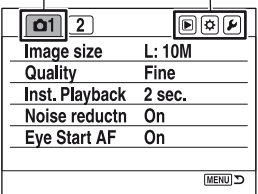

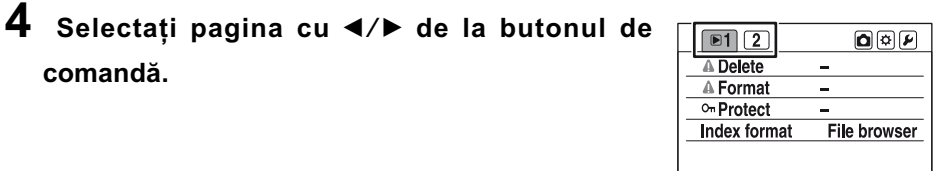

5 Selectați elementul de reglaj dorit folosind  $\blacktriangledown_{\blacktriangle}$ .

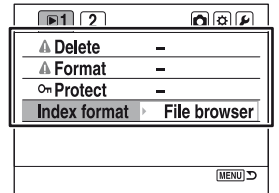

**COMBIN** 

## $6$  Afişați opțiunile disponibile cu ajutorul

- B de la butonul de comandã.
- Pentru a reveni la opþiunile din meniu, apăsați <

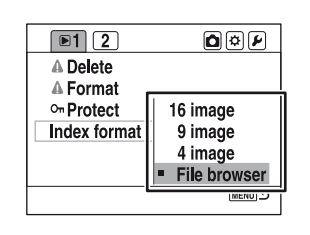

 $7$  Selectați varianta dorită cu ajutorul  $\blacktriangle/\blacktriangledown$  de la butonul de comandă, apoi apăsați centrul acestui buton.

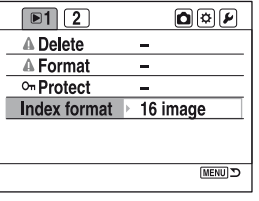

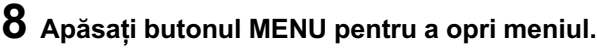

 Meniul este de asemenea oprit dacã apãsaþi pe jumătate butonul declanșator.

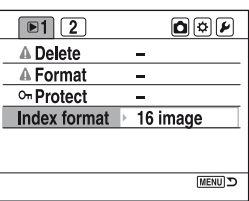

- Când reglați meniul, puteți înlocui discul de reglaj cu secțiunile  $\blacktriangleleft$   $\blacktriangleright$  de la butonul de comandã.
- $\cdot$  În cursul funcționării, dacă apăsați MENU, reglajul este anulat și camera revine la modul înregistrare (sau redare).
- Când este afișat un meniu, puteți afișa meniul selectat anterior (pagina 102).

## Lista elementelor meniului

## Pentru detalii privind functionarea  $\circledast$ pagina 80

 $\triangle$ **Meniu de înregistrare** (paginile 83 ÷ 87)

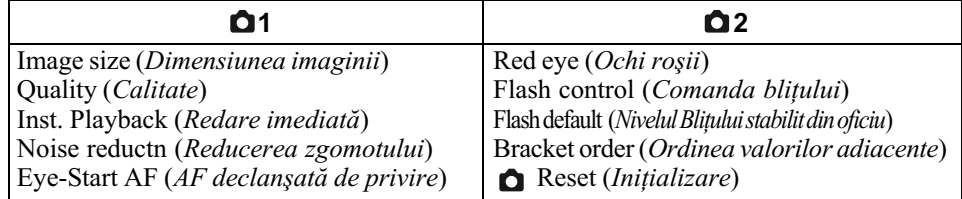

### $\blacksquare$  Meniu de redare (paginile 88 ÷ 92)

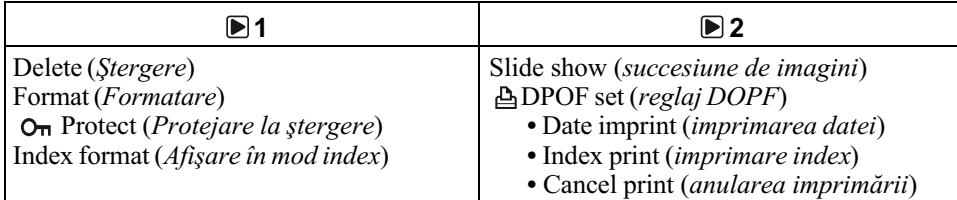

## Meniu personalizat (paginile 93 ÷ 97)

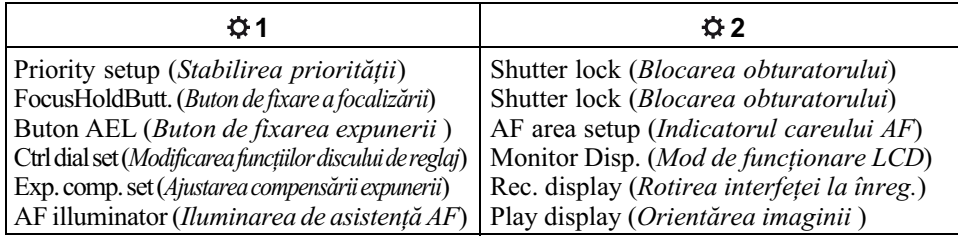

## $\nu$  Meniu de reglaje (paginile 98 ÷ 104)

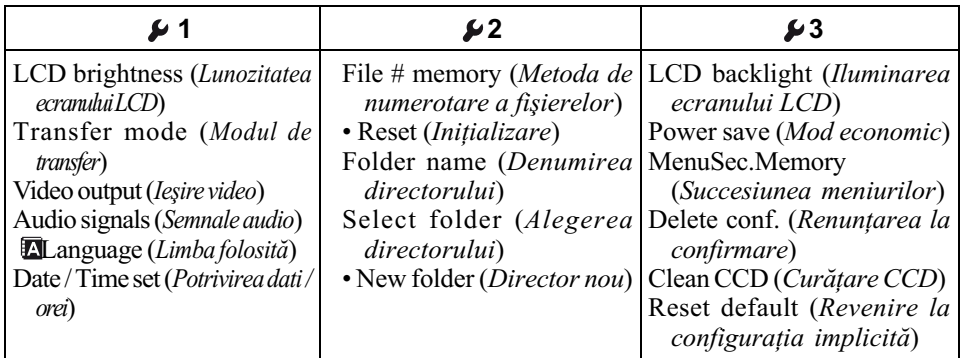

## **Meniul de înregistrare 1** Pentru detalii privind

# funcționarea  $\mathcal F$  pag. 80

Reglajele stabilite din oficiu sunt marcate cu simbolul  $\oslash$ .

#### Image size - Dimensiunea imaginii

Pentru detalii, consultați pagina 17.

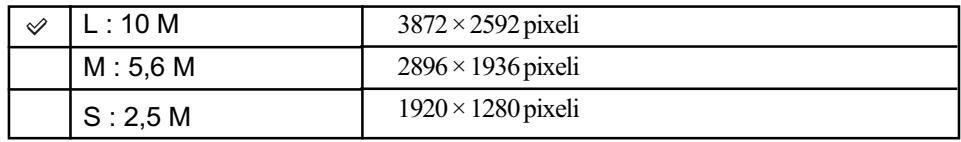

 Pentru detalii legate de numãrul de imagini care pot fi înregistrate dacã este modificatã dimensiunea imaginii, consultați pagina 27.

 Când pentru [Quality] este aleasã una dintre variantele [RAW] sau [RAW & JPEG], dimensiunea imaginii este stabilitã la [L : 10 M].

#### Quality - Calitate

Rata de compresie a imaginii determină calitatea acesteia. Deoarece dimensiunea fișierului (pagina 17) unei imagini necomprimate este mare, este o procedură obișnuită ca aparatul să comprime imaginea înregistratã.

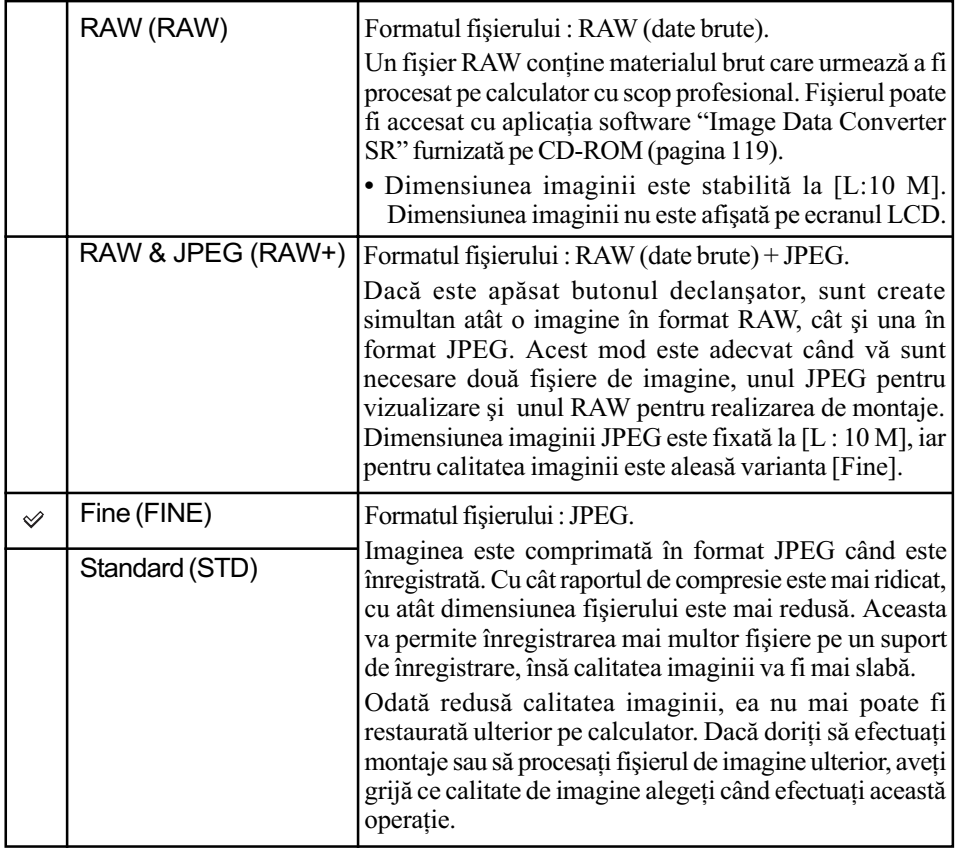

• Pentru detalii legate de calitatea imaginilor  $\rightarrow$  pagina 17.

 Pentru detalii privind numãrul de imagini care pot fi înregistrate când este modificatã calitatea acestora, consultați pagina 27.

#### $\ddot{\mathbf{C}}$  Despre fisierele RAW

Camera digitalã recepþioneazã imaginile subiectului capturat de cãtre CCD (Charge-Coupled Device), care are rolul filmului dintr-un aparat de fotografiat clasic. Fișierul în format RAW conține datele brute înregistrate de CCD înainte de a fi trecut prin vreun fel de procesare digitală. Un fisier RAW diferă de alte formate mult mai răspândit de fisiere cum ar fi JPEG prin aceea că include materialul brut care poate fi procesat în scopuri profesionale. Aveți nevoie de aplicația software "Image Data Convertor SR" furnizată pe CD-ROM pentru a deschide fisierele înregistrate în format RAW cu această cameră foto. Cu acest software, un fisier RAW poate fi deschis si convertit la un format obisnuit, cum ar fi JPEG sau TIFF, si pentru îi pot fi reajustate echilibrul de alb, saturația de culoare, contrastul etc.

- Înregistrarea unei imagini în format RAW implicã urmãtoarele limitãri :
- Dimensiunea imaginii este fixatã la valoarea maximã (L:10 M)
- Fisierul RAW nu poate fi tipărit folosind o imprimantă pentru DPOF sau de către una compatibilã PictBridge.
- Spre deosebire de o imagine JPEG, una RAW nu suferă o operație de procesare de bază, asa că nu sunt reproduse cu acuratete culorile sale în modul redare sau la redarea imediată pe ecran. Dacă datele sunt corect înregistrate, culorile vor fi reproduse cu acuratețe pe calculator.

#### Inst. Playback - Redarea imediată

După ce este înregistrată o imagine, o puteți afisat pe ecranul LCD tip de 2, de 5 respectiv de 10 secunde. Puteți de asemenea să o ștergeți în timpul redării imediate.

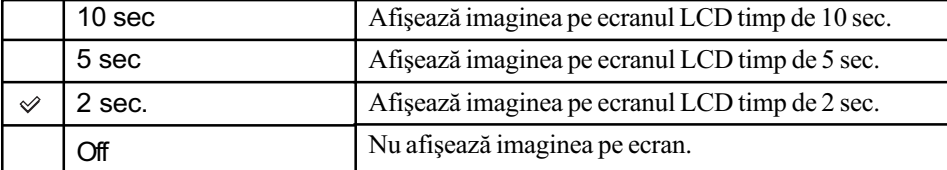

#### Pentru a sterge imaginea în cursul redării imediate

Apăsați  $\overline{\mathfrak{m}}$  (Stergere), apoi selectați [Yes] în interfața de confirmare cu ajutorul secțiunii  $\blacktriangleleft$ a butonului de comandă, apoi apăsați centrul butonului de comandă.

- $\cdot$  În cursul redării imediate, puteți să comutați între afișarea sau nu a informațiilor legate de redare (pagina 72), să alegeți interfața histogramei (pagina 74) sau să măriți imaginea (pagina 77). Dacã este selectatã o zonã de focalizare localã, când este mãritã o imagine, imaginea va fi mãritã în jurul zonei selectate.
- Redarea imediatã la înregistrarea continuã sau la înregistrarea continuã cu valori adiacente ale expunerii sau ale echilibrului de alb va prezenta numai ultima imagine înregistratã. Dacă ștergeți o imagine urmând procedura de mai sus, va fi ștearsă numai imaginea afişată.
- La redarea imediată, imaginea nu va fi afișată în poziție verticală chiar dacă alegeți pentru [Play. display] varianta [Auto rotate] (pagina 97).

## Noise reduction - Reducerea zgomotului

Expunerea îndelungatã face ca zgomotul sã fie mai pregnant. Când viteza obturatorului este de o secundã sau mai lentã, reducerea zgomotului este activatã pentru a reduce zgomotul caracteristic expunerilor îndelungate.

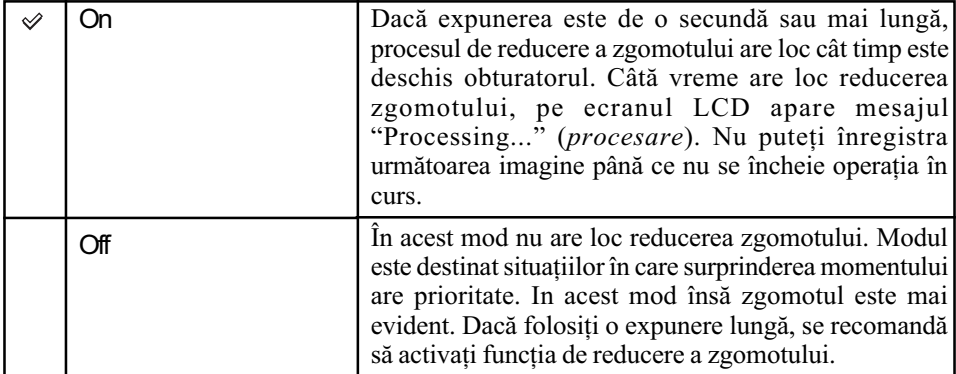

 Reducerea zgomotului nu este realizatã la înregistrarea continuã sau la înregistrarea continuã cu expuneri adiacente, indiferent de reglajul efectuat.

## Eye-Start AF - Autofocalizarea declanșată de privire

Focalizarea este confirmată când priviți prin vizor, iar viteza obturatorului și apertura sunt reglate automat.

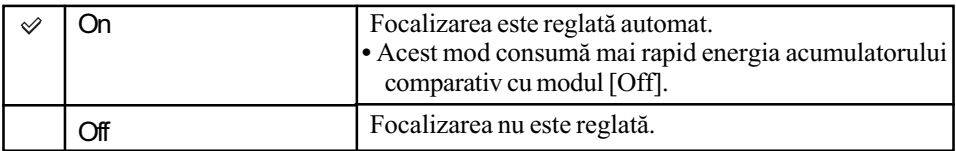

## **C** Meniul de înregistrare 2 Pentru detalii privind

funcționarea  $\mathcal F$  pag. 80

Reglajele stabilite din oficiu sunt marcate cu simbolul  $\mathcal{D}$ .

## Red eye - Ochi roşii

Această funcție reduce fenomenul de ochi roșii prin emiterea de câteva ori a unor fascicule de lumină slabă înainte de declanșarea propriu-zisă a blițului.

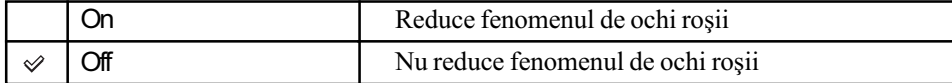

Reducerea fenomenului de ochi rosii este disponibilă numai cu ajutorul blițului încorporat. (Când folositi un blit extern -care nu este furnizat, fenomenul de ochi rosii apare rareori.)

### Flash control - Comanda blitului

Puteti selecta modul de comandã a blitului, stabilind cantitatea de luminã emisã de blit.

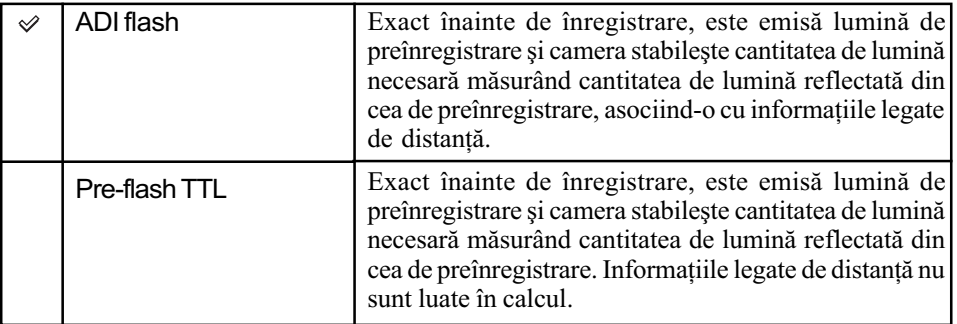

ADI : reprezintă "Advanced Distance Information" (Informații avansate privind distanța) P-TTL : reprezintă "Pre-flash, Through the lens" (Preiluminare, prin obiectiv).

- Când distanta dintre subiect si blitul extern (nu este furnizat) nu poate fi determinată, (înregistrarea cu un blit extern fără fir -nu este furnizat, înregistrarea cu un blit separat de camera foto folosind un cablu, înregistrarea folosind blituri gemene pentru prim planuri ori cu o sursã de luminã în formã de inel etc.) camera va alege automat Pre-flash TTL.
- Selectati varianta [Pre-flash TTL] în următoarele cazuri, deoarece camera nu poate calcula cu acuratețe distanța în modul ADI flash.
	- $-\text{dacă}$  la blitul model HVL-F36AM este montat un panou extins,
	- dacă pe suprafața blițului este atașat un dispozitiv care face lumina difuză,
	- dacă este folosit un filtru cu un factor de expunere, cum ar fi un filtru ND,
	- dacã este folosit un obiectiv pentru înregistrarea prim planurilor.
- Blitul ADI este disponibil numai în combinație cu alte obiective care sunt furnizate cu codor pentru distante. Pentru a determina dacă obiectivul folosit beneficiază de codor pentru distante, consultati instructiunile de folosire furnizate împreună cu obiectivele.

## Flash default - Optiuni implicite pentru blit

Când selectorul rotativ de mod este în poziția AUTO, P sau Selecția Scenei, pentru bliț este ales automat modul Autoflash (varianta implicitã). Când bliþul este tras în exterior, dacã doriþi să fiți siguri că va emite negreșit lumină, puteți alege varianta Fill-flash. În oricare dintre cazuri, puteți schimba modul bliț cu ajutorul discului pentru funcții și al butonului Fn.

Pentru detalii privind funcționarea & pag. 80

| Autoflash  | Când selectorul rotativ de mod este pus în poziția AUTO,<br>P sau Selecția Scenei și blițul este scos în afară, blițul se<br>declanșează automat numai dacă este necesar. |
|------------|----------------------------------------------------------------------------------------------------|
| Fill-flash | Dacă selectorul rotativ de mod este pus în poziția AUTO,<br>P sau Selecția Scenei și blițul este scos în afară, blitul se<br>va declansa de fiecare dată.                 |

## Bracket order - Ordinea imaginilor înregistrate cu expuneri adiacente

Puteți stabili dumneavoastră ordinea înregistrărilor cu valori adiacente ale expunerii (pagina 62). Ordinea este comună atât pentru lumina mediului ambiant, cât și pentru valorile adiacente corespunzătoare blițului.

Aceasta nu se aplicã valorilor adiacente ale echilibrului de alb.

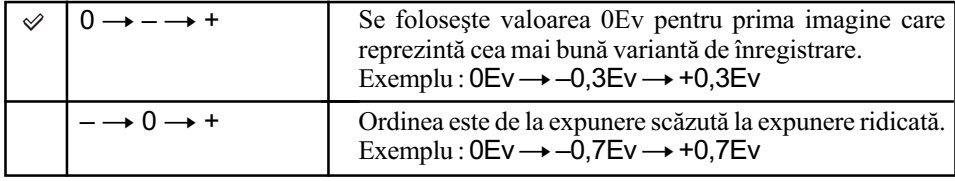

## Reset - Inițializare

Puteți inițializa principalele funcții ale modului de înregistrare.

 $\Theta$  Selectați [Enter] corespunzător opțiunii [ $\bigcap$  Reset].

Pe ecranul LCD apare mesajul "Reset recording mode?" (Să fie inițializat modul de înregistrare?)

2 Selectați [Yes] cu ajutorul ◀ de la butonul de comandă, apoi apăsați centrul acestui buton.

Principalele funcții ale modului înregistrare sunt inițializate.

· Pentru detalii legate de elementele care urmează să fie inițializate, consultați "Reset default" (Revenirea la reglajele implicite), pagina 151.

## Meniul de redare 1 Pentru detalii privind

funcționarea  $\mathcal F$  pag. 80

Reglajele stabilite din oficiu sunt marcate cu simbolul  $\mathcal{D}$ .

#### Delete - Stergere

Puteți șterge imaginile care nu sunt necesare.

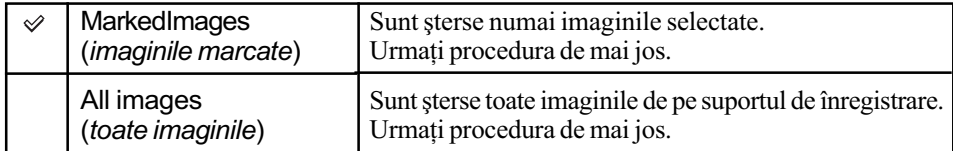

- · Odată ștearsă o imagine, nu o mai puteți recupera.
- Imaginile protejate nu pot fi șterse.
- Folosiți butonul  $\overline{m}$  (*Ştergere*) pentru a șterge rapid imaginile, cadru cu cadru ( $\rightarrow$  pasul 6 din broşura "Citiți mai întâi aceste instrucțiuni").
- $\bullet$  Puteți șterge toate imaginile deodată, din director (pagina 73).

#### Pentru a sterge imaginile selectate

1 Selectaþi [MarkedImages] (imagini marcate) din [Delete] (ªtergere).

而

 $\circled{2}$  Selectați imaginea care vreți să fie ștearsă, cu ajutorul  $\blacktriangleleft$  de la butonul de comandă, apoi apăsați ▲

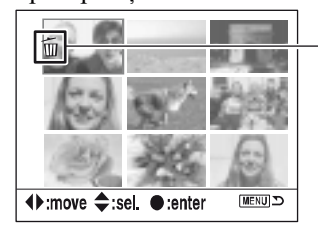

Pe imaginile marcate apare simbolul  $\overline{m}$ .

 $\bullet$  Pentru a renunța la selecție, apăsați $\nabla$ .

- 3 Pentru a sterge alte imagini, repetați pasul 2.
- 4 Apãsaþi centrul butonului de comandã. Este afișat mesajul "Delete marked images?" (Să fie șterse imaginile marcate?)
- **5**Selectați [Yes] cu ◀ de la butonul de comandă, apoi apăsați centrul butonului de comandă. Imaginile selectate sunt sterse, iar ecranul revine la interfata meniului.

#### Pentru a sterge toate imaginile

- $\Omega$  Selectați [All images] (*Toate imaginile*) din [Delete] (*Stergere*). Este afișat mesajul "Delete all images on card ?" (Să fie șterse toate imaginile de pe card?)
- ② Selectați [Yes] cu ajutorul ◀ de la butonul de comandă, apoi apăsați centrul butonului de comandã.

Toate imaginile selectate sunt sterse, iar ecranul revine la interfața meniului.

• Poate dura multă vreme să ștergeți multe imagini selectând [All images]. Se recomandă să stergeti imaginile cu ajutorul unui calculator personal sau să formatați suportul de înregistrare cu ajutorul camerei foto.

### Format - Formatare

Este formatat suportul de înregistrare.

- Tineți seama că operația de formatare va șterge definitiv toate datele de pe suportul de înregistrare, inclusiv imaginile protejate.
- 1Selectaþi [Enter] din [Format].
	- Este afișat mesajul "All data will be deleted. Format ?" (Toate datele vor fi șterse. Să se formateze?)
- ② Selectați [Yes] cu ◀ de la butonul de comandă, apoi apăsați centrul butonului de comandă. Formatare este definitivatã.
- $\bullet$  În cursul formatării, indicatorul de acces devine luminos. Nu scoateți suportul de înregistrare cât timp este aprins acest indicator.
- Formatarea poate dura câteva minute, în funcþie de suportul de înregistrare.
- Formataþi suportul de înregistrare cu ajutorul camerei digitale. Dacã îl veþi formata cu ajutorul calculatorului, este posibil să nu poată fi utilizat pentru camera foto, în funcție de tipul de format aplicat.

### $O<sub>T</sub>$  Protect – Protejare contra stergerii accidentale

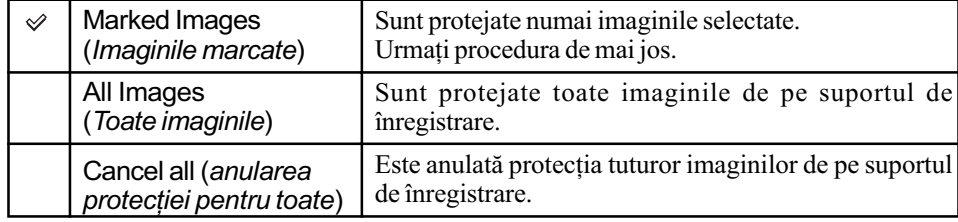

Imaginile sunt protejate împotriva stergerii accidentale.

#### Pentru a proteja imaginile selectate

- $\Theta$  Selectați [MarkedImages] (*Imagini marcate*) din [ $\Theta$ <del>n</del> Protect] (*Protejare*).
- $\circled{2}$  Selectați imaginea pe care doriți să o protejați cu ajutorul ◀/▶ de la butonul de comandă, apoi apăsati $\blacktriangle$ .

Pe imaginea selectată apare marcajul  $O_{\blacksquare}$ .

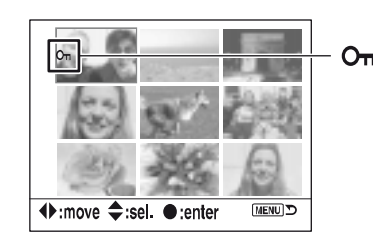

• Pentru a renunța la selecție, apăsați ▼.

3 Pentru a proteja și alte imagini, repetați pasul 2.

4 Apãsaþi centrul butonului de comandã. Imaginea este protejată și ecranul revine la interfața meniului.

## Index format - Afişarea imaginilor în modul index

Puteți selecta modul index de afișare pe ecran, pentru care sunt disponibile următoarele variante.

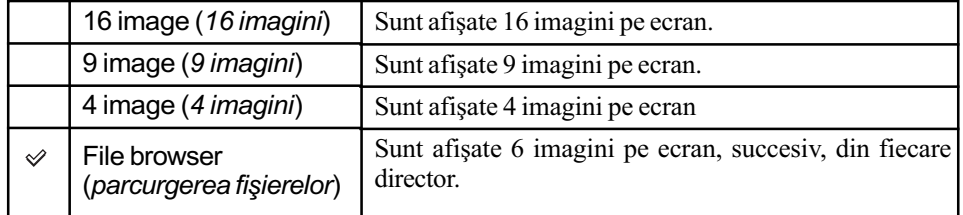

16 imagini 9 imagini

4 imagini

Parcurgerea<br>fişierelor

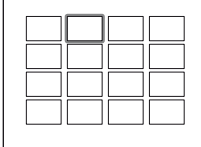

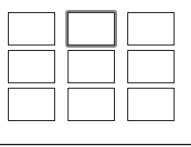

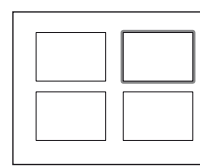

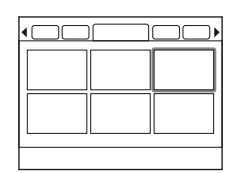

## Meniul de redare 2 Pentru detalii privind

funcționarea  $\mathcal F$  pag. 80

Reglajele stabilite din oficiu sunt marcate cu simbolul  $\mathcal{D}$ .

#### Slide show - Succesiune de imaginii

Sunt redate imaginile înregistrate în ordine, la intervale de 5 secunde (Succesiuni de imagini). Selectați [Enter] din [Slide show].

Începe prezentarea succesivã a imaginilor.

Pentru a încheia succesiunea de imagini, apăsați  $\blacktriangledown$  de la butonul de comandă sau MENU.

- $\cdot$  În cursul succesiunilor de imagini, puteți afișat imaginea precedentă sau pe cea următoare cu ajutorul butoanelor  $\blacktriangleleft$ / $\blacktriangleright$ .
- Puteþi impune ca succesiunea de imagini sã facã o pauzã sau sã fie reluatã cu ajutorul butonului central.
- Puteți afișa sau dezactiva afișarea datelor privind înregistrarea cu ajutorul butonului  $\prod$  (Afişaj)

## DPOF set Reglaje DPOF

Folosind camera, puteți specifica imaginile și numărul de exemplare care să fie imprimate înainte de a începe tipãrirea lor la un magazin specializat sau cu ajutorul imprimantei proprii.

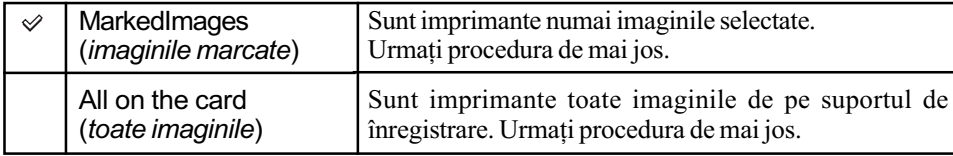

- Nu puteți marca fișiere cu date RAW.
- Pentru a imprima o imagine înregistratã în modul Adobe RGB cu culori fidel redate, imprimanta trebuie să beneficieze de opțiunea DCF2.0 pentru spațiul de culoare.
- Puteþi stabili orice numãr pânã la 9.

#### Pentru a marca imaginile selectate

1 Selectaþi [MarkedImages] (imagini marcate) din [ DPOF set].

 $(2)$  Selectați imaginea care vreți să fie ștearsă, cu ajutorul  $\blacktriangleleft$   $\blacktriangleleft$  de la butonul de comandă, apoi selectați numărul de file cu  $\blacktriangle/\blacktriangledown$  (butonul  $\blacktriangle$  mărește numărul, iar  $\nabla$  îl micșorează).

Pe imaginea selectată apare simbolul  $\Delta$ (DPOF) și este selectat numărul de exemplare.

· Pentru a renunța la selecție, apăsați de mai multe ori butonul  $\nabla$  pentru a elimina marcajul ( $\Delta$ DPOF set)

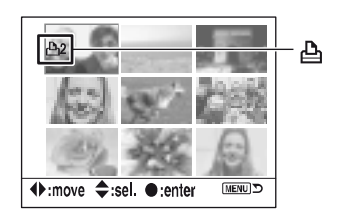

3 Pentru a marca alte imagini, repetati pasul (2).

4 Apãsaþi zona centralã a butonului de comandã. Pe imaginea selectată apare simbolul  $\Delta$  (DPOF) și afișajul revine la interfața meniului.

#### Pentru a marca toate imaginile

 $\Omega$  Selectați [All on card] (toate imaginile de pe card) din [ $\Delta$  DPOF set].

- $\Omega$  Selectați numărul de exemplare cu  $\blacktriangle/\blacktriangledown$  (butonul  $\blacktriangle$  mărește numărul, iar  $\nabla$  îl micșorează). Nu puteți indica separat numere de exemplare diferite pentru diverse imagini.
- 3 Apãsaþi zona centralã a butonului de comandã. Simbolul  $\Delta$  (DPOF) apare pe toate imaginile și se revine la interfața meniului.
- · Dacă este redată o imagine marcată DPOF, simbolul  $\Delta$  și numărul său sunt inserate pe imagine.
- · Dacă introduceți în acest aparat un suport de înregistrare care conține imagini marcate DPOF cu alte camere, după care alegeți imaginile care să aibă marcajul DPOF, specificațiile prealabile stabilite cu alte aparate vor fi anulate.

#### Date imprint (imprimarea datei)

Puteți suprapune data pe imagini când le imprimați. Poziția datei (în afară sau în cadrul imaginii, dimensiunea caracterelor etc.) depinde de imprimantã.

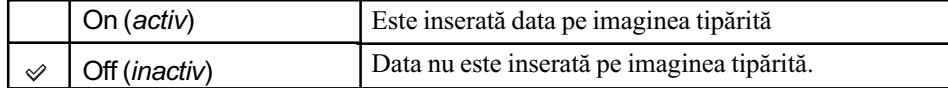

• În mod obișnuit, este inserată numai data, însă informațiile tipărite pot diferi de la o imprimantă la alta. Această funcție este posibil să nu fie disponibilă la imprimanta folosită.

#### Index print (imprimarea imaginilor în mod index)

Puteți realiza o imprimare index a tuturor imaginilor dintr-un director (imprimare index). Această camerã poate alege între imprimarea index sau cea cadru cu cadru.

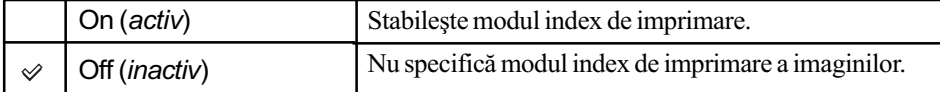

- Numărul de imagini care sunt imprimate pe o foaie și formatul depinde de imprimantă. Imaginile RAW nu pot fi imprimate index.
- Imaginile înregistrate ulterior stabilirii imprimãrii index nu vor fi incluse în sesiunea de imprimare deja stabilită. Se recomandă să efectuați selecția pentru imprimarea index exact înainte de tipãrirea propiu-zisã.

#### Cancel print (renuntarea la imprimare)

Puteți șterge marcajele  $\Delta$  (DPOF). Când efectuați această operație, este anulată și imprimarea index. Dacă marcajele  $\Delta$  (DPOF) sunt lăsate după imprimare, se recomandă să le ștergeți.

1 Selectaþi [Enter] din [Cancel print] (anularea imprimãrii).

Apare mesajul "Cancel all ?" (Anularea tuturor ?)

2 Selectați [Yes] cu ajutorul  $\blacktriangleleft$  de la butonul de comandă și apăsați centrul acestui buton. Simbolul  $\Delta$  (DPOF) este șters de pe toate imaginile.

## $\bigoplus$  **Meniul personalizat 1** Pentru detalii privind

funcționarea  $\mathcal F$  pag. 80

Reglajele stabilite din oficiu sunt marcate cu simbolul  $\mathcal{D}$ .

## Priority setup - Stabilirea prioritătilor

Selectați una dintre variantele de prioritate pentru declanșarea obturatorului.

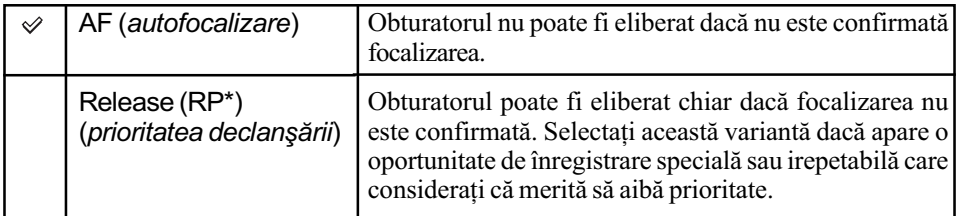

\* RP : reprezintă Release Priority (prioritatea declanșării).

· Dacă este aleasă varianta [Release], în interfața de înregistrare apare indicația "RP". Se recomandă să înregistrați după ce confirmați focalizarea prin vizor.

## FocusHoldButt. - Buton de fixare a focalizării

Dacă folositi un obiectiv care beneficiază de facilitatea de fixare a focalizării, puteți modifica funcția butonului pentru a previzualiza imaginea de înregistrat.

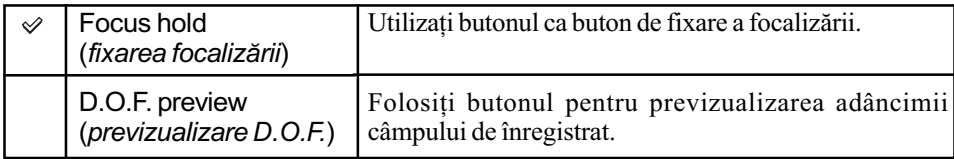

## AEL Button - Buton de fixare a expunerii stabilite automat

Funcția și modul de operare a butonului AEL (AE Lock) pot fi modificate.

Butonul AEL (AE Lock) are două funcții ; o funcție "AEL" care fixează valoarea expunerii (viteza obturatorului și apertura) pentru oricare metodă de măsurare și o funcție " $\bigcirc$  (Spot) AEL" care realizează temporar măsurarea punctuală și fixează valoarea găsită pentru expunere. Butonul AEL are două moduri de acționare : "hold" (fixare) care face ca butonul să fie activ numai câtă vreme este menținut apăsat și "toggle" (comutare) butonul activând și dezactivând funcția la fiecare apăsare. Sunt disponibile următoarele combinații :

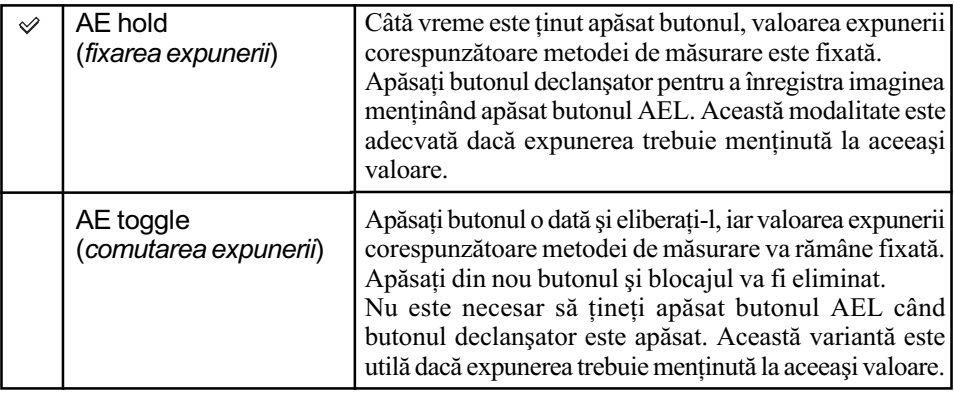

Continuã...

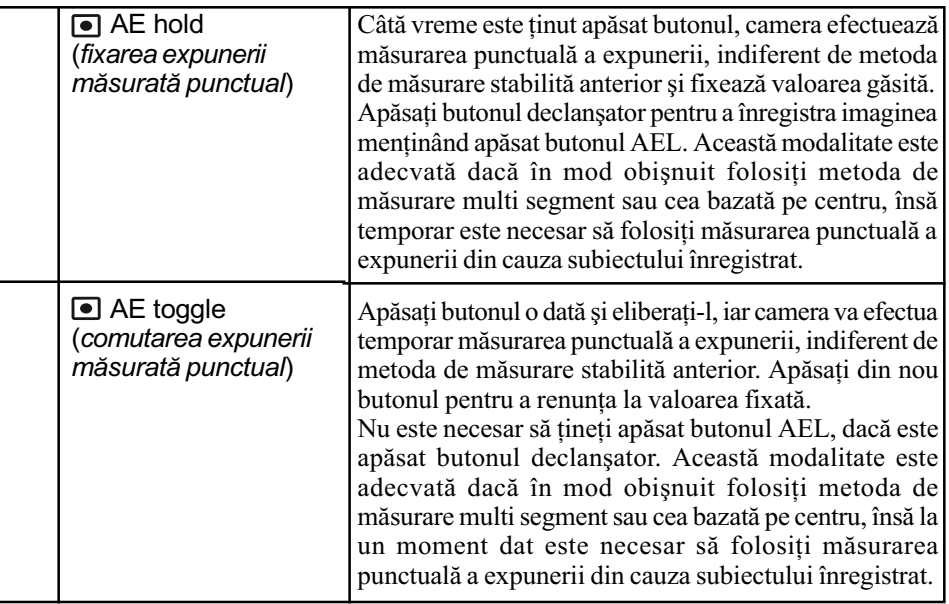

- Câtă vreme valoarea expunerii este fixată, pe ecranul LCD și în vizor apare indicația "AEL". Aveți grijă să eliminați fixarea expunerii dacă este folosită varianta "AE toggle".
- Cu excepția modului cu prioritatea vitezei obturatorului și a modului manual, încetinirea sincronă și AE fixată sunt utilizate când este folosit blițul (pagina 69).
- Reglajele "hold" și "toggle" afectează comutarea manuală (pagina 39) în modul manual de funcționare.

## Ctrl dial set - Modificarea funcțiilor discului de reglaj

Puteți modifica funcțiile discului de reglaj în modurile manual și în cel de înregistrare după un program.

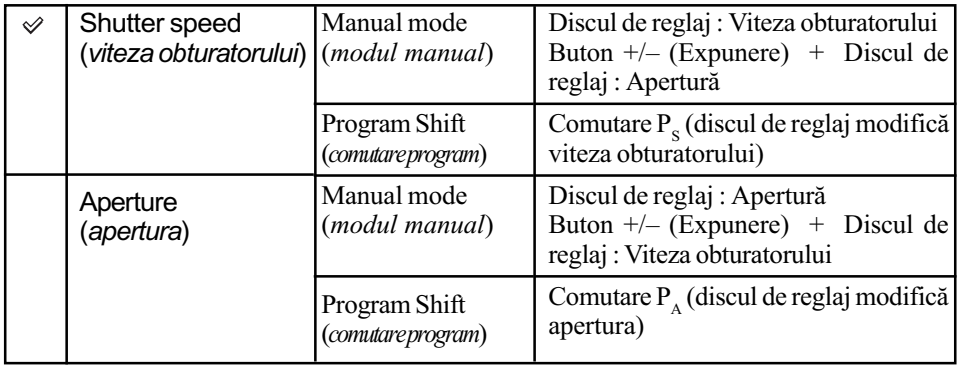

#### Exp. comp. set (ajustarea compensãrii expunerii)

În cadrul reglajului implicit, dacã este selectatã compensarea expunerii când este folosit bliþul, vor fi modificate viteza obturatorului, apertura, sensibilitatea ISO (numai în modul AUTO) și cantitatea de lumină emisă de bliț pentru a se asigura compensarea expunerii (pagina 65). Fixând cantitatea de lumină emisă de bliț, puteți limita efectele compensării expunerii la fundal, acesta fiind iluminat numai de lumina mediului ambiant (de cãtre alte surse în afară de bliț).

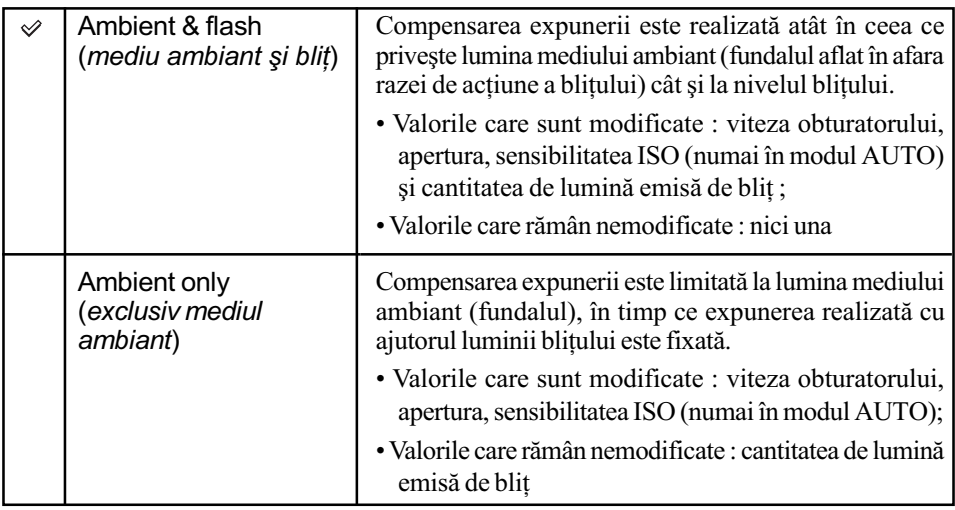

- Folosind compensarea bliþului, puteþi limita compensarea la nivelul luminii bliþului fixând expunerea pentru mediul ambiant aflat în afara razei de acțiune a blițului (pagina 57).
	- Valorile care sunt modificate : cantitatea de luminã emisã de bliþ ;
- Valorile care rãmân nemodificate : viteza obturatorului, apertura, sensibilitatea ISO.

### AF illuminator – *Iluminare de asistență AF*

Dacă apăsați pe jumătate butonul declanșator folosind blițul în condiții de iluminaree slabă, este posibil ca blitul să se declanseze. Aceasta este lumina de umplere a iluminării de asistentă AF care are rolul de a vă ajuta săfocalizați mai ușor pe un subiect în modul Auto Focus. Puteți alege pentru iluminarea de asistență AF varianta On (activă) sau Off (inactivă).

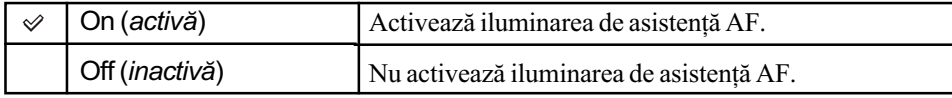

• Dacă pentru iluminarea de asistență AF este aleasă varianta [Off], nu este declanșată iluminarea de asistenþã AF a bliþului extern (nu este furnizat).

## $⊉$  **Meniul personalizat 2** Pentru detalii privind

funcționarea  $\mathcal F$  pag. 80

Reglajele stabilite din oficiu sunt marcate cu simbolul  $\oslash$ .

#### Shutter lock - Blocarea obturatorului

Puteți bloca obturatorul pentru a-l împiedica să se declanșeze dacă nu este introdus un suport de înregistrare în camera foto.

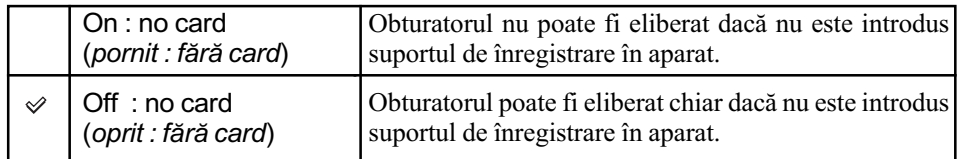

#### Shutter lock - Blocarea obturatorului

Puteți bloca obturatorul pentru a-l împiedica să se declanșeze dacă nu este montată nici un obiectiv la camera foto. Când atașați camera la un telescop astronomic, spre exemplu, selectați spre exemplu [Off : no lens] pentru ca să poată fi declanșat obturatorul.

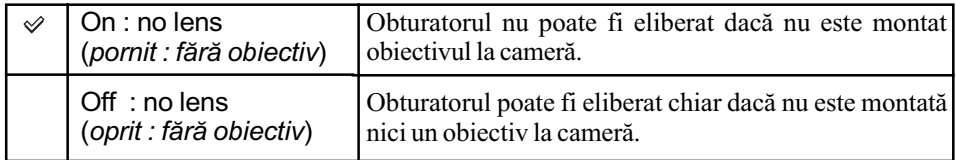

## AF area setup - indicatorul careului de focalizare automată

Când este apăsat pe jumătate butonul declanșator, careul de focalizare locală activ este luminat pentru scurtă vreme în culoarea roșie. Puteți modifica durata cât acesta este iluminat sau să împiedicați iluminarea sa.

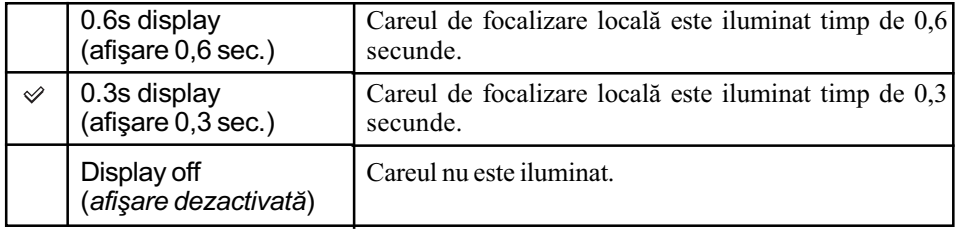

• Când este selectat [Display off] (*afisare oprită*), careul de focalizare locală este iluminat numai dacã este apãsat butonul de comandã sau cel pentru autofocalizarea punctualã.

## Monitor Disp. - stabilirea modului de funcționare a ecranului LCD

Senzorii dispozitivului ocular poziționat chiar dedesubtul vizorului determină dacă fotograful privește sau nu prin vizor. Ecranul LCD poate fi oprit automat dacă priviți prin vizor.

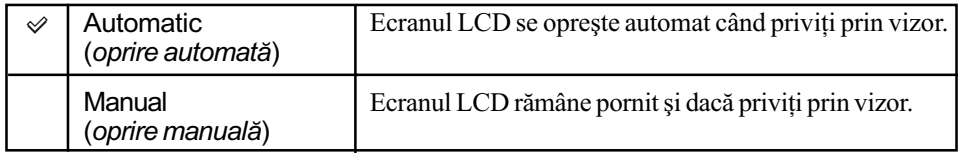

· Indiferent de varianta stabilită pentru această opțiune, interfața cu informațiile legate de înregistrare se va opri dupã o anumitã perioadã de timp (cinci secunde este perioada stabilitã implicit, pagina 102).

### Rec. Display - Rotirea interfeței cu informații privind înregistrarea

Puteți stabilit ca interfața cu informațiile privind înregistrarea să se rotească automat când camera este utilizată în poziție verticală.

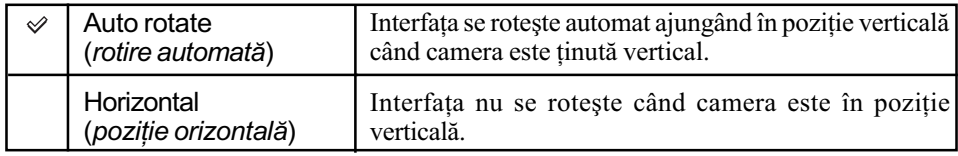

## Play. display - reținerea orientării imaginii înregistrate

Orientarea imaginii poate fi înregistratã împreunã cu imaginea, ceea ce permite imaginilor înregistrate în poziție verticală să fie afișate în respectiva poziție.

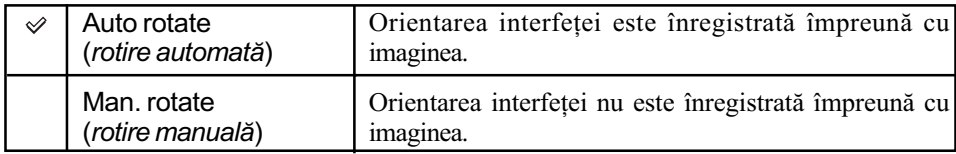

- Când este selectată varianta [Auto rotate], o imagine de la calculator va fi afișată în poziție verticală cu ajutorul aplicației software "Picture Motion Browser" / "Image Data Converter SR" (furnizate). Este posibil ca imaginea să nu fie afișată în poziție verticală, în funcție de aplicația software folosită.
- Pentru a roti manual imaginea afişată, consultați pagina 76.

# Meniul de reglaje 1 Pentru detalii privind

funcționarea  $\mathcal F$  pag. 80

Reglajele stabilite din oficiu sunt marcate cu simbolul  $\oslash$ .

### LCDbrightness - Luminozitatea ecranului LCD

Puteți regla luminozitatea monitorului LCD.

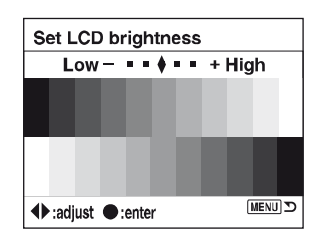

1Selectaþi [Enter] din [LCDbrightness].

 $\Omega$  Reglați luminozitatea cu ajutorul  $\blacktriangleleft\blacktriangleright$  de la butonul de comandă sau cu discul de reglaj, apoi apăsați centrul butonului de comandă.

#### Transfer mode - Modul de transfer

Selectați modul USB pentru a fi utilizat când conectați camera la calculator etc., folosind un cablu USB.

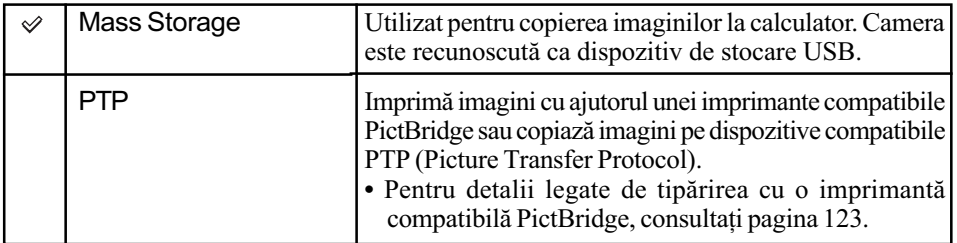

## Video output - leşire video

Stabilește ieșirea pentru semnalul video în funcție de sistemul color al televizorului conectat. Sistemul TV color diferă în funcție de țară și de regiune. Dacă doriți să vizualizați imaginile la televizor, verificați pagina 79 pentru sistemul color TV utilizat în țara sau regiunea unde este utilizatã camera foto.

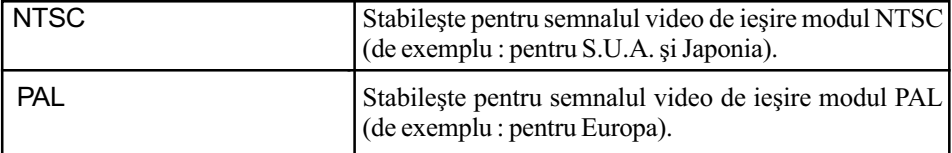

## Audio signals - Semnale audio

Selecteazã sunetul produs când este blocat obturatorul, în cursul numãrãtorii inverse asociate cronometrului propriu etc.

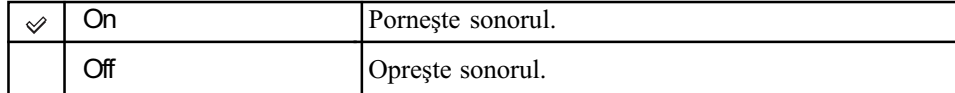

## **A** Language - Limba folosită

Selectați limba care să fie folosită la afișarea elementelor de meniu, avertismentele sau mesajele pe ecran.

- 1 Selectaþi [ Language], apoi apãsaþi B de la butonul de comandã.
- $\circled{2}$  Stabiliți limba dorită cu ajutorul ▲/▼ de la butonul de comandă, apoi apăsați centrul butonului de comandã.

### Date / Time set - Potrivirea datei / orei

Stabilește data și ora.

Selectați [Enter] din [Date/Time set]. Apoi parcurgeți procedura explicată la "Set the clock" (Potrivirea ceasului)  $\rightarrow$  pasul 3 "Citiți mai întâi aceste informații"

# Meniul de reglaje 2 Pentru detalii privind

funcționarea  $\mathcal F$  pag. 80

Reglajele stabilite din oficiu sunt marcate cu simbolul  $\oslash$ .

### File  $#$  memory – Metoda de numerotare a fisierelor

Stabilește metoda utilizată pentru atribuirea de numere imaginilor.

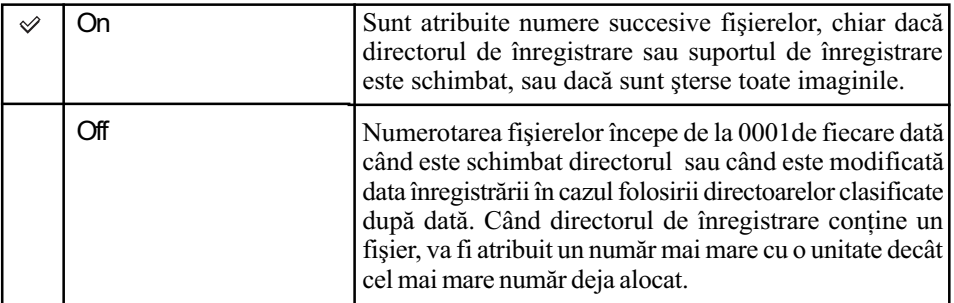

#### Reset (Inițializare)

Inițializează numărătoarea fișierelor. Numărul revine la "0001". Dacă directorul de înregistrare conține un fișier, va fi alocat un număr mai mare cu o unitate mai mare decât cel mai mare numãr existent.

Selectați [Enter] în [Reset].

#### Folder name - Denumirea directorului

Denumirea standard a unui director (100MSDCF etc.) poate fi întocmit cu o denumire de tip dată pentru a permite clasificarea directoarelor după dată, în vederea stocării și redării ulterioare.

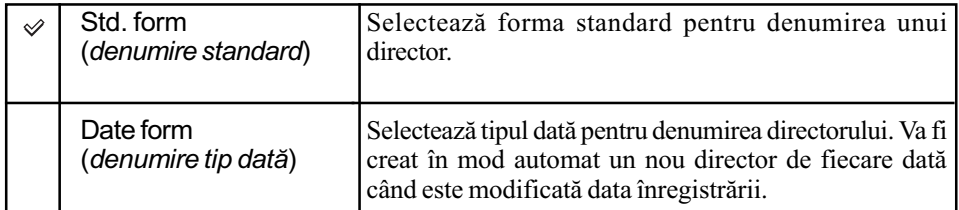

 $\bullet$  Directoarele și imaginile stocate în directoare cu denumire standard își vor păstra denumirile.

 Dacã este selectatã varianta [Date form], denumirea directorului va fi în mod automat afişată după cum urmează.

Exemplu :

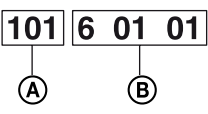

A: Denumirea directorului.

B : Y (ultimele douã cifre ale anului / luna / ziua)

### Select folder - Selectarea directorului

Când este selectată forma standard de denumire a unui director și există două sau mai multe directoare, puteți selecta directorul de înregistrare care să fie utilizat pentru înregistrarea imaginilor.

- 1 Selectaþi [Select folder], apoi apãsaþi B de la butonul de comandã.
- $\odot$  Stabiliți directorul dorit cu ajutorul  $\triangle$ / $\blacktriangledown$  de la butonul de comandă, apoi apăsați centrul acestuia.
- Nu puteți selecta directorul în cazul în care denumirea acestuia este de tipul [Date form].

#### New folder (Director nou)

Este creat un director nou pe suportul media pentru înregistrarea imaginilor.

Noului director îi este atribuit un numãr mai mare cu o unitate decât cel mai mare numãr existent și acesta devine directorul curent de înregistrare.

# Meniul de reglaje 3 Pentru detalii privind

funcționarea  $\mathcal F$  pag. 80

Reglajele stabilite din oficiu sunt marcate cu simbolul  $\oslash$ .

## LCD backlight - lluminarea din spate a ecranului LCD

În cursul înregistrării, interfața cu informații legate de înregistrare apare pe ecranul LCD. Puteți modifica durata de afișare a interfeței.

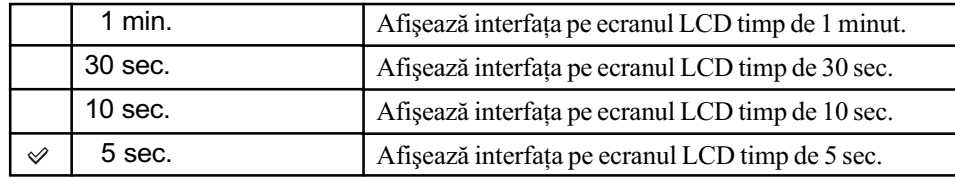

• Interfața apare din nou dacă apăsați pe jumătate butonul declanșator sau dacă efectuați o altă operație.

#### Power save - Modul economic de funcționare

Dacă nu acționați camera o anumită perioadă de timp, aceasta va trece în modul economic de funcționare oprindu-se aproape complet (Power Save).  $\rightarrow$  pasul 3 din broșura "Citiți mai întâi aceste informații".

Puteți stabili durata de timp după care camera să treacă în modul economic de funcționare.

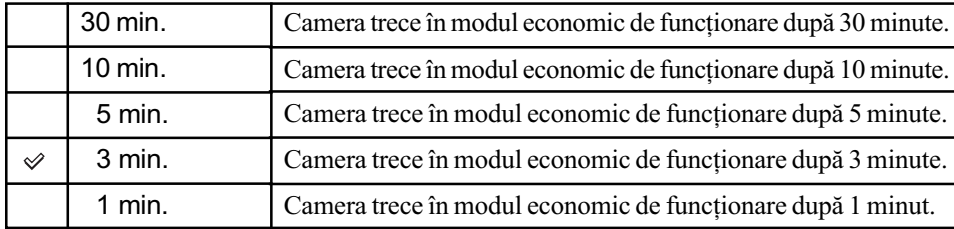

• Dacă apăsați pe jumătate butonul declanșator camera revine la modul înregistrare.

#### MenuSec. Memory - Succesiunea meniurilor

În varianta implicită, dacă apăsați butonul MENU, prima este afișată interfața  $\bigcap$  1 sau  $\square$ 1. Puteți modifica acest reglaj pentru a fi afișată mai întâi interfața anterior selectată.

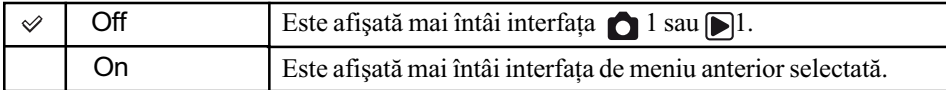

## Delet conf. - Renuntarea la confirmare

Înainte de a sterge imaginile sau directoarele, este afișată o interfață de confirmare "Delete" this image ?" (Să fie ștearsă această imagine?). În mod obișnuit, este selectată din oficiu varianta [No] ( $Nu$ ), însă puteți stabili ca varianta implicită să fie [Yes] (da).

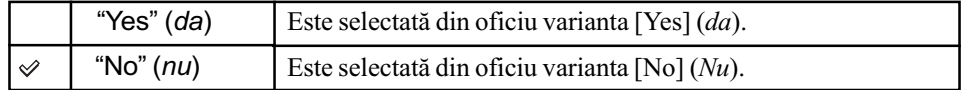

• Acest reglaj se aplică atât la stergerea imaginilor, cât și la stergerea directoarelor.

## Clean CCD - Curățarea zonei CCD

Dacă în interiorul aparatului pătrund praf sau scame care se așează pe CCD (partea aparatului care are rolul filmului dintr-un aparat foto clasic), este posibil sã aparã în imaginile înregistrate, aceasta depinzând de spațiul de înregistrare. Dacă pe CCD există praf, folosiți o pensulă de curătare cu suflător și curătați zona CCD urmând procedura de mai jos. Puteți curăta cu usurință praful folosind pensula cu suflător și funcția antipraf a camerei.

- Curățarea poate fi efectuată numai dacă nivelul de energie al acumulatorului este . O energie scăzută a acumulatorului, în cursul operației de curățare, poate conduce la deteriorarea obturatorului. Se recomandă să încheiați repede operația de curățare.
- 1 Verificaþi dacã acumulatorul este complet încãrcat.
	- Se recomandã utilizarea unui adaptor de reþea / a unui încãrcãtor (nu este furnizat).
- 2 Selectati [Clean CCD], apoi selectati [Enter].

Este afişat mesajul "After cleaning CCD turn camera off. Continue?" (După ce curățați CCD, opriți camera. Continuați?).

- 3 Selectați [Yes] cu < de la butonul de comandă, apoi apăsați centrul acestuia.
	- Dupã ce CCD vibreazã pentru scurtã vreme, oglinda din faþã este ridicatã.
- 4) Detasati obiectivul.
- **5** Utilizați pensula cu suflător pentru a curăța suprafața CCD și spațiul din jurul său.

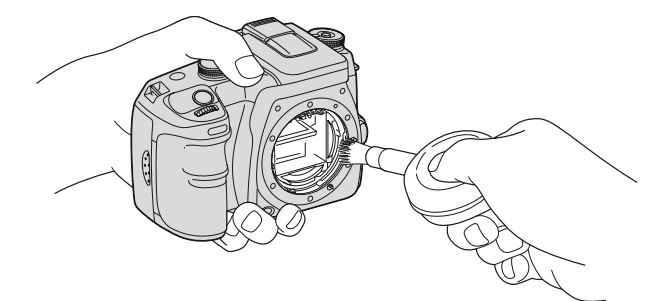

- Nu atingeþi CCD cu vârful pensulei. Terminaþi cât se poate de repede operaþia de curãþare.
- Tineti camera cu fața în jos pentru a evita deplasarea prafului în interiorul aparatului dintr-un loc în altul.
- Nu folositi un pulverizator de spray deoarece poate împrăstia vapori în interiorul camerei.

Continuã...

103

- Când curățați CCD, nu puneți vârful pensulei cu suflător în cavitatea de dincolo de zona de montaj a obiectivului. Nu este necesar să puneți pensula cu suflător în apropierea CCD.
- $\circledR$  Montați obiectivul și puneți comutatorul POWER în poziția OFF.
- Camera începe sã emitã semnale sonore dacã acumulatorul s-a consumat în timpul operaþiei de curățare. Opriți imediat curățarea și puneți comutatorul POWER în poziția OFF.

#### z Pentru a împiedica pãtrunderea prafului în interiorul camerei

Deoarece este imposibil să eliminati complet praful din interiorul aparatului, este util să tineti seama de urmãtoarele pentru a diminuarea posibilitatea de pãtrundere a prafului în interior.

- Alegeți spații ferite de praf în care să schimbați obiectivul și efectuați operația cât mai repede posibil.
- · Nu lăsați aparatul fără obiectiv sau fără capacul de protecție a corpului camerei.
- Când montați capacul de protecție a corpului camerei, eliminați tot praful de pe capac înainte de a-l ataşa la aparat.

## Reset default - Revenirea la configurația implicită

Puteți readuce la varianta inițială principalele funcții ale camerei.

- 1 Selectaþi [Enter] din [Reset default]. Este afisat mesajul "Reset default?" (Să se revină la variantele implicite?)
- 2 Selectați [Yes] cu ◀ de la butonul de comandă, apoi apăsați centrul acestuia. Principalele funcții sunt inițializate.
- Pentru detalii legate de elementele care sã fie readuse la variantele stabilite implicit, consultaþi "Revenirea la variantele implicite" de la pagina 151.

## Utilizarea unui calculator Windows

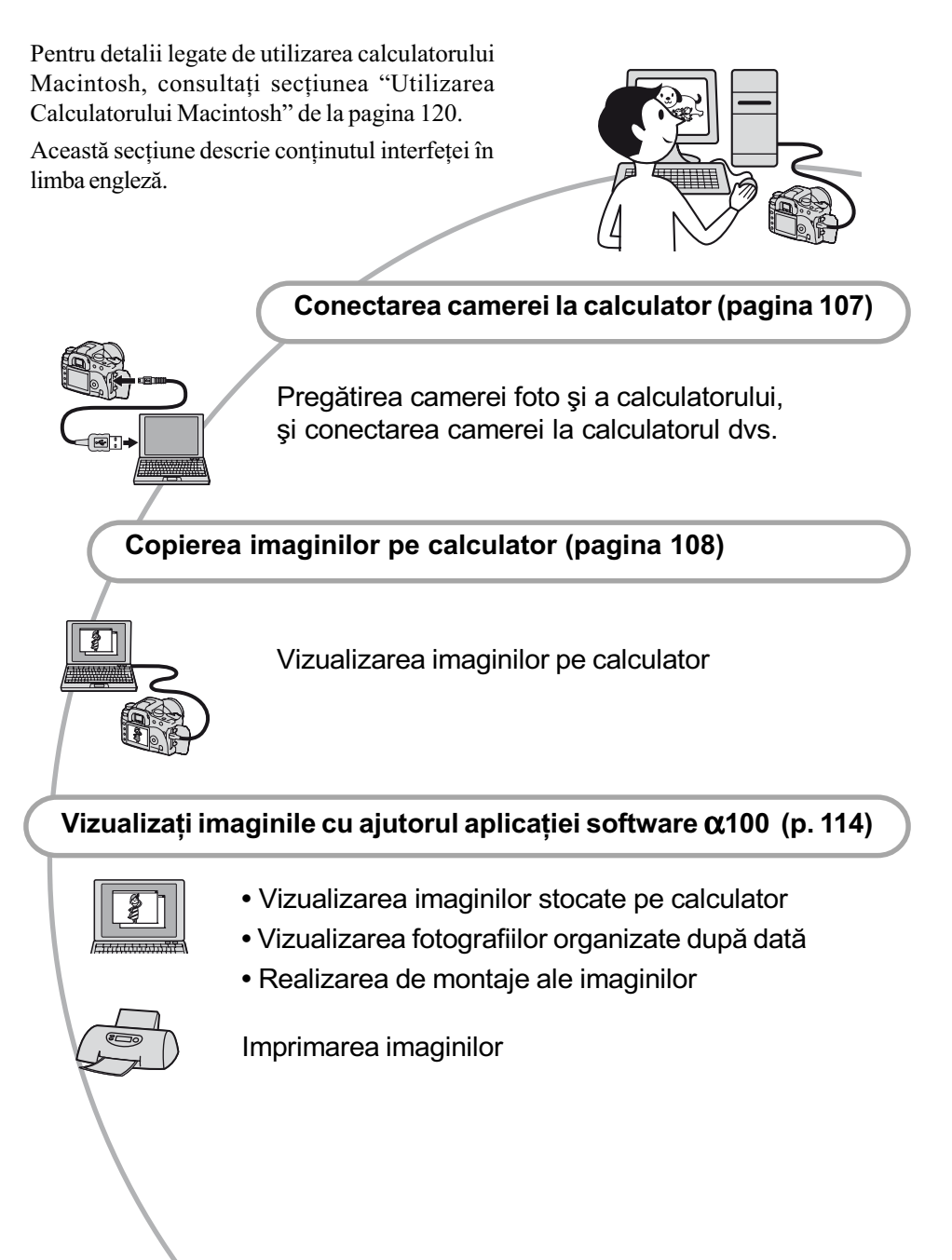

#### Configurația recomandată

Pentru calculatorul conectat la camerã, este recomandată următoarea configurație.

#### Configurație recomandată la copierea imaginilor

#### Sistem de operare (preinstalat) :

Microsoft Windows 2000 Professional, Windows Millennium Edition, Windows XP Home Edition sau Windows XP Professional.

• Nu este garantată functionarea dacă mediul de operare este un sistem de operare actualizat (upgrade) cãtre cele mai sus mentionate sau dacă mediul de operare este multiplu (multi-boot).

#### Mufã USB :

Conector USB standard

#### Configuratie recomandată pentru utilizarea "Picture Motion Browser

#### Sistem de operare preinstalat :

Microsoft Windows 2000 Professional, Windows Millennium Edition, Windows XP Home Edition sau Windows XP Professional.

#### Procesor / Memorie :

Pentium III 500 MHz sau mai rapid, 128 MB de RAM sau mai mult (se recomandã Pentium III 800 MHz sau mai rapid și 256 MB de RAM sau mai mult)

#### Software :

DirectX 9.0c sau ulterior

#### Hard disc :

Spatiul liber pe disc necesar pentru instalare este de circa 200 MB sau mai mult

#### Monitor :

- $800 \times 600$  puncte sau mai multe, adâncime mare de culoare (culoare pe 16 biti) sau mai mult.
- Acest software este compatibil cu tehnologia DirectX. Pentru utilizare trebuie instalat "DirectX".

#### Configurație recomandată pentru utilizarea "Image Data Converter SR Ver. 1.1"

#### Sistem de operare :

Microsoft Windows 2000 Professional, Windows XP Home Edition sau Windows XP Professional.

Procesor : Pentium III MMX 1GHz sau mai rapid,

Memorie : 256MB de RAM sau mai mult (se recomandã 512 MB de RAM sau mai mult)

#### Memorie virtualã :

700 MB sau mai mult

#### Monitor :

1024 × 768 puncte sau mai multe, adâncime mare de culoare (culoare pe 16 biți) sau mai mult.

#### Note privind conectarea camerei la calculator

- Nu este garantată funcționarea pentru toate sistemele de operare menționate anterior.
- Dacă doriți să conectați simultan două sau mai multe dispozitive USB la un singur calculator, este posibil ca unele dispozitive -inclusiv camera foto- să nu funcționeze, în funcție de tipurile de dispozitive USB folosite.
- Nu este garantată funcționarea dacă folosiți un hub USB.
- Conectati camera folosind o interfată USB compatibilã cu transferul USB de vitezã mare (USB 2.0) care vã va permite un transfer superior (vitezã de transfer mare). Aceastã camerã este compatibilã cu Hi-Speed USB (USB 2.0).
- Verificati dacă pentru optiunea [Transfer Mode] din meniul de reglaje  $\blacktriangleright$  a fost aleasã varianta [Mass Storage]. În cazul variantei [PTP] camera nu este recunoscutã.
- La revenirea calculatorului din starea Suspend sau Sleep se poate întâmpla sã nu se reactiveze în același timp și comunicarea dintre calculator și camera digitalã.

## Copierea imaginilor pe calculator

Această sectiune descrie procesul folosind spre exemplificare un calculator Windows. Puteți copia imagini de la camera foto la calculator dupã cum urmeazã.

### La introducerea directã a unității de memorie în calculator

Scoateti unitatea de memorie din camerã, introduceti-o în calculator și puteți copia imaginile.

## Pentru conectarea la calculator, folosind conexiunea USB, a camerei având o unitate de memorie introdusã .

Urmați Etapele de la 1 la 4 ale procedurii de la pagina 107 la 111 pentru a copia imagini.

### Etapa 1 : Pregãtirea camerei si a calculatorului

- 1 Introduceþi în camera foto unitatea de memorie având înregistrate pe ea imaginile care vã intereseazã.
- 2 Introduceți în camera foto un acumulator suficient încãrcat sau cuplați aparatul la o priză de perete prin intermediul adaptorului/încãrcãtorului de rețea (nu este furnizat).

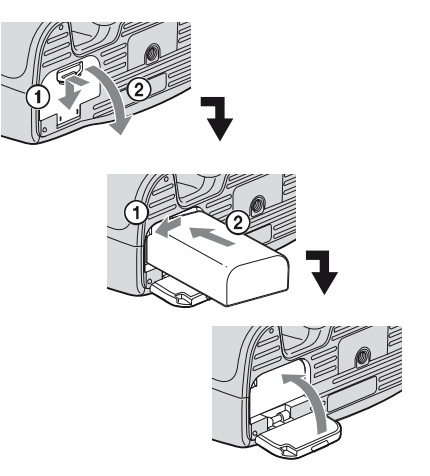

 Când copiaþi imaginile din camera foto pe calculator folosind un acumulator insuficient încărcat, operația poate eșua sau informațiile se pot deteriora în cazul întreruperii premature a alimentãrii.

## ${\bf 3}$  Porniți camera foto și calculatorul.

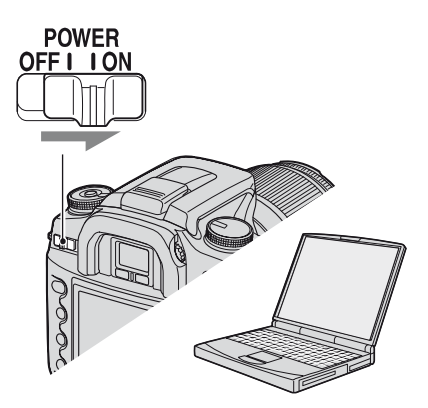

## Etapa 2 : Conectarea camerei ºi a calculatorului

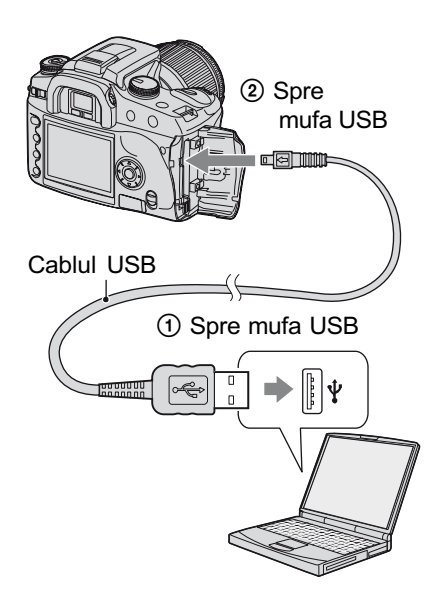

 La folosirea mediului Windows XP se lansează automat interfața AutoPlay.

### Etapa 3-A:Copierea imaginilor pe calculator

 $XP$ 

- · Pentru Windows 2000/Me, urmați procedura explicată la "Etapa 3-B : Copierea imaginilor pe calculator pag.109.
- Pentru Windows XP, când interfaþa de asistență nu apare automat, urmați procedura explicată la "Etapa 3-B : Copierea imaginilor pe calculator" pag. 109.

Această secțiune descrie un exemplu de copiere a imaginilor în directorul "My Documents".

Dacă acest ecran nu apare, apăsați butonul declanșator al camerei foto până la jumătate în jos.

## 1 Dupã realizarea conexiunii USB

la Etapa 2, faceți clic pe [Copy pictures to a folder on my computer using Microsoft Scanner and Camera Wizard]  $\rightarrow$  [OK] pentru ca interfața de asistență să apară automat pe ecran.

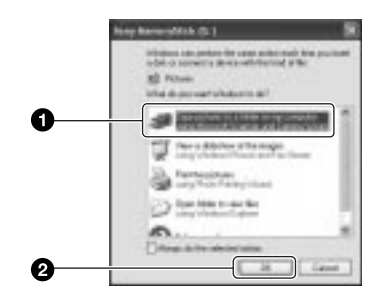

Este afişată interfața "Scanner and Camera Wizard".

## $\overline{2}$  Faceți clic [Next].

Sunt afişate imaginile stocate pe cardul de memorie al camerei.

 Dacã sofware-ul (furnizat) a fost instalat, poate fi afisată fereastra [Import Images] (aducerea imaginilor) (pagina 115). În acest caz, puteți de asemenea importa imagini folosind "Picture Motion Browser".
$3$  Faceți clic în căsuța de bifare corespunzãtoare imaginilor care nu vã intereseazã pentru a le dezactiva marcajul și pentru ca acestea sã nu fie copiate, apoi faceți clic [Next].

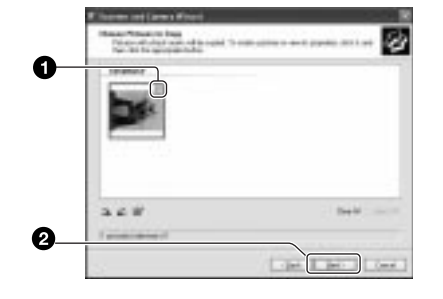

Este afişată interfața "Picture Name and Destination" (Denumirea imaginii și destinatia ei).

4 Selectați o denumire și o destinatie pentru imagini, apoi faceți clic [Next].

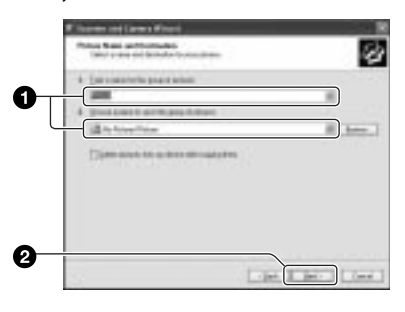

Începe copierea imaginilor. Când copierea se încheie, pe ecran apare interfața "Other Options" (Alte opțiuni).

• Această sectiune prezintă un exemplu de copiere a imaginilor în directorul "My Documents".

 ${\bf 5}$  Faceți clic pe butonul corespunzător indicatiei [Nothing. I'm finished working with these pictures] (Nimic. Am încheiat lucrul cu aceste imagini) pentru a-l selecta, apoi faceți clic [Next].

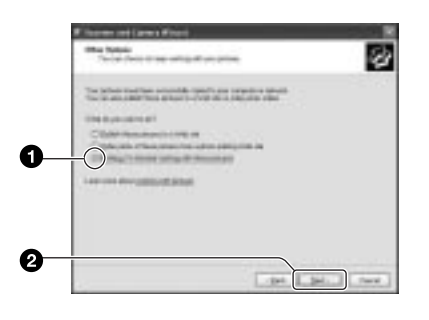

Este afişată interfața "Completing the Scanner and Camera Wizard".

# $6$  Faceți clic [Finish].

Interfața dispare.

- Pentru a continua copierea altor imagini deconectați cablul USB (pagina 111). După aceea urmați procedura explicată la "Etapa 2 : Conectarea camerei și a calculatorului" de la pagina 108.
- Prin această metodă nu pot fi afisate imagini în format RAW. Alegeti la pasul 1 [Open folder to view files], apoi deschideți directorul [DCIM] urmând procedura descrisã la pasul 3-B, de la pagina următoare, și copiați imaginile.

# Etapa 3-B: Copierea imagini lor pe calculator

## 2000 Me

· Pentru Windows XP, urmați procedura explicată la "Etapa 3-A : Copierea imaginilor pe calculator" pagina 108.

Această secțiune descrie un exemplu de copiere a imaginilor în directorul "My Documents".

Dacă acest ecran nu apare, apăsați butonul declansator al camerei foto până la jumătate.

1 Faceți dublu clic pe [My Computer]  $\rightarrow$  [Removable Disk]  $\rightarrow$  [DCIM].

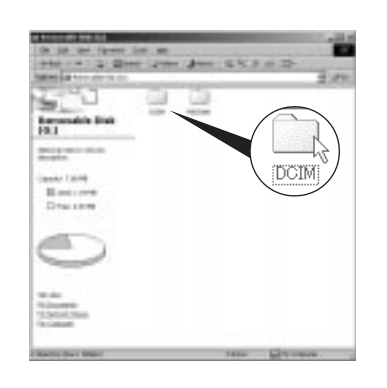

 $\overline{2}$  Faceți dublu-clic pe directorul unde sunt stocate fisierele cu imagini pe care vreți să le copiați. Apoi faceți clic-dreapta pe un fişier de imagine pentru a fi afişat meniul, după care faceți clic pe [Copy].

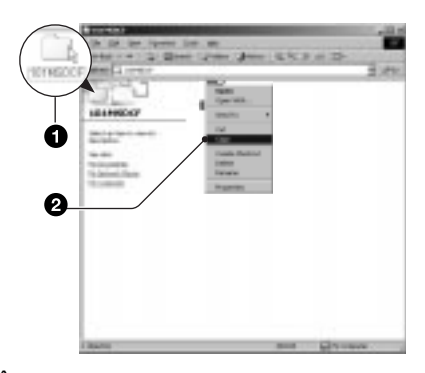

 $\cdot$  În legătură cu destinația de stocare a fisierelor cu imagini, găsiți detalii la p. 102.  $3$  Faceți dublu clic pe directorul [My Documents1. Faceti apoi clicdreapta în fereastra "My Documents" pentru a fi afişat meniul și apoi clic pe [Paste].

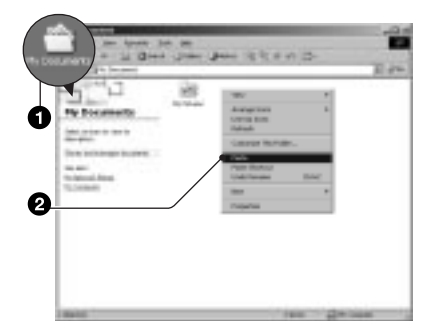

Fisierele cu imagini sunt copiate în directorul "My Documents".

· Dacă în directorul de destinație a copierii există o imagine cu aceeași denumire, va fi afisat mesajul de confirmare a operației de suprascriere. Dacã datele noi sunt suprascrise peste cele deja existente, datele fisierului original vor fi sterse. Pentru a copia un fișier cu imagini pe calculator fără a-l suprascrie peste un altul, modificați denumirea fisierului, apoi copiați-l. Þineþi seama însã cã, dupã modificarea denumirii unui fișier, este posibil ca acesta sã nu mai poatã fi redat de camera dvs. foto (pagina 113).

# Etapa 4 : Vizualizarea imaginilor pe calculator

Această secțiune descrie procedeul de vizionare a imaginilor din directorul "My Documents".

# 1 Faceți clic pe [Start]  $\rightarrow$  [My Documents].

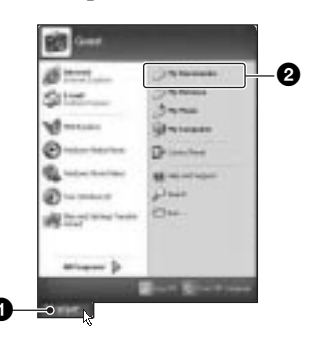

Este afisat conținutul directorului "My Documents".

- · Dacă nu folosiți Windows XP, faceți un clic dublu pe [My Documents] de pe desktop.
- $\overline{2}$  Faceți dublu-clic pe fişierul cu imaginea doritã.

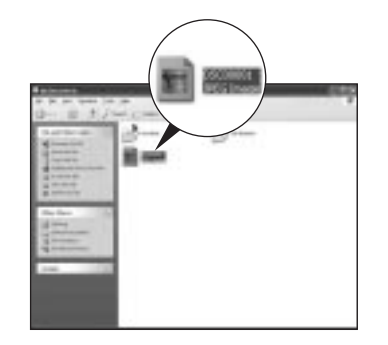

Imaginea va fi afişată.

# Pentru a sterge conexiunea USB

Efectuați mai întâi procedurile următoare în cazurile în care :

- Deconectati cablul USB.
- · Scoateti unitatea de memorie.
- Opriþi camera digitalã.

# Pentru utilizatorii de Windows 2000 / Me / XP

 $\odot$  Faceți clic dublu pe  $\ddot{=}$ , pe bara cu simbolurile programelor rezidente.

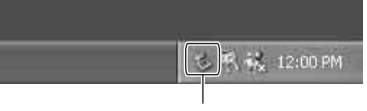

Faceți dublu clic aici

- 2 Faceți clic pe  $\mathbb{Q}$  (USM Mass Storage  $Device) \rightarrow [Stop].$
- 3 Confirmați dispozitivul în fereastra de confirmare, apoi faceți clic pe [OK].
- $\Phi$  Faceti clic pe [OK]. Dispozitivul este deconectat.
	- Pasul 4 nu este necesar în mediul Windows XP.

## Locația de memorie a fișierelor cu imagini și denumirea acestora

Fișierele cu imagini înregistrate de camera foto sunt grupate în directoare pe suportul de memorie.

## Exemplu : structura directoarelor în Windows XP

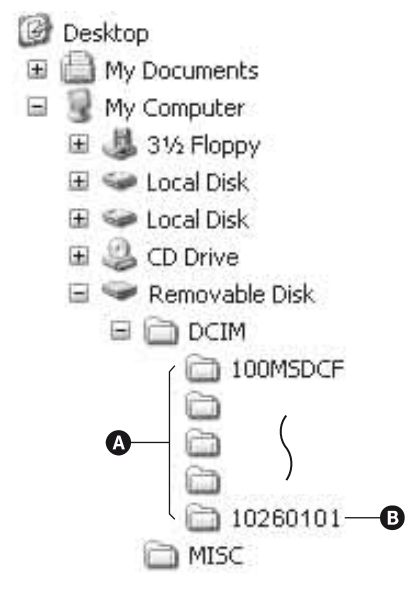

- A Director care conþine datele imaginilor înregistrate cu o aceastã camerã foto (Primele trei cifre indicã numãrul directorului).
- B Puteþi crea un nou director care sã se numeascã dupã data curentã (pagina 100).
	- Nu se pot înregistra / reda nici un fel de imagini în directorul "MISC".
	- · Dacă ștergeți un director cu excepția ultimului director care apare în fereastra de cãutare, numãrul folderului devine un numãr nefolosit.

• Fisierele cu imagini sunt denumite în modul următor.  $\square \square \square \square$  (numărul fișierului) reprezintã un numãr oarecare cuprins între 0001 și 9999. Secțiunea numerică a numelui unui fișier RAW și cea a fișierului JPEG corespunzător sunt aceleasi.

 $-Fisiere JPEG:$  $DSCO$  $\Box$  $\Box$  $\Box$ . JPG

- $-Fi$ siere JPEG (Adobe RGB) :  $DSCD$  $\Box$  $\Box$  $\Box$ . JPG
- Fişiere de date RAW (altele decât Adobe RGB):  $DSCO$  $\Box$  $\Box$  $\Box$  $\Box$  $ARW$
- Fisiere de date RAW (Adobe RGB):  $DSCDDDD$ . ARW
- $\cdot$  În funcție de calculator, se poate întâmpla ca extensia să nu fie afisată.
- Pentru informații suplimentare despre directoare consultati paginile 100, 101.

# Vizualizarea cu ajutorul camerei a imaginilor stocate pe un calculator

Această secțiune folosește ca exemplu un calculator Windows.

Când un fișier cu imagini copiat pe calculator, nu mai rămâne pe unitatea de memorie, puteți revedea respectiva imagine cu ajutorul camerei foto copiind fisierul ce o conține de pe calculator pe o unitate de memorie.

- Pasul 1 nu este necesar dacã numele fisierului stabilit cu camera foto nu a fost schimbat.
- În funcție de dimensiunea imaginii, este posibil să nu o puteți vizualiza.
- Redarea imaginilor procesate pe calculator si a celor fotografiate cu alte echipamente decât aceastã camerã foto nu este garantatã.
- Dacã nu existã un director în care sã fie stocate fișierele cu imagini, creați mai întâi unul cu ajutorul camerei foto (pagina 101), apoi copiați aici fișierele cu imagini.
- **1** Faceți clic-dreapta pe fișierul cu imaginea care vã intereseazã, apoi clic pe [Rename] (redenumire). Schimbati numele fişierului alocându-i unul de forma "DSC00000".

 $\Box$  $\Box$  $\Box$  reprezintă oricare număr cuprins între 0001 și 9999.

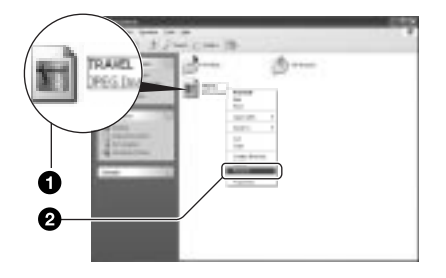

- Dacă sunt afisate mesaje de avertizare privind suprascrierea datelor, introduceti alte cifre la Pasul 1.
- $\cdot$  În funcție de configurarea calculatorului, poate să apară și extensia. Extensia în cazul imaginilor este "JPG". Nu modificați aceastã extensie.

 $\boldsymbol{2}$  Copiați fişierul de imagine într-un director al unității de memorie, respectând procedura de mai jos.

- 1 Faceți clic-dreapta pe fișierul cu imaginea, apoi clic pe [Copy].
- $(2)$  Faceti dublu clic pe [Removable Disk] sau din [Sony MemoryStick] aflate în [My Computer].
- 3) Faceti clic-dreapta pe directorul  $[T \Box \Box$ MSDCF] inclus în directorul [DCIM], apoi faceți clic pe [Paste].
	- $\cdot \Box \Box \Box$  reprezintă un număr cuprins

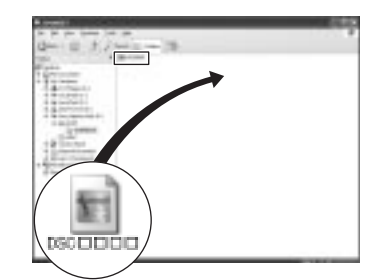

# Instalarea aplicațiilor software (furnizate)

Puteti instala software-ul furnizat urmând procedura de mai jos.

- $\cdot$  În cazul Windows 2000 / XP, înregistrati-vă ca administrator.
- "Picture Motion Browser" si "Image Data Converter SR Ver. 1.1" sunt instalate simultan.
- 1 Porniți calculatorul și introduceți discul CD-ROM (furnizat) în drive-ul de disc.

Este afişată interfața cu meniul de instalare.

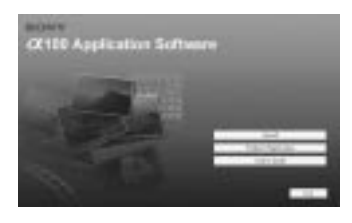

· Dacă aceasta nu apare, faceți clic dublu  $pe \sim (My Computer) \rightarrow$ (SONYPICTUTIL).

# 2 Faceți clic pe [Install].

Apare interfaþa de alegere a limbii folosite la afişarea pe ecran "Choose Setup Language".

# $3$  Selectați limba dorită, apoi faceți clic pe [Next].

Pe ecran apare "License Agreement" (Convenția de licență).

Cititi cu atentie conventia. Dacă acceptati termenii stipulați, faceți clic pe butonul alãturat mesajului [I accept the terms of the license agreement] (accept termenii convenției de licență) și apoi faceți clic pe [Next].

 $4$  Urmați instrucțiunile afişate pe ecran pentru ca instalarea sã fie definitivatã.

Este instalat și programul "Image Data Converter SR Ver. 1.1".

- Când apare mesajul care vã solicitã repornirea calculatorului pentru confirmare, reporniți-l urmând instrucțiunile de pe ecran.
- Este instalat si DirectX, în functie de configurația calculatorului dvs.
- "Image Data Converter SR Ver. 1.1" nu este instalat în Windows Me.

# ${\bf 5}$  Scoateti discul din calculator după ce instalarea s-a încheiat.

După ce ați instalat software-ul pe desktop va apare un simbol care trimite la pagina de internet pentru înregistrarea utilizatorilor.

Odată ce v-ați înregistrat pe site, puteți beneficia de suport tehnic sigur și folositor. http://www.sony.net/registration/di

# Utilizarea aplicațiilor software (furnizate)

Puteți utiliza imaginile statice și filmele de la camera foto mai mult ca oricând, profitând de software-ul furnizat.

Această sectiune face o sinteză a aplicației "Picture Motion Browser"și a "Image Data Converter SR Ver. 1.1" si oferă instructiunile de bazã.

# Prezentarea generalã a "Picture Motion Browser"

Cu "Picture Motion Browser" puteți :

- Să importați imaginile înregistrate cu camera foto si să le afisati pe monitor.
- Să organizați imaginile pe calculator în ordine cronologicã, dupã data la care au fost înregistrate.
- Să retusati, tipăriți și transmiteți imaginile statice sub formă de documente atasate la scrisori transmise electronic, sã modificati data înregistrării și altele.
- · Pentru detalii consultați documentația Help.

Pentru a avea acces la documentația Help, faceți clic pe [Start]  $\rightarrow$  [All Programs] (în Windows 2000/Me,  $[Programs]) \rightarrow [Sony]$ Picture Utility]  $\rightarrow$  [Help]  $\rightarrow$  [Picture Motion Browser].

# Accesarea și părăsirea "Picture Motion Browser"

## Accesarea aplicației "Picture Motion Browser

Faceți dublu clic pe simbolul (Picture Motion Browser) de pe desktop.

Sau din meniul Start : Faceti clic pe [Start]  $\rightarrow$  [All Programs](în Windows 2000/Me,  $[Programs] \rightarrow [Sony Picture Utility] \rightarrow$ [Picture Motion Browser].

## Părăsirea aplicației "Picture Motion Browser

Faceți clic pe butonul  $\mathbb{R}$  din colțul din dreapta sus al interfeței.

## Instrucțiuni de bază

Urmați acești pași pentru a importa și vizualiza imaginile de la camera foto.

## Importarea imaginilor

- 1 Verificați dacă rulează "Media Check Tool"\*.
	- \* "Media Check Tool" este un program care detectează automat și importă imagini când o unitate de memorie este introdusã sau când este conectatã camera foto.

Căutați simbolul (Media Check Tool) din bara de simboluri.

· Dacă nu există simbol : Faceți clic pe  $[Start] \rightarrow [All Programs](\hat{n})$ Windows 2000/Me, [Programs])  $\rightarrow$  $[$ Sony Picture Utility $] \rightarrow [Tools] \rightarrow$ [Media Check Tool].

# 2 Conectați camera la calculatorul personal prin cablul USB.

Dupã ce camera foto este detectatã automat, este afişată interfața [Import Images].

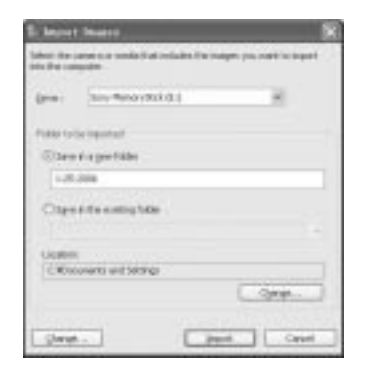

- · Dacă introduceți o unitate de memorie direct în calculator, consultați mai întâi pagina 107.
- În Windows XP, dacã apare fereastra AutoPlay Wizard, închideți-o.

Continuã...

# $3$  Importați imaginile.

Pentru a declansa importul imaginilor, faceți clic pe butonul [Import].

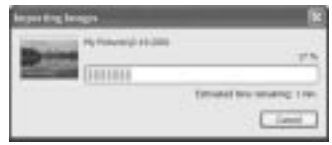

Din oficiu, imaginile sunt importate într-un director creat în "My Picture" care este denumit cu data la care a avut loc importul.

· Pentru instrucțiuni legate de Schimbarea directorului care sã fie importat", consultați pagina 118.

## Vizualizarea imaginilor

# 1 Verificați imaginile importate.

Dacă operația de import se încheie, aplicatia "Picture Motion Browser" se lansează. Sunt afișate reprezentările de mici dimensiuni ale imaginilor importate.

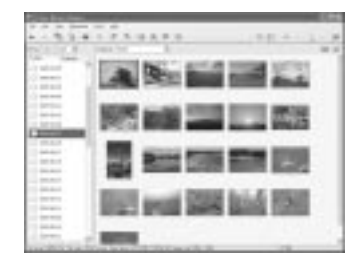

- Directorul "My Pictures" este stabilit ca director implicit în "Viewed folders".
- Puteþi face clic dublu pe reprezentarea de mici dimensiuni a imaginii care vreti să fie afisată.
- 2 Vizualizarea imaginilor din "Viewed folders" ordonate în functie de data la care au fost înregistrate.
	- 1 Faceþi clic pe clapeta [Calendar].

Este afisată o listă a anilor în care au fost înregistrate imagini.

- 2 Faceti clic pe indicatia anului. Sunt afisate imaginile înregistrate în anul respectiv, ordonate dupã data la care au fost fotografiate.
- 3 Pentru afişarea imaginilor după luna în care au fost înregistrate, faceti clic pe luna care vã intereseazã. Reprezentãrile de mici dimensiuni ale imaginilor înregistrate în acea lunã sunt afisate.
- 4 Pentru afișarea imaginilor după momentul înregistrării, faceți clic pe data doritã. Reprezentãrile de mici dimensiuni ale imaginilor înregistrate în respectiva zi sunt afisate în ordinea orei de înregistrare.

Interfața cu afişarea după an

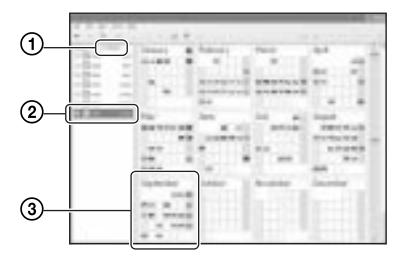

Interfața cu afişarea după lună

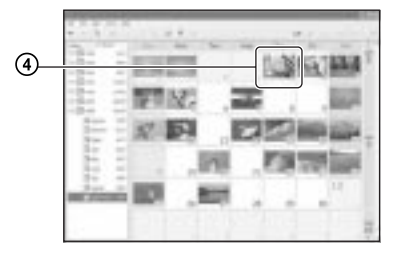

# Utilizarea software-ului furnizat (continuare)

## Interfața cu afişarea după oră

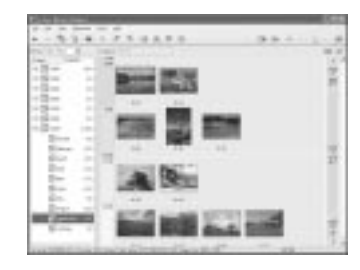

 Pentru prezentarea unei liste cu imaginile înregistrate într-un anumit an sau într-o anumită lună, faceți clic pe perioada respectivã din partea stânga a ecranului

# $3$  Afişarea imaginilor câte una pe întreg ecranul.

În interfața de afișare după oră, faceți clic dublu pe o reprezentare de mici dimensiuni a imaginii care vã intereseazã pentru ca aceasta sã aparã într-o fereastrã separatã.

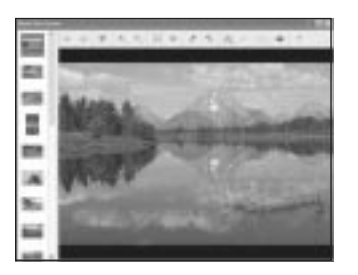

 Puteþi efectua montaje ale imaginilor afișate făcând clic pe butonul din bara de comenzi.

# Afişarea imaginilor pe întreg ecranul

Pentru prezentarea unei succesiuni ale imaginilor curente pe întreg ecranul, faceți clic pe butonul  $\blacksquare$ .

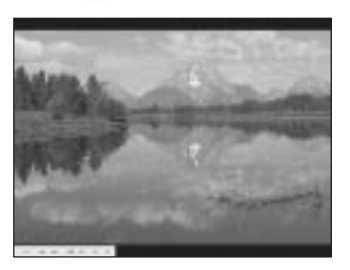

- Pentru redarea unei succesiuni de imagini sau pentru ca aceasta sã facã o pauză, faceți clic pe butonul din partea din stânga jos a ecranului.
- Pentru a opri prezentarea succesiunii de imagini, faceți clic pe butonul  $\times$ din partea din stânga jos a ecranului.

# Alte funcții ale aplicațiilor software

# Pregãtirea imaginilor stocate pe calculator pentru vizualizare

Pentru a vedea aceste imagini, marcați directorul care conține imaginile sub forma "Viewed folders" (Directoare vizionate).

1 Faceți clic pe a în fereastra principală, sau alegeți [Register Folders to View] din meniul [File].

Este afișat ecranul de reglaje pentru înregistrarea "Viewed Folders"

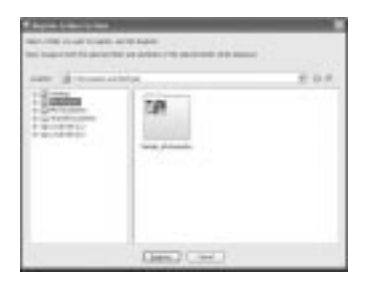

2 Specificați directorul cu imaginile de importat pentru a înregistrat directorul ca fiind unul dintre "Viewed folders" (directoarele vizualizate).

# $3$  Faceți clic pe [OK].

Informația despre imagini este trecută în baza de date.

• Sunt înregistrate și imaginile din oricare subdirectoare ale "Viewed folders".

# Schimbarea directorului care sã fie importat

Pentru schimbarea directorului care sã fie importat ("Folder to be imported"), accesati interfața "Import Settings" (reglaje pentru importul imaginilor).

# 1 Alegeți [Import Settings]  $\rightarrow$ [Location for imprted images] din meniul [File].

Apare interfata "Location for imported images".

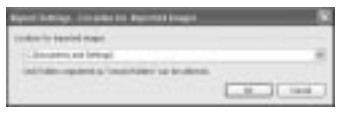

# $2$  Alegeti "Folder to be imported".

 Puteþi specifica directorul de importat ("Folder to be imported") dintre directoarele înregistrate ca "Viewed folder" (directoare vizionate).

# Actualizarea informațiilor legate de înregistrarea imaginilor

Pentru a actualiza informațiile legate de imagini, alegeți [Update Database] din meniul [Tools].

- Actualizare bazei de date poate dura mai mult timp.
- · Dacă redenumiți fișierele de imagine sau directoarele din "Viewed folder" (directoare vizionate), acestea nu vor mai putea fi afisate cu acest software. În acest caz este necesar să actualizați baza de date.

## Pentru a dezinstala aplicatia Picture Motion Browser

- $\textcircled{1}$  Faceti clic pe [Start]  $\rightarrow$  [Control] Panel](Pentru Windows 2000/Me: faceți clic pe  $[Start] \rightarrow [Setting] \rightarrow [Control]$ Panel]), apoi clic dublu pe [Add / Remove Programs].
- 2Selectaþi [Sony Picture Utility], apoi faceþi clic pe [Remove] (Pentru Windows 2000/Me : [Change/Remove]) pentru a efectua dezinstalarea.

# Prezentarea "Image Data Converter SR Ver.1.1

Cu ajutorul aplicației "Image Data Converter SR Ver. 1.1" furnizate pe CD-ROM, puteți edita imagini înregistrate în modul RAW, efectuând modificãri, spre exemplu, ale curbei de nuanțe sau ale clarității. De asemenea puteți salva imaginile în fișiere de diferite formate generale.

- Dacă salvați date din formatul ARW în formatul RAW, acestea vor fi convertite în formatul SR2.
- Pentru detalii consultati documentatia Help.

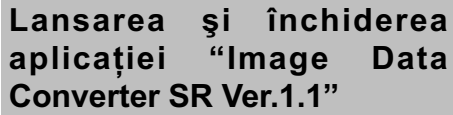

## Pentru a lansa aplicatia

Faceți clic pe simbolul aplicației "Image Data Converter SR Ver. 1.1" de pe desktop. Pentru lansarea de la meniul Start, faceți clic pe  $[Start] \rightarrow [All Programs] (în Windows$ 2000/Me, [Programs])  $\rightarrow$  [Sony Picture] Utility]  $\rightarrow$  [Image Data Converter SR].

## Pentru a închide aplicația

Faceti clic pe butonul  $\blacksquare$  din coltul din dreapta-sus al ferestrei.

## Asistență tehnică

Informații suplimentare legate de acest produs precum și răspunsuri la cele mai frecvente întrebãri pot fi gãsite pe pagina de Internet dedicată asistenței pentru clienții firmei Sony

http://www.sony.net

# Utilizarea unui calculator Macintosh

Puteti copia imagini pe calculator sau să realizati montaje ale datelor în format RAW folosind aplicația "Image Data Converter SR Ver.  $1.1$ ".

• "Picture Motion Browser" nu este compatibil cu calculatoarele Macintosh.

## Configurația recomandată

Pentru un calculator conectat la camera foto este recomandată următoarea configurație.

## Configurația recomandață pentru copierea imaginilor

**S.O.(preinstalat)** : Mac OS X (v10.1.3) sau versiuni ulterioare)

Conector USB : standard

# Configuratia recomandată pentru aplicația "Image Data Converter SR Ver.1.1

 $S.O.$ (preinstalat) : Mac OS X (v10.1.3 -10.4)

- Procesor : i Mac, eMac, iBook, PowerBook, Power Mac seriile G4/G5, Mac mini
- Memorie: 256 MB sau mai mult (se recomandã 512 MB sau mai mult).
- **Afişaj :**  $1025 \times 768$  puncte sau mai mult, 32.000 culori sau mai mult.

# Note privind conectarea camerei foto la calculator

- Nu este garantată functionarea în cazul tuturor configurațiilor enumerate anterior.
- · Dacă veți conecta două sau mai multe echipamente USB simultan la acelasi calculator, este posibil ca unele aparate, inclusiv camera dvs. foto, sã nu funcționeze, depinzând de tipul de echipamente USB utilizate.
- Nu este garantată functionarea când folositi un hub USB.
- Deoarece camera dvs. este compatibilã cu Hi-Speed USB (USB 2.0), puteți realiza un transfer rapid de date prin conectarea la o interfată USB compatibilă Hi-Speed USB (USB 2.0)
- Verificați dacă pentru opțiunea [Transfer Mode] din meniul de reglaje  $\blacktriangleright$  a fost aleasã varianta [Mass Storage]. În cazul variantei [PTP] camera nu este recunoscutã.
- Când calculatorul revine din starea Suspend sau Sleep, este posibil sã nu fie reluată simultan și comunicarea dintre camera dvs. si calculator.

# Copierea și vizualizarea imaginilor pe calculator

# 1 Pregătirea camerei și a calculatorului Macintosh.

Efectuați procedura descrisă la "Etapa 1 : Pregătirea camerei și a calculatorului" de la pagina 107.

# 2 Conectați cablul USB.

Efectuati procedura descrisă la "Etapa 2 : Conectarea camerei la calculator" de la pagina 108.

# $\bf 3$  Copierea fişierelor cu imagini în calculatorul Macintosh.

- 1 Faceþi dublu clic pe pictograma nourecunoscută de pe desktop  $\rightarrow$  $[DCIM] \rightarrow$  folderul în care doriți să fie stocate imaginile copiate.
- 2 Marcati și deplasați (drag and drop) fisierele cu imagini peste pictograma hard disk-ului. Fişierele cu imagini sunt copiate pe hard disk.
- Pentru detalii privind localizarea imaginilor și denumirile fișierelor, vezi pagina 112.

# 4 Vizualizarea imaginilor pe calculatorul personal.

Faceti dublu clic pe pictograma hard disk-ului  $\rightarrow$  pe fisierul cu imaginea dorită din directorul ce conține fișierele copiate.

# Pentru a elimina conexiunea USB

Efectuați mai întâi procedurile de mai jos dacã :

- Deconectati cablul USB.
- · Scoateți unitatea de memorie,
- Opriþi camera digitalã.

## Marcati si deplasati simbolul pentru drive sau cel pentru unitatea de memorie peste simbolul "Trash".

Camera foto este decuplatã de la calculator.

# Instalarea aplicației "Image Data Converter SR Ver.1.1"

Puteti edita imagini înregistrate în modul RAW, efectuând modificãri, spre exemplu, ale curbei de nuanțe sau ale clarității. De asemenea puteți salva imaginile în fișiere de diferite formate generale.

- Pentru instalare va trebui sã vã înregistraþi ca Administrator.
- 1 Porniți calculatorul Macintosh și introduceți discul CD furnizat în cititorul de CD-uri.
- 2 Faceți clic dublu pe iconul unității CD.
- 3 Copiati fisierul [IDSCR\_INDT.pkg] din folderul [MAC] peste simbolul hard diskului.
- 4 Faceți clic dublu pe fișierul [IDSCR\_INDT.pkg] din folderul în care a fost copiat.

Urmați instrucțiunile de pe ecran pentru a completa instalarea.

- În cazul în care apare un mesaj care cere repornirea calculatorului, dați un restart Mac-ului dvs. urmãrind instrucțiunile de pe ecran.
- Dacă salvați date din formatul ARW în formatul RAW, acestea vor fi convertite în formatul SR2.

# Lansarea aplicației "Image Data Converter SR Ver.1.1

Faceți clic dublu [Image Data Converter SR] din folderul [Applications].

# Suport tehnic

Informatii suplimentare despre acest produs și răspunsuri la întrebări frecvente pot fi gãsite la Sony Customer Support Website,

http://www.sony.net

Imprimarea imaginilor

# Cum se imprimã imaginile

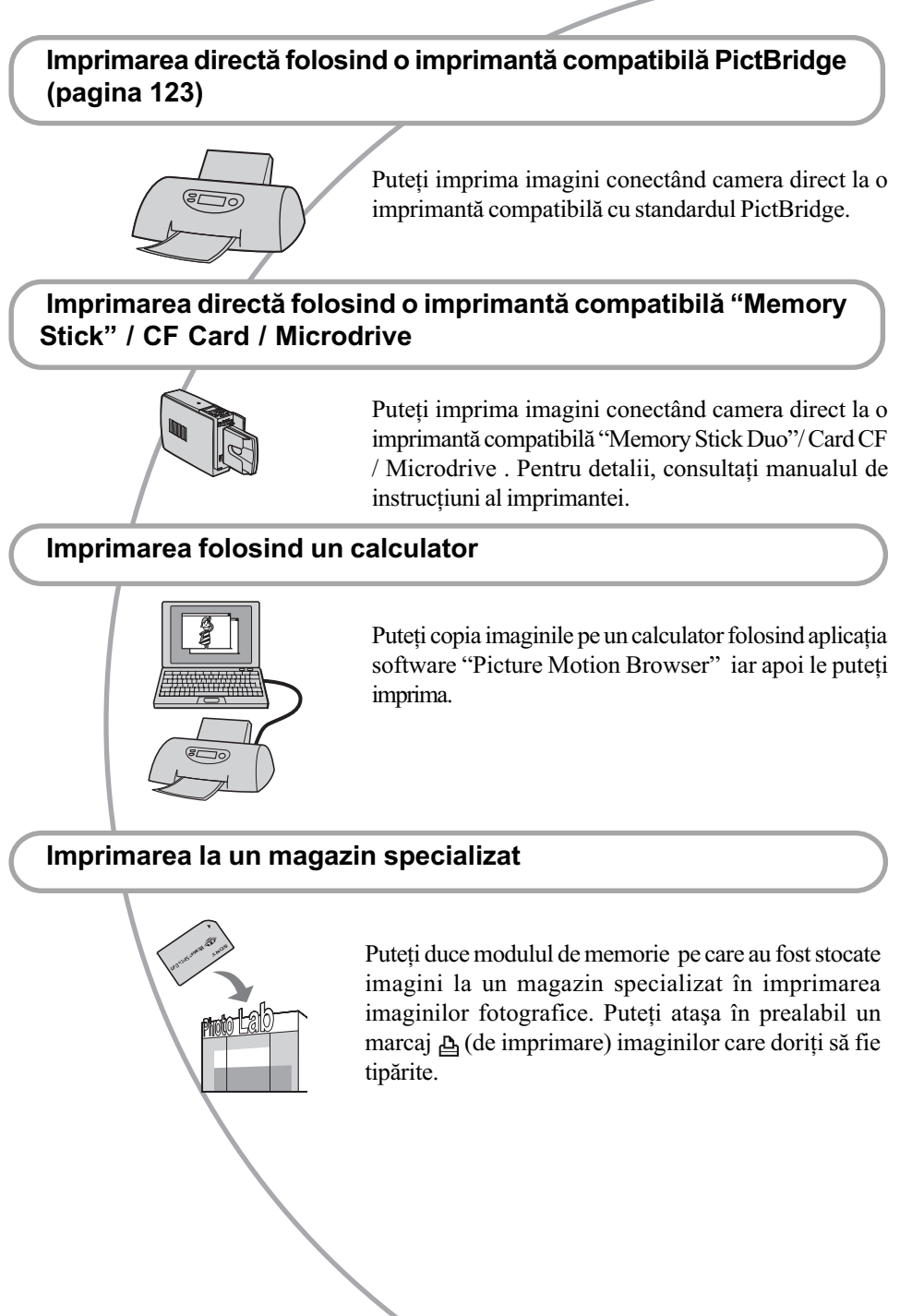

# Imprimarea directã folosind o imprimantã compatibilã PictBridge

Chiar dacă nu aveti la dispozitie un calculator, puteți prința cu usurință imaginile înregistrate cu camera dvs. foto dacã aceasta este conectatã la o imprimantã compatibilã cu standardul PictBridge.

# //PictBridge

• "PictBridge" este bazat pe un standard CIPA. (CIPA : Camera & Imaging Products Associacion - Asociația pentru Camere și Produse pentru Imagine).

# În modul imagine unicã

Puteți imprima o imagine unică pe o foaie.

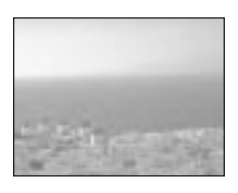

# În modul index

Puteți imprima mai multe imagini la o dimensiune redusã pe o singurã foaie.

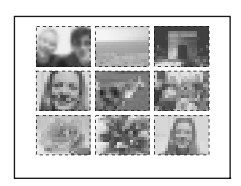

- $\cdot$  În funcție de imprimantă, este posibil ca funcția de imprimare Index să nu fie disponibilã.
- Numãrul de imagini tipãrite la o singurã imprimare index diferă în funcție de printer.
- $\bullet$  Nu se pot imprima fisiere de imagini RAW.

# Etapa 1: Pregãtirea camerei

Pregătiti camera pentru a o conecta la imprimantã prin cablul USB.

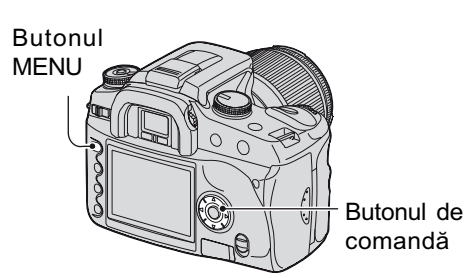

- Se recomandã utilizarea adaptorului de rețea / încărcătorului (care nu este furnizat) pentru a evita întreruperea alimentãrii în cursul imprimãrii.
- 1 Apăsați MENU pentru a fi afișat meniul.
- 2 Alegeți [ $/$ ] (Setup) folosind sectiunile </>ale butonului de comandă, apoi apăsați în centrul butonului de comandã (pagina 80).
- 3 Alegeți [Transfer Mode] (modalitatea de transfer) folosind **A/V**, apoi apăsati ►.
- **4** Alegeți [PTP] folosind  $\blacktriangledown$ , apoi apăsati în centrul butonului de comandã.

Este stabilit modul [PTP] de transfer USB.

 $5$  Opriti camera foto si introduceti unitatea de memorie care contine imaginile înregistrate.

# Etapa 2: Conectarea camerei la imprimantã

# 1 Conectați camera la imprimantă.

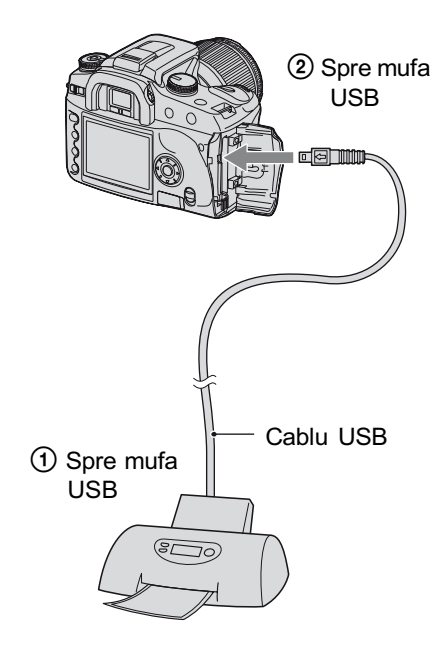

# 2 Porniți camera și imprimanta.

Va apãrea urmãtorul ecran.

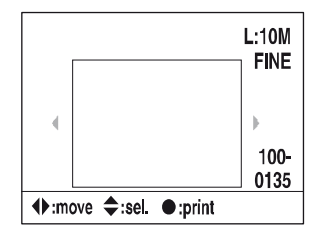

Dacă aceast ecran nu apare, apăsați pe jumătate butonul declanșator al camerei foto.

# Etapa 3: Imprimarea

- 1 Selectați imaginea de imprimat, folosind  $\blacktriangleleft/\blacktriangleright$  ale butonului de comandã.
	- · Dacă doriti să imprimati o singură imagine, mergeți la pasul 4.
- 2 Alegeti numărul de foi cu ajutorul A/V ale butonului de comandă.

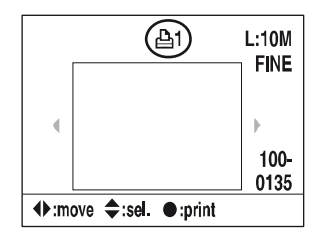

- Numărul copiilor creste până la 20 folosind  $\blacktriangle$  si descreste folosind  $\nabla$ .
- Puteți stabili numărul de foi simultan pentru toate imaginile (pagina 125).

# $\bf 3$  Repetați paşii 1 și 2 dacă doriți să imprimați și alte imagini.

• Dacă afișați și alte imagini, numărul total de foi este indicat în câmpul "Total".

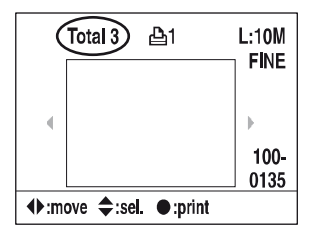

- Folosind butonul  $\Box$  (afişaj) puteți schimba modul de afişare, comutând între afișarea unei singure imagini și afişarea index.
- Puteti mări imaginea folosind  $\oplus$ (mãrire).

# 4 Apăsați în centrul butonului de comandã.

Va apãrea ecranul de confirmare.

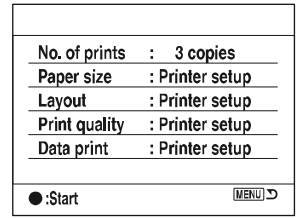

5 Apăsați din nou în centrul butonului de comandã.

Imaginea este imprimatã.

 $6$  După ce este afişat mesajul "Printing finished" (imprimare terminată) apăsați în centrul butonului de comandã.

> Printing finished.  $\boxed{OK}$

## Pentru a termina imprimarea

Pentru a opri imprimarea, apăsați în timpul imprimãrii în centrul butonului de comandã. Deconectați cablul USB sau opriți camera foto. Pentru reluarea imprimării urmați procedura de mai sus.

# Pentru a efectua reglajele folosind meniul de imprimare

După ce ați conectat camera foto la o imprimantã, prin apãsarea butonului MENU veti deschide următorul meniu de imprimare. Vedeti pagina 80 pentru operatiile din meniul de imprimare.

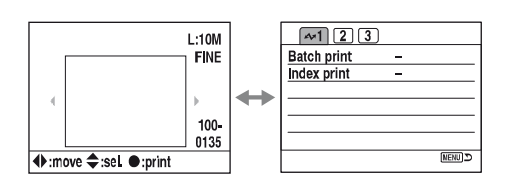

# $\mathcal{M}$  1 (pagina 1) [Batch print] (imprimare în grup)

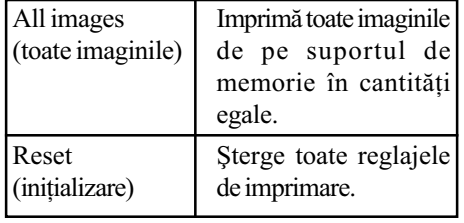

 Puteþi specifica un numãr de copii pânã la 20.

## [Index print] (imprimare index)

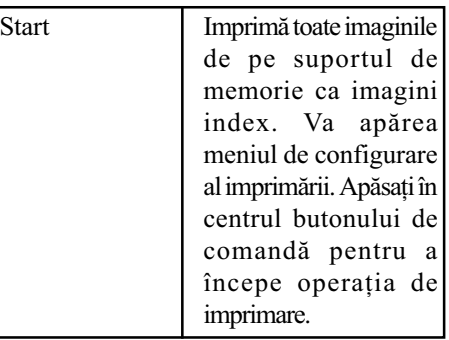

 Pentru o imprimare în modul index, numãrul de imagini de pe o singură foaie și formatul imprimãrii depind de tipul imprimantei.

# $\mathcal{M}$  2 (pagina 2) [Paper size] (formatul hârtiei)

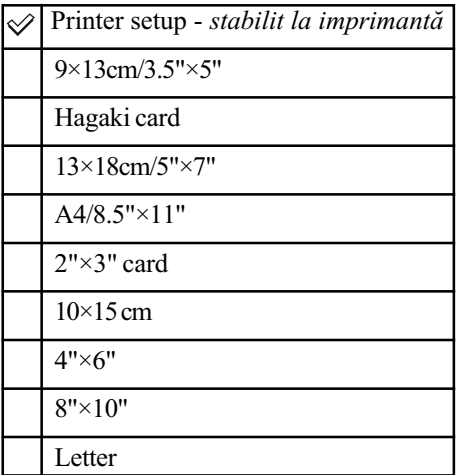

# [Layout] (aşezare)

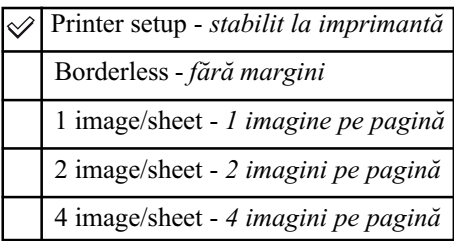

# [Print quality] (calitatea imprimãrii)

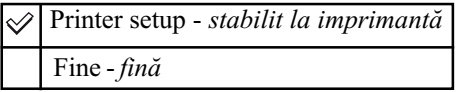

# [Data print] (imprimarea datei)

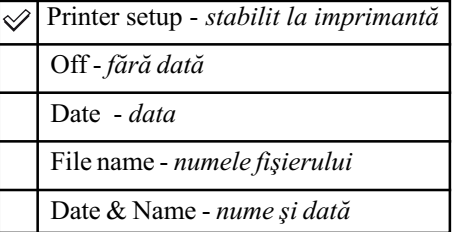

# $\mathcal{M}$  3 (pagina 3) [DPOF Print] (imprimarea DPOF)

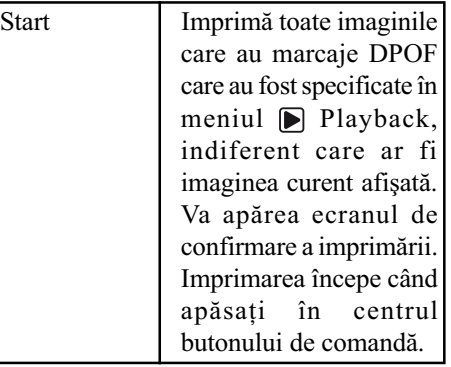

Soluționarea defecțiunilor

# Soluționarea defecțiunilor

Dacă întâlniți vreuna dintre următoarele probleme legate de camera dvs., încercați soluțiile prezentate în continuare. Verificati elementele prezentate de la pagina 127 la pagina 136. Consultați dealer-ul dvs. Sony sau un service autorizat local Sony.

## Acumulator și alimentare

#### Acumulatorul nu poate fi montat.

- Montaþi acumulatorul împingând pârghia de scoatere a acestuia, cu muchia acumulatorului  $\rightarrow$  (pasul1, "Citiți mai întâi aceste informații").
- $\bullet$  Montați corect acumulatorul  $\rightarrow$  (pasul1, "Citiți mai întâi aceste informații").

Indicatorul perioadei de autonomie rămase este incorect sau, desi este afisat un indicator care aratã cã perioada de autonomie este suficientã, alimentarea înceteazã prea curând.

- Aceste fenomene apar dacã utilizaþi camera într-un loc cu temperaturã foarte ridicatã sau foarte scãzutã (pagina 142).
- Acumulatorul este descărcat. Montați un acumulator încărcat  $\rightarrow$  (pasul1, "Citiți mai întâi aceste informatii").
- Acumulatorul este definitiv uzat (pagina 142). Înlocuiþi-l cu altul nou.

#### Acumulatorul se descarcã prea repede.

- $\bullet$  Încărcați suficient acumulatorul  $\rightarrow$  (pasul1, "Citiți mai întâi aceste informații").
- Aþi utilizat camera în locuri cu temperaturã extrem de scãzutã (pagina 142).
- Bornele acumulatorului sunt murdare. Curățați bornele cu puțină vată etc. și încărcați acumulatorul.
- Acumulatorul este definitiv uzat (pagina 142). Înlocuiþi-l cu altul nou.

### Nu puteti porni camera.

- $\bullet$  Montați corect acumulatorul  $\rightarrow$  (pasul1 , "Citiți mai întâi aceste informații").
- Acumulatorul este descărcat. Montați un acumulator încărcat  $\rightarrow$  (pasul1 , "Citiți mai întâi aceste informații").
- Acumulatorul este complet uzat (pagina 142). Înlocuiþi acumulatorul cu altul nou.

#### Alimentarea se oprește brusc.

- Dacã nu folosiþi camera o anumitã perioadã de timp, aceasta va trece în modul economic de functionare, oprindu-se aproape complet. Pentru a reporni camera, actionati-o, spre exemplu apăsând pe jumatate butonul declanșator.  $\rightarrow$  (pasul3, "Citiți mai întâi aceste informații").
- Acumulatorul este descărcat. Înlocuiți acumulatorul cu altul încărcat  $\rightarrow$  (pasul1, "Citiți mai întâi aceste informații").

## Înregistrarea imaginilor

### Pe ecranul LCD nu este nimic afișat când este pornită alimentarea

- În cazul variantelor de reglaj implicite, ecranul LCD se va opri dacã nu este efectuatã nici o operație mai mult de 5 secunde, pentru a reduce la minim consumul de energie a acumulatorului. Puteți modifica această perioadă de timp (pagina 102).
- Ecranul LCD este oprit. Apăsați butonul |□ (Afișaj) pentru a porni ecranul LCD (pagina 26)
- Uneori, senzorii dispozitivului ocular pot fi activați de o mișcare a mâinii, spre exemplu. Dacă senzorii de sub vizor sunt activați, camera oprește ecranul LCD presupunând că fotograful privește prin vizor. Puteți dezactiva această funcție (pagina 97).
- S-a efectuat o expunere mai îndelungatã decât de o secundã, cum ar fi cazul unei expunerii bulb. Pe ecranul LCD nu este afișat nimic în timpul expunerii.

#### Imaginea nu este clarã în vizor.

 $\bullet$  Reglați scala dioptrului corespunzător, cu ajutorul discului de reglare a dioptrului  $\rightarrow$ (pasul 5, "Cititi mai întâi aceste informatii").

## Camera nu poate înregistra imagini.

- Verificaþi capacitatea liberã de pe suportul de înregistrare (pagina 27). Dacã acesta este complet ocupat, faceți una dintre următoarele :
	- Ștergeți imaginile care nu vă interesează  $\rightarrow$  (pasul 6, "Citiți mai întâi aceste informații").

- Schimbați suportul de înregistrare.

- Unitatea "Memory Stick Duo" folosită are un comutator de protectie la scriere, care este în poziția LOCK (blocat). Puneți comutatorul de protejare la scriere a unității "Memory Stick Duo" în poziția ce permite înregistrarea (pagina 139).
- Nu puteti înregistra imagini în perioada în care se încarcă blitul.

#### Obturatorul nu este eliberat.

- Obturatorul nu este eliberat dacã nu s-a realizat focalizarea subiectului. Blocarea obturatorului poate fi dezactivatã (pagina 93).
- Obturatorul nu poate fi eliberat dacã aparatul este cuplat la alt dispozitiv, cum ar fi un telescop astronomic etc. (Blocarea obturatorului poate fi dezactivată în această situatie (pagina 96).).
- Obturatorul nu poate fi eliberat dacă indicația "----" apare intermitent pe ecranul LCD în colțul din dreapta jos și dacă "E" clipește în vizor  $\rightarrow$  (pasul4, "Citiți mai întâi aceste informații").
- Obturatorul nu poate fi eliberat dacă indicatia "--" este luminoasă în coltul din dreapta sus al ecranului LCD. Această indicație semnalizează că obiectivul nu este montat corespunzător. Montați corect obiectivul  $\rightarrow$  (pas 2, "Citiți mai întâi aceste informații").

#### Înregistrarea dureazã mult timp.

- Este activată funcția de reducere a zgomotului (pagina 85). Aceasta nu reprezintă o disfunctionalitate.
- $\cdot$ Înregistrați în modul RAW (pagina 83). Deoarece fișierul de date RAW este unul mare, înregistrarea în acest mod poate dura mai mult timp.

#### Imaginea nu este focalizatã.

- · Subiectul este prea apropiat. Verificați distanța focală minimă pentru obiectivul folosit.
- $\cdot$ Înregistrați în modul manual de focalizare. Alegeți modul de focalizare automată (pagina 71).
- $\cdot$ Încercați să înregistrați un subiect care poate necesita o focalizare specială (pagina 15). Folosiți funcția de fixare a focalizării sau de focalizare manuală (pagina 71).

#### Blitul nu functionează.

- $\bullet$  Blițul încorporat este închis. Scoateți-l în exterior.
- Modul de functionare a blitului este [Autoflash]. Dacă doriti ca blitul să se declanseze fără greșală, alegeți pentru modul bliț varianta [Fill-flash], pagina 54.

### Apar pete neclare când înregistrați folosind blițul.

• Lumina blitului este reflectată de particulele de praf din aer și apar în imagine. Aceasta nu reprezintă o disfuncționalitate.

#### Imaginea înregistratã este prea întunecatã.

· Dacă subiectul este în afara razei de acțiune a blițului (distanța până la care poate ajunge lumina acestuia), imaginile vor fi întunecate deoarece subiectul nu este luminat de blit. Dacă modificati sensibilitatea ISO, se va modifica și raza de actiune a blitului (pag. 44).

#### Partea de jos a imaginii înregistrate este prea întunecatã.

 $\bullet$  Imaginea a fost înregistrată folosind parasolarul. Demontați parasolarul când folosiți bliþul încorporat. În cazul anumitor obiective, partea de jos a imaginilor este mai închisã chiar dacă parasolarul nu este utilizat  $\rightarrow$  (pasul 5, "Citiți mai întâi aceste informații").

#### Reîncărcarea blițului durează prea mult.

• Blițul s-a declanșat succesiv la intervale scurte de timp. În asemenea cazuri, procesul de reîncărcare va dura mai mult decât în mod obisnuit, pentru a se evita încălzirea excesivă a camerei foto.

#### Data și ora sunt înregistrate incorect.

Reglați corect data și ora (pagina 99,  $\rightarrow$  pasul 3, "Citiți mai întâi aceste informații").

### Valoarea aperturii și / sau viteza obturatorului clipesc când apăsați pe jumătate butonul declan ator.

 Subiectul este prea luminos sau prea întunecat, fiind în afara domeniului de înregistrare disponibil. Efectuati din nou reglajul corect.

#### Imaginea este prea întunecatã.

- Fotografiati un subiect care are o sursă de lumină în spatele său. Selectați modul de măsurare (pagina 58) sau reglați expunerea (paginile 37, 65).
- Luminozitatea ecranului este prea scăzută. Măriți luminozitatea ecranului LCD (pagina 98).

#### Imaginea este prea luminoasã.

- Fotografiati un subiect luminat de o sursă concentrată de lumină, aflat într-un spatiu întunecat cum ar fi o scenã. Reglaþi expunerea (paginile 37, 65).
- Luminozitatea ecranului LCD este prea mare. Reglaþi luminozitatea ecranului LCD (pagina 98).

## În imagine apare prea multã luminã.

· Imaginea a fost înregistrată în condiții de iluminare cu o sursă puternică de lumină și prin obiectiv a pătruns prea multă lumină. Montați parasolarul.

#### Colțurile imaginii sunt prea întunecate.

· Dacă este folosit un filtru sau parasolarul, demontați-le și încercați să fotografiați din nou. În funcție de grosimea filtrului și de montarea improprie a acestuia, filtrul sau parasolarul pot să apară parțial în imaginea înregistrată. Proprietățile optice ale unor obiective pot face ca părțile periferice ale imaginii să apară prea întunecate (lumina fiind insuficientã).

#### Ochii subiectului înregistrat apar de culoare roșie.

- Activati functia de reducere a efectului de ochi rosii (Red Eye Reduction) (pagina 86).
- Apropiați-vă de subiect și fotografiați de la o distanță care să se încadreze în raza de acțiune a blițului, când acesta este utilizat  $\rightarrow$  (pasul 5, "Citiți mai întâi aceste informații").
- Măriți luminozitatea în camera unde fotografiați și înregistrați imaginea.

#### Pe ecran apar și rămân puncte.

Aceasta nu este o disfunctionalitate. Aceste puncte nu vor fi însă înregistrate (pag. 8).

#### Imaginea este neclarã.

- · Imaginea a fost înregistrată într-un spațiu întunecos, fără bliț, și au intervenit mișcări nedorite ale aparatului. Se recomandă utilizarea funcției Super SteadyShot sau a unui trepied. Blițul poate fi utilizat în această situație (pagina 14,  $\rightarrow$  pasul 5, "Citiți mai întâi aceste informații").
- Subiectul a fost fotografiat de la distantă foarte mică, cum este cazul unui prim plan. Funcția Super SteadyShot este posibil să nu fie eficientă dacă subiectul este prea apropiat. În astfel de cazuri, opriți funcția Super SteadyShot și folosiți un trepied (pagina  $14, \rightarrow$  pasul 5, "Citiți mai întâi aceste informații").
- Subiectul s-a deplasat rapid. Selectaþi o mai mare vitezã a obturatorului sau o sensibilitate ISO mai ridicată (cu cât crește sensibilitatea ISO, cu atât imaginea prezintă mai mult zgomot).

### Scala Ev  $\triangleleft$   $\triangleright$  apare intermitent în vizor.

Subiectul este prea luminos sau prea întunecat pentru domeniul de mãsurã al camerei.

## Este afișată o eroare când este stabilită o variantă personalizată pentru echilibrul de alb.

• Varianta personalizată pentru echilibrul de alb a fost folosită la înregistrarea de la distantă prea scurtă folosindu-se blitul sau a fost aleasă pentru un subiect viu colorat. Aveti grijă să lăsați suficientă distanță între cameră și subiect când declanșați blițul. Alegeți un subiect alb când stabiliþi valoarea personalizatã pentru echilibrul de alb (pagina 48).

## Vizualizarea imaginilor

Pe lângă instrucțiunile de mai jos, consultați și secțiunea "Calculator" (pagina 132).

#### Camera foto nu poate reda imagini

- $\bullet$  Apăsați butonul  $\blacktriangleright$  (Redare) pentru a trece în acest mod  $\rightarrow$  (pasul 6, "Citiți mai întâi aceste informatii").
- Ați modificat denumirea fișierului/directorului cu ajutorul unui calculator (pagina 113).
- Nu este garantatã redare unei imagini cu aceastã camerã foto dacã a fost modificatã cu ajutorul calculatorului sau dacã a fost înregistratã cu alt model de camerã decât al dvs.
- Camera foto este în modul USB. Renunțați la comunicarea USB (pagina 111).

#### Imaginea nu apare pe ecranul televizorului.

- Verificați [Video output] pentru a vedea dacă pentru semnalul video de ieșire de la camerã este ales sistemul color adecvat pentru televizorul dumneavoastrã (pagina 98).
- Verificaþi dacã este corect realizatã conexiunea (pagina 78).
- Dacă este conectat un cablu USB la cameră, decuplați cablul USB (pagina 111).

## Stergerea imaginilor / realizarea de montaje

### Camera foto nu poate sterge o imagine.

- Renunțați la protecția imaginii (pagina 89).
- Unitatea "Memory Stick Duo" folosită are un comutator de protectie la scriere, care este în poziția LOCK (blocat). Puneți comutatorul de protejare la scriere a unității "Memory Stick Duo" în poziția ce permite înregistrarea (pagina 139).

#### Ați șters imaginea din greșeală.

• Odată ce ati sters o imagine, nu o mai puteți recupera. Vă recomandăm să protejați imaginile (pagina 89) sau să puneți comutatorul de protejare la scriere în poziția LOCK (blocat) pentru a evita ștergerea accidentală a datelor (p. 139).

#### Nu puteți ataşa un marcaj de imprimare  $\Delta$  (DPOF set).

• Marcajele de imprimare  $\Delta$  (DPOF set) nu pot fi ataşate fişierelor cu date RAW.

### Nu puteți șterge directorul din interfața index de parcurgere a fișierelor

• Odată ce directorul de pe suportul de înregistrare a fost afisat de un calculator Windows, este posibil să nu puteți șterge directorul. Ștergeți directorul de la calculator.

## **Calculator**

### Nu stiti dacă sistemul de operare al calculatorului este compatibil cu camera.

• Consultați secțiunea "Configurația recomandată" (pagina 106) pentru Windows, respectiv pagina 120 pentru Macintosh.

## Calculatorul folosit nu recunoaște camera foto.

- $\bullet$  Porniți camera  $\rightarrow$  (pasul3, "Citiți mai întâi aceste informații").
- Când nivelul de energie al acumulatorului este scăzut, montați un acumulator încărcat  $\rightarrow$  (pasul 1, "Citiți mai întâi aceste informații") sau utilizați adaptorul de rețea / încãrcãtorul -care nu este furnizat- (pagina 144).
- Folosiþi cablul USB (furnizat) (pagina 108).
- Deconectați cablul USB și reconectați-l mai bine.
- Alegeți pentru [Transfer mode] varianta [Mass Storage] (pagina 98).
- · Decuplați toate echipamentele în afară de cameră, de tastatură și de mouse de la conectorii USB ai calculatorului.
- Conectați direct camera la calculator fără a utiliza un hub USB sau alte dispozitive intermediare (pagina 108).

### Nu puteți copia imagini.

- Conectaþi corect camera cu calculatorul realizând o conexiune USB (pagina 108).
- Urmaþi procedura de copiere adecvatã pentru sistemul de operare al calculatorului (paginile 108 și 120).
- Dacã înregistraþi imagini pe un suport de înregistrare formatat pe calculator, este posibil să nu puteți înregistra pe un suport de înregistrare formatat cu calculatorul. Utilizați un suport de înregistrare formatat cu camera dvs. foto (pagina 89).

## După realizarea unei conexiuni USB, aplicația "Picture Motion Browser" nu porneste automat.

- Porniți "Media Check Tool" (pagina 115).
- Realizaþi conexiunea USB când calculatorul este pornit (pagina 107).

#### Imaginea nu poate fi redatã pe calculator.

- Dacă utilizați aplicația software "Picture Motion Browser", consultați documentația Help a acesteia.
- Consultati producătorul calculatorului sau pe cel al aplicatiei software.

#### Nu puteți imprima o imagine.

• Verificați reglajele imprimantei.

## Imaginile odatã copiate pe calculator nu mai pot fi vizualizate cu ajutorul camerei foto.

- Copiați imaginile într-un director recunoscut de camera foto, cum ar fi "100MSDCF" (pagina 112).
- Actionati corect aparatul (pagina 113).

## Picture Motion Browser

#### Imaginile nu sunt afişate corect.

• Verificați ca directorul imaginilor să fie înregistrat la "Viewed folders". Dacă nici în acest caz imaginile nu apar, aduceți la zi baza de date (pagina 118).

#### Nu puteți localiza imaginile importate.

- Căutați în directorul "My Pictures".
- · Dacă ați modificat reglajele efectuate din oficiu, consultați "Schimbarea directorului care să fie importat" de la pagina 118 și verificați ce director este utilizat.

### Doriți să schimbați directorul "Folder to be imported" cu un altul

• Accesati interfata "Import settings" pentru a modifica directorul din care se aduc imaginile "Folder to be imported". Puteți specifica un alt director după ce ați folosit aplicația "Picture Motion Browser" pentru a înregistra directorul la "Viewed Folders" (pag. 118).

#### Toate imaginile sunt afişate în calendar cu data de 1 ianuarie.

 $\bullet$  Nu a fost stabilită data la camera foto. Stabiliti data la camera foto (pagina 99,  $\rightarrow$  pasul 3, "Cititi mai întâi aceste informatii").

## "Memory Stick Duo"

## Nu puteți introduce unitatea "Memory Stick Duo" în aparat.

• Folositi un Adaptor de Memory Stick Duo pentru slotul CF, apoi introduceti corect memoria în aparat ( $\rightarrow$  pasul 4, "Citiți mai întâi aceste informații").

#### Nu puteți înregistra în memoria "Memory Stick Duo".

- Unitatea "Memory Stick Duo" folosită are un comutator de protectie la scriere, care este în poziția LOCK (blocat). Puneți comutatorul de protejare la scriere a unității "Memory" Stick Duo" în poziția ce permite înregistrarea (pagina 139).
- Unitatea de memorie "Memory Stick Duo" este complet ocupată. Stergeti imaginile ce nu vă interesează (pagina 88,  $\rightarrow$  pasul 6, "Citiți mai întâi aceste informații").

#### Nu puteți formata memoria "Memory Stick Duo".

• Unitatea "Memory Stick Duo" folosită are un comutator de protecție la scriere, care este în poziția LOCK (blocat). Puneți comutatorul de protejare la scriere a unității "Memory Stick" în poziția ce permite înregistrarea (pagina 139).

#### Ați formatat din greșeală memoria "Memory Stick Duo".

• Prin formatare sunt sterse toate informațiile din memoria "Memory Stick Duo". Nu le mai puteți recupera. Vă recomandăm să puneți comutatorul de protejare la scriere a memoriei "Memory Stick Duo" în poziția LOCK (blocat) pentru a evita ștergerea accidentală a datelor (pagina 139).

Continuã...

## Memoria "Memory Stick PRO Duo" nu este recunoscută de un calculator care are slot pentru "Memory Stick".

• Dacă nu este acceptată o unitate "Memory Stick PRO Duo", conectati camera la calculator (paginile de la 10 la 108). Calculatorul recunoaște "Memory Stick PRO Duo".

# Card CF / Microdrive

### Nu puteți introduce cardul CF / Microdrive-ul în aparat.

Introduceti suportul de memorie respectând directia corectă ( $\rightarrow$  pasul 4, "Cititi mai întâi aceste informatii").

#### Nu puteți înregistra pe cardul CF / Microdrive.

- Cardul CF / Microdrive-ul este complet ocupat. Stergeți imaginile ce nu vă interesează (pagina 88,  $\rightarrow$  pasul 6, "Citiți mai întâi aceste informații").
- Ati introdus un card CF care nu poate fi utilizat  $(\rightarrow$  pasul 4, "Cititi mai întâi aceste informatii").
- Suportul de înregistrare folosit are un comutator de protecție la scriere, care este în poziția LOCK (blocat). Puneți comutatorul de protejare la scriere al suportului de înregistrare în poziþia ce permite înregistrarea.

#### Microdrive-ul s-a încãlzit.

 Aþi folosit Microdrive-ul o perioadã lungã de timp. Aceasta nu reprezintã o disfunctionalitate.

#### Ați formatat din greșeală cardul CF / Microdrive-ul.

• Prin formatare sunt sterse toate informațiile de pe Cardul CF / Microdrive. Nu le mai puteti recupera.

## Imprimare

Consultați și secțiunea următoare "Imprimantă care acceptă standardul PictBridge" corelat cu elementele de mai jos.

### Culorile care apar în imagine sunt ciudate.

 Aþi înregistrat imaginile în modul Adobe RGB folosind o imprimantã sRGB care nu este compatibilã cu Adobe RGB (DCF2.0 / Exif2.21), imaginile sunt imprimate la o intensitate de culoare mai scãzutã (pagina 50).

## Imprimantã care acceptã standardul PictBridge

#### Nu poate fi stabilitã conexiunea.

- Camera nu poate fi conectatã direct la o imprimantã care nu acceptã standardul PictBridge. Consultați producătorul imprimantei pentru a afla dacă aceasta acceptă sau nu standardul PictBridge.
- Verificați dacă imprimanta este pornită și dacă poate fi conectată cu camera digitală.
- Imprimanta nu poate fi conectatã la imprimantã dacã nu este introdus în aparat un suport de înregistrare "Memory Stick Duo" sau un card CF. Introduceți suportul de înregistrare și recuplați camera la imprimantă.
- Alegeți pentru [Transfer mode] varianta [PTP] (pagina 98).
- $\bullet$  Deconectati si apoi reconectati cablul USB. Dacă apare un mesaj de eroare indicat de imprimantă, consultati documentația ce o însoteste.

### Nu puteți imprima imaginile.

- Verificați dacă imprimanta și camera foto sunt corect conectate prin intermediul cablului USB.
- Porniti imprimanta. Pentru informatii suplimentare, consultati documentatia ce o însoteste.
- Fisierele de date RAW nu pot fi imprimate.
- Este posibil ca imaginile modificate cu ajutorul unui calculator sau cele înregistrate cu alte aparate decât aceastã camerã foto sã nu poatã fi imprimate.

#### Nu puteți insera data sau să imprimați imagini în modul index.

- $\bullet$  Imprimanta nu beneficiază de aceste funcții. Consultați producătorul imprimantei pentru a afla dacă aparatul beneficiază sau nu de respectivele funcții.
- $\cdot$  În funcție de imprimantă, este posibil ca data să nu fie inserată în modul-index. Consultați producãtorul imprimantei.

## În zona în care ar trebui să apară data, apare simbolul "---- -- --".

 $\bullet$  Imaginile care nu contin data înregistrării nu pot fi imprimate cu dată. Alegeti pentru opțiunea [Date] varianta [Off] și imprimați imaginea din nou (pagina 126).

#### Nu puteți selecta dimensiunea de imprimare.

 Întrebaþi producãtorul imprimantei pentru a afla dacã aceasta vã poate asigura dimensiunea doritã.

## Nu puteti imprima imaginile la dimensiunea selectată.

- Deconectati cablul USB si apoi recuplati-l când modificati dimensiunea hârtiei după ce imprimanta a fost conectatã la camera foto.
- Reglajele de imprimare ale camerei diferă de cele ale printer-ului. Modificați fie reglajele camerei foto (pagina 126), fie pe cele ale imprimantei.

#### Nu puteți acționa camera foto după ce s-a renunțat la imprimare.

Asteptati o vreme pentru că imprimanta execută procedura de renuntare la imprimare. În funcție de imprimantă, această operație poate dura mai mult.

## Altele

#### Camera nu funcționează.

- Folosiþi tipul de acumulator recomandat pentru aceastã camerã foto (pagina 142).
- Nivelul de energie rămas al acumulatorului este scăzut. (Este afișat indicatorul  $\Box$ ).  $\hat{I}$ ncărcați acumulatorul ( $\rightarrow$  pasul 1, "Citiți mai întâi aceste informații").

#### Lentilele sunt aburite.

• A condensat umezeala pe lentile. Opriți aparatul foto și lăsați-l circa o oră la temperatura camerei pentru a se evapora umezeala, înainte de a încerca sã îl mai folosiþi (pagina 147).

## Când porniți camera este afişat mesajul "Set date and time?" (Potriviți data si ora).

 Camera nu a fost utilizatã o perioadã de timp, fiind lãsatã cu un acumulator slab încãrcat sau fără acumulator. Schimbați acumulatorul și potriviți data și ora  $\rightarrow$  pasul 3, "Citiți mai întâi aceste informații"). Dacă reglajul pentru dată se pierde de fiecare dată când este schimbat acumulatorul, consultati dealer-ul dumneavoastră Sony sau un service Sony local, autorizat.

### Numărul de imagini care pot fi înregistrate nu descrește sau descrește din doi în doi.

• Aceasta se datorează faptului că raportul de compresie și dimensiunea imaginii după comprimare se modifică în funcție de imagine când înregistrați imagini JPEG (pagina 83).

#### Reglajul este inițializat fără să fi efectuat o operație de inițializare.

• Acumulatorul a fost demontat când comutatorul POWER este în pozitia ON. Când demontați acumulatorul, verificați mai întâi dacă acest comutator POWER este pus în pozitia OFF si dacă nu este aprins indicatorul luminos de acces ( $\rightarrow$  pasul 1, "Cititi mai întâi aceste informatii").

#### Camera nu funcționează corespunzător.

• Opriti camrera. Demontati si apoi remontati acumulatorul. Dacă este utilizat un adaptor de retea / încărcător (care nu este furnizat), decuplați cablul de alimentare. Dacă se încălzește camera, lăsați-o să se răcească înainte de a aplica procedura de corectare.

#### Pe scala Super SteadyShot apar intermitent cinci bare.

• Functia Super SteadyShot nu actionează. Puteți continua să înregistrați, însă această funcție nu va fi activă. Opriți și reporniți camera. Dacă scala Super SteadyShot continuă sã aparã intermitent, consultaþi dealer-ul dumneavoastrã Sony sau un service Sony local, autorizat.

# Mesaje de avertizare

Dacă este afisat vreunul dintre următoarele mesaje, urmati instrucțiunile de mai jos :

Incompatible battery. Use correct model. (Acumulator incompatibil. Utilizati un model adecvat.)

 Este utiliza un model de acumulator incompatibil.

Battery exhausted. (Acumulator consumat)

• Acumulatorul este descărcat. Încărcați acumulatorul.

Set date and time? (Potriviți data și ora?)

• Potriviți data și ora. Dacă mesajul apare frecvent, s-a uzat bateria internã de rezervă. Înlocuiti această baterie (paginile 136, 148).

#### Unable to use card. Format?

(Cardul nu poate fi utilizat. Formatati?)

 Suportul de înregistrare a fost formatat pe calculator si fisierul a fost modificat sau suportul de înregistrare a fost formatat cu alt echipament.

Selectați [Yes], apoi formatați suportul de înregistrare. Puteti utiliza din nou suportul de înregistrare, însã toate datele continute anterior de acesta vor fi sterse.

Operația de formatare poate dura o vreme.

Dacă mesajul va continua să fie afișat, schimbati suportul de înregistrare.

#### Card locked. (Card blocat)

 Comutatorul de protejare la scriere al Cardului "Memory Stick Duo" este în poziția LOCK.

#### Card error.

(Eroare legatã de card)

 Suportul de înregistrare introdus în camera foto nu este compatibil cu aceasta.

## Processing...

(Procesare)

 Când viteza obturatorului este de o secundã sau mai mare sau dacã aparatul fotografiazã în modul bulb, reducerea zgomotului va fi efectuatã în perioada de timp cât obturatorul este deschis. Nu puteți înregistra în timpul operației de reducere a zgomotului. Puteți însă să dezactivați operația de diminuare a zgomotului.

No card. Custom shutter lock on.

(Nici un card. Este activatã blocarea obturatorului)

 Pentru [Shutter lock] este aleasã varianta [On : no card]. Alegeți varianta [Off : no card] sau introduceți un suport de înregistrare.

### No lens attached.

(Nu este montat obiectivul)

 Pentru [Shutter lock] este aleasã varianta  $[On: no lens]$ . Alegeti varianta  $[Off: no]$ lens] sau montati un obiectiv. Când atasati camera foto la un telescop astronomic, alegeți varianta [Off: no lens] din meniul  $\bullet$  Custom (personalizat).

Power insufficient. Operation canceled. (Insuficientă energie. Operația este întreruptã.)

• Ați încercat să efectuați operația [Clean CCD] când acumulatorul nu era suficient încărcat. Încărcați acumulatorul sau utilizați un adaptor de rețea / încărcător (nu este furnizat).

### Unable to display. (Imposibil de afişat.)

 Imaginile înregistrate cu alte camere foto sau cele modificate pe calculator este posibil să nu poată fi afisate.

Nu images. (Nici o imagine.)

 Pe suportul de înregistrare nu existã nici o imagine.

Continuã...

No images selected. (Nu este selectatã nici o imagine.)

• Ați încercat să ștergeți imagini fără a specifica la ce imagine anume vreți să renuntati.

Image protected. (Imagine protejată.)

• Ați încercat să ștergeți imagini protejate. Eliminati protectia.

Unable to print. (Nu se poate imprima.)

• Ati încercat să aplicați marcajul DPOF unor imagini RAW.

### Initializing USB connection.

(Initializarea unei conexiuni USB)

 A fost realizatã o conexiune USB. Nu decuplați cablul USB.

USB connection error. (Eroare legatã de o conexiune USB)

 Nu poate fi realizatã o conexiune USB. Decuplați cablul USB și recuplați-l.

Error. Check printer. (Eroare. Verificați imprimanta.)

 A apãrut o problemã legatã de imprimantã, cum ar fi lipsa hârtiei.

Printing canceled. (Imprimare anulatã)

 $\bullet$  Operația de imprimare a fost anulată. Decuplaþi cablul USB sau opriþi camera.

Camera overheating. Allow it to cool. (Supraîncălzirea camerei. Lăsați-o sã se rãceascã.)

 Camera s-a încãlzit, spre exemplu, pentru ca ati folosit-o într-un spatiu cu temperatură extrem de ridicată. Opriți alimentarea. A steptați până ce camera se răcește și poate din nou să înregistreze.

### System error. (Eroare de sistem)

· Opriți alimentarea, demontați acumulatorul, apoi remontati-l. Dacă mesajul apare în mod frecvent, consultați dealer-ul dumneavoastră Sony sau un service Sony local, autorizat.

# În legătură cu unitatea "Memory Stick"

"Memory Stick" este un suport de înregistrare cu circuite integrate nou, compact și portabil.

Tipurile de "Memory Stick" ce pot fi utilizate pentru aceastã camerã sunt prezentate în tabelul urmãtor. Nu putem garanta însã functionarea adecvată a tuturor funcțiilor pentru "Memory Stick".

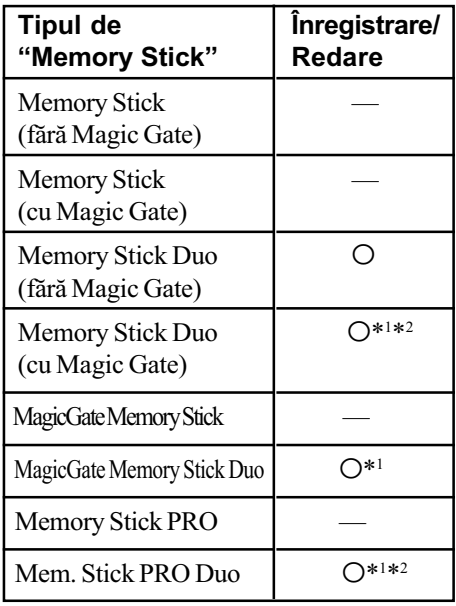

- \*<sup>1</sup> Memoriile "Memory Stick Duo", "MagicGate Memory Stick Duo" si "Memory Stick PRO Duo" beneficiază de funcții MagicGate. MagicGate este o tehnologie de protejare a drepturilor de autor care folosește criptarea datelor. Operațiile de înregistrare/redare care necesită funcții MagicGate nu sunt disponibile pe aceastã camerã.
- \*2 Folosind interfaþa paralelã puteþi beneficia de transferul datelor la vitezã mare.
- Nu se garantează funcționarea cu această cameră a unei unități "Memory Stick Duo" formatate cu calculatorul.
- Durata de citire/scriere a datelor diferã în functie de utilizarea combinată a unei unități "Memory Stick Duo" cu alt echipament.

# Note privind utilizarea unității "Memory Stick Duo" (nu este furnizatã)

• Nu puteți înregistra, nu puteți realiza montaje și nici nu puteți șterge imagini dacă deplasați comutatorul de protecție la scriere în poziția LOCK (blocat) cu ajutorul unui obiect cu vârf ascuțit.

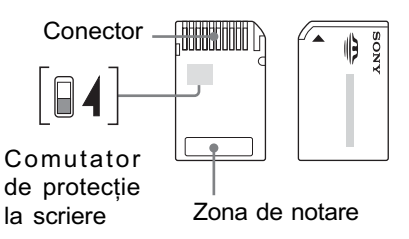

Unele carduri "MSD" nu au comutator de proecție la scriere. La cele la care există, pozitionarea sau forma comutatorului de protecție poate diferi în funcție de felul unității "Memory Stick Duo" utilizate.

- Nu scoateti unitatea "Memory Stick Duo" în timpul citirii sau scrierii datelor.
- Este posibil ca datele sã se deterioreze în urmãtoarele cazuri :
	- dacă scoateți unitatea de memorie "Memory Stick Duo" sau dacă opriți camera în timp ce aceasta citește sau scrie date;
	- dacă utilizați unitatea "Memory Stick Duo" în locuri supuse acțiunii câmpurilor electrostatice sau zgomotului electric.
- · Vă recomandăm să realizați copii de sigurantă ale tuturor datelor importante.
- Nu apăsati prea tare când scrieti ceva în zona de notare.
- Nu lipiți etichete, nici pe cardul "Memory Stick Duo" propriu-zis și nici pe adaptorul Memory Stick Duo.
- Când deplasați sau depozitați memoria "Memory Stick Duo", puneti-o în cutia cu care v-a fost furnizatã.
- Nu atingeti cu mâna sau cu obiecte metalice bornele unității de memorie "Memory Stick Duo".
- Nu loviți, nu îndoiți și nu scăpați pe jos unitatea de memorie "Memory Stick Duo".
- Nu demontați și nu modificați unitatea "Memory Stick Duo".
- Nu udați memoria "Memory Stick Duo".
- · Nu lăsați cardul Memory Stick Duo la îndemâna copiilor mici, deoarece existã riscul de a fi înghițit.
- Nu utilizați și nu păstrați memoria "Memory Stick Duo" în următoarele feluri de locuri:
	- în locuri cu temperaturi ridicate, cum ar fi în interiorul unei masini parcate la soare,
	- $-\hat{\text{in}}$  locuri expuse la radiatii solare directe,
	- în locuri umede sau în apropierea unor materiale corozive.

# Note privind utilizarea Adaptorului de Memory Stick Duo pentru slot CF (furnizat)

- La introducerea unui "Memory Stick Duo" într-un adaptor de Memory Stick Duo pentru slot CF, aveți grijă să îl poziționați corect si apoi să îl introduceti complet. Introducerea în direcție greșită poate conduce la apariția de disfuncționalități.
- · Dacă folositi o unitate "Memory Stick Duo" introdusă într-un adaptorul Memory Stick Duo pentru slot CF, la un echipament compatibil, aveți grijă să fie corect poziþionat în adaptor. Introducerea în direcție greșită poate conduce la deteriorarea echipamentului.
- Nu introduceti adaptorul de Memory Stick Duo pentru card CF, într-un aparat compatibil fãrã a fi introdus mai întâi unitatea de memorie "Memory Stick Duo" în adaptor, deoarece pot apãrea disfuncționalități ale unității.
- Când este introdus un adaptor de Memory Stick Duo pentru slot CF într-un Adaptor CompactFlash – PC si este conectat la un slot de calculator, nu este garantatã funcționarea corespunzătoare.
- Adaptor de Memory Stick Duo furnizat pentru slotul CF este destinat exclusiv acestei camere. Îl puteți folosi la alte echipamente însã nu este garantatã functionarea corespunzătoare.

# Note privind utilizarea unei unități "Memory Stick PRO Duo" (nu este furnizată)

Pentru aceastã camerã foto a fost confirmatã funcționarea corespunzătoare a unităților de memorie "Memory Stick PRO Duo" cu capacitatea de pânã la 2 GB.

# În legãturã cu cardul CF / Microdrive

- · Aveți grijă să formatați suportul de înregistrare cu această cameră când este utilizat pentru prima datã.
- Este posibil ca datele sã se deterioreze în urmãtoarele cazuri :
	- $-\text{dacă scoateți suportul de înregistrare în timp ce sunt citite sau scrise date};$
	- $-dac\tilde{a}$  utilizați suportul de înregistrare în apropierea unor materiale puternic magnetizate.
- Suportul de înregistrare poate fi fierbinte imediat dupã ce a fost folosit. Aveþi grijã cum îl manevrati.
- Nu detașați eticheta și nici nu lipiți una nouă peste cea existentă.
- Când deplasaþi suportul de înregistrare, puneþi-l în cutia cu care v-a fost furnizat.
- Nu udați suportul de înregistrare.
- Nu apãsaþi puternic în zona etichetei.
- Nu atingeþi cu mâna sau cu obiecte metalice bornele suportului de înregistrare.

## Note privind utilizarea Microdrive-ului

Un microdrive este un suport magnetic compact și ușor care corespunde standardului CompactFlash Tip II.

• Microdrive-ul este drive de hard disk compact. Deoarece contine un disc care se roteste, Microdrive-ul nu este este la fel de rezistent la vibrații și șocuri ca un "Memory Stick", care foloseste memorie flash.

Aveți grijă să nu supuneți Microdrive-ul la vibrații și socuri în timpul redării sau al înregistrãrii.

- Tineți seama că utilizarea unui Microdrive la temperaturi mai mici de 5°C poate conduce la scăderea performanțelor sale. Temperatura de funcționare pentru un Microdrive este cuprinsã între 5° ÷ 40°C.
- Microdrive-ul nu poate fi utilizat la presiuni atmosferice scãzute (la mai mult de 3000 metri peste nivelul mãrii).
- Nu scrieti pe etichetă.

# În legãturã cu acumulatorul

Această cameră funcționează numai cu un acumulator tip NP-FM55H. Tineți seama că nu pot fi utilizate acumulatoare NP-FM50 sau NP-FM30.

# Încãrcarea acumulatorului

Vă recomandăm să încărcați acumulatorul la o temperaturã a mediului ambiant cuprinsã între 10<sup>o</sup>C si 30<sup>o</sup>C (50<sup>o</sup>F ÷ 86<sup>o</sup>F). Dacă încãrcarea acumulatorului are loc în afara intervalului de temperaturã indicat mai sus, este posibil ca încãrcarea sã nu fie eficientã.

# Folosirea efectivã a acumulatorului

- Performantele acumulatorului descresc la temperaturi scãzute ale mediului ambiant, iar perioada cât acesta poate fi folosit în locuri rãcoroase este mai scurtã. În astfel de cazuri, pentru a prelungi durata de folosire a acumulatorului vã recomandãm urmãtoarele :
	- Puneti acumulatorul într-un buzunar aproape de corpul dvs. pentru a-l încãlzi si montati-l în camera foto cu putin timp înainte de a începe să înregistrați;
- · Utilizarea frecventă a funcției de mărire și a bliþului conduc la consumarea mai rapidã a energiei acumulatorului.
- · Vă recomandăm să aveti la îndemână acumulatoarele de rezervă și să efectuati fotografii de probã înainte de a înregistra ce vã intereseazã.
- Nu udati acumulatorul deoarece acesta nu este rezistent la apã.
- · Nu lăsati acumulatorul în spatii cu temperaturi ridicate cum ar fi în interiorul unei mașini parcate la soare.

# Despre indicatorul perioadei de autonomie rãmase a acumulatorului

Când folositi camera foto alimentată de la acumulator, nu este indicatã perioada de autonomie rãmasã exprimatã în minute.

## Pãstrarea acumulatorului

• Dacă nu veti folositi acumulatorul o perioadă îndelungatã, este necesar ca o datã pe an sã fie încãrcat complet dupã care sã fie folosit pânã la epuizarea totalã a energiei sale cu un dispozitiv electronic, înainte de a fi păstrat într-un loc uscat și răcoros. Repetați operația de încărcare-descărcare o dată pe an cu scopul de a-l mentine într-o formã corespunzãtoare de functionare.

# Durata de viată a acumulatorului

- · Durata de viață a acumulatorului este limitată. Capacitatea acestuia scade puțin câte puțin în timp, pe măsură ce îl folosiți tot mai mult. Când durata de funcționare a acumulatorului s-a diminuat considerabil, o posibilã cauzã este aceea cã durata sa de viață se apropie de final. Este necesar să cumpărați alt acumulator.
- Durata de viaþã a acumulatorului variazã în funcție de condițiile de păstrare, de cele de operare și de mediu, pentru fiecare acumulator în parte.

# În legãturã cu încãrcãtorul pentru acumulator

# $\blacksquare$  În legătură cu încărcătorul pentru acumulator

- Nu încărcați nici un alt fel de acumulator în afara unuia din seria NP-FM, în încărcătorul care v-a fost furnizat. Dacă încercați să încărcați alte tipuri de acumulatoare decât cele recomandate, acelea se pot supraîncãlzi, se poate scurge lichid coroziv din ele sau pot exploda prezentând pericol de arsuri sau de alte accidente.
- Scoateți acumulatorul încărcat din încărcător. Dacă mențineți un acumulator încărcat în încărcător, durata sa de viată se poate diminua.
- Dacã indicatorul CHARGE lumineazã intermitent, poate însemna cã a apãrut o eroare legatã de acumulator sau că ați introdus alt acumulator decât cel recomandat. Verificați dacă ați folosit tipul de acumulator recomandat la specificații, scoateți acumulatorul și înlocuiți-l cu altul sau cu unul nou apoi verificați din nou dacă încărcătorul funcționează corect. Dacă acesta funcționează corect acum înseamnă că problema era legată de acumulator.
- Dacă încărcătorul este murdar, este posibil ca operația de încărcare să nu se desfășoare cu succes. Curățați încărcătorul cu o bucată de pânză curată și uscată etc.

# Accesorii opționale

În această secțiune este prezentat cu să conectați și să acționați accesoriile cele mai populare pentru această cameră foto. Pentru detalii, consultați instrucțiunile de folosire care însoțesc fiecare accesoriu.

# Adaptor de rețea / încărcător tip AC-VQ900AM

Dacã este disponibilã o prizã de perete (care furnizeazã curent alternativ), folosirea adaptorului de rețea / încărcătorului elimină posibilitatea de a rămâne fără energie cauzată de descãrcarea acumulatorului.

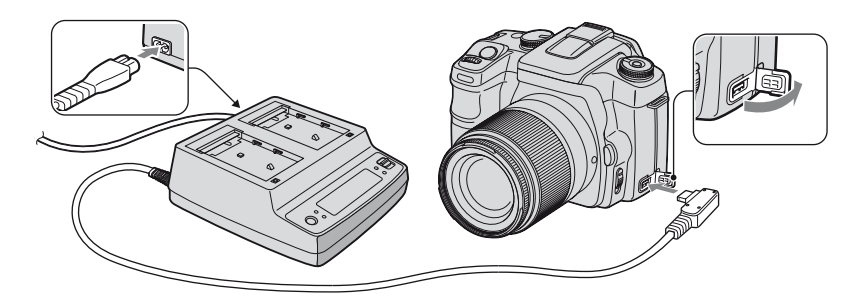

Pentru a conecta adaptorul, puneți comutatorul POWER al camerei în poziția OFF, rabatați capacul de protecție a mufei pentru a o deschide și introduceți conectorul adaptorului de rețea / încărcătorului în mufa DC-IN.

- Opriþi mai întâi alimentarea când deconectaþi adaptorul de reþea / încãrcãtorul de la camera foto.
- Nu puteți utiliza alt adaptor de rețea în afară de modelul AC-VQ900AM.

## Telecomandã RM-S1AM

Această telecomandă vă permite să eliberati obturatorul fără a atinge camera foto. Astfel protejați camera mișcări nedorite. Suplimentar, puteți menține butonul declanșator apăsat pe durata expunerii bulb (pagina 40).

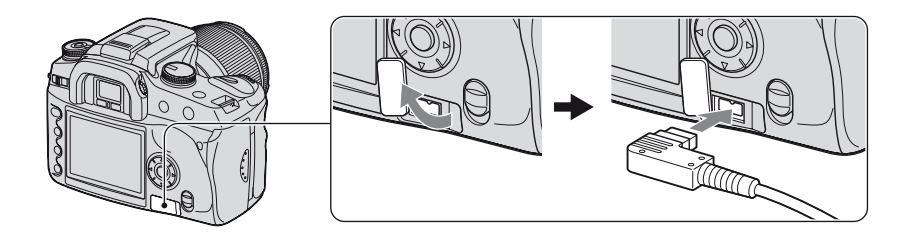

Pentru a ataşa telecomanda, rabatați capacul de protecție a mufei pentru telecomandă (REMOTE) și introduceți conectorul telecomenzii.

 Dupã cum este prezentat în imaginea de mai sus, rabataþi capacul din partea dreaptã, apoi rotiți-l în sens antiorar. După utilizare, rotiți capacul în sens orar pentru a pune capacul la loc.
Cu ajutorul suportului pentru telecomandã atasat de cureaua de umăr, veti putea prinde cablul pentru sigurantă.

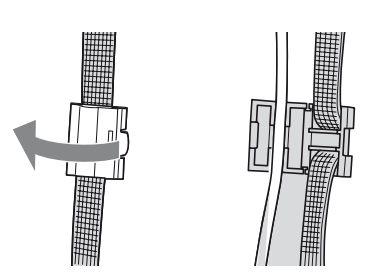

#### Blit HVL-F56AM / HVL-F36AM

Blitul puternic are o rază de acțiune mai mare decât blitul încorporat, permițând înregistrarea de imagini minunate.

Când folosiți acest bliț (nu este furnizat), detașați capacul de protecție a suportului pentru accesorii și glisați blițul, atașându-l de camera foto.

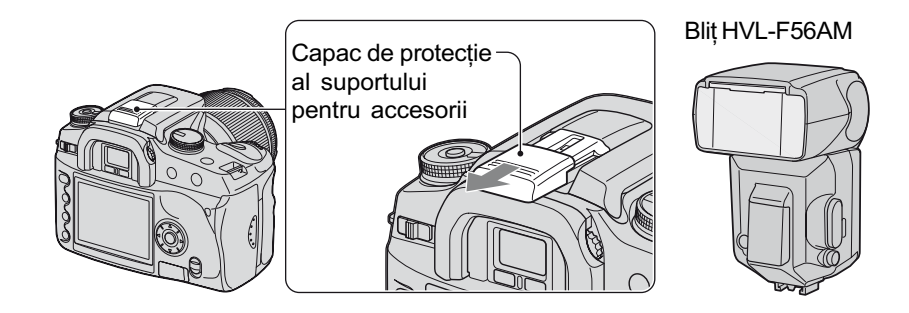

## Înregistrarea cu ajutorul functiei de sincronizare de mare viteză (High Speed Sync - HSS)

Puteți efectua înregistrări cu sincronizare de mare viteză folosind un bliț HVL-F56AM sau HVL-F36AM.

Cu un blit HVL-F56AM sau HVL-F36AM montat la camera foto și având indicația "HSS" afişată în fereastra LCD a blițului, este anulată limitarea privind viteza de sincronizare a blitului\*, permitându-vă să înregistrați cu ajutorul blitului la orice viteză a obturatorului disponibilă la această cameră digitală (30  $\sim$  1/4000 secunde). Aceasta înseamnă că aveți la dispoziție o gamă mai largă de valori pentru apertură. Chiar și cu blițul, puteți lărgi apertura pentru a face fundalul mai neclar și a accentua subiectul, producând un cadru perfect pentru înregistrarea unui portret.

În plus, când folosiþi bliþul cu apertura deschisã în modul cu prioritatea aperturii sau în modul de stabilire manuală a expunerii, puteți obține expunerea corespunzătoare folosind o vitezã mare a bliþului chiar dacã fundalul cadrului este foarte luminos, ceea ce în mod normal poate conduce la imagini supraexpuse.

- \* Viteza de sincronizare pentru bliþul acestei camere este de 1/125 secunde cu funcþia Super SteadyShot activă sau de 1/160 secunde cu funcția Super SteadyShot dezactivată. Viteza obturatorului nu va fi mai mare în alt mod de funcþionare, comparativ cu modul sincronizare de mare vitezã.
- În modul sincronizare de mare vitezã (când viteza obturatorului este mai mare decât viteza de sincronizare a blițului notată mai sus), în vizor și pe ecranul LCD apare indicația "H".
- $\bullet$  În modul sincronizare de mare viteză, raza de acțiune a blițului este mai mică decât în cazul fotografierii obișnuite cu bliț. Înainte de a înregistra o imagine, verificați dacă subiectul să se afle la o distanță mai mică sau egală cu cea indicată de afișajul blițului.
- Modul sincronizare de mare vitezã nu este disponibil când este aleasã varianta douã secunde pentru cronometrul propriu sau [Rear sync.].
- Dacã este utilizat un dispozitiv de mãsurã pentru bliþ sau pentru culoare, modul sincronizare de mare viteză nu este disponibil deoarece nu poate fi obtinută expunerea adecvată. Fie dezactivați modul sincronizare de mare viteză (astfel încât indicația "HSS" să nu mai apară în fereastra LCD a blițului), fie selectați o viteză a obturatorului mai mică decât cea a bliþului de mare vitezã.

## Vizor unghiular FDA-A1AM / Dispozitiv de mãrire FDA-M1AM

Dacă folosiți un vizor unghiular sau un dispozitiv de mărire, demontați manșonul ocularului.

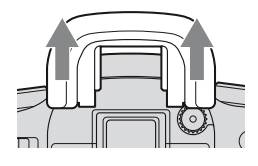

· Senzorii ocularului care detectează când fotograful privește prin vizor, aflați sub vizor pot fi activați. Se recomandă să alegeți pentru opțiunea [Eye-Start AF] varianta [Off] (pagina 85).

# Măsuri de precauție

## $\blacksquare$  Nu folosiți / nu depozitați aparatul în urmãtoarele locuri

 În locuri cu temperaturã foarte mare, extrem de uscate sau de umede.

În astfel de locuri cum ar fi într-o mașină parcatã la soare, este posibil sã se deformeze corpul camerei sau pot apãrea disfunctionalități.

 Sub razele directe ale soarelui sau în apropierea surselor de încãlzire.

Este posibil sã se deformeze sau sã se decoloreze corpul camerei sau pot apãrea disfuncționalități.

- $\cdot$  În locuri supuse vibrațiilor.
- În zone plasate în câmpuri magnetice puternice.
- În locuri cu mult praf sau nisip Aveti grijă să nu lăsați praful sau nisipul să pătrundă în camera dvs. foto. Praful si nisipul pot genera disfunctionalități, iar uneori acestea nu pot fi remediate.

### $\blacksquare$  La transport

Aveți grijă să montați capacul obiectivului sau pe cel de protecție a corpului camerei. Când ataşați capacul de protecție a corpului camerei, aveți grijă să eliminați tot praful de pe el înainte de a-l monta la aparat.

## $\blacksquare$  Despre curățarea aparatului

#### Curățarea ecranului LCD

Curătati suprafața ecranului folosind un set de curătare LCD (nu este furnizat) pentru a îndepãrta amprentele, praful etc.

#### Curățarea lentilelor

• Când curățați suprafața obiectivul, îndepărtați praful cu o pensulă cu suflător. În cazul în care praful este lipit de suprafață, ștergeți-l cu o bucată de pânză moale sau cu un servețel ușor umezit în soluție de curățare pentru lentile. Efectuați mişcări de ștergere dinspre centru spre exterior. Nu pulverizați soluția de curățare direct pe suprafața obiectivului.

- Nu atingeti zonele din interiorul camerei, cum ar fi obturatorul sau oglinda. Deoarece praful de pe oglindă și din jurul acesteia poate afecta sistemul de autofocalizare, îndepărtați-l cu ajutorul suflãtorului. Dacã praful ajunge pe CCD, poate fi vizibil în imaginile înregistrate. Treceti camera în modul curătare (pagina 103), apoi curățați praful cu un suflător. Nu folositi un pulverizator de spray pentru a curăța în interiorul camerei foto deoarece puteti genera disfunctionalități.
- Nu folosiți substanțe de curățare care conțin solvenți organici cum ar fi tinerul sau benzina.

#### Curățarea suprafeței camerei.

Curătati suprafața camerei cu o bucată de pânză moale, usor umezită cu apă, apoi stergeți suprafața cu pânză uscată. Nu folosiþi urmãtoarele deoarece pot deteriora finisajul sau carcasa :

- substante chimice cum ar fi tinerul, benzina, alcoolul, insecticide sau oricare altele,
- $\cdot$  nu atingeți aparatul având pe mâini substante ca cele mai sus mentionate,
- evitaþi contactul îndelungat cu adeziv sau cu vinil.

## $\blacksquare$  În legătură cu temperaturile de functionare

Camera este proiectatã pentru a fi folositã la temperaturi cuprinse între 0 $\rm ^{o}C$  și 40 $\rm ^{o}C$ , respectiv între 5° și 40°C la folosirea unui Microdrive. Nu este recomandatã fotografierea în locuri cu temperaturi extrem de ridicate sau de scãzute, care nu se încadreazã în intervalele indicate mai sus.

## $\blacksquare$  În legătură cu condensarea umezelii

Când camera este adusã direct dintr-un loc cu temperaturã scãzutã într-unul cu temperaturã ridicatã, este posibil ca umezeala sã condenseze în interiorul sau pe exteriorul acesteia. Condensarea umezelii poate cauza disfunctionalități aparatului.

> 147 Continuã...

#### Condensarea umezelii poate avea loc cu usurintă când :

- Aparatul este adus dintr-un spatiu cu temperaturã scãzutã -cum ar fi o pârtie de schi- în încãperi încãlzite.
- Camera este scoasã afarã la temperaturi foarte ridicate dintr-un spațiu răcoros cum ar fi o încăpere sau interiorul unei mașini cu aer condiționat.

#### Pentru a preveni condensarea umezelii

Când deplasați camera foto dintr-un loc cu temperaturã scãzutã într-unul cu temperatură ridicată, izolați aparatul într-o pungă de plastic și lăsați-l în noile condiții, pentru adaptare, circa o orã.

#### Dacã a condensat umezeala

Opriți camera foto și așteptați aproximativ o oră să se evapore umezeala. Țineți seama că dacă încercați să fotografiați cât timp există umezealã condensatã pe lentile, imaginile nu vor fi clare.

### ■ Bateria reîncărcabilă din interiorul aparatului

Aceastã camerã are în interior o baterie reîncărcabilă cu ajutorul căreia sunt reținute data, ora si alte reglaje, indiferent dacă aparatul este pornit sau oprit.

Aceastã baterie reîncãrcabilã se încarcã în mod continuu atât timp cât folosiți camera. Dacă însă veți utiliza camera foto numai pe perioade scurte de timp, bateria se va descărca treptat, iar dacă nu folosiți deloc aparatul aproximativ 8 luni, aceasta se va descãrca în totalitate.

În acest caz, aveți grijă să încărcați bateria reîncãrcabilã înainte de a utiliza camera foto. Puteti folosi camera digitală cu toate că respectiva baterie este descãrcatã, atât timp cât nu înregistrați data și ora.

#### Metoda de încãrcare a bateriei reîncãrcabile din interiorul aparatului

Introduceți un acumulator încărcat în aparat sau conectați camera la o priză de perete cu ajutorul adaptorului de rețea / încărcătorului (nu este furnizat) si lăsați camera timp de 24 de ore sau mai mult cu alimentarea opritã.

## ■ Metoda de încărcare a acumulatorului NP-FM55H

 $\rightarrow$  pasul 1, "Citiți mai întâi aceste informații"

# Specificații

## **Camera**

## [Sistem]

#### Tip de camerã

Camerã digitalã tip Single Lens Reflex cu blit încorporat și cu obiective interșanjabile

#### **Obiective**

Toate obiectivele Sony dedicate

## [CCD]

#### Numãrul total de pixeli ai camerei cca. 10.800.000 pixeli

#### Numãrul de pixeli eficace ai camerei cca. 10.200.000 pixeli

#### Senzor de imagine  $23,6 \times 15,8$  mm (format APS-C) Scanare intercalatã cu culori primare

## [Super SteadyShot]

#### Sistem

Mecanism de comutare CCD

#### Super SteadyShot

Capacitate de compensare descreștere aproximativă cuprinsă între  $2$  EV  $\sin 3.5$  EV din viteza obturatorului (variază în funcție de condițiile de înregistrare și de obiectivul folosit)

## [Anti-Dust] (anti-praf)

#### Sistem

Acoperire de protecție împotriva acoperirii pe filtrul trece-jos și pe mecanismul CCD

## [Vizor]

Tip Sistem cu nivel al privirii fixat cu oglindă acoperiș tip pentaprismă

## Ecranul de focalizare

Acute Mate Sferic

### Câmp vizual 0,95

#### Mãrire

0,83 × cu lentilã de 50 mm la infinit,  $-1m^{-1}$ 

#### Declansare cu privirea

aproximativ 20 mm de ocular, 16 mm  $de$  la cadrul ocular la  $-1$ dioptru  $(-1m^{-1})$ 

### Ajustarea dioptrului

 $în$ tre  $-2,5$  și + 1m<sup>-1</sup>

## [Sistem de Auto Focalizare]

#### Sistem

Sistem de detecție a fazei tip TTL, senzori de linie CCD (9 puncte, 8 linii cu senzor încrucisat în centru)

#### Domeniul de sensibilitate

De la 0 EV la 18 EV (echivalent cu ISO 100)

## [Expunere]

Celule în care se efectueazã mãsurarea 40 segmente în formã de fagure SPC

#### Domeniul de mãsurare

de la + 1 EV la +  $20$  EV (de la + 4 EV la + 20 EV pentru mãsurarea punctualã), (la ISO 100 cu obiectiv de F1,4)

## [Obturator]

Tip Controlat electronic, transversalvertical, tip plan focal

#### Domeniul vitezelor

între 1/4000 secunde și 30 secunde, bulb

#### Viteza de sincronizare a blițului

 $1/160$  secunde (cu functia Super SteadyShot opritã)

1/125 secunde (cu funcția Super SteadyShot pornitã)

### [Blit încorporat]

#### Blit G.No.

GN 12 (în metri la ISO 100)

Durata de încãrcare

#### circa 3 secunde

#### [Suport de înregistrare]

- Card CompactFlash (tip I, II),
- Microdrive,
- "Memory Stick Duo" (cu adaptor de Memory Stick Duo pentru slot CF)

### [Ecran LCD]

#### Panou LCD

6,2 cm (tip 2,5) drive TFT

## Numãr total de puncte

230.000 puncte (960 × 240)

## [Alimentare, cerinte generale]

#### Acumulator utilizat

Acumulator reîncãrcabil tip NP-FM55H

### [Altele]

**PictBridge** Compatibil

Exif Print Compatibil

#### PRINT Image Matching III Compatibil

Dimensiuni  $133,1 \times 94,7 \times 71,3 \text{ mm}$  $(L/\hat{I}/A, \hat{I} \text{ară părțile proeminente})$ 

#### Masa

aprox. 545 g (fãrã baterii, suport de înregistrare și accesorii)

#### Intervalul de temperaturi la funcționare :  $0^{\circ}$ C ÷ +40°C (între +5°C si 40°C în cazul folosirii unui Microdrive)

#### Exif

Exif Ver. 2.21

#### Comunicare USB

USB de mare vitezã (compatibil USB 2.0)

## ■ Încărcător pentru acumulator tip BC-VM10

Cerințe privind alimentarea : curent alternativ, tensiune între 100V și 240V, frecvență 50/60 Hz,

#### Tensiune la ieșire :

8,4 V curent continuu ; 750mA

Intervalul de temperaturi la funcționare : 0°C ÷ +40°C

Intervalul de temperaturi la depozitare :  $-20^{\circ}$ C ÷ +60 $^{\circ}$ C

#### Dimensiuni :

aprox. :  $70 \times 25 \times 95$  mm (L/ $\hat{1}$ /A) Masa: cca. 90 g

### **Acumulator NP-FM55H**

#### Acumulator folosit :

Acumulator cu ioni de litiu

#### Tensiune maximã :

8,4 V curent continuu

## Tensiune nominalã :

7,2 V curent continuu

### Capacitate :

11,5 Wh (1600 mAh) Dimensiuni maxime

 $38,2 \times 20,5 \times 55,6$  mm  $(L/\hat{I}/A)$ 

#### Masa

aprox. 78 g

Design-ul și specificațiile pot fi modificate fără să fiți avizați

# Revenirea la variantele implicite de reglaj

 $\bullet$  : este inițializat

O : nu este inițializat

\*  $\rightarrow$  Pagini din broşura "Citiți mai întâi aceste informații"

## Folosind un disc sau buton

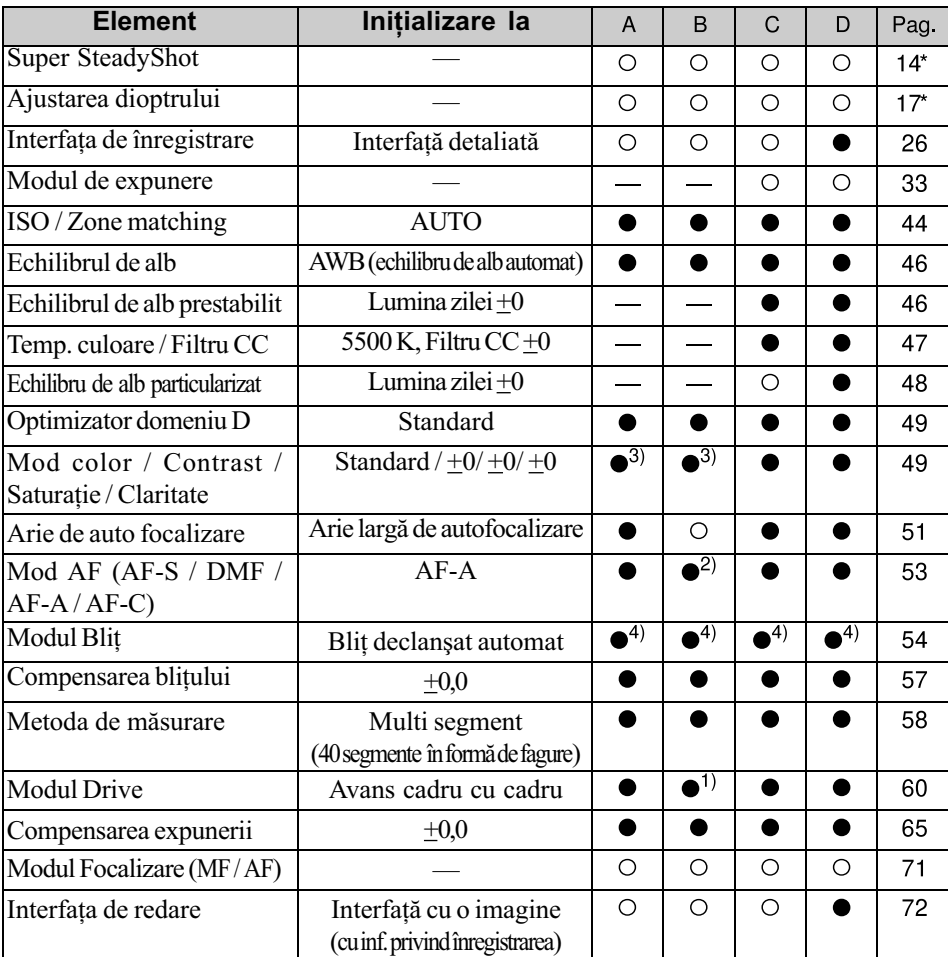

A : înregistrare AUTO (pagina 31)

B : Selecția Scenei (pagina 32)

- C : Inițializarea funcției de înregistrare (pagina 87)
- D : Revenirea la configurația implicită (pagina 104)

<sup>1)</sup> "Continuu" în modul Sport

 $2$ <sup>3</sup> "AF-C" în modul Sport, "AF-S" în modul de înregistrare a prim planurilor (Macro)

<sup>4)</sup> "Autoflash" sau "Fill-flash" (Sunt anulate variantele "Rear Sync" - Sincronizare inversă sau "wireless" - fără fir)

<sup>3) &</sup>quot;O variantă de reglaj recomandată de camera foto" în modul AUTO și de Selecție a Scenei

## Meniu de înregistrare

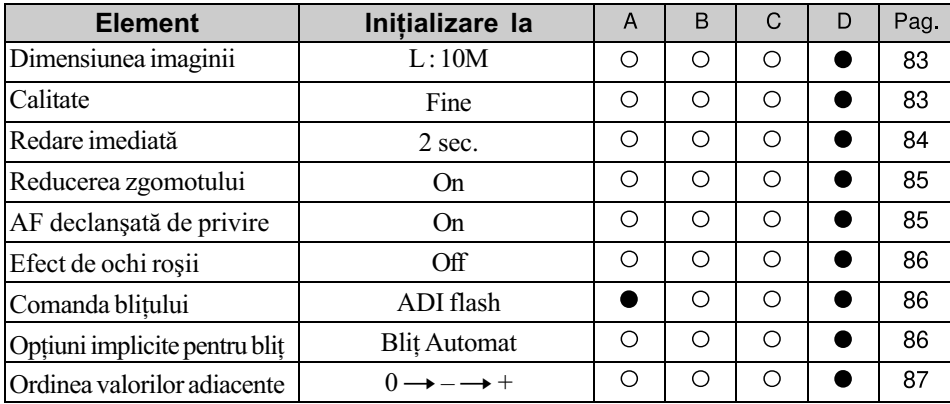

A : înregistrare AUTO (pagina 31)

B : Selecția Scenei (pagina 32)

C : Inițializarea funcției de înregistrare (pagina 87)

D : Revenirea la configurația implicită (pagina 104)

## Meniu de redare

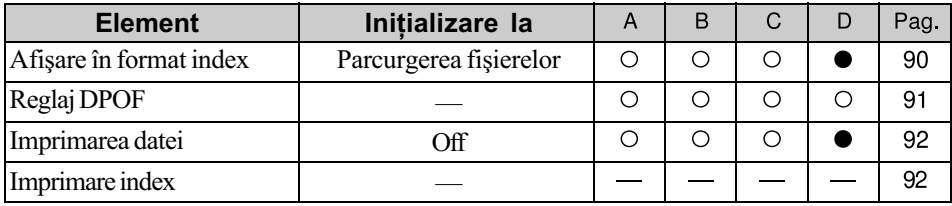

A : înregistrare AUTO (pagina 31)

B : Selecția Scenei (pagina 32)

C : Inițializarea funcției de înregistrare (pagina 87)

D : Revenirea la configurația implicită (pagina 104)

## Meniu personalizat

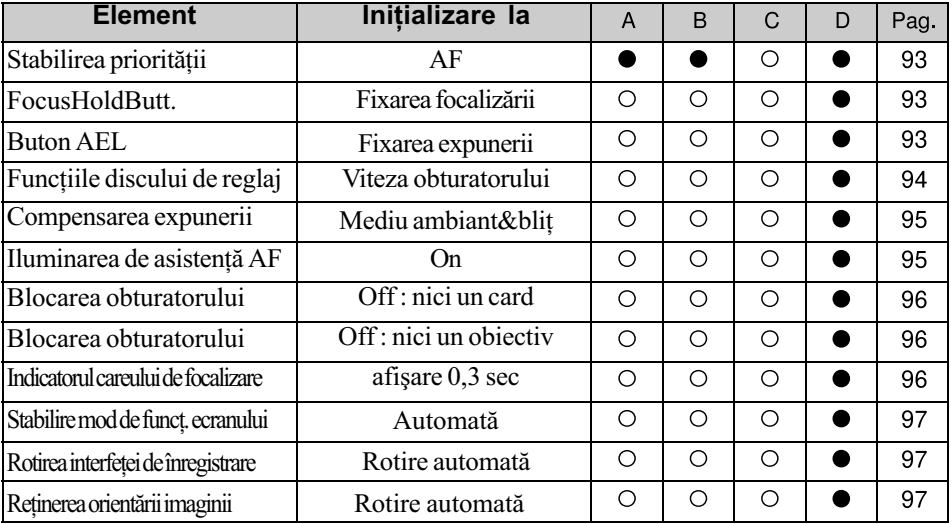

A : înregistrare AUTO (pagina 31)

B : Selecția Scenei (pagina 32)

C : Inițializarea funcției de înregistrare (pagina 87)

D : Revenirea la configurația implicită (pagina 104)

## Meniu personalizat

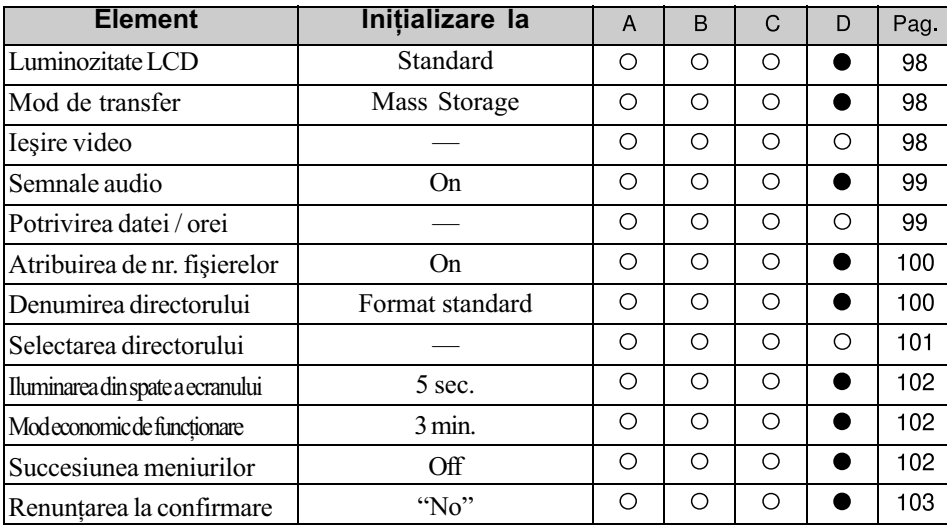

A : înregistrare AUTO (pagina 31)

B : Selecția Scenei (pagina 32)

C : Inițializarea funcției de înregistrare (pagina 87)

D : Revenirea la configurația implicită (pagina 104)

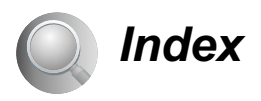

## Valori numerice

40 segmente în formã de fagure ......................... 59

## A

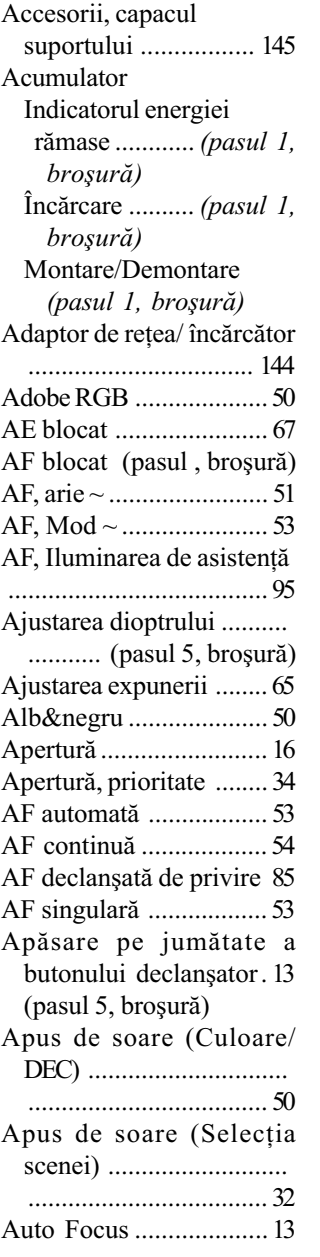

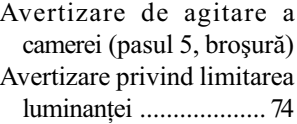

## B

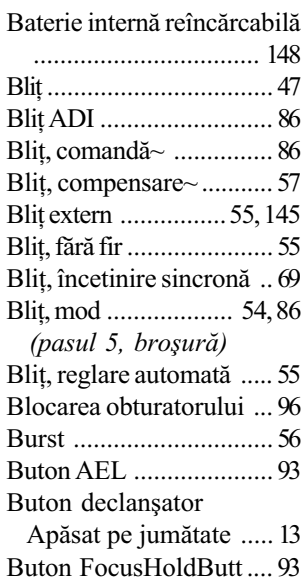

## C

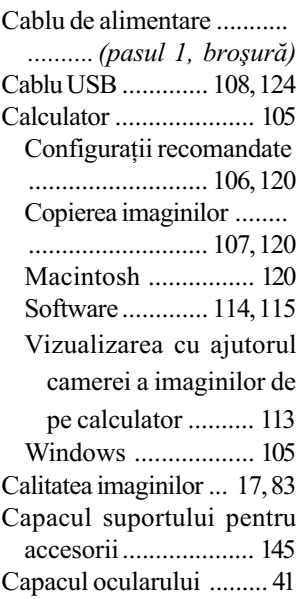

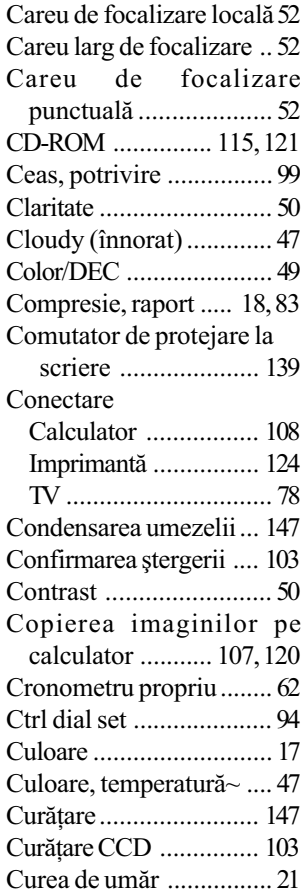

## D

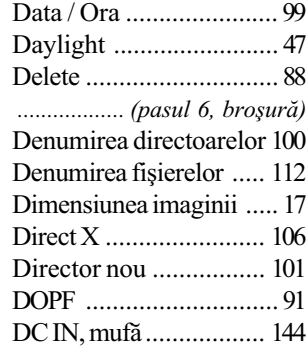

Broşura : "Citiți mai întâi aceste informații".

## Index (continuare)

I

## E

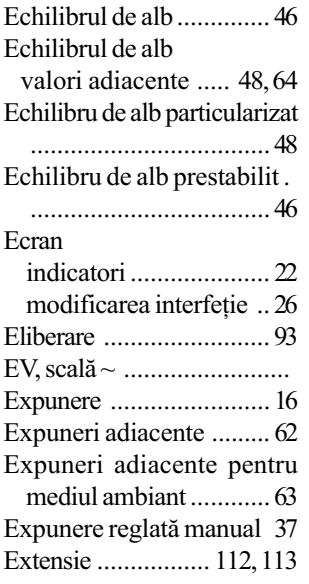

## F

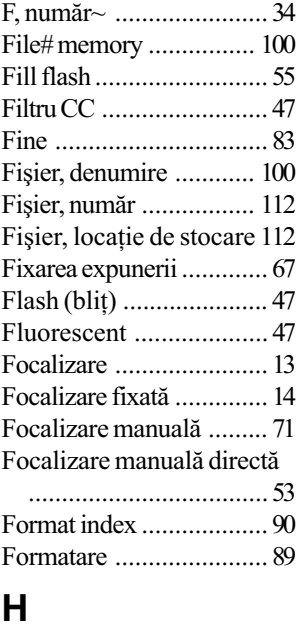

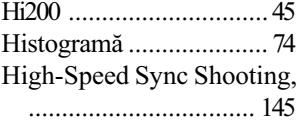

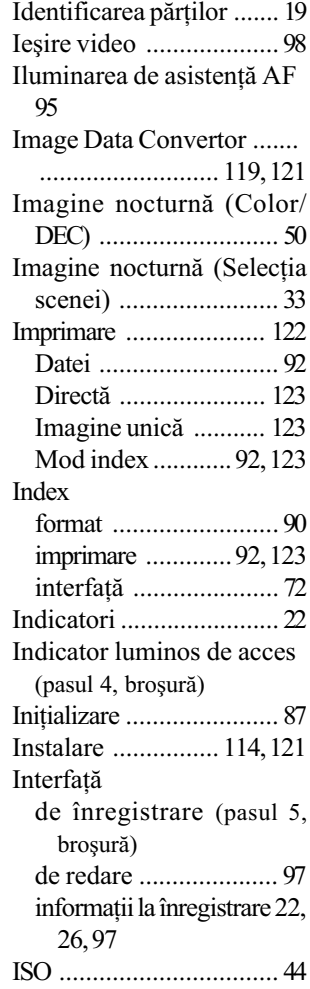

# Î

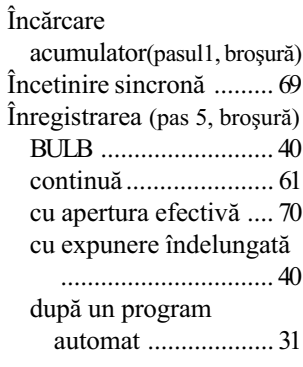

## J

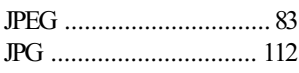

## L

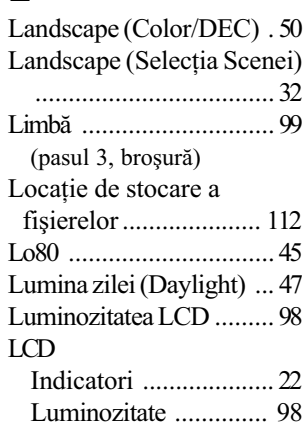

## M

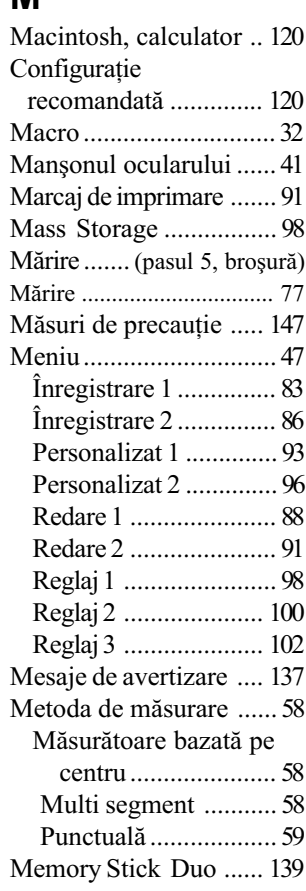

Broşura : "Citiți mai întâi aceste informații".

## Index (continuare)

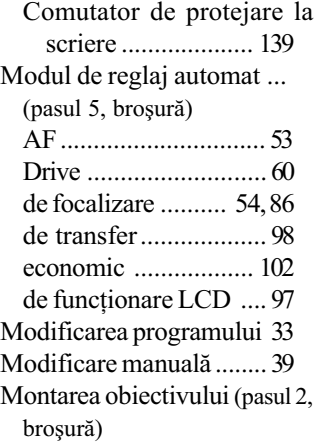

## N

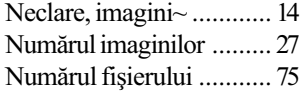

## O

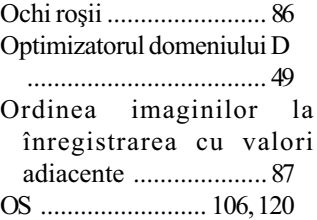

## P

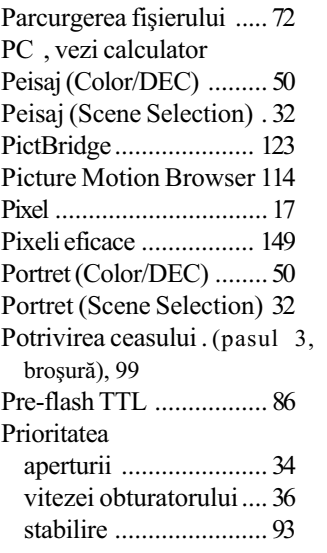

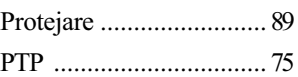

## R

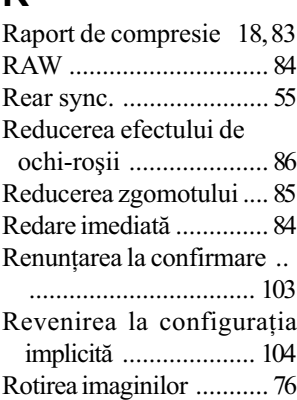

# $S, S$

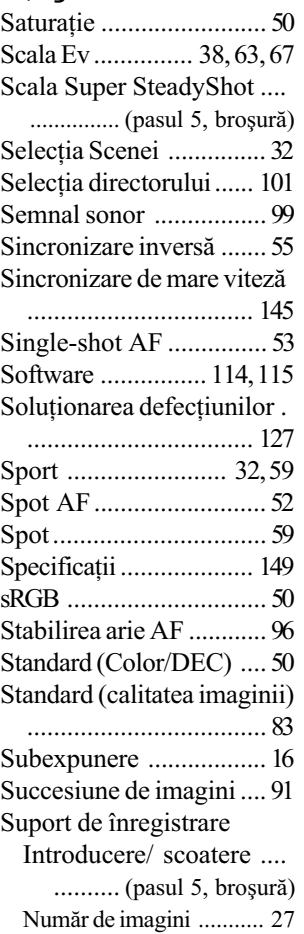

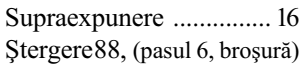

# T, Ţ

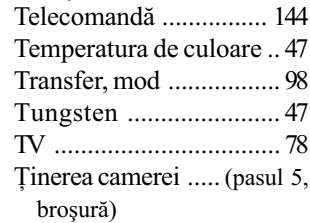

## U

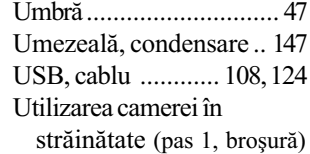

## V

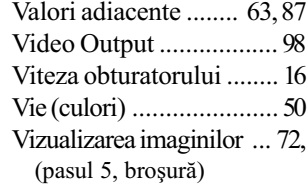

## W

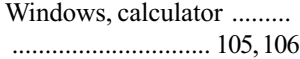

## Z

Zgomot, reducere ....... 85 Zone Matching ........... 45

### Broşura : "Citiți mai întâi aceste informații".

# Mãrci înregistrate

## $\cdot \alpha$  este marcă înregistrată a Sony Corporation.

- . "Memory Stick",  $\bigoplus$  (Memory Stick PRO', MEMORY STICK PRO, 'Memory Stick' Duo" Memory Stick Duo, "Memory Stick PRO Duo", Memory Stick PRO Duo,<br>precum și "MagicGate", MAGICGATE sunt mărci înregistrate ale Sony Corporation.
- Microsoft, Windows si DirectX sunt mărci înregistrate sau mărci comerciale ale Microsoft Corporation din Statele Unite și/sau din alte țări.
- · Macintosh, MacOS, QuickTime, iMac, iBook, PowerBook, PowerMac și eMac sunt mãrci comerciale sau mãrci înregistrate ale Apple Computer, Inc.
- · Macromedia și Flash sunt mărci comerciale sau mărci înregistrate ale Macromedia, Inc. din Statele Unite și/sau din alte țări.
- · Intel, MMX și Pentium sunt mărci comerciale sau mărci înregistrate ale Intel Corporation.
- CompactFlash este marcã înregistratã a SanDisk Corporation.
- Microdrive este marcã înregistratã a Hitachi Global Storage Technologies în Statele Unite și / sau în alte țări.
- Adobe este marcă de comerț înregistrată sau marcă înregistrată a Adobe Systems Incorporated în Statele Unite și / sau în alte țări.
- D-Range Optimizer Advanced utilizează tehnologie furnizată de **Apical Limited.**
- $\cdot$  În plus, denumirile produselor și sistemelor folosite în acest manual sunt, în general, mărci înregistrate sau mărci comerciale ale dezvoltatorilor și producătorilor respectivi. În continuare în acest manual nu vor apărea, însă în fiecare caz marcajele  $TM$  sau  $\mathbb{R}$ .

Informații suplimentare legate de acest produs, precum și răspunsuri la cele mai frecvente întrebãri puteți găsi pe Site-ul nostru de Internet dedicat clienților.

### http://www.sony.ro/